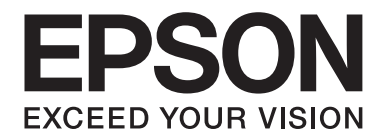

# Epson Aculaser C1750 Series **Käyttöopas**

NPD4429-00 FI

# Sisältö

## **Alkusanat**

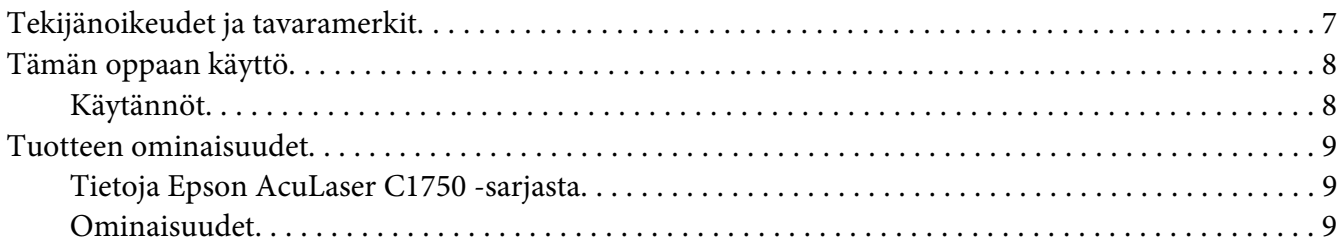

## Luku 1 Tekniset tiedot

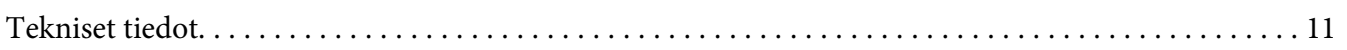

## Luku 2 Perustoiminnot

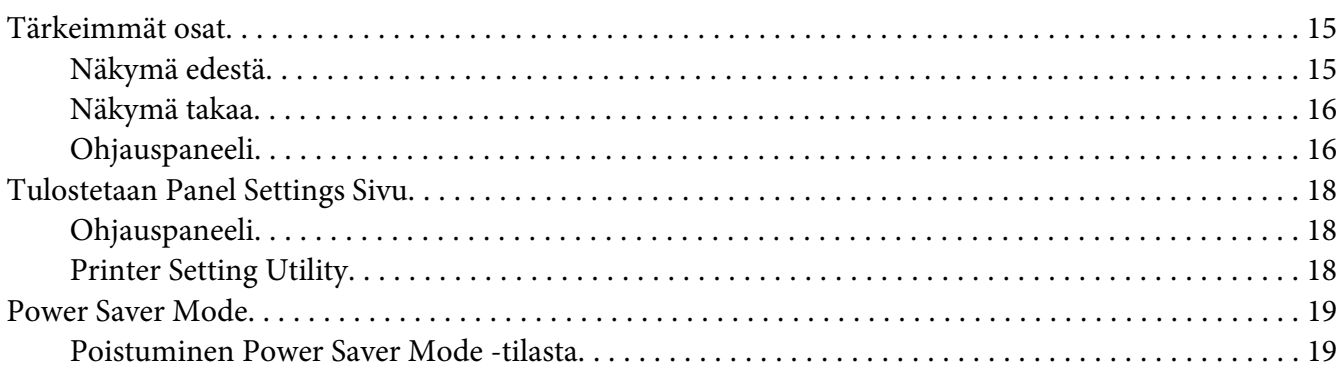

## Luku 3 Tulostimen hallintaohjelmisto

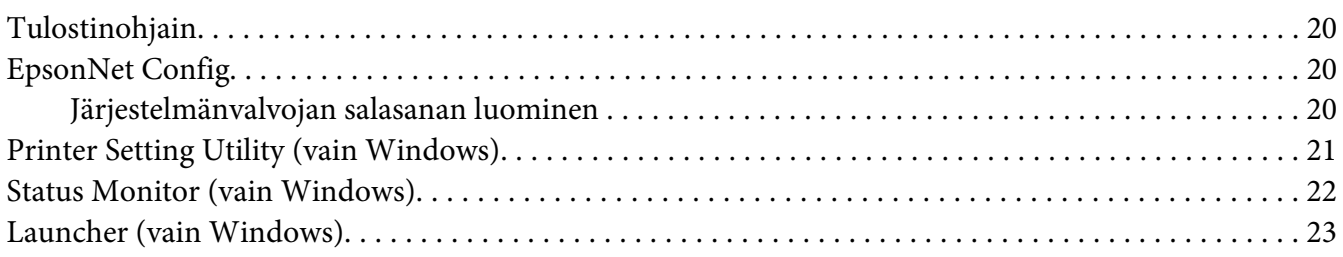

## Luku 4 **[Network Basics \(Verkon perustiedot\)](#page-23-0)**

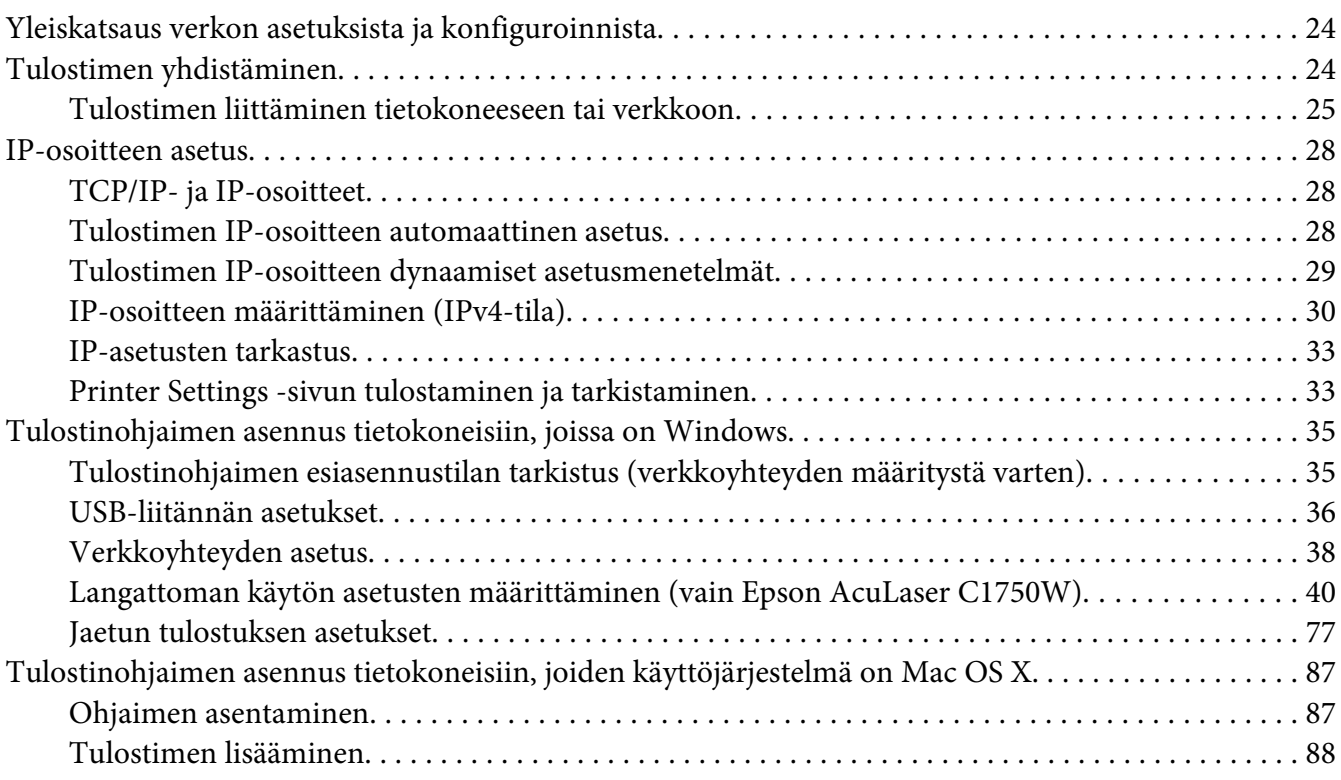

## Luku 5 **[Perusasioita tulostuksesta](#page-94-0)**

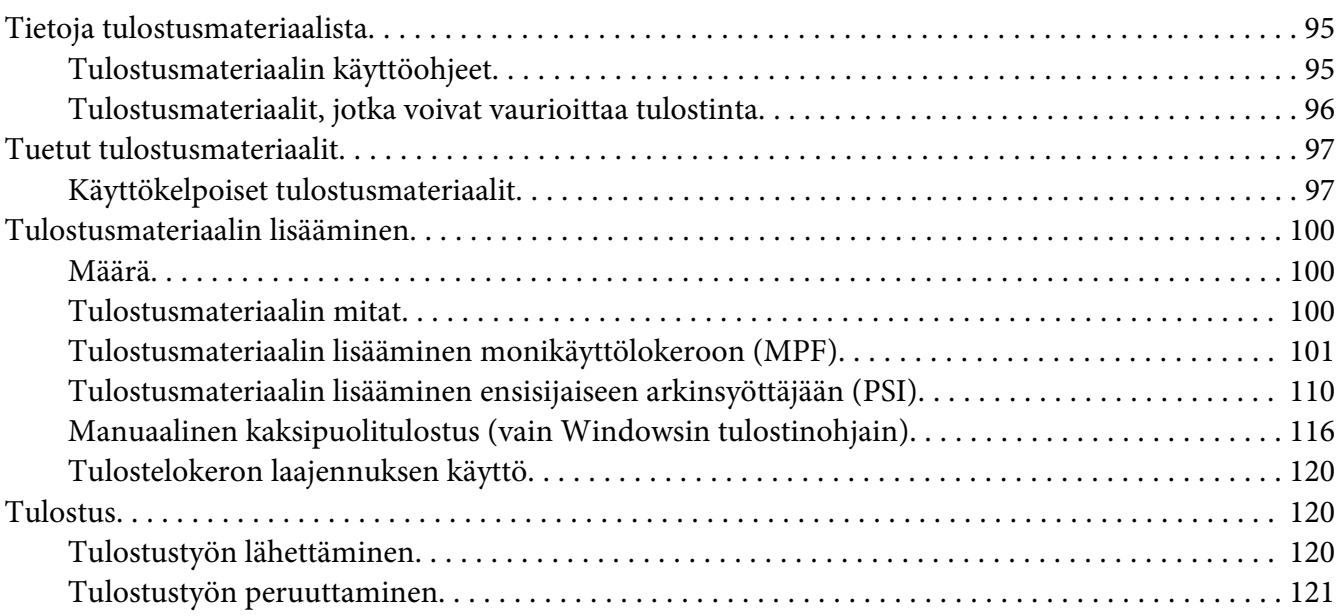

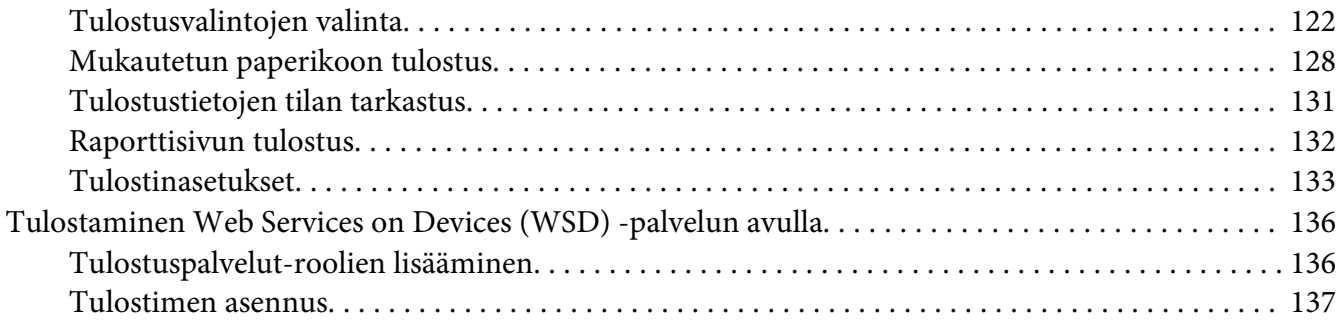

## Luku 6 **[Ohjauspaneelin valikoiden käyttö](#page-139-0)**

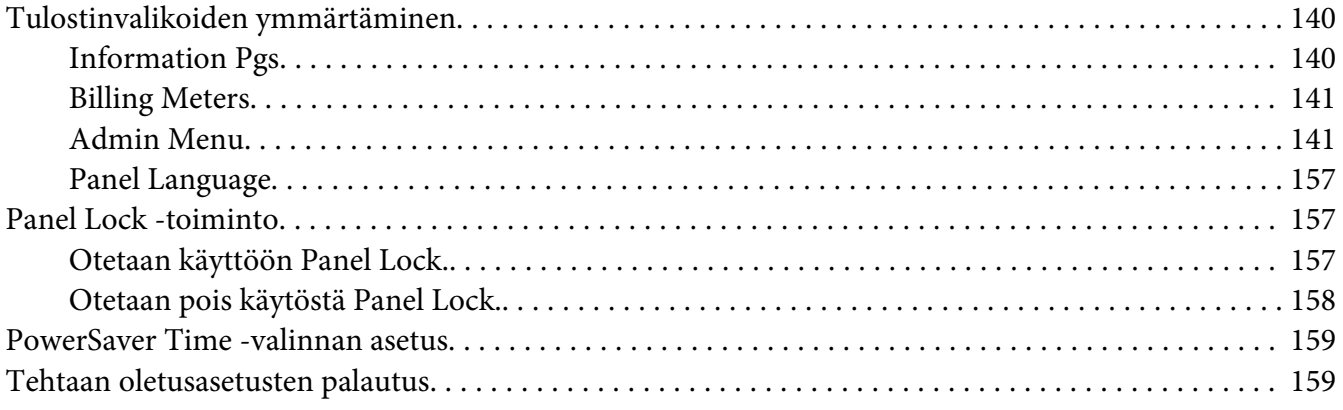

## Luku 7 **[Vianmääritys](#page-159-0)**

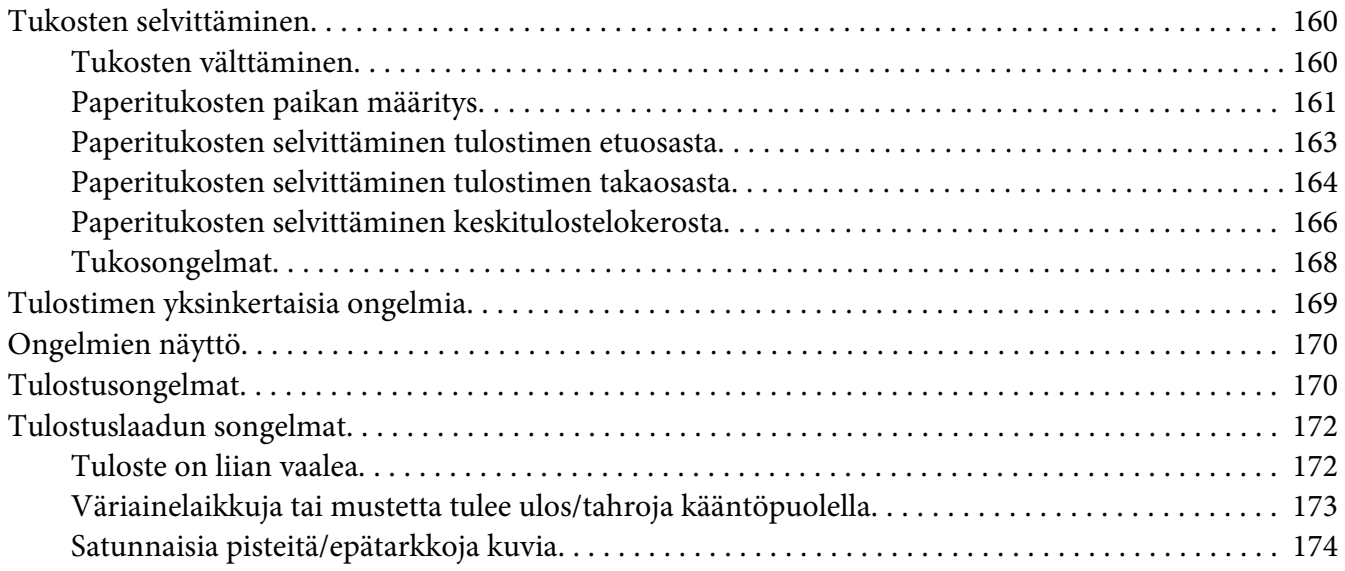

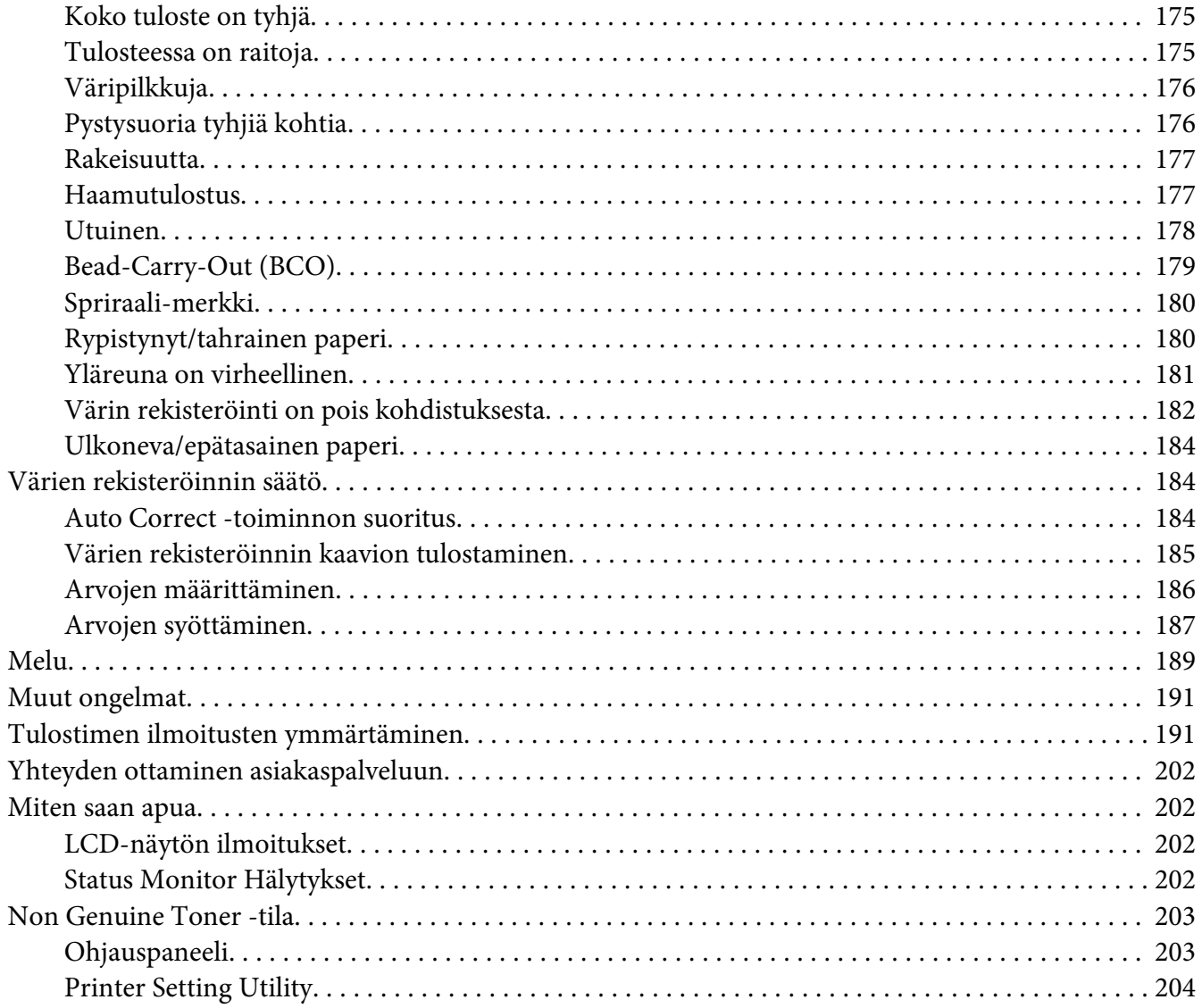

## Luku 8 Huolto

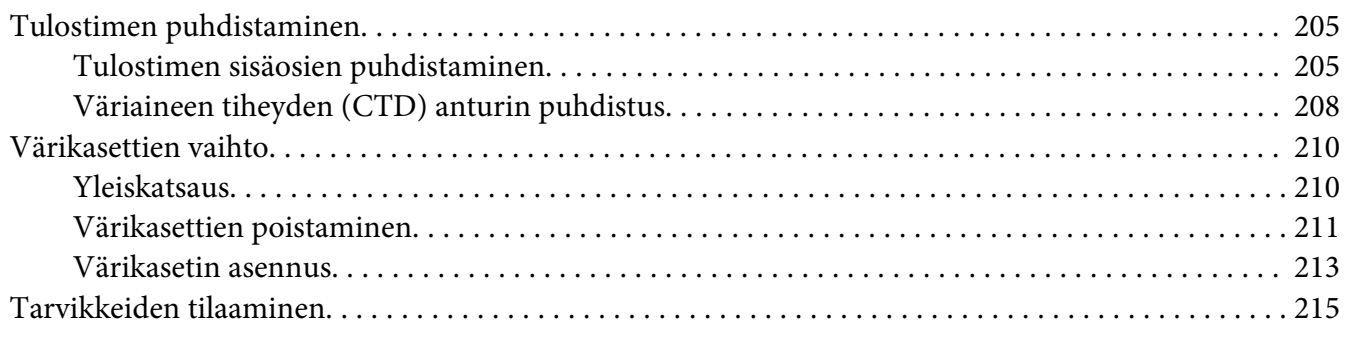

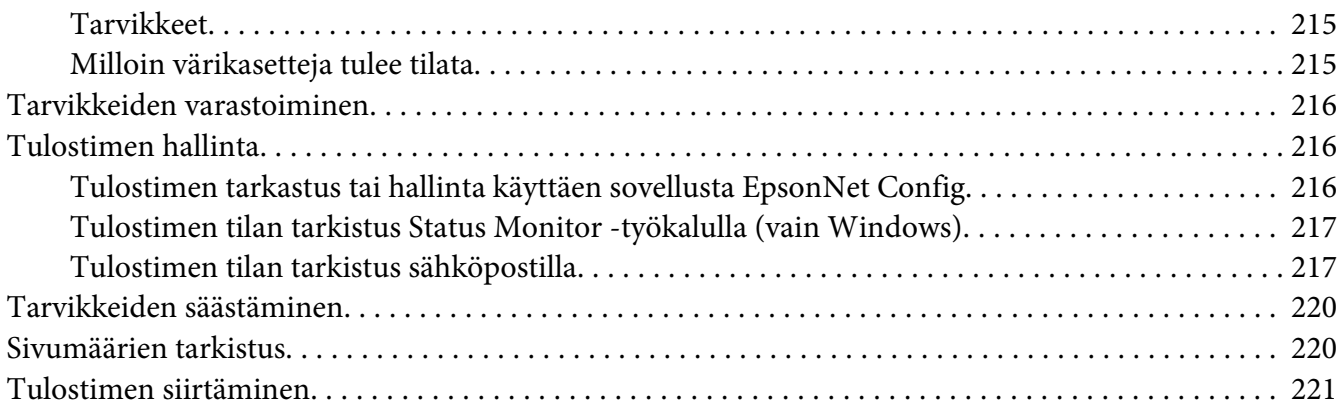

## Liite A **[Mistä saat ohjeita](#page-224-0)**

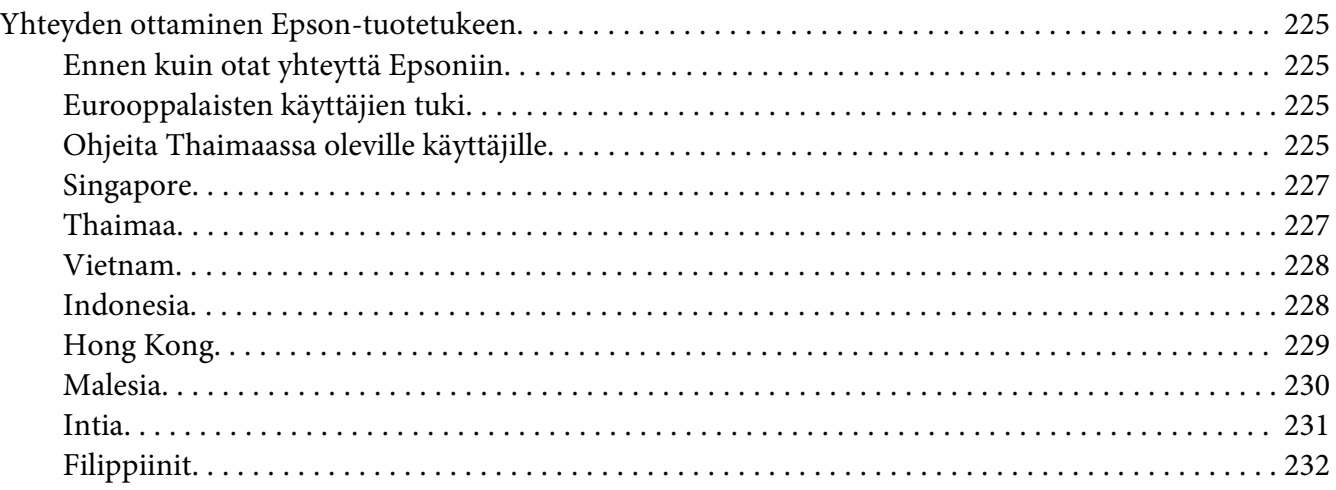

### **[Hakemisto](#page-232-0)**

## <span id="page-6-0"></span>**Alkusanat**

## **Tekijänoikeudet ja tavaramerkit**

Mitään tämän julkaisun osaa ei saa kopioida, tallentaa mihinkään hakujärjestelmään eikä siirtää mekaanisesti, valokopioimalla, äänittämällä tai muulla tavalla ilman Seiko Epson Corporationilta etukäteen hankittua kirjallista lupaa. Julkaisija ei vastaa julkaisun sisältämien tietojen käytöstä.

Julkaisija ei myöskään vastaa julkaisun sisältämien tietojen käytön seurauksista. Seiko Epson Corporation ja sen tytäryritykset eivät vastaa tämän tuotteen ostajalle tai kolmansille osapuolille koituvista vahingoista, hävikistä, kuluista tai kustannuksista, jotka johtuvat seuraavista syistä: onnettomuudesta, tämän tuotteen väärinkäytöstä tai siihen tehdyistä luvattomista muunnoksista, korjauksista tai muutoksista tai (Yhdysvaltoja lukuun ottamatta) siitä, että Seiko Epson Corporationin antamia käyttö- ja huolto-ohjeita ei noudateta tarkoin.

Seiko Epson Corporation ja sen tytäryritykset eivät vastaa vahingoista tai ongelmista, jotka aiheutuvat muiden kuin alkuperäisten Epson-lisävarusteiden tai -tulostustarvikkeiden tai Seiko Epson Corporationin Epson-tuotteiksi hyväksymien lisävarusteiden tai tulostustarvikkeiden käytöstä.

Apple®, Bonjour®, ColorSync®, Macintosh® ja Mac OS® ovat Apple, Inc:n Yhdysvalloissa ja/tai muissa maissa rekisteröimiä tavaramerkkejä.

Microsoft®, Windows Vista®, Windows® ja Windows Server® ovat Microsoft Corporationin Yhdysvalloissa ja/tai muissa maissa rekisteröimiä tavaramerkkejä.

EPSON on rekisteröity tavaramerkki ja EPSON AcuLaser on Seiko Epson Corporationin tavaramerkki.

Yleinen ilmoitus: Tässä oppaassa mainittuja tuotenimiä on käytetty vain tunnistustarkoituksessa, ja ne voivat olla omistajiensa tavaramerkkejä. Epson ei vaadi itselleen mitään oikeuksia näihin tuotenimiin.

Copyright © 2011 Seiko Epson Corporation. All rights reserved.

## <span id="page-7-0"></span>**Tämän oppaan käyttö**

## **Käytännöt**

- 1. Tässä oppaassa pc-tietokoneista ja työasemista käytetään yhteisnimitystä "tietokoneet".
- 2. Tässä oppaassä käytetään säännönmukaisesti seuraavia termejä:

### *Tärkeää:*

*Tärkeitä tietoja, jotka on luettava ja joita on noudatettava.*

### *Huomautus:*

*Lisätietoja, joihin on syytä kiinnittää huomiota.*

### *Katso myös:*

*Tämän oppaan sisältämiä viittauksia.*

3. Asiakirjojen tai paperin suunta kuvataan tässä oppaassa seuraavasti:

 $\Box$ ,  $\Box$ , syöttö pitkä sivu edellä (LEF = Long Edge Feed ): asiakirjan tai paperin asetus pystysuunnassa.

 $\Box$ ,  $\Box$ , syöttö lyhyt sivu edellä (SEF = Short Edge Feed ): asiakirjan tai paperin asetus vaakasuunnassa.

LEF-suunta SEF-suunta

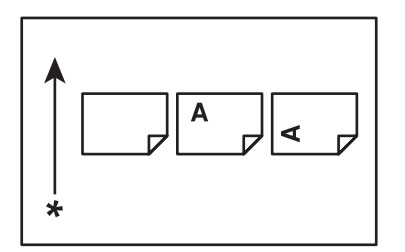

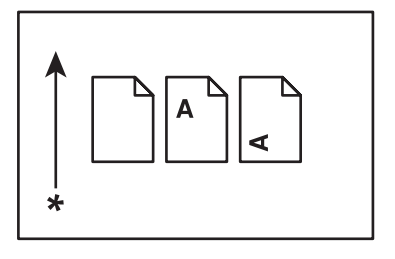

\* Paperin syöttösuunta

## <span id="page-8-0"></span>**Tuotteen ominaisuudet**

## **Tietoja Epson AcuLaser C1750 -sarjasta**

Epson AcuLaser C1750 -sarja koostuu seuraavista kahdesta tuotteesta:

- ❏ Epson AcuLaser C1750N: verkkokäytön mahdollistava malli
- ❏ Epson AcuLaser C1750W: langattoman tiedonsiirron mahdollistava malli

## **Ominaisuudet**

Tässä osiossa kuvataan tuotteen ominaisuudet ja niiden yhteydet.

#### **2 Sided Print (Manuaalinen)**

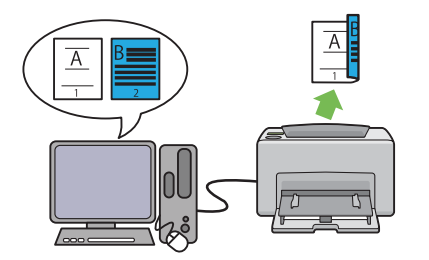

2 Sided Print käytetään tulostettaessa manuaalisesti kaksi sivua tai useampia sivuja yksittäisen arkin etu- ja takapuolille. Tämän ominaisuuden avulla voidaan vähentää paperin kulutusta.

Katso lisätietoja kohdasta ["Manuaalinen kaksi](#page-115-0)[puolitulostus \(vain Windowsin tulostinohjain\)"](#page-115-0) [sivulla 116.](#page-115-0)

## **Multiple-Up Tulosta**

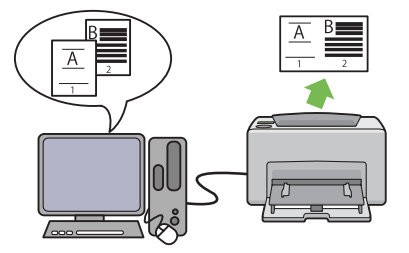

Multiple-Up mahdollistaa useiden sivujen tulostamisen yhdelle paperiarkille. Tämän ominaisuuden avulla voidaan vähentää paperin kulutusta.

Lisätietoja, katso tulostinohjaimen Help.

#### **Tulostus langattomalla yhteydellä (langaton tulostus) (vain Epson AcuLaser C1750W)**

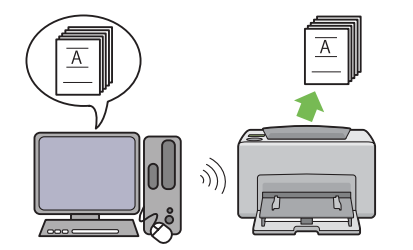

Tulostimesi langaton LAN -ominaisuus mahdollistaa tulostimen asentamisen mihin tahansa paikkaan ja tietokoneessa olevien tiedostojen tulostamisen ilman johtoliitäntöjä.

Tuotteen ostopaikasta riippuen langaton LAN -ominaisuus ei ehkä ole käytettävissä.

Katso lisätietoja kohdasta ["Langattoman käytön](#page-39-0) [asetusten määrittäminen \(vain Epson AcuLaser](#page-39-0) [C1750W\)" sivulla 40](#page-39-0).

**Ensisijainen arkinsyöttäjä (PSI)**

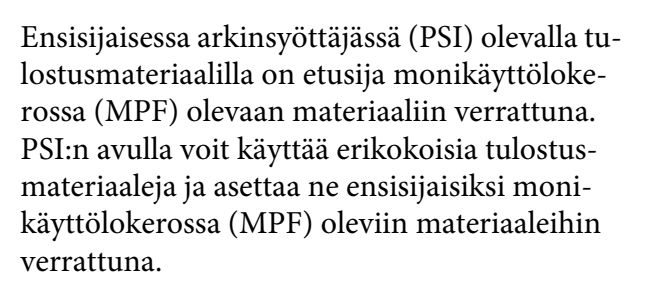

Katso lisätietoja kohdasta ["Tulostusmateriaalin](#page-109-0) [lisääminen ensisijaiseen arkinsyöttäjään \(PSI\)"](#page-109-0) [sivulla 110](#page-109-0).

## <span id="page-10-0"></span>Luku 1

# **Tekniset tiedot**

## **Tekniset tiedot**

Tässä kappaleessa luetellaan tulostimen tärkeimmät tekniset tiedot. Huomaa, että tuotteen teknisiin tietoihin voidaan tehdä muutoksia ilman etukäteisilmoitusta.

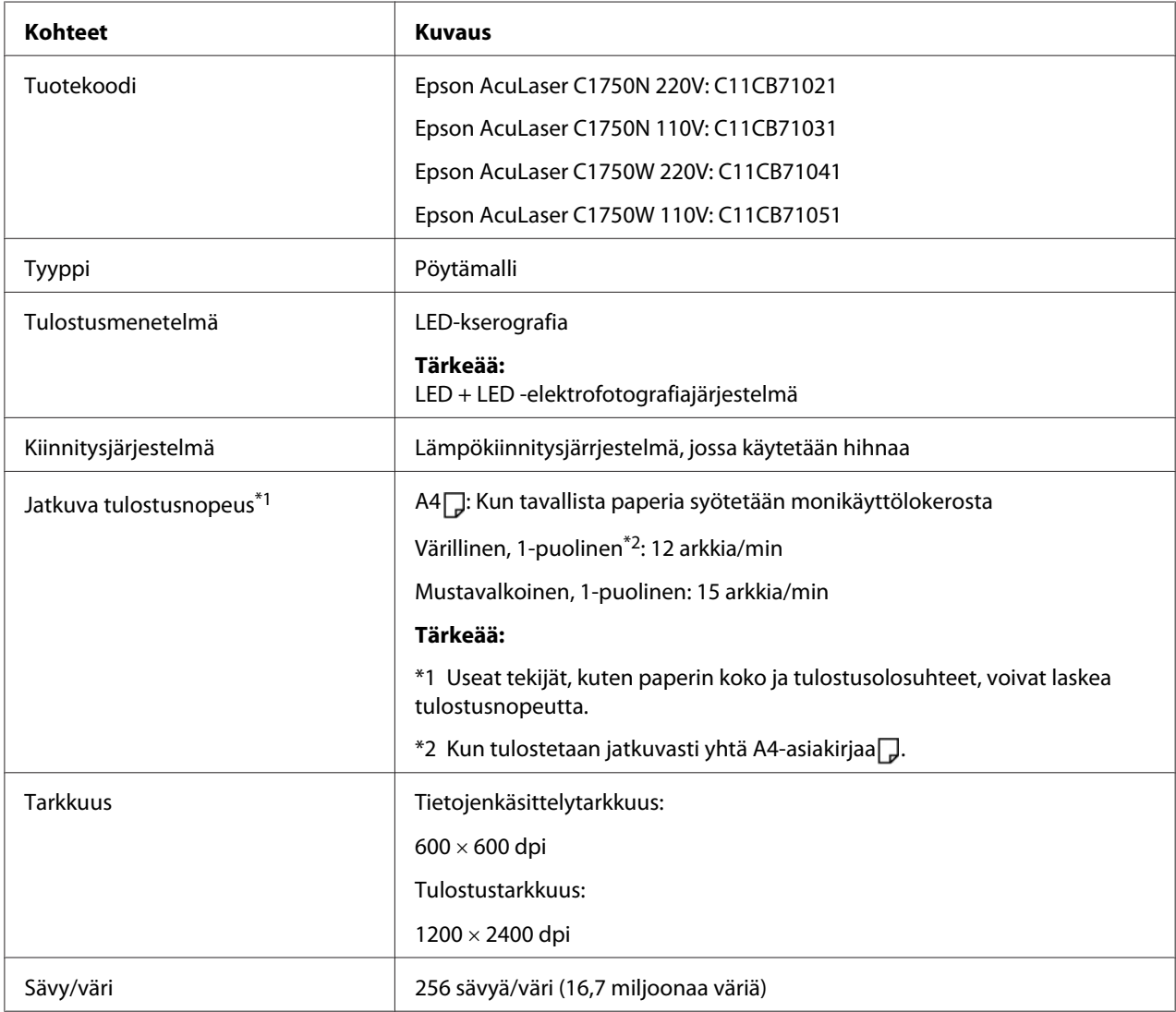

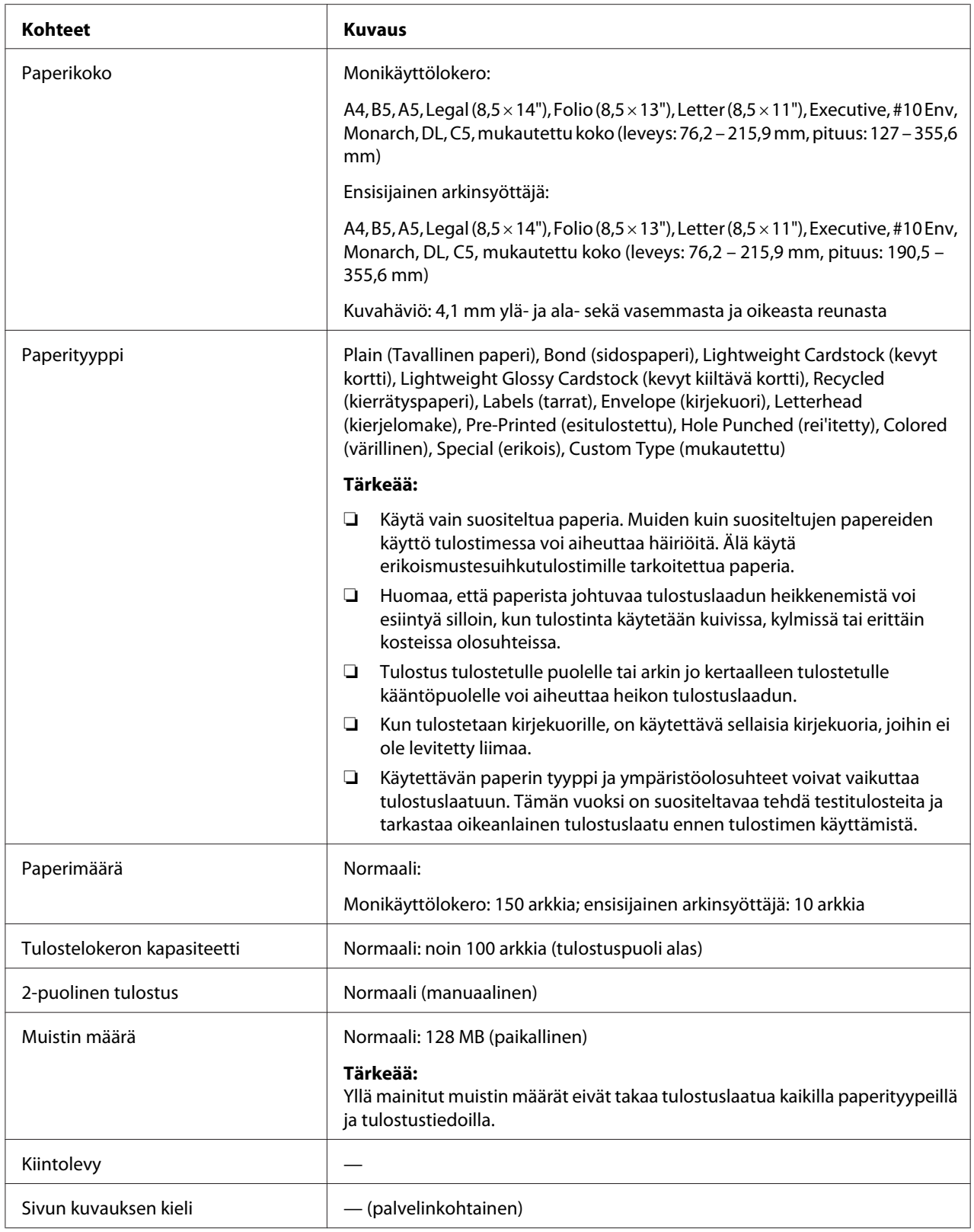

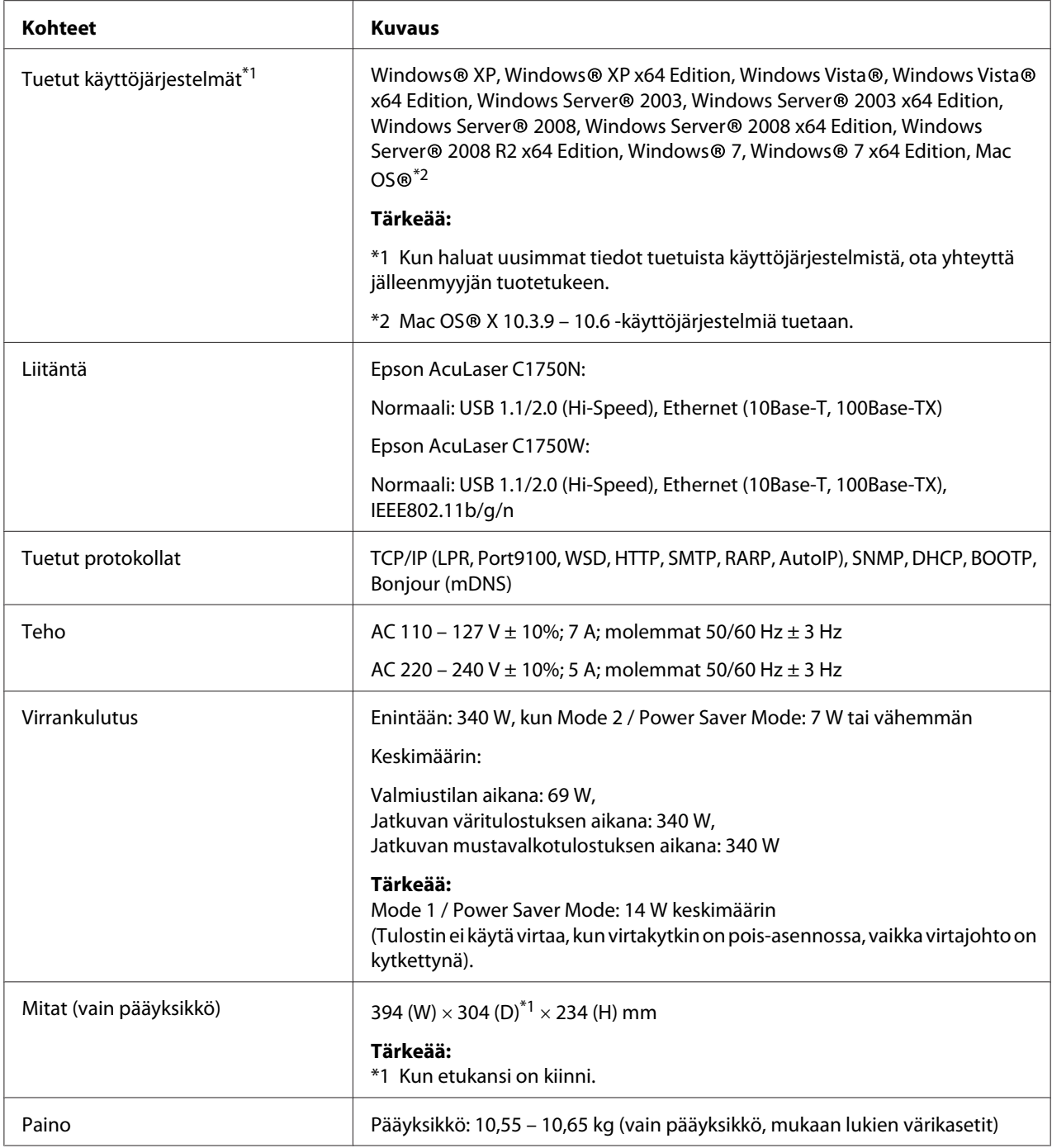

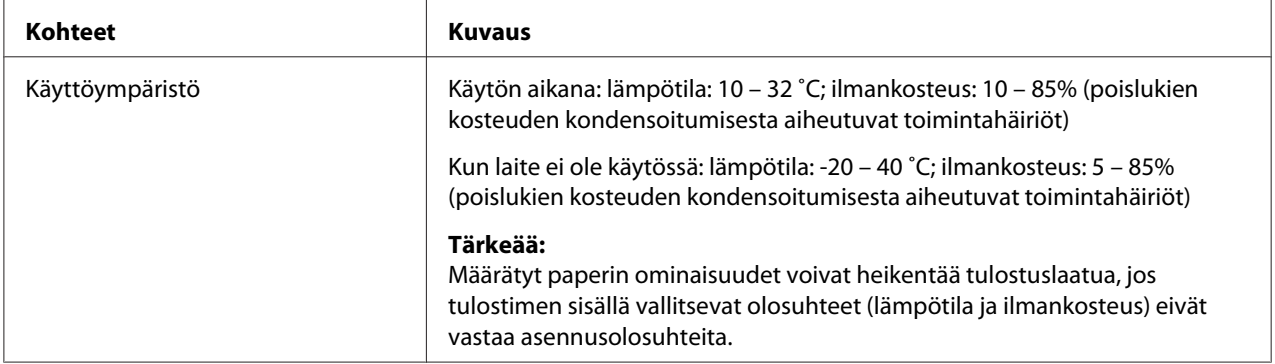

## <span id="page-14-0"></span>Luku 2

# **Perustoiminnot**

## **Tärkeimmät osat**

Tässä osiossa on yleiskuvaus Epson AcuLaser C1750 -sarjan tulostimestasi.

## **Näkymä edestä**

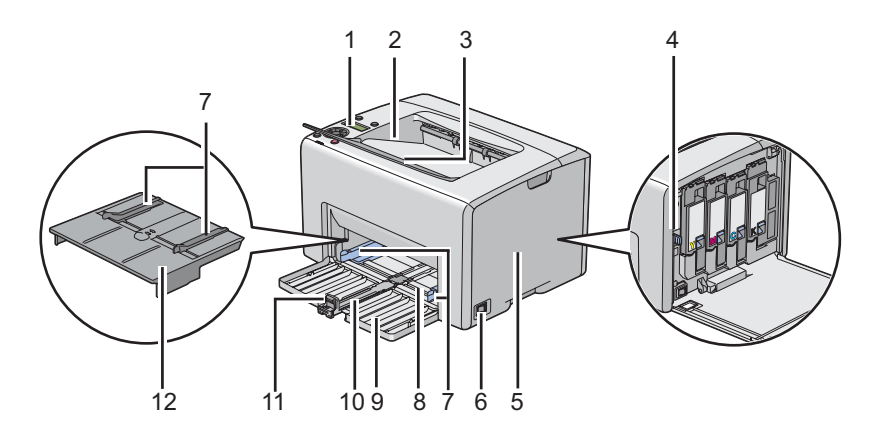

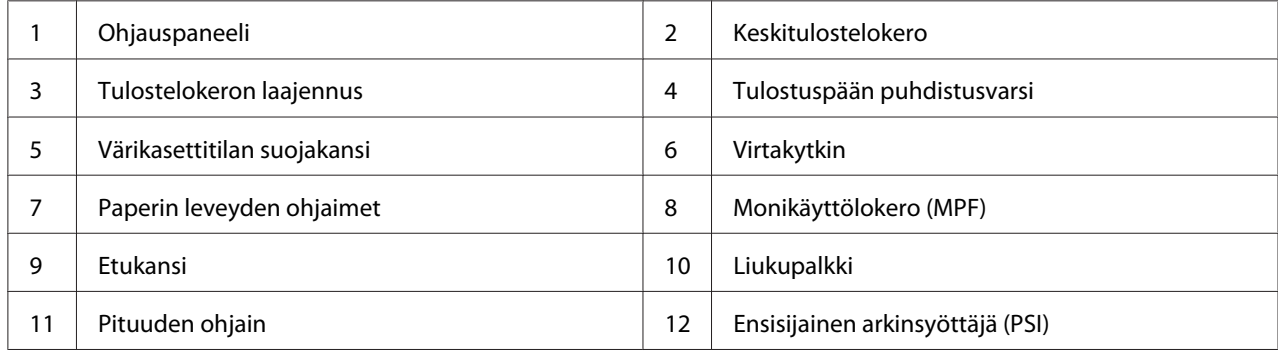

## <span id="page-15-0"></span>**Näkymä takaa**

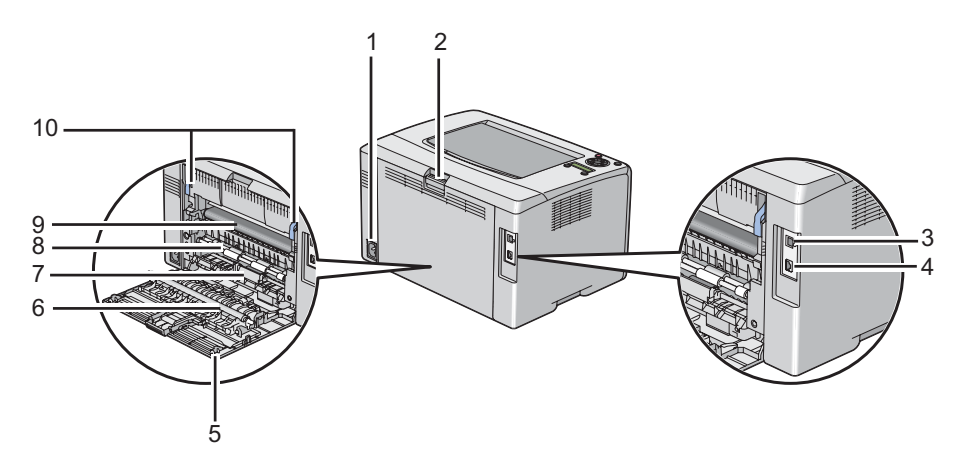

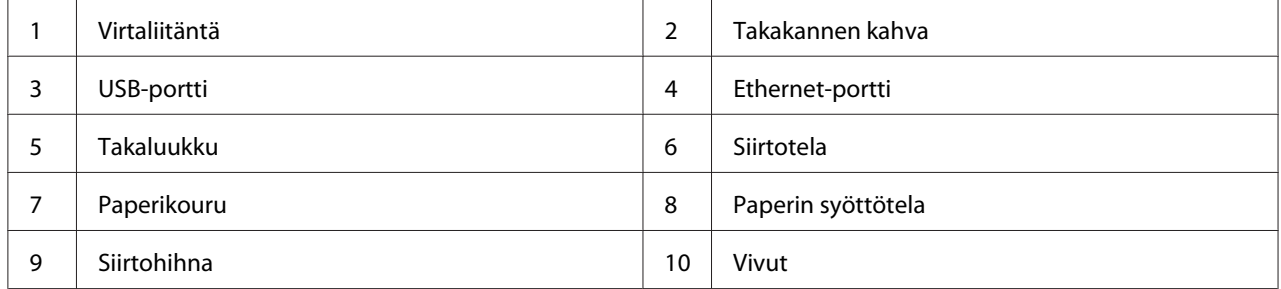

## **Ohjauspaneeli**

Ohjauspaneelissa on nestekidenäyttö (LCD), painikkeet, ja merkkivalot.

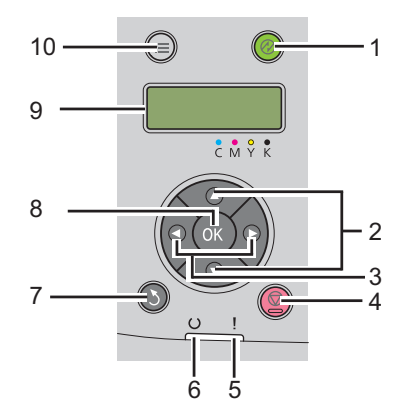

1. (**Virransäästötilan**) painike/merkkivalo

- ❏ Syttyy tilassa Mode 2 ilmaisten Power Saver Mode -tilaa. Paina tätä painiketta poistuaksesi tilasta Power Saver Mode.
- 2.  $\blacktriangle \blacktriangledown$  Painikkeet
	- ❏ Vierittää valikoiden läpi tai valikkokohteiden läpi valikkotilassa. Kun haluat syöttää numeroita tai salasanoja, paina näitä painikkeita.
- 3. Painikkeet
	- ❏ Valitsee alivalikoita tai asetusarvoja Menu -tilassa.
- 4. (**Peruuta työ**) -painike
	- ❏ Peruuttaa nykyisen tulostustyön.
- 5. (**Error**) -merkkivalo
	- ❏ Syttyy, kun ilmenee virhe ja vilkkuu, kun ilmenee peruuttamaton virhe.
- 6. (**Valmis**) -merkkivalo
	- ❏ Syttyy, kun tulostin on valmiina tai kun tulostin on Mode 1 -tilassa Power Saver Mode -tilaa varten ja vilkkuu, kun tietoja vastaanotetaan.
- 7. (**Takaisin**) -painike
	- ❏ Vaihtaa tulostustilaan Menu -tilan päävalikosta.
	- ❏ Palaa ylemmälle valikkotasolle Menu -tilan alivalikosta.
- 8. (ok) painike
	- ❏ Näyttää valitun valikon tai kohteen ja määrittää valitun arvon Menu -tilassa.
- 9. LCD-näyttö
	- ❏ Näyttää erilaisia asetuksia, ohjeita ja virheilmoituksia.
- 10.  $\equiv$  (**Valikko**) -painike
	- ❏ Siirtää päävalikkoon.

## <span id="page-17-0"></span>**Tulostetaan Panel Settings Sivu**

Sivulla Panel Settings näytetään nykyiset ohjauspaneelin valikoiden asetukset.

## **Ohjauspaneeli**

- 1. Paina  $\equiv$  (**Valikko**) -painiketta.
- 2. Valitse Information Pss ja paina sitten  $\omega$ -painiketta.
- 3. Valitse Panel Settings ja paina sitten  $(\alpha_k)$ -painiketta.

Panel Settings -sivu on tulostettu.

## **Printer Setting Utility**

Seuraavassa prosessissa esimerkkinä käytetään Microsoft® Windows® XP -käyttöjärjestelmää.

1. Napsauta **Start (Käynnistä)** — **All Programs (Kaikki ohjelmat)** — **EPSON** — **EPSON Printer Software** — **EPSON AL-C1750N** / **EPSON AL-C1750W** — **Printer Setting Utility**.

#### *Huomautus:*

**Select Printer** *-ikkuna tulee esiin tässä vaiheessa, jos tietokoneeseesi on asennettu useita tulostinohjaimia. Tässä tapauksessa napsauta haluamasi tulostimen nimeä kohdassa* **Printer Name***.*

Printer Setting Utility tulee esiin.

- 2. Napsauta **Printer Settings Report** -välilehteä.
- 3. Valitse **Information Pages** sivun vasemmalla puolella olevasta luettelosta.

**Information Pages** -sivu näytetään.

4. Napsauta **Panel Settings** -painiketta.

Panel Settings -sivu on tulostettu.

## <span id="page-18-0"></span>**Power Saver Mode**

Tulostimessa on virransäästöminaisuus, joka vähentää virrankulutusta silloin, kun laite ei ole käytössä. Tällä toiminnolla on kaksi toimintatilaa: Mode 1 ja Mode 2. Tulostin kuluttaa vähemmän virtaa tilassa Mode 2 kuin tilassa Mode 1. Toimitettaessa tulostin on asetettu kytkeytymään Mode 1 -tilaan, kun on kulunut viisi minuuttia viimeisen tulostustyön tulostamisesta. Kun tämän jälkeen kuluu vielä kuusi minuuttia, tulostin kytkeytyy tilaan Mode 2. Kun tulostimen tilana on Mode 1, näytöllä näkyy Ready/Standby. Tilassa Mode 2 kaikki ohjauspaneelin valot sammuvat lukuunottamatta (**Virransäästötilan**) -painikkeen valoa. Myös näyttö tyhjenee eikä siinä näytetä mitään.

Tehtaalla asetetut viiden minuutin (Mode 1) ja kuuden minuutin (Mode 2) oletusasetukset voidaan muuttaa 5 - 30 minuutiksi (Mode 1) ja 1 - 6 minuutiksi (Mode 2). Kun tulostin aktivoidaan uudelleen, se palaa noin 25 sekunnissa valmiina tulostamaan -tilaan.

#### *Katso myös:*

*["PowerSaver Time -valinnan asetus" sivulla 159](#page-158-0)*

## **Poistuminen Power Saver Mode -tilasta**

Tulostin poistuu Power Saver Mode -tilasta automaattisesti, kun se vastaanottaa tulostustyön tietokoneesta. Kun haluat poistua Mode 1 -tilasta manuaalisesti, paina mitä tahansa ohjauspaneelin painiketta. Kun haluat poistua tilasta Mode 2, paina (**Virransäästötilan**) -painiketta.

#### *Huomautus:*

- ❏ *Tulostin poistuu tilasta Mode 1, kun takaluukku avataan tai suljetaan.*
- ❏ *Kun tulostin on tilassa Mode 2, kaikki ohjauspaneelin painikkeet ovat pois toiminnasta, lukuunottamatta (***Virransäästötilan***) -painiketta. Kun haluat käyttää ohjauspaneelin painikkeita, paina (***Virransäästötilan***) -painiketta poistuaksesi tilasta Power Saver Mode.*

### *Katso myös:*

*["PowerSaver Time -valinnan asetus" sivulla 159](#page-158-0)*

## <span id="page-19-0"></span>Luku 3 **Tulostimen hallintaohjelmisto**

## **Tulostinohjain**

Kun haluat käyttää tulostimen toimintoja, asenna tulostinohjain *ohjelmistolevyltä*.

Tulostinohjain mahdollistaa tietokoneen ja tulostimen välisen tiedonsiirron ja tulostimen toimintojen käyttämisen.

### *Katso myös:*

- ❏ *["Tulostinohjaimen asennus tietokoneisiin, joissa on Windows" sivulla 35](#page-34-0)*
- ❏ *["Tulostinohjaimen asennus tietokoneisiin, joiden käyttöjärjestelmä on Mac OS X" sivulla 87](#page-86-0)*

## **EpsonNet Config**

Tässä osiossa on tietoja EpsonNet Config -palvelusta, hypertekstin siirtoprotokollaan (HTTP) perustuvasta web-sivustopalvelusta, jota voidaan käyttää Internet-selaimella.

Näiden sivujen avulla saat nopeasti tietää tulostimen tilan ja tulostimen mahdolliset konfiguroinnit. Kaikki verkkosi käyttäjät voivat käyttää tulostinta Internet-selaimellaan. Järjestelmänvalvoja-tilassa voit muuttaa tulostimen konfigurointia ja hallita tulostimesi asetuksia poistumatta tietokoneeltasi.

### *Huomautus:*

- ❏ *Käyttäjät, joille ei ole määritetty järjestelmänvalvojan salasanaa, voivat käyttäjä-tilassa tarkastella konfigurointiasetuksia ja muita asetuksia. He eivät voi tallentaa tai määrittää mitään muutoksia nykyiseen konfigurointiin.*
- ❏ *Katso lisätietoja EpsonNet Config -palvelun valikkokohteista ohjelmistolevyllä olevasta ohjeesta.*

## **Järjestelmänvalvojan salasanan luominen**

- 1. Käynnistä Internet-selaimesi.
- 2. Kirjoita tulostimen IP-osoite osoiteriville ja paina sitten **Enter**-näppäintä.
- <span id="page-20-0"></span>3. Napsauta **Properties** -välilehteä.
- 4. Vieritä vasemmassa siirtymispalkissa alas kohtaan **Security** ja valitse **Administrator Settings**.
- 5. Valitse **Enabled** kohteelle **Administrator Mode**.
- 6. Kirjoita järjestelmänvalvojan nimi kenttään **Administrator Login ID**.

#### *Huomautus:*

*Oletustunnus ja -salasana ovat molemmat tyhjiä (NULL).*

- 7. Kirjoita järjestelmänvalvojan salasana kenttiin **Administrator Password** ja **Re-enter Password**.
- 8. Kirjoita kirjautumisyritysten suurin sallittu määrä kenttään **Maximum Login Attempts**.
- 9. Napsauta **Apply**. Uusi salasanasi on asetettu ja kaikki, joilla on käytössään järjestelmänvalvojan nimi ja salasana, voivat kirjautua niiden avulla sisään ja muuttaa tulostimen konfigurointia ja asetuksia.

## **Printer Setting Utility (vain Windows)**

Printer Setting Utility mahdollistaa järjestelmän asetusten tarkastelun tai määrittämisen. Voit diagnosoida järjestelmän asetuksia myös Printer Setting Utility -apuohjelman avulla.

Printer Setting Utility koostuu **Printer Settings Report**-, **Printer Maintenance**- ja **Diagnosis** -välilehdistä.

Printer Setting Utility on asennettu yhdessä Epson-tulostinohjaimen kanssa.

#### *Huomautus:*

**Password** *-valintaruutu tulee esiin, kun yrität ensi kertaa muuttaa asetuksia Printer Setting Utility -apuohjelmassa, jos tulostimeen on asetettu Panel Lock. Anna tällöin määrittämäsi salasana ja napsauta* **OK** *käyttääksesi asetuksia.*

## <span id="page-21-0"></span>**Status Monitor (vain Windows)**

Voit tarkistaa tulostimen asetukset Status Monitor -apuohjelman avulla. Kaksoisnapsauta Status Monitor -tulostinkuvaketta näyttöruudun oikeassa alakulmassa olevasta tehtäväpalkista. **Select Printer** -ikkuna tulee esiin ja siinä näkyvät tulostimen nimi, tulostimen yhteysportti ja tulostimen tila. Tarkista tulostimesi nykyinen tila **Status**-sarakkeesta.

**Status Setting** -painike: avaa **Status Settings** -näytön ja mahdollistaa Status Monitor -asetusten muokkaamisen.

Napsauta haluamasi tulostimen nimeä **Select Printer** -ikkunassa. **Status Monitor**-ikkuna tulee esiin.

**Status Monitor**-ikkuna tulee esiin varoitus- tai virhetapahtuman yhteydessä, esimerkiksi silloin, kun paperiarkki on juuttunut tai värikasetti on tyhjenemässä.

Oletusarvoisesti **Status Monitor**-ikkuna avautuu automaattisesti tulostimen käynnistyessä. Voit määrittää **Status Monitor**-ikkunan avautumisehdot kohdassa **Auto start setup**.

Kun haluat muuttaa **Status Monitor**-ikkunan ponnahdusasetuksia:

Seuraavassa prosessissa esimerkkinä käytetään Microsoft® Windows® XP -käyttöjärjestelmää.

1. Napsauta **Start (Käynnistä)** — **All Programs (Kaikki ohjelmat)** — **EPSON** — **Status Monitor** — **Activate Status Monitor**.

**Select Printer**-ikkuna tulee esiin.

2. Napsauta **Status Setting**.

Näyttöön tulee **Status Settings** -valintaikkuna.

3. Valitse **Pop up setting** -välilehti ja valitse sitten ponnahdustapa kohdasta **Auto start setup**.

Voit tarkistaa tulostimesi värikasetin tason ja työn tiedot myös **Status Monitor**-ikkunasta.

Status Monitor on asennettu yhdessä Epson-tulostinohjaimen kanssa.

## <span id="page-22-0"></span>**Launcher (vain Windows)**

**Launcher**-ikkunan avulla voit avata **Status Window**- ja **Printer Setting Utility** -apuohjelman.

Kun haluat käyttää **Launcher** -toimintoa, asenna **Launcher** asentaessasi Epson -tulostinohjaimen.

Seuraavassa prosessissa esimerkkinä käytetään Windows XP -käyttöjärjestelmää.

Kun haluat avata **Launcher**-ikkunan:

1. Napsauta **Start (Käynnistä)** — **All Programs (Kaikki ohjelmat)** — **EPSON** — **EPSON Printer Software** — **Launcher**.

**Launcher**-ikkuna tulee esiin.

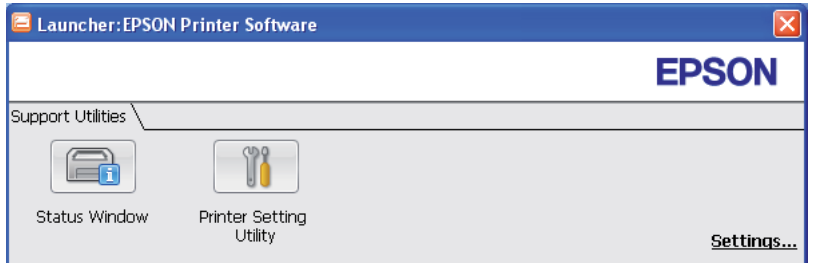

2. **Launcher**-ikkunassa on kaksi painiketta; **Status Window** ja **Printer Setting Utility**.

Kun haluat poistua, napsauta **X**-painiketta ikkunan oikeasta yläkulmasta.

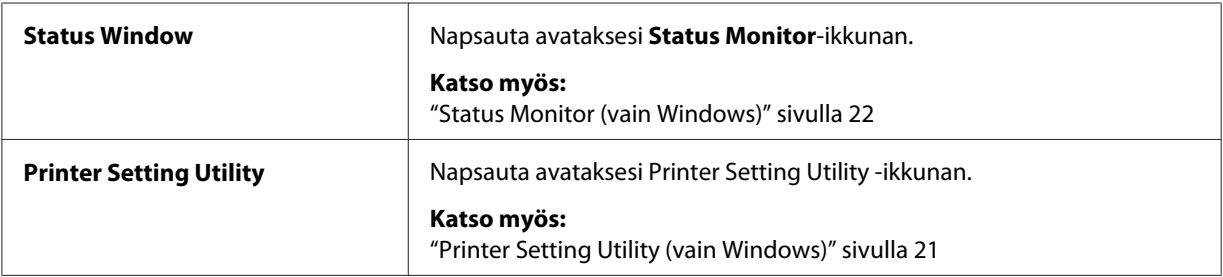

Kun haluat lisätietoja, napsauta sovelluksen **Help**-painiketta/kuvaketta.

## <span id="page-23-0"></span>Luku 4

## **Network Basics (Verkon perustiedot)**

## **Yleiskatsaus verkon asetuksista ja konfiguroinnista**

Kun haluat määrittää verkon asetukset ja kokoonpanon:

- 1. Yhdistä tulostin verkkoon suositeltujen laitteiden ja kaapeleiden avulla.
- 2. Kytke tulostin ja tietokone päälle.
- 3. Tulosta Printer Settings -sivu ja pidä sitä käsillä tarkistaaksesi verkon asetukset tarvittaessa.
- 4. Asenna tulostimen ohjelmisto tietokoneeseen *ohjelmistolevyltä*. Kun haluat lisätietoja tulostimen asennuksesta, katso tästä kappaleesta käyttöjärjestelmääsi vastaava osio.
- 5. Konfiguroi tulostimen TCP/IP-osoite, jota tarvitaan tulostimesi tunnistamiseen verkossa.
	- ❏ Microsoft® Windows® -käyttöjärjestelmät: Suorita Installer-asennusohjelma *ohjelmistolevyltä* asettaaksesi automaattisesti tulostimen IP-osoitteen (Internet-protokolla), jos yhdistät tulostimen muodostettuun TCP/IP-verkkoon. Voit asettaa tulostimen IP-osoitteen myös manuaalisesti ohjauspaneelista.
	- ❏ Mac OS® X -käyttöjärjestelmät: Aseta tulostimen TCP/IP-osoite manuaalisesti ohjauspaneelista.
- 6. Tulosta Printer Settings -sivu tarkistaaksesi uudet asetukset.

#### *Katso myös:*

*["Printer Settings -sivun tulostus" sivulla 132](#page-131-0)*

## **Tulostimen yhdistäminen**

Epson AcuLaser C1750 -sarjan tulostimessasi käytettävien yhteyskaapeleiden on täytettävä seuraavat vaatimukset:

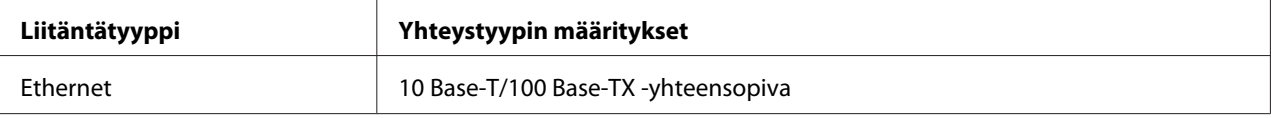

<span id="page-24-0"></span>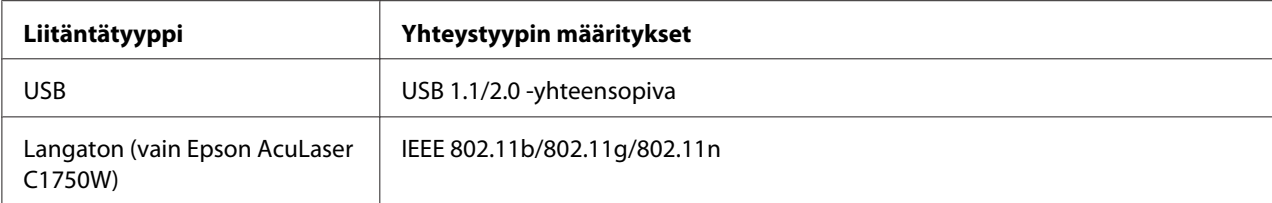

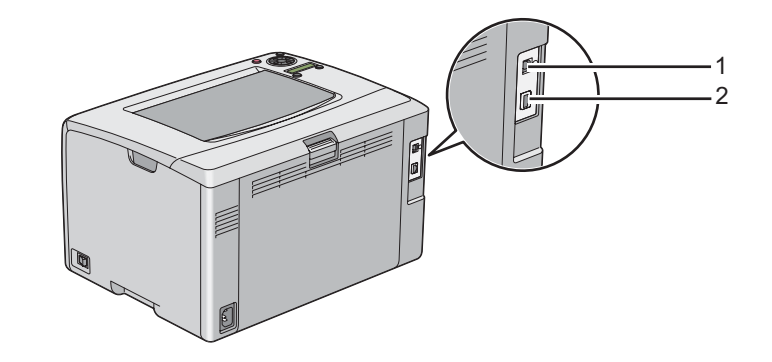

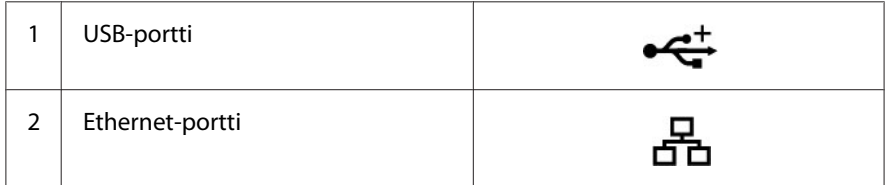

## **Tulostimen liittäminen tietokoneeseen tai verkkoon**

Liitä tulostin Ethernetin tai USB-liitännän kautta. USB-liitäntä on suora liitäntä, eikä sitä käytetä verkkoyhteyksiin. Verkkoyhteyksiin käytetään Ethernet-porttia. Laitteistolle ja kaapeleille asetettavat vaatimukset ovat erilaisia eri liitäntätavoilla. Ethernet-kaapeli ja laitteisto eivät yleensä tule tulostimen mukana, vaan ne on hankittava erikseen.

Kussakin liitäntätyypissä käytettävissä olevat toiminnot on esitetty seuraavassa taulukossa.

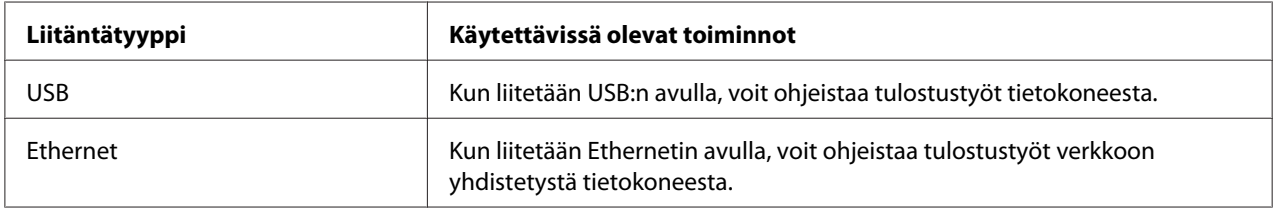

#### **USB-liitäntä**

Paikallinen tulostin on tulostin, joka on liitetty tietokoneeseen suoraan USB-kaapelilla. Jos tulostimesi on liitetty verkkoon eikä vain yhteen tietokoneeseen, ohita tämä osio ja siirry kohtaan ["Verkkoyhteys" sivulla 27](#page-26-0).

Seuraavat käyttöjärjestelmät tukevat USB-liitäntää:

- ❏ Windows XP
- ❏ Windows XP 64-bit Edition
- ❏ Windows Server® 2003
- ❏ Windows Server 2003 x64 Edition
- ❏ Windows Server 2008
- ❏ Windows Server 2008 64-bit Edition
- ❏ Windows Server 2008 R2
- ❏ Windows Vista®
- ❏ Windows Vista 64-bit Edition
- ❏ Windows 7
- ❏ Windows 7 64-bit Edition
- ❏ Mac OS X 10.3.9/10.4.11/10.5.8 -10.6

Kun haluat liittää tulostimen tietokoneeseen:

1. Varmista, että tulostin, tietokone ja kaikki muut liitetyt laitteet on kytketty pois päältä ja irrotettu virtalähteestä/pistorasiasta.

<span id="page-26-0"></span>2. Liitä pienempi USB-liitin tulostimen takaosassa olevaan USB-porttiin ja liitä kaapelin toinen pää tietokoneen USB-porttiin.

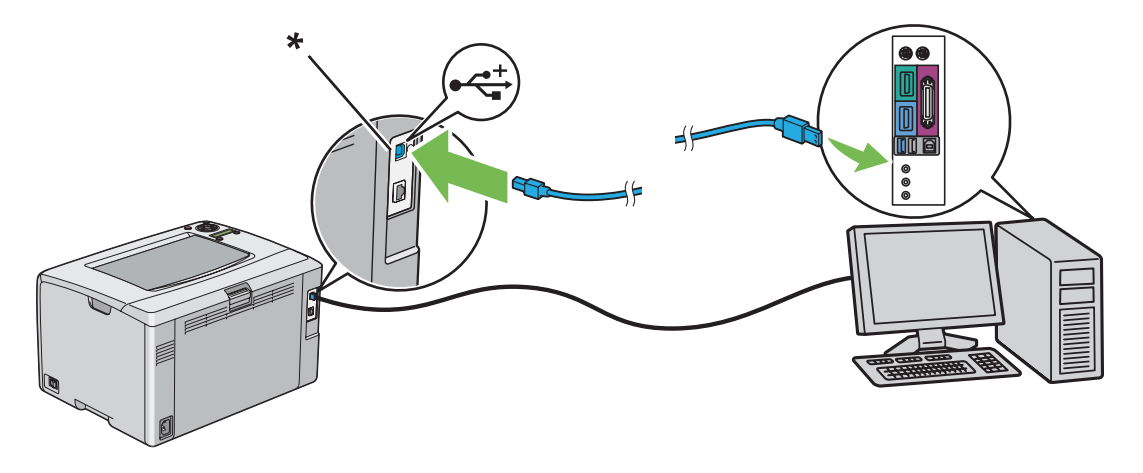

\* USB-portti

#### *Huomautus:*

*Älä liitä tulostimen USB-kaapelia näppäimistössä olevaan USB-liitäntään.*

## **Verkkoyhteys**

Kun haluat liittää tulostimen verkkoon:

- 1. Varmista, että tulostin, tietokone ja kaikki muut liitetyt laitteet on kytketty pois päältä ja että kaikki kaapelit on irrotettu.
- 2. Liitä Ethernet-kaapelin toinen pää tulostimen takaosassa olevaan Ethernet-porttiin ja toinen pää LAN-liitäntään tai keskittimeen.

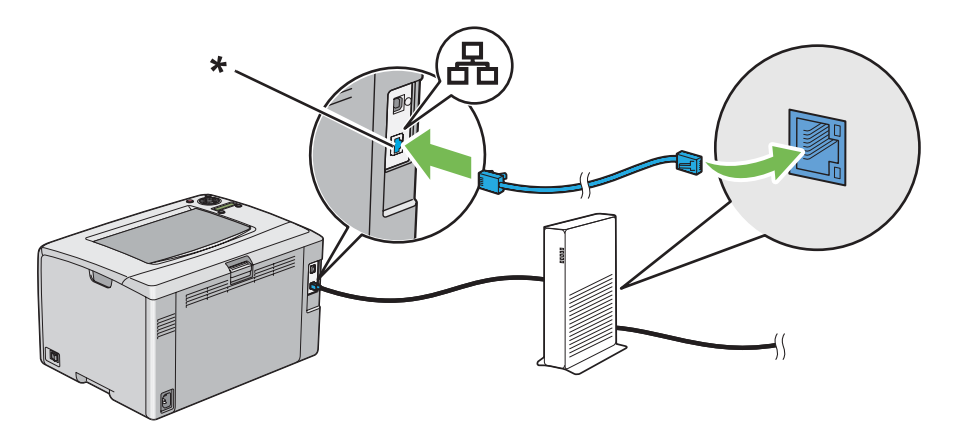

<span id="page-27-0"></span>\* Ethernet-portti

#### *Huomautus:*

*Liitä Ethernet-kaapeli vain, jos haluat muodostaa langallisen yhteyden.*

#### *Katso myös:*

*["Langattoman käytön asetusten määrittäminen \(vain Epson AcuLaser C1750W\)" sivulla 40](#page-39-0)*

## **IP-osoitteen asetus**

## **TCP/IP- ja IP-osoitteet**

Jos tietokoneesi on suuressa verkossa, tiedustele sopivia TCP/IP-osoitteita ja muita järjestelmän asetustietoja verkon pääkäyttäjältä.

Jos luot oman pienen lähiverkon (LAN) tai liität tulostimen Ethernetin kautta suoraan omaan tietokoneeseesi, noudata tulostimen IP-osoitteen automaattisen asetuksen ohjeita.

Tietokoneet ja tulostimet käyttävät Ethernet-verkkoyhteyksissä pääsääntöisesti TCP/IP-protokollia. TCP/IP-protokollien avulla jokaisella tulostimella ja tietokoneella on yksilöity IP-osoite. On tärkeää, että osoitteet ovat samanlaisia, mutta eivät täysin samoja; vain viimeisen numeron kuuluu olla erilainen. Tulostimesi osoite voi olla esimerkiksi 192.168.1.2, ja tietokoneesi osoite on 192.168.1.3. Jonkin toisen laitteen osoite voi olla 192.168.1.4.

Useilla verkoilla on Dynamic Host Configuration Protocol (DHCP) -palvelin. DHCP-palvelin ohjelmoi IP-osoitteen automaattisesti kaikkiin verkossa oleviin tietokoneisiin ja tulostimiin, jotka on määritetty käyttämään DHCP:ta. DHCP-palvelin on sisäänrakennettuna useimpiin kaapeli- ja Digital Subscriber Line (DSL) -reitittimiin. Jos käytät kaapeli- tai DSL-reititintä, katso tiedot IP-osoitteen määrityksestä reitittimen asiakirja-aineistosta.

## **Tulostimen IP-osoitteen automaattinen asetus**

Jos tulostin on liitetty pieneen TCP/IP-verkkoon ilman DHCP-palvelinta, käytä Installer-asennusohjelmaa *ohjelmistolevyltä* selvittääksesi tai määrittääksesi tulostimesi IP-osoitteen. Aseta *ohjelmistolevy* tietokoneesi CD/DVD-asemaan saadaksesi lisäohjeita. Kun Installer-asennusohjelma käynnistyy, seuraa ohjeita suorittaaksesi asennuksen.

#### <span id="page-28-0"></span>*Huomautus:*

*Automaattisen Installer-asennusohjelman toiminta edellyttää, että tietokone on liitetty muodostettuun TCP/IP-verkkoon.*

## **Tulostimen IP-osoitteen dynaamiset asetusmenetelmät**

Tulostimen IP-osoitteen dynaamiseen asetukseen on olemassa kaksi protokollaa:

- ❏ DHCP (käytössä oletusarvoisesti)
- ❏ AutoIP

Voit ottaa molemmat protokollat käyttöön/pois käytöstä ohjauspaneelista käsin tai voit ottaa DHCP:n käyttöön/pois käytöstä EpsonNet Config -palvelun kautta.

#### *Huomautus:*

*Voit tulostaa raportin, joka sisältää tulostimen IP-osoitteen. Paina ohjauspaneelista (***Valikko***) -painiketta, valitse* Information Pgs*, paina -painiketta, valitse* Printer Settings *ja paina sitten -painiketta. IP-osoite näkyy Printer Settings -sivulla.*

### **Ohjauspaneelin käyttö**

DHCP- tai AutoIP-protokollan ottaminen käyttöön/pois käytöstä:

- 1. Paina ohjauspaneelista  $\equiv$  (**Valikko**) -painiketta.
- 2. Valitse Admin Menu ja paina sitten (ok) -painiketta.
- 3. Valitse Network Setup ja paina sitten  $(\alpha)$  -painiketta.
- 4. Valitse  $TCP/IP$  ja paina sitten  $(\alpha \kappa)$  -painiketta.
- 5. Valitse IP $\vee$ 4 ja paina sitten  $(\circ\mathbf{k})$  -painiketta.
- 6. Valitse Get IP Address ja paina sitten  $(\alpha x)$  -painiketta.
- 7. Valitse DHCP/AutoIP ja paina sitten (ok) -painiketta.

### **EpsonNet Config -ohjelman käyttö**

DHCP-protokollan ottaminen käyttöön/pois käytöstä:

- <span id="page-29-0"></span>1. Käynnistä Internet-selaimesi.
- 2. Kirjoita tulostimen IP-osoite osoiteriville ja paina sitten **Enter**-näppäintä.
- 3. Valitse **Properties**.
- 4. Valitse **TCP/IP Protocol Settings** -kansiosta, joka on vasemmassa siirtymispalkissa.
- 5. Valitse **Get IP Address** -kentästä vaihtoehto **DHCP / Autonet**.
- 6. Napsauta **Apply** -painiketta.

## **IP-osoitteen määrittäminen (IPv4-tila)**

#### *Huomautus:*

- ❏ *Kun määrität IP-osoitteen manuaalisesti* **IPv6***-tilassa, käytä EpsonNet Config -palvelua. Kun haluat avata EpsonNet Config -palvelun, käytä linkin paikallista osoitetta. Tarkista linkin paikallinen osoite kohdasta ["Printer Settings -sivun tulostaminen ja tarkistaminen" sivulla 33](#page-32-0).*
- ❏ *IP-osoitteen määritystä pidetään vaativana tehtävänä ja yleensä järjestelmänvalvoja tekee sen.*
- ❏ *Osoitteen luokasta riippuen määritetyt IP-osoitteet voivat poiketa toisistaan paljon. Esimerkiksi luokassa A määritetään IP-osoitteet alueelta* 0.0.0.0 *-* 127.255.255.255*. Kun haluat tietää IP-osoitteiden määrityksestä, ota yhteyttä järjestelmänvalvojaan.*

Voit määrittää IP-osoitteen ohjauspaneelista tai Printer Setting Utility -palvelun kautta.

#### **Ohjauspaneeli**

1. Kytke tulostimeen virta.

Varmista, että Ready -ilmoitus ilmestyy LCD-näyttöön.

- 2. Paina ohjauspaneelista  $\equiv$  (**Valikko**) -painiketta.
- 3. Valitse Admin Menu ja paina sitten (ok) -painiketta.
- 4. Valitse Network Setup ja paina sitten  $(\alpha)$  -painiketta.
- 5. Valitse  $TCP/IP$  ja paina sitten  $\omega$ -painiketta.
- 6. Valitse IP $\vee$ 4 ja paina sitten  $(\alpha x)$  -painiketta.
- 7. Valitse Get IP Address ja paina sitten  $(\alpha)$  -painiketta.
- 8. Varmista, että Panel on valittu ja paina sitten (**Takaisin**) -painiketta.
- 9. Varmista, että Get IP Address on valittu.
- 10. Valitse IP Address ja paina sitten  $(\alpha \kappa)$  -painiketta.

Kursori on IP-osoitteen ensimmäisen numeron kohdalla.

- 11. Kirjoita IP-osoitteen arvo  $\blacktriangle$  tai  $\blacktriangledown$ -painikkeella.
- 12. Paina painiketta.

Seuraava numero on valittu.

- 13. Toista vaiheet 11 12 kirjoittaaksesi kaikki IP-osoitteen numerot, ja paina sitten (ok) -painiketta.
- 14. Paina (**Takaisin**) -painiketta ja varmista sitten, että IP Address on valittu.
- 15. Valitse Network Mask ja paina sitten (ok) -painiketta.

Kursori on verkon peitteen ensimmäisen numeron kohdalla.

- 16. Kirjoita verkon peitteen arvo  $\blacktriangle$  tai  $\blacktriangledown$ -painikkeella.
- 17. Paina painiketta.

Seuraava numero on valittu.

- 18. Toista vaiheet 16 17 asettaaksesi verkon peitteen ja paina sitten (ok) -painiketta.
- 19. Paina (**Takaisin**) -painiketta ja varmista sitten, että Network Mask on valittu.
- 20. Valitse Gateway Address ja paina sitten (ok) -painiketta.

Kursori on yhdyskäytävän osoitteen ensimmäisen numeron kohdalla.

- 21. Kirjoita yhdyskäytävän osoitteen arvo  $\blacktriangle$  tai  $\blacktriangledown$ -painikkeella.
- 22. Paina painiketta.

Seuraava numero on valittu.

23. Toista vaiheet 21 - 22 asettaaksesi yhdyskäytävän osoitteen ja paina sitten (ok) -painiketta.

24. Kytke tulostin pois päältä ja uudelleen päälle.

#### *Katso myös:*

*["Ohjauspaneeli" sivulla 16](#page-15-0)*

#### **Printer Setting Utility**

Seuraavassa prosessissa esimerkkinä käytetään Windows XP -käyttöjärjestelmää.

#### *Huomautus:*

*Kun käytät verkkotulostukseen IPv6-tilaa, et voi käyttää Printer Setting Utility -apuohjelmaa IP-osoitteen määrittämiseen.*

1. Napsauta **Start (Käynnistä)** — **All Programs (Kaikki ohjelmat)** — **EPSON** — **EPSON Printer Software** — **EPSON AL-C1750N** / **EPSON AL-C1750W** — **Printer Setting Utility**.

#### *Huomautus:*

**Select Printer** *-ikkuna tulee esiin tässä vaiheessa, jos tietokoneeseesi on asennettu useita tulostinohjaimia. Tässä tapauksessa napsauta haluamasi tulostimen nimeä kohdassa* **Printer Name***.*

Printer Setting Utility tulee esiin.

- 2. Napsauta **Printer Maintenance** -välilehteä.
- 3. Valitse **TCP/IP Settings** sivun vasemmalla puolella olevasta luettelosta.

**TCP/IP Settings** -sivu näytetään.

- 4. Valitse tila kohdasta **IP Address Mode** ja kirjoita arvot kohtiin **IP Address**, **Network Mask** ja **Gateway Address**.
- 5. Napsauta **Restart printer to apply new settings** -painiketta ottaaksesi asetuksen käyttöön.

IP-osoite on määritetty tulostimellesi. Kun haluat tarkistaa asetuksen, avaa Internet-selain missä tahansa verkkoosi liitetyssä tietokoneessa ja kirjoita IP-osoite selaimen osoiteriville. Jos IP-osoite on asetettu oikein, selaimessasi näkyy EpsonNet Config.

<span id="page-32-0"></span>Voit määrittää IP-osoitteen tulostimelle myös asentaessasi tulostinohjaimia Installer-asennusohjelmalla. Jos käytät verkkoasennustoimintoa ja Get IP Address on ohjauspaneelin valikossa asetettu valintaan DHCP/AutoIP, voi asettaa IP-osoitteen 0.0.0.0:sta haluamaasi IP-osoitteeseen tulostimen valintaikkunassa.

## **IP-asetusten tarkastus**

Seuraavassa prosessissa esimerkkinä käytetään Windows XP -käyttöjärjestelmää.

- 1. Tulosta Printer Settings -sivu.
- 2. **IPv4**-otsikon alta Printer Settings -sivulla voit tarkistaa, että IP-osoite, verkon peite ja yhdyskäytävän osoite on asetettu oikein.

Kun haluat tarkistaa, että tulostin on aktiivinen verkossa, suorita ping-käsky tietokoneessasi:

- 1. Napsauta **Start (Käynnistä)** ja valitse **Run (Suorita)**.
- 2. Syötä **cmd** ja napsauta sitten **OK**.

Musta ikkuna tulee esiin.

- 3. Kirjoita **ping xx.xx.xx.xx** (jossa **xx.xx.xx.xx** on tulostimesi IP-osoite) ja paina sitten **Enter**-näppäintä.
- 4. Vastaus IP-osoitteesta ilmaisee, että tulostin on aktiivisena verkossa.

#### *Katso myös:*

*"Printer Settings -sivun tulostaminen ja tarkistaminen" sivulla 33*

## **Printer Settings -sivun tulostaminen ja tarkistaminen**

Tulosta Printer Settings -sivu ja tarkista tulostimesi IP-osoite.

#### **Ohjauspaneeli**

- 1. Paina  $\equiv$  (**Valikko**) -painiketta.
- 2. Valitse Information Pss ja paina sitten (ok) -painiketta.

3. Valitse Printer Settings ja paina sitten  $(\alpha k)$  -painiketta.

Printer Settings -sivu on tulostettu.

4. Tarkista IP-osoite, joka näkyy kohdan **IP Address** vieressä kohdassa **Network Setup** Printer Settings -sivulla. Jos IP-osoite on **0.0.0.0**, odota muuta minuutti selvittääksesi IP-osoitteen automaattisesti, ja tulosta sitten Printer Settings -sivu uudelleen.

Jos IP-osoitetta ei selvitetä automaattisesti, katso ["IP-osoitteen määrittäminen \(IPv4-tila\)" sivulla](#page-29-0) [30](#page-29-0).

#### **Printer Setting Utility**

Seuraavassa prosessissa esimerkkinä käytetään Windows XP -käyttöjärjestelmää.

1. Napsauta **Start (Käynnistä)** — **All Programs (Kaikki ohjelmat)** — **EPSON** — **EPSON Printer Software** — **EPSON AL-C1750N** / **EPSON AL-C1750W** — **Printer Setting Utility**.

#### *Huomautus:*

**Select Printer** *-ikkuna tulee esiin tässä vaiheessa, jos tietokoneeseesi on asennettu useita tulostinohjaimia. Tässä tapauksessa napsauta haluamasi tulostimen nimeä kohdassa* **Printer Name***.*

Printer Setting Utility tulee esiin.

- 2. Napsauta **Printer Settings Report** -välilehteä.
- 3. Valitse **Information Pages** sivun vasemmalla puolella olevasta luettelosta.

**Information Pages** -sivu näytetään.

4. Napsauta **Printer Settings** -painiketta.

Printer Settings -sivu on tulostettu.

Jos IP-osoite on **0.0.0.0** (tehtaan oletusasetus) tai **169.254.xx.xx**, IP-osoitetta ei ole määritetty.

#### *Katso myös:*

*["IP-osoitteen määrittäminen \(IPv4-tila\)" sivulla 30](#page-29-0)*

## <span id="page-34-0"></span>**Tulostinohjaimen asennus tietokoneisiin, joissa on Windows**

## **Tulostinohjaimen esiasennustilan tarkistus (verkkoyhteyden määritystä varten)**

Ennen kuin asennat tulostinohjaimen tietokoneeseesi, tulosta Printer Settings -sivu tarkistaaksesi tulostimesi IP-osoitteen.

Seuraavassa prosessissa esimerkkinä käytetään Windows XP -käyttöjärjestelmää.

## **Ohjauspaneeli**

- 1. Paina  $\equiv$  (**Valikko**) -painiketta.
- 2. Valitse Information Pss ja paina sitten  $(\alpha k)$ -painiketta.
- 3. Valitse Printer Settings ja paina sitten (ok) -painiketta.

Printer Settings -sivu on tulostettu.

4. Etsi IP-osoite kohdasta **Network Setup**/**Wireless Setup** Printer Settings -sivulla.

Jos IP-osoite on **0.0.0.0**, odota muuta minuutti selvittääksesi IP-osoitteen automaattisesti, ja tulosta sitten Printer Settings -sivu uudelleen.

Jos IP-osoitetta ei selvitetä automaattisesti, katso ["IP-osoitteen määrittäminen \(IPv4-tila\)" sivulla](#page-29-0) [30](#page-29-0).

### **Printer Setting Utility**

1. Napsauta **Start (Käynnistä)** — **All Programs (Kaikki ohjelmat)** — **EPSON** — **EPSON Printer Software** — **EPSON AL-C1750N** / **EPSON AL-C1750W** — **Printer Setting Utility**.

#### *Huomautus:*

**Select Printer** *-ikkuna tulee esiin tässä vaiheessa, jos tietokoneeseesi on asennettu useita tulostinohjaimia. Tässä tapauksessa napsauta haluamasi tulostimen nimeä kohdassa* **Printer Name***.*

Printer Setting Utility tulee esiin.

2. Valitse **TCP/IP Settings** sivun vasemmalla puolella olevasta luettelosta.

<span id="page-35-0"></span>**TCP/IP Settings** -sivu tulee esiin.

Jos IP-osoite on **0.0.0.0** (tehtaan oletusasetus) tai **169.254.xx.xx**, IP-osoitetta ei ole määritetty. Kun haluat määrittää sen tulostimellesi, katso ["IP-osoitteen määrittäminen \(IPv4-tila\)" sivulla 30.](#page-29-0)

#### **Palomuurin ottaminen pois käytöstä ennen tulostimen asennusta**

#### *Huomautus:*

*Windows XP:ssä on oltava asennettuna Service Pack 2 tai 3.*

Jos käytät jotain seuraavista käyttöjärjestelmistä, sinun on otettava palomuuri pois käytöstä ennen Epson-tulostinohjelmiston asennusta:

- ❏ Windows 7
- ❏ Windows Vista
- ❏ Windows Server 2008 R2
- ❏ Windows Server 2008
- ❏ Windows XP

Seuraavassa prosessissa esimerkkinä käytetään Windows XP -käyttöjärjestelmää.

1. Napsauta **Start (Käynnistä)** — **Help and Support (Ohje ja tuki)**.

#### *Huomautus:*

*Windows Vista-, Windows Server 2008-, Windows Server 2008 R2- ja Windows 7 -käyttöjärjestelmät: jos käytät* **Online Help (Online-ohjetta)***, vaihda* **Offline Help (Offline-ohjeeseen) Windows Help and Support (Windowsin ohje ja tuki)** *-ikkunassa.*

2. Kirjoita **Search (Hae)**-ruutuun **firewall (palomuuri)** ja paina sitten **Enter** -näppäintä.

Napsauta luettelosta **Turn Windows Firewall on or off (Ota Windowsin palomuuri käyttöön tai poista se käytöstä)** ja noudata näytölle tulevia ohjeita.

Ota palomuuri käyttöön asennettuasi Epson-tulostinohjelmiston.

## **USB-liitännän asetukset**

Seuraavassa prosessissa esimerkkinä käytetään Windows XP -käyttöjärjestelmää.
# **Kun tulostin on liitetty tietokoneeseen USB-kaapelilla**

1. Aseta *ohjelmistolevy* tietokoneesi CD/DVD-asemaan.

## *Huomautus:*

*Jos ohjelmistolevy ei käynnisty automaattisesti, napsauta* **Start (Käynnistä)** *( Windows XP:ssä start) —* **All Programs (Kaikki ohjelmat)** *(Windows Vistassa ja Windows 7:ssä) —* **Accessories (Apuohjelmat)** *(Windows Vistassa ja Windows 7:ssä) —* **Run (Suorita)** *ja anna sitten* **D: \setup.exe** *(jossa D on tietokoneesi aseman tunnus), ja napsauta* **OK***.*

2. Kytke tulostimeen virta.

## *Huomautus:*

*Jos esiin tulee* **Found New Hardware Wizard (Ohjattu uuden laitteiston asennus)** *, napsauta* **Cancel (Peruuta)** *tällä kertaa.*

3. Napsauta **Easy Install**.

Esiin tulee **SOFTWARE LICENSE AGREEMENT (OHJELMISTON KÄYTTÖOIKEUSSOPIMUS)**.

4. Jos hyväksyt **SOFTWARE LICENSE AGREEMENT (OHJELMISTON KÄYTTÖOIKEUSSOPIMUS)** ehdot, valitse **Agree (Hyväksy)** ja napsauta sitten **Next (Seuraava)**.

**Easy Install Navi** käynnistyy.

- 5. Napsauta **Installing Drivers and Software**.
- 6. Valitse **Personal Installation (USB)** ja napsauta sitten **Next**.
- 7. Toimi näytön ohjeiden mukaan.

Plug and Play -asennus käynnistyy ja asennusohjelma siirtyy automaattisesti seuraavalle sivulle.

8. Napsauta **Finish** poistuaksesi ohjatusta toiminnosta.

# **Kun tulostinta ei ole liitetty tietokoneeseen USB-kaapelilla**

- 1. Katkaise tulostimesta virta.
- 2. Aseta *ohjelmistolevy* tietokoneesi CD/DVD-asemaan.

## *Huomautus:*

*Jos ohjelmistolevy ei käynnisty automaattisesti, napsauta* **Start (Käynnistä)** *( Windows XP:ssä start) —* **All Programs (Kaikki ohjelmat)** *(Windows Vistassa ja Windows 7:ssä) —* **Accessories (Apuohjelmat)** *(Windows Vistassa ja Windows 7:ssä) —* **Run (Suorita)** *ja anna sitten* **D: \setup.exe** *(jossa D on tietokoneesi aseman tunnus), ja napsauta* **OK***.*

3. Napsauta **Easy Install**.

Esiin tulee **SOFTWARE LICENSE AGREEMENT (OHJELMISTON KÄYTTÖOIKEUSSOPIMUS)**.

4. Jos hyväksyt **SOFTWARE LICENSE AGREEMENT (OHJELMISTON KÄYTTÖOIKEUSSOPIMUS)** ehdot, valitse **Agree (Hyväksy)** ja napsauta sitten **Next (Seuraava)**.

**Easy Install Navi** käynnistyy.

- 5. Napsauta **Installing Drivers and Software**.
- 6. Valitse **Personal Installation (USB)** ja napsauta sitten **Next**.
- 7. Noudata näyttöön tulevia ohjeita liittääksesi tulostimen tietokoneeseen USB-kaapelilla, ja käynnistä sitten tulostin.
- 8. Napsauta **Finish** poistuaksesi ohjatusta toiminnosta.
- 9. Suorita Plug and Play -asennus.

# **USB-tulostus**

Henkilökohtainen tulostin on tulostin, joka on liitetty tietokoneeseen tai palvelimeen USB-johdolla. Jos tulostimesi on liitetty verkkoon eikä tietokoneeseesi, katso "Verkkoyhteyden asetus" sivulla 38.

# **Verkkoyhteyden asetus**

1. Aseta *ohjelmistolevy* tietokoneesi CD/DVD-asemaan.

#### *Huomautus:*

*Jos ohjelmistolevy ei käynnisty automaattisesti, napsauta* **Start (Käynnistä)** *( Windows XP:ssä start) —* **All Programs (Kaikki ohjelmat)** *(Windows Vistassa ja Windows 7:ssä) —* **Accessories (Apuohjelmat)** *(Windows Vistassa ja Windows 7:ssä) —* **Run (Suorita)** *ja anna sitten* **D: \setup.exe** *(jossa D on tietokoneesi aseman tunnus), ja napsauta* **OK***.*

2. Napsauta **Easy Install**.

Esiin tulee **SOFTWARE LICENSE AGREEMENT (OHJELMISTON KÄYTTÖOIKEUSSOPIMUS)**.

3. Jos hyväksyt **SOFTWARE LICENSE AGREEMENT (OHJELMISTON KÄYTTÖOIKEUSSOPIMUS)** ehdot, valitse **Agree (Hyväksy)** ja napsauta sitten **Next (Seuraava)**.

**Easy Install Navi** käynnistyy.

- 4. Napsauta **Installing Drivers and Software**.
- 5. Valitse **Network Installation** ja napsauta sitten **Next**.
- 6. Valitse tulostinluettelosta se tulostin, jonka haluat asentaa, ja napsauta sitten **Next**. Jos kohdetulostin ei näy luettelossa, napsauta **Refresh** päivittääksesi luettelon, tai napsauta **Manually add using IP address** lisätäksesi tulostimen luetteloon manuaalisesti. Voit määrittää IP-osoitteen ja portin nimen tässä.

Jos olet asentanut tämän tulostimen palvelintietokoneeseen, valitse **I am setting up this printer on a server**-valintaruutu.

#### *Huomautus:*

*Kun käytetään AutoIP:tä,* **0.0.0.0** *näkyy asennusohjelmassa. Sinun on annettava kelvollinen IP-osoite ennen kuin voit jatkaa.*

- 7. Määritä tulostimen asetukset ja napsauta sitten **Next**.
	- a Anna tulostimen nimi.
	- b Jos haluat sallia verkon muiden käyttäjien käyttää tätä tulostinta, valitse **Share this printer with other computers on the network** ja anna sitten jakonimi, jonka käytäjät voivat tunnistaa.
	- c Jos haluat asettaa tulostimen oletustulostimeksi, valitse **Set this printer as default** -valintaruutu.
- 8. Valitse asennettava ohjelmisto ja dokumentaatio ja napsauta sitten **Install**. Voit määrittää kansiot, joihin ohjelmisto ja dokumentaatio asennetaan. Voit muuttaa kansioita napsauttamalla **Browse**.

9. Napsauta **Finish** poistuaksesi ohjatusta toiminnosta, kun "Congratulations!" -näyttö tulee esiin. Tulosta testisivu tarvittaessa napsauttamalla **Print Test Page**.

# **Langattoman käytön asetusten määrittäminen (vain Epson AcuLaser C1750W)**

Tässä osassa on kuvaus siitä, miten langattoman käytön asetukset määritetään **Easy Install Navi** -sovelluksen avulla.

## *Tärkeää:*

- ❏ *Tuotteen ostopaikasta riippuen langaton LAN -ominaisuus ei ehkä ole käytettävissä.*
- ❏ *Varmista, että saat SSID:n ja turvallisuustiedot järjestelmänvalvojalta etukäteen, kun käytät langattoman käytön asetusten määrittämiseen muuta kuin WPS:ää.*

**Kohde** Spesifikaatio Liitettävyys **Langaton** Liitettävyysstandardi **IEEE 802.11b/g/n** -yhteensopiva Kaistanleveys 2.4 GHz Tiedonsiirtonopeus | IEEE 802.11b -tila: 11, 5.5, 2, 1 Mbps IEEE 802.11g -tila: 54, 48, 36, 24, 18, 12, 9, 6 Mbps IEEE 802.11n -tila: 65 Mbps Turvallisuus 64 (40-bit key)/ 128 (104- bit key) WEP, WPA- PSK (TKIP, AES), WPA2-PSK (AES) (IEEE802.1x todennustoiminto WPA 1x ei-vastaavat) Sertifikaatit Wi-Fi, WPA2.0 (Personal) Wi-Fi Protected Setup (WPS) Push Button Configuration (PBC), Personal Identification Number (PIN)

Langattoman käytön asetusten määritystoiminto on kuvattu alla:

Voit valita langattoman käytön asetusten määritystavan seuraavista:

#### **Ohjattu asetustoiminto USB-liitännän kautta**

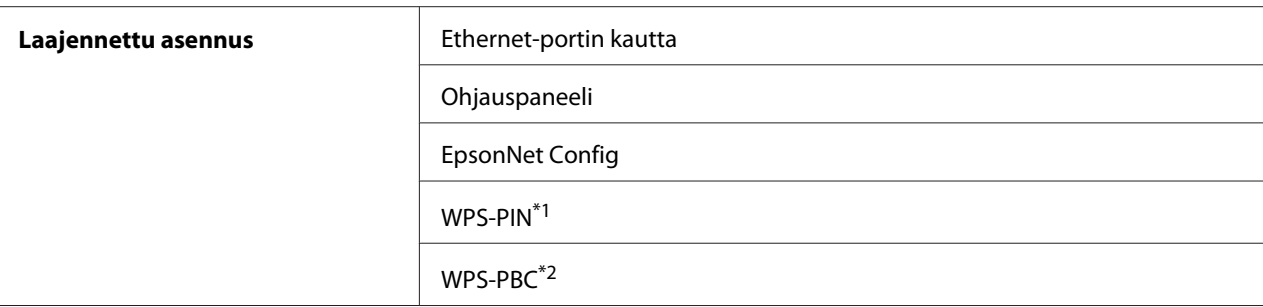

\*1 WPS-PIN (Wi-Fi® Protected Setup-Personal Identification Number) on langattomassa kokoonpanossa tarvittavien laitteiden todennus- ja rekisteröintimetodi, jossa määritetään PIN tulostimelle ja tietokoneelle. Tämä asetus suoritetaan tukiasemassa, ja se on saatavana vain, kun langattoman reitittimesi tukiasemat tukevat WPS:ää.

\*2 WPS-PBC (Wi-Fi Protected Setup-Push Button Configuration) on langattomassa kokoonpanossa tarvittavien laitteiden todennus- ja rekisteröintimetodi, jossa painetaan langattoman reitittimen tukiasemassa olevaa painiketta ja sitten määritetään WPS-PBC-asetukset ohjauspaneelissa. Tämä asetus on käytössä vain, kun tukiasema tukee WPS:ää.

#### *Huomautus:*

*Katso lisätietoja langattomasta asennuksesta kohdasta "Ohjattu langattoman käytön asetusten määritystoiminto" sivulla 41 tai ["Laajennetun asennustoiminnon käyttö langattoman käytön](#page-47-0) [asetusten määritykseen" sivulla 48](#page-47-0).*

## **Ohjattu langattoman käytön asetusten määritystoiminto**

Seuraavassa prosessissa esimerkkinä käytetään Windows XP -käyttöjärjestelmää.

- 1. Aseta tulostimen mukana tullut *ohjelmistolevy* tietokoneeseesi.
- 2. Napsauta **Easy Install**.

Esiin tulee **SOFTWARE LICENSE AGREEMENT (OHJELMISTON KÄYTTÖOIKEUSSOPIMUS)**.

3. Jos hyväksyt **SOFTWARE LICENSE AGREEMENT (OHJELMISTON KÄYTTÖOIKEUSSOPIMUS)** ehdot, valitse **Agree (Hyväksy)** ja napsauta sitten **Next (Seuraava)**.

**Easy Install Navi** käynnistyy.

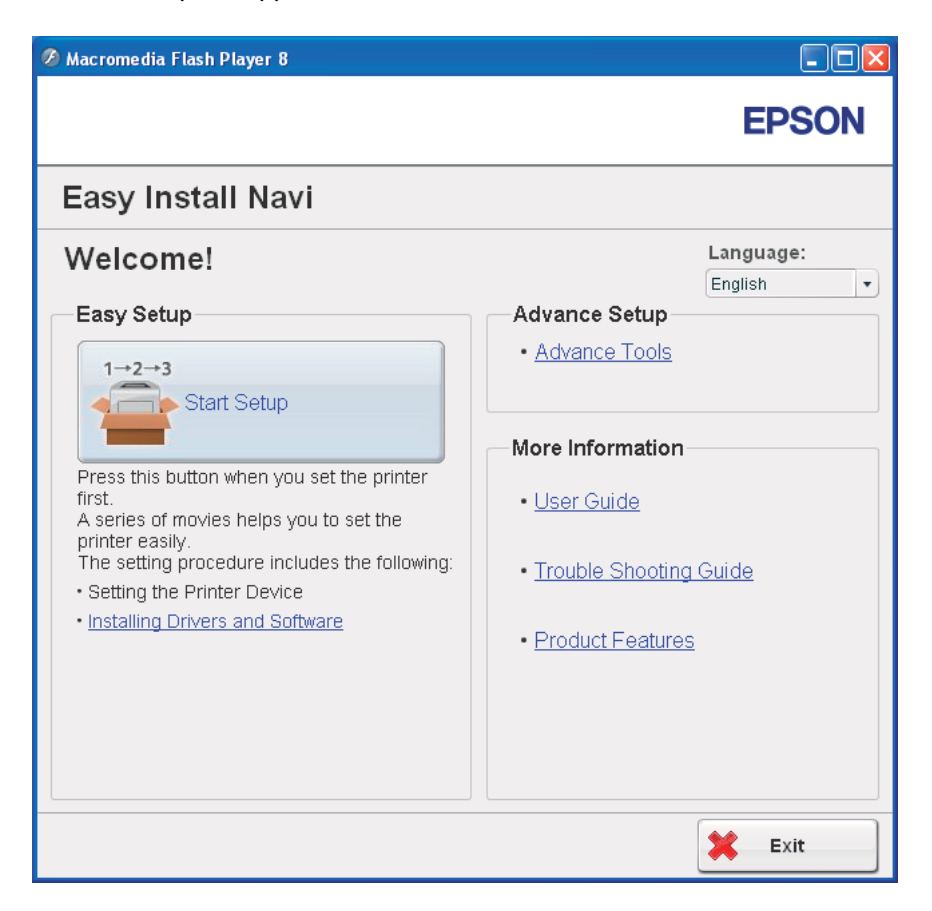

- 4. Napsauta **Start Setup**.
- 5. Napsauta **Connect Your Printer**.

Valitse liitäntätyyppi -näyttö tulee esiin.

6. Valitse **Wireless Connection** ja napsauta sitten **Next**.

Asetusmetodin valintaikkuna tulee esiin.

7. Varmista, että **Wizard** on valittu ja napsauta sitten **Next**.

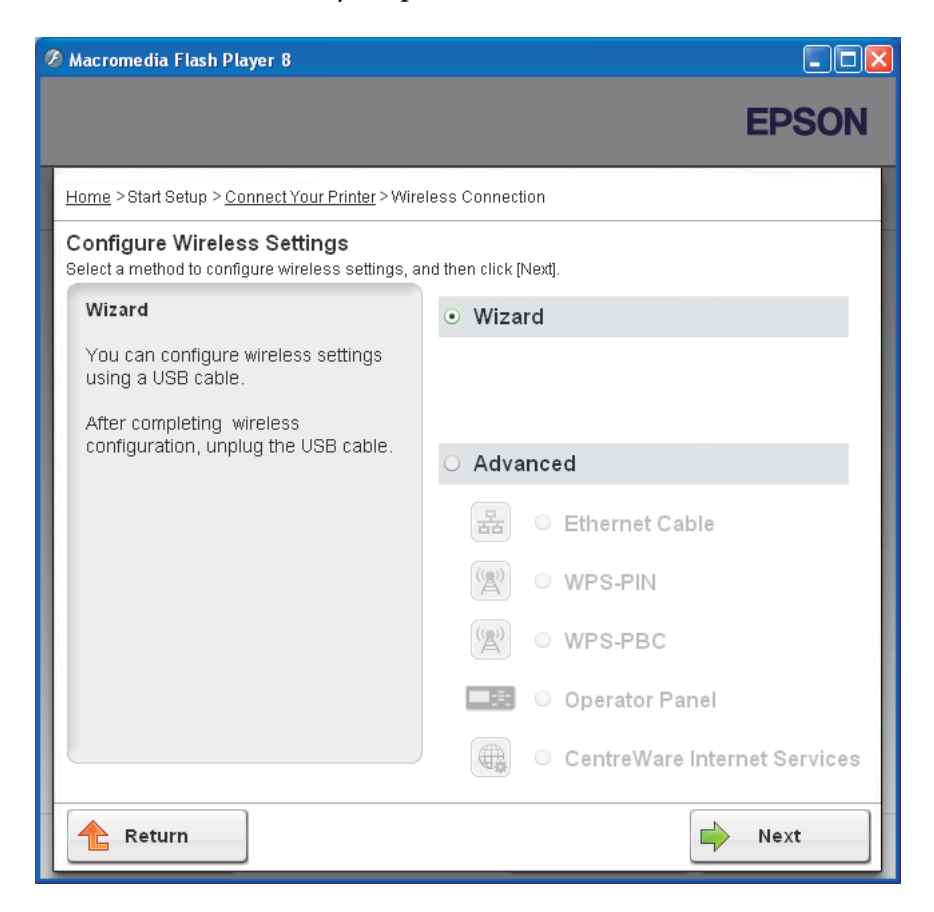

# 8. Anna SSID.

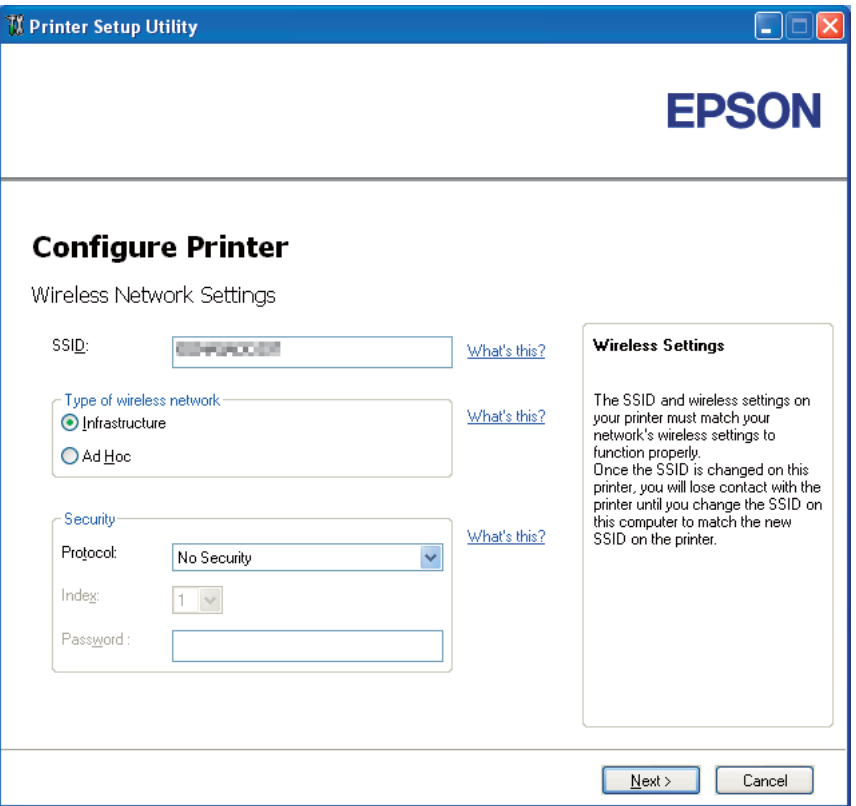

- 9. Valitse **Type of wireless network**.
- 10. Määritä turvallisuusasetukset ja napsauta sitten **Next**.

**IP Address Settings** -näyttö tulee esiin.

11. Valitse **IP Mode** riippuen verkostasi.

Kun **IPv4** on valittu:

- ❏ Määritä seuraavat:
	- a Valitse **Type**.
- b Anna seuraavat kohteet:
	- ❏ Tulostimesi **IP Address**
	- ❏ **Network Mask**
	- ❏ **Gateway Address**

### Kun **IPv6** on valittu:

- ❏ Määritä seuraavat:
	- a Valitse **Use Manual Address**.
	- b Anna tulostimesi IP-osoite.
	- c Anna verkkosi yhdyskäytävän osoite.

## Kun **Dual Stack** on valittu:

## Määritä **IPv4 Settings** ja **IPv6 Settings**.

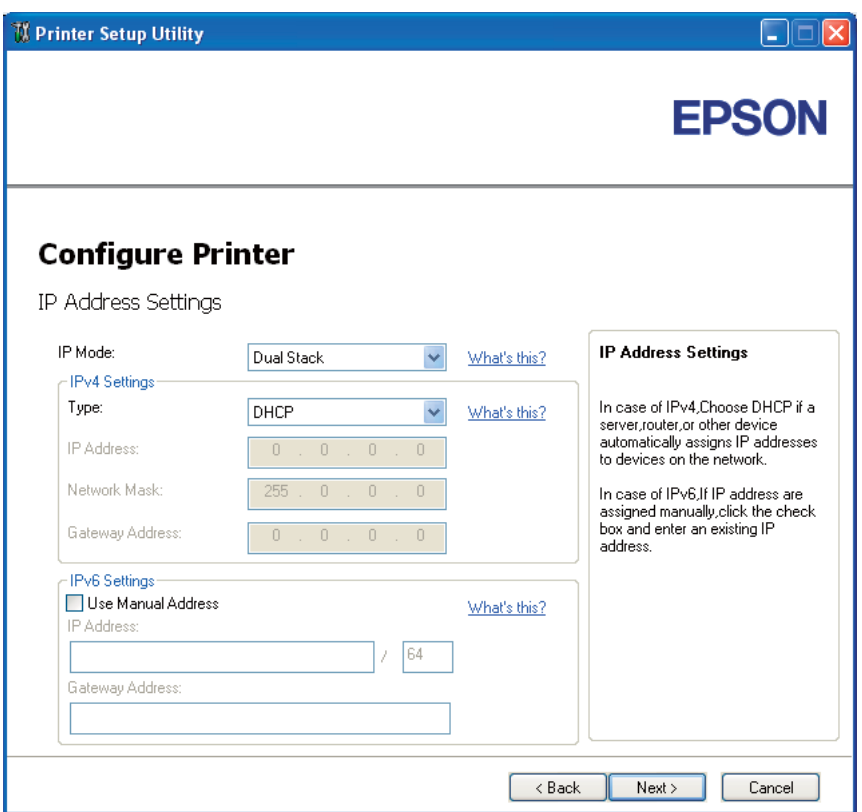

# 12. Napsauta **Next**.

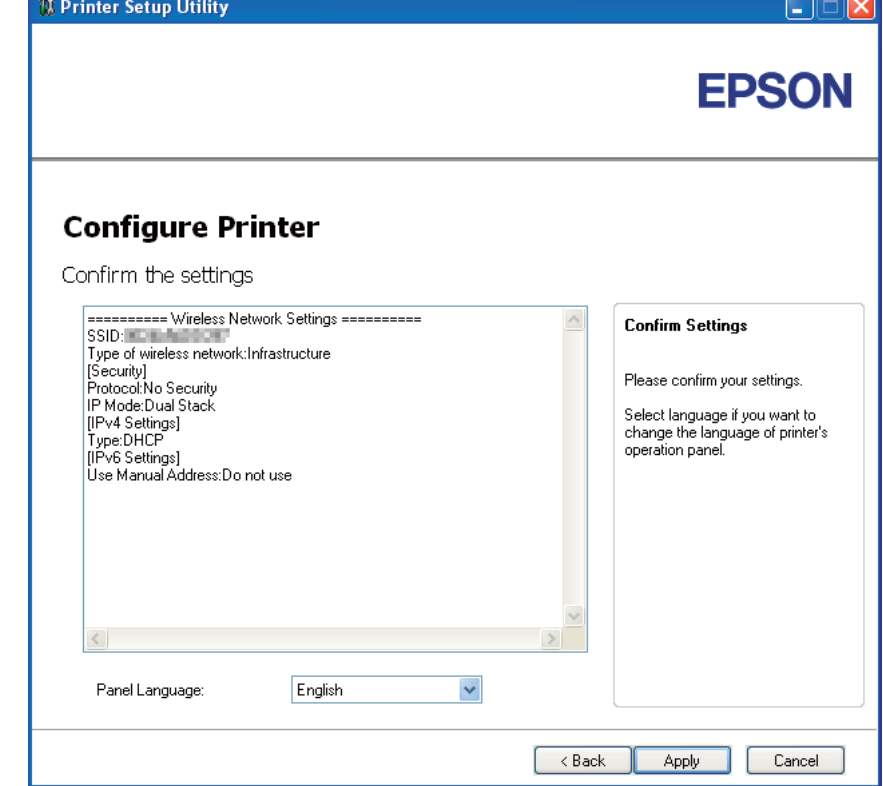

13. Varmista, että langattoman käytön asetukset näytetään ja napsauta sitten **Apply**.

**Complete configuration** -näyttö tulee esiin.

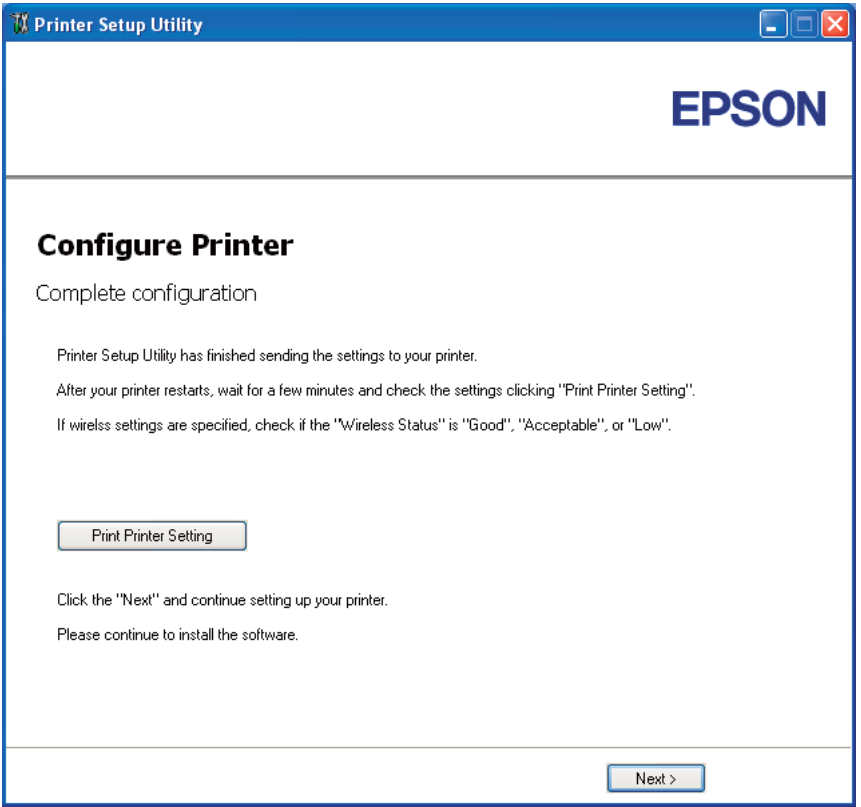

14. Odota muutama minuutti, kunnes tulostin käynnistyy uudelleen langattoman verkon muodostamiseksi.

#### 15. Napsauta **Print Printer Setting**.

16. Tarkista, että "Wireless Status" näkyy raportissa muodossa "Good", "Acceptable" tai "Low".

#### *Huomautus:*

*Kun "Wireless Status" on "No Reception", tarkista, että langattoman käytön asetukset on määritetty oikein. Kun haluat määrittää langattoman käytön asetukset uudelleen, napsauta* **Next Complete configuration** *-näytössä ja napsauta sitten* **Return***.*

- 17. Noudata ohjeita, kunnes **Check Setup** -näyttö tulee esiin.
- 18. Tarkista, että LCD-näytössä ei näytetä virheitä, ja napsauta sitten **Start Installation**.

Jos näytetään virheitä, napsauta **Trouble Shooting Guide** ja noudata ohjeita.

<span id="page-47-0"></span>19. Tarkista, että asennettava tulostin näkyy **Select Printer** -näytössä, ja napsauta sitten **Next**.

#### *Huomautus:*

*Jos asennettavaa tulostinta ei ole lueteltu* **Select Printer** *-näytössä, yritä suorittaa seuraavat vaiheet:*

- ❏ *Napsauta* **Refresh** *päivittääksesi tiedot.*
- ❏ *Napsauta* **Manually add using IP address** *ja anna sitten tulostimen tiedot manuaalisesti.*
- 20. Valitse tarvittavat kohteet **Enter Printer Settings** -näytöltä ja napsauta sitten **Next**.
- 21. Valitse asennettava ohjelmisto ja napsauta sitten **Install**.

"Congratulations!" -näyttö tulee esiin.

22. Napsauta **Finish** poistuaksesi työkalusta.

Langattoman käytön määritys on valmis.

## **Laajennetun asennustoiminnon käyttö langattoman käytön asetusten määritykseen**

Kun haluat käyttää laajennettua asennustoimintoa, avaa Configure Wireless Settings -näyttö.

Seuraavassa prosessissa esimerkkinä käytetään Windows XP -käyttöjärjestelmää.

#### Näyttää Configure Wireless Settings -näytön

- 1. Aseta tulostimen mukana tullut *ohjelmistolevy* tietokoneeseesi.
- 2. Napsauta **Easy Install**.

Esiin tulee **SOFTWARE LICENSE AGREEMENT (OHJELMISTON KÄYTTÖOIKEUSSOPIMUS)**.

3. Jos hyväksyt **SOFTWARE LICENSE AGREEMENT (OHJELMISTON KÄYTTÖOIKEUSSOPIMUS)** ehdot, valitse **Agree (Hyväksy)** ja napsauta sitten **Next (Seuraava)**.

**Easy Install Navi** käynnistyy.

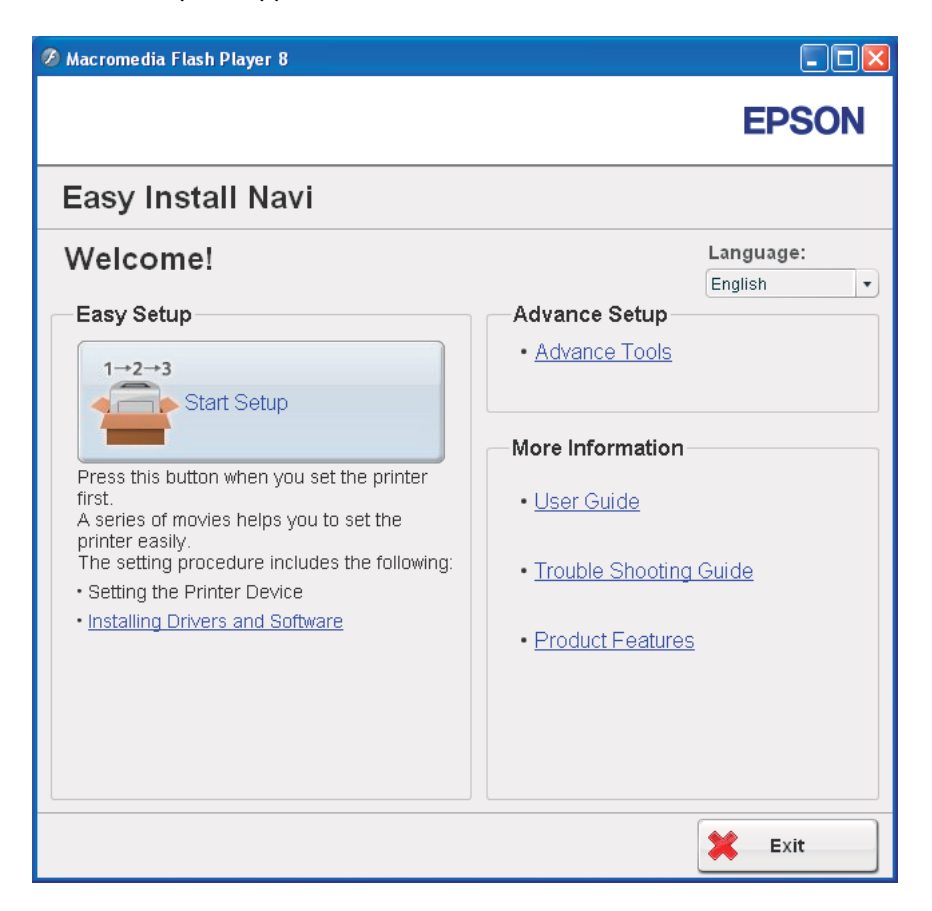

- 4. Napsauta **Start Setup**.
- 5. Napsauta **Connect Your Printer**.
- 6. Valitse **Wireless Connection** ja napsauta sitten **Next**.

Asetusmetodin valintaikkuna tulee esiin.

7. Valitse **Advanced**.

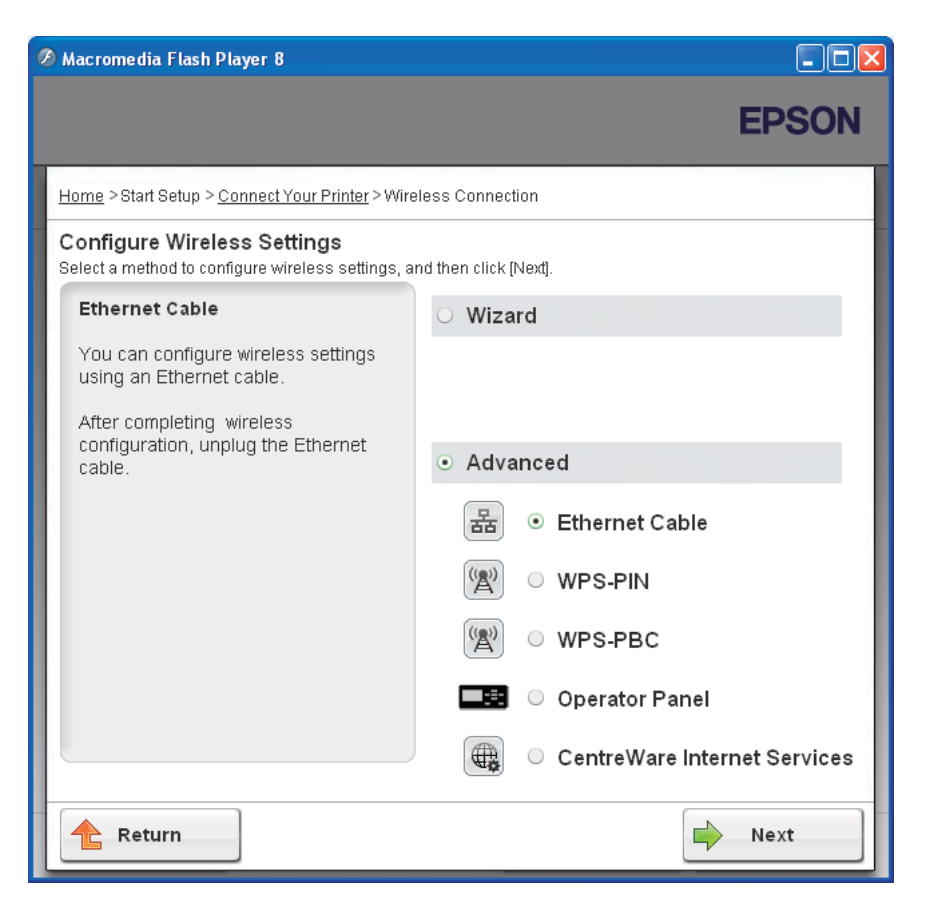

Valitse liitäntämetodi seuraavista

- ❏ "Ethernet Cable" sivulla 50
- ❏ ["WPS-PIN" sivulla 57](#page-56-0)
- ❏ ["WPS-PBC" sivulla 59](#page-58-0)
- ❏ ["Operator Panel" sivulla 61](#page-60-0)
- ❏ ["EpsonNet Config" sivulla 63](#page-62-0)

#### Ethernet Cable

- 1. Valitse **Ethernet Cable** ja napsauta sitten **Next**.
- 2. Noudata ohjeita ja napsauta sitten **Next**.

## **Printer Setup Utility** -näyttö tulee esiin.

3. Valitse määritettävä tulostin **Select Printer** -näytöltä ja napsauta sitten **Next**.

#### *Huomautus:*

*Jos määritettävää tulostinta ei ole lueteltu* **Select Printer** *-näytössä, yritä suorittaa seuraavat vaiheet:*

- ❏ *Napsauta* **Refresh** *päivittääksesi tiedot.*
- ❏ *Napsauta* **Enter IP Address** *ja anna sitten tulostimesi IP-osoite.*
- 4. Anna SSID.

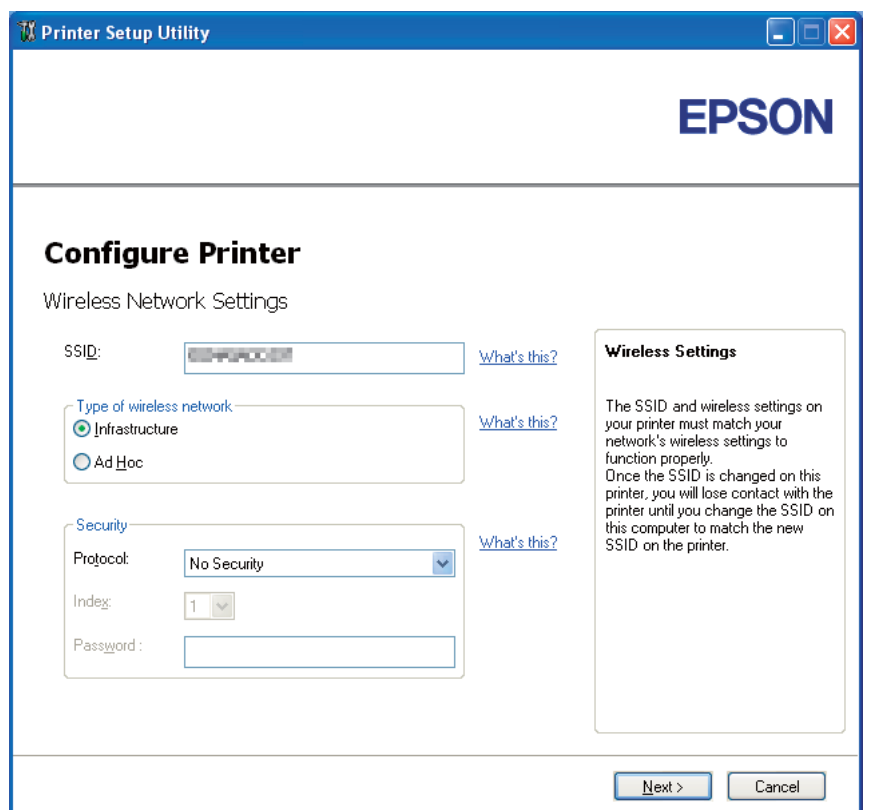

- 5. Valitse **Type of wireless network**.
- 6. Määritä turvallisuusasetukset ja napsauta sitten **Next**.

**IP Address Settings** -näyttö tulee esiin.

7. Valitse **IP Mode** riippuen verkostasi.

Kun **IPv4** on valittu:

- ❏ Määritä seuraavat:
	- a Valitse **Type**.
	- b Anna seuraavat kohteet:
		- ❏ Tulostimesi **IP Address**
		- ❏ **Network Mask**
		- ❏ **Gateway Address**

Kun **IPv6** on valittu:

- ❏ Määritä seuraavat:
	- a Valitse **Use Manual Address**.
	- b Anna tulostimesi IP-osoite.
	- c Anna verkkosi yhdyskäytävän osoite.

Kun **Dual Stack** on valittu:

Määritä **IPv4 Settings** ja **IPv6 Settings**.

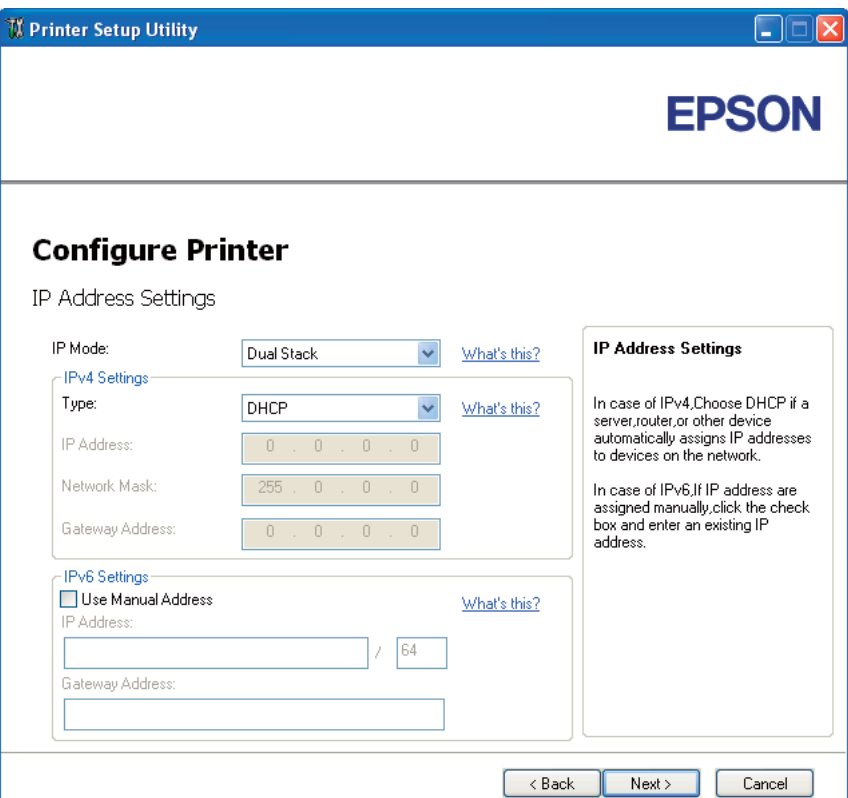

8. Napsauta **Next**.

9. Varmista, että langattoman käytön asetukset näytetään ja napsauta sitten **Apply**.

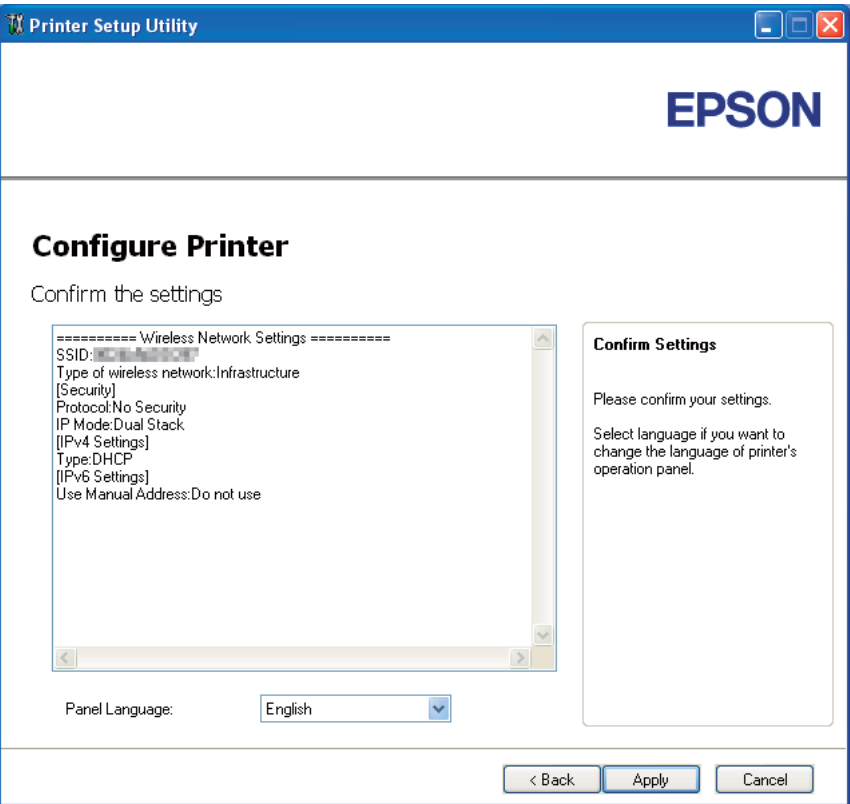

**Complete configuration** -näyttö tulee esiin.

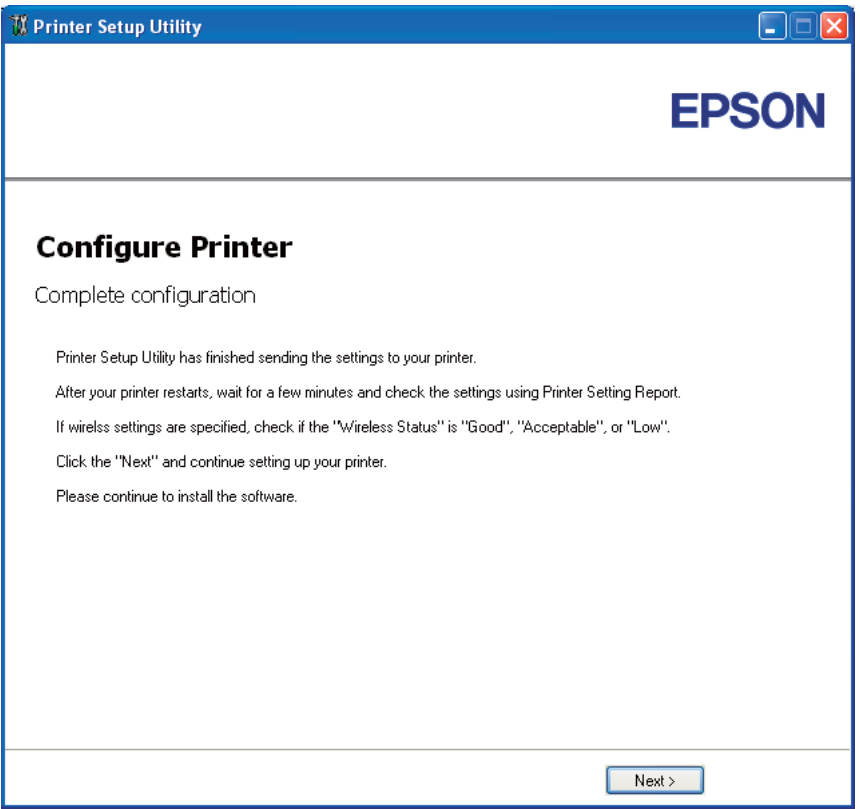

- 10. Odota muutama minuutti, kunnes tulostin käynnistyy uudelleen langattoman verkon muodostamiseksi.
- 11. Tulosta Printer Settings -sivu ohjauspaneelista.

Katso ["Printer Settings -sivun tulostus" sivulla 132](#page-131-0).

12. Tarkista, että "Wireless Status" näkyy raportissa muodossa "Good", "Acceptable" tai "Low".

#### *Huomautus:*

*Kun "Wireless Status" on "No Reception", tarkista, että langattoman käytön asetukset on määritetty oikein. Kun haluat määrittää langattoman käytön asetukset uudelleen, napsauta* **Next Complete configuration** *-näytössä ja napsauta sitten* **Return***.*

- 13. Napsauta **Next**.
- 14. Noudata ohjeita, kunnes **Check Setup** -näyttö tulee esiin.

15. Tarkista, että LCD-näytössä ei näytetä virheitä, ja napsauta sitten **Start Installation**.

Jos näytetään virheitä, napsauta **Trouble Shooting Guide** ja noudata ohjeita.

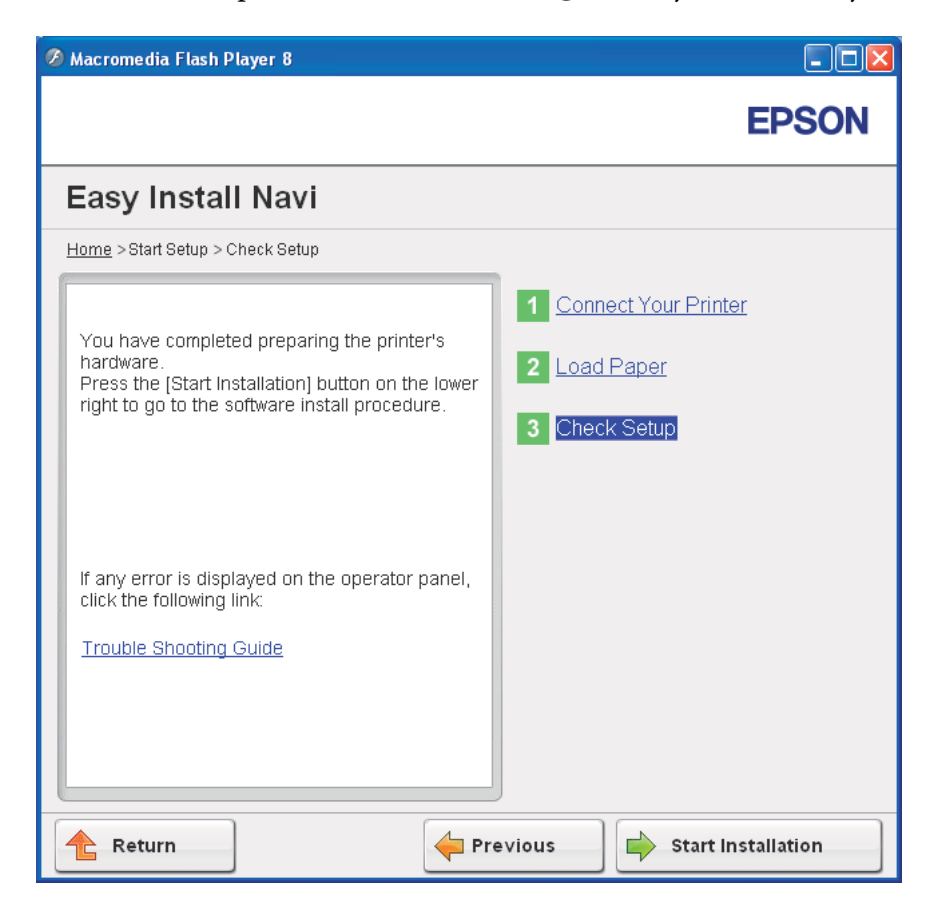

16. Tarkista, että asennettava tulostin näkyy **Select Printer** -näytössä, ja napsauta sitten **Next**.

#### *Huomautus:*

*Jos asennettavaa tulostinta ei ole lueteltu* **Select Printer** *-näytössä, yritä suorittaa seuraavat vaiheet:*

- ❏ *Napsauta* **Refresh** *päivittääksesi tiedot.*
- ❏ *Napsauta* **Manually add using IP address** *ja anna sitten tulostimen tiedot manuaalisesti.*
- 17. Määritä tarvittavat kohteet **Enter Printer Settings** -näytöllä ja napsauta sitten **Next**.
- 18. Valitse asennettava ohjelmisto ja napsauta sitten **Install**.

<span id="page-56-0"></span>"Congratulations!" -näyttö tulee esiin.

19. Napsauta **Finish** poistuaksesi työkalusta.

Langattoman käytön määritys on valmis.

#### WPS-PIN

#### *Huomautus:*

*WPS-PIN (Wi-Fi Protected Setup-Personal Identification Number) on langattomassa kokoonpanossa tarvittavien laitteiden todennus- ja rekisteröintimetodi, jossa määritetään PIN tulostimelle ja tietokoneelle. Tämä asetus suoritetaan tukiasemassa, ja se on saatavana vain, kun langattoman reitittimesi tukiasemat tukevat WPS:ää.*

- 1. Valitse **WPS-PIN** ja napsauta sitten **Next**.
- 2. Noudata ohjeita, kunnes **Check Setup** -näyttö tulee esiin.
- 3. Tarkista, että LCD-näytössä ei näytetä virheitä, ja napsauta sitten **Start Installation**.

Jos näytetään virheitä, napsauta **Trouble Shooting Guide** ja noudata ohjeita.

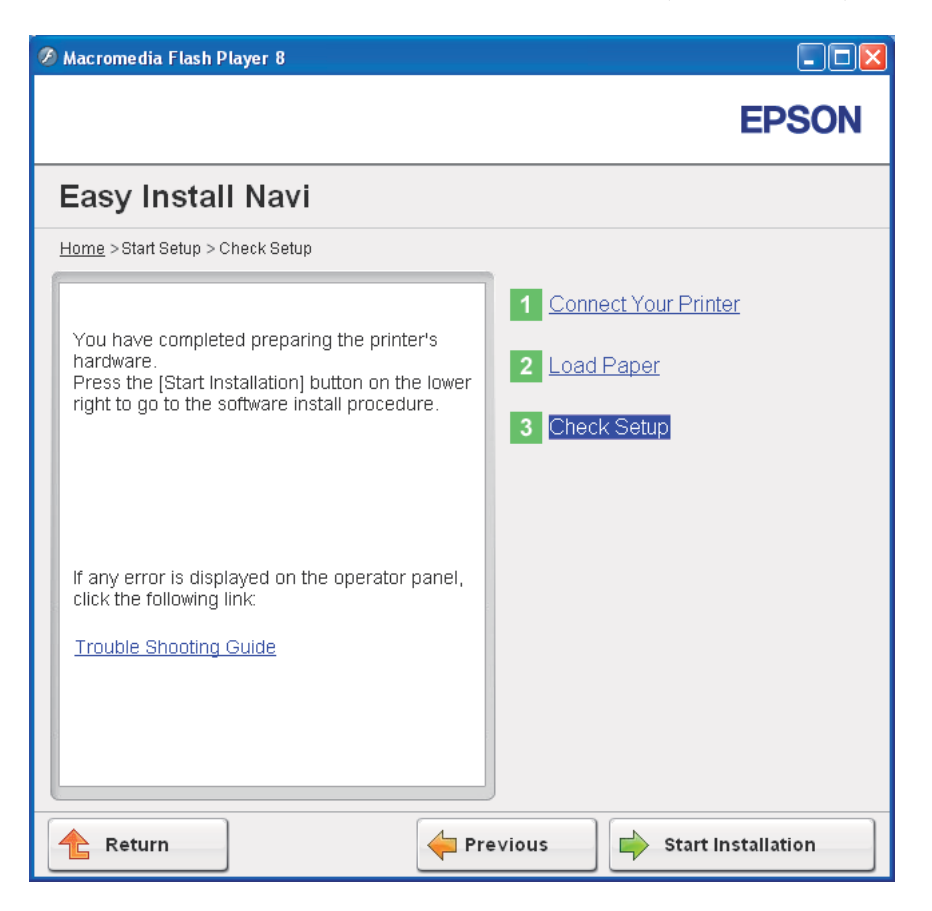

4. Tarkista, että asennettava tulostin näkyy **Select Printer** -näytössä, ja napsauta sitten **Next**.

#### *Huomautus:*

*Jos asennettavaa tulostinta ei ole lueteltu* **Select Printer** *-näytössä, yritä suorittaa seuraavat vaiheet:*

- ❏ *Napsauta* **Refresh** *päivittääksesi tiedot.*
- ❏ *Napsauta* **Manually add using IP address** *ja anna sitten tulostimen tiedot manuaalisesti.*
- 5. Määritä tarvittavat kohteet **Enter Printer Settings** -näytöllä ja napsauta sitten **Next**.
- 6. Valitse asennettava ohjelmisto ja napsauta sitten **Install**.

"Congratulations!" -näyttö tulee esiin.

<span id="page-58-0"></span>7. Napsauta **Finish** poistuaksesi työkalusta.

Langattoman käytön määritys on valmis.

Jos **WPS-PIN** -toiminnon suoritus onnistuu ja tulostin käynnistetään uudelleen, langaton LAN-liitäntä on valmis.

### WPS-PBC

#### *Huomautus:*

*WPS-PBC (Wi-Fi Protected Setup-Push Button Configuration) on langattomassa kokoonpanossa tarvittavien laitteiden todennus- ja rekisteröintimetodi, jossa painetaan langattoman reitittimen tukiasemassa olevaa painiketta ja sitten määritetään WPS-PBC -asetukset ohjauspaneelissa. Tämä asetus on käytössä vain, kun tukiasema tukee WPS:ää.*

- 1. Valitse **WPS-PBC** ja napsauta sitten **Next**.
- 2. Noudata ohjeita, kunnes **Check Setup** -näyttö tulee esiin.
- 3. Tarkista, että LCD-näytössä ei näytetä virheitä, ja napsauta sitten **Start Installation**.

Jos näytetään virheitä, napsauta **Trouble Shooting Guide** ja noudata ohjeita.

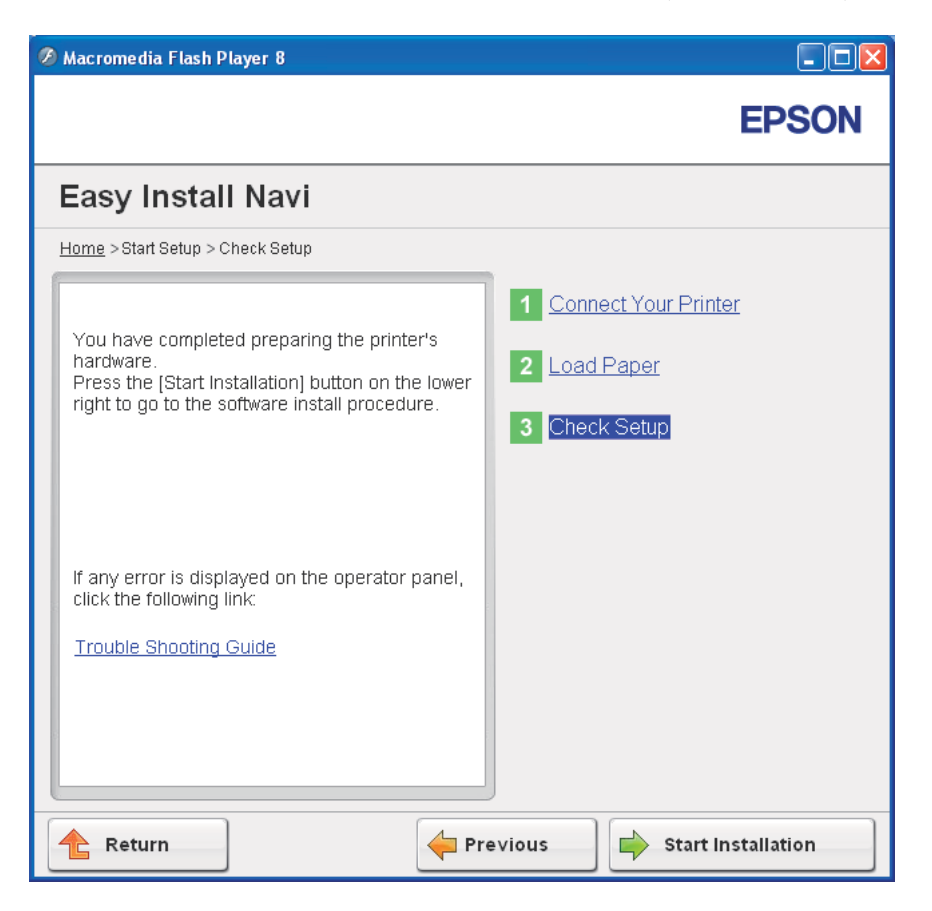

4. Tarkista, että asennettava tulostin näkyy **Select Printer** -näytössä, ja napsauta sitten **Next**.

#### *Huomautus:*

*Jos asennettavaa tulostinta ei ole lueteltu* **Select Printer** *-näytössä, yritä suorittaa seuraavat vaiheet:*

- ❏ *Napsauta* **Refresh** *päivittääksesi tiedot.*
- ❏ *Napsauta* **Manually add using IP address** *ja anna sitten tulostimen tiedot manuaalisesti.*
- 5. Määritä tarvittavat kohteet **Enter Printer Settings** -näytöllä ja napsauta sitten **Next**.
- 6. Valitse asennettava ohjelmisto ja napsauta sitten **Install**.

"Congratulations!" -näyttö tulee esiin.

<span id="page-60-0"></span>7. Napsauta **Finish** poistuaksesi työkalusta.

Langattoman käytön määritys on valmis.

#### *Huomautus:*

*Katso lisätietoja* **WPS-PBC** *-toiminnosta LAN-tukiasemassa langattoman LAN-tukiaseman mukana toimitetusta ohjekirjasta.*

Jos **WPS-PBC** -toiminnon suoritus onnistuu ja tulostin käynnistetään uudelleen, langaton LAN-liitäntä on valmis.

#### Operator Panel

- 1. Valitse **Operator Panel** ja napsauta sitten **Next**.
- 2. Noudata ohjeita, kunnes **Check Setup** -näyttö tulee esiin.
- 3. Tarkista, että LCD-näytössä ei näytetä virheitä, ja napsauta sitten **Start Installation**.

Jos näytetään virheitä, napsauta **Trouble Shooting Guide** ja noudata ohjeita.

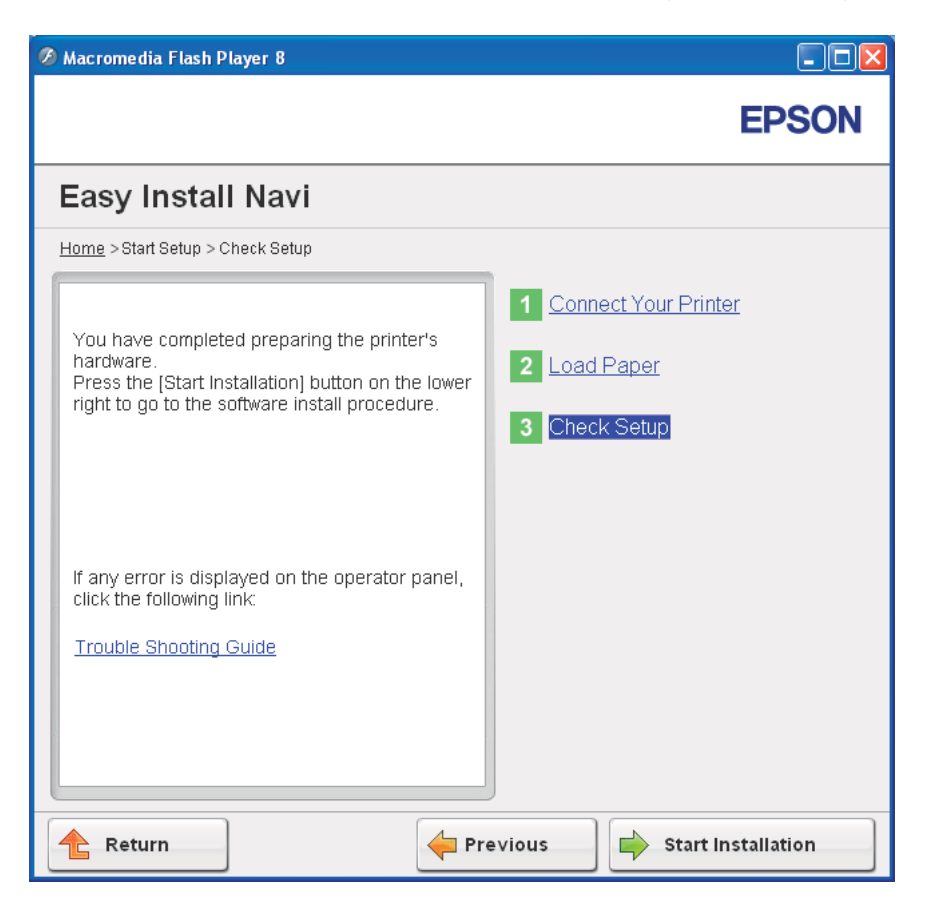

4. Tarkista, että asennettava tulostin näkyy **Select Printer** -näytössä, ja napsauta sitten **Next**.

#### *Huomautus:*

*Jos asennettavaa tulostinta ei ole lueteltu* **Select Printer** *-näytössä, yritä suorittaa seuraavat vaiheet:*

- ❏ *Napsauta* **Refresh** *päivittääksesi tiedot.*
- ❏ *Napsauta* **Manually add using IP address** *ja anna sitten tulostimen tiedot manuaalisesti.*
- 5. Määritä tarvittavat kohteet **Enter Printer Settings** -näytöllä ja napsauta sitten **Next**.
- 6. Valitse asennettava ohjelmisto ja napsauta sitten **Install**.

"Congratulations!" -näyttö tulee esiin.

<span id="page-62-0"></span>7. Napsauta **Finish** poistuaksesi työkalusta.

Langattoman käytön määritys on valmis.

### EpsonNet Config

- 1. Valitse **EpsonNet Config** ja napsauta sitten **Next**.
- 2. Noudata ohjeita, kunnes **Check Setup** -näyttö tulee esiin.
- 3. Tarkista, että LCD-näytössä ei näytetä virheitä, ja napsauta sitten **Start Installation**.

Jos näytetään virheitä, napsauta **Trouble Shooting Guide** ja noudata ohjeita.

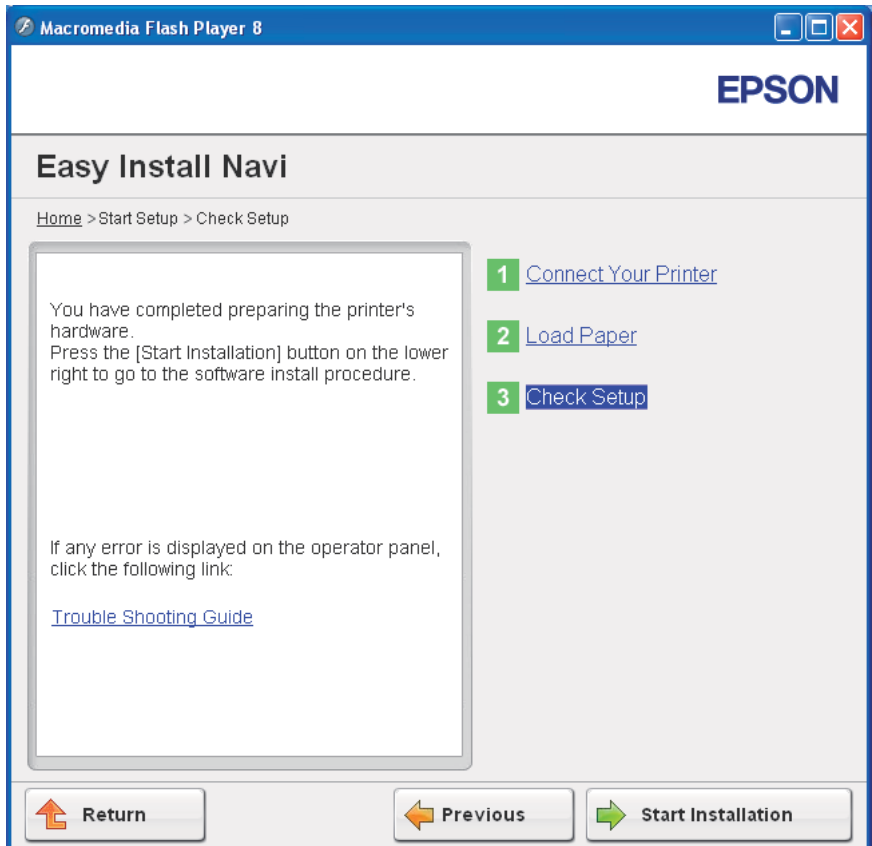

4. Tarkista, että asennettava tulostin näkyy **Select Printer** -näytössä, ja napsauta sitten **Next**.

### *Huomautus:*

*Jos asennettavaa tulostinta ei ole lueteltu* **Select Printer** *-näytössä, yritä suorittaa seuraavat vaiheet:*

- ❏ *Napsauta* **Refresh** *päivittääksesi tiedot.*
- ❏ *Napsauta* **Manually add using IP address** *ja anna sitten tulostimen tiedot manuaalisesti.*
- 5. Määritä tarvittavat kohteet **Enter Printer Settings** -näytöllä ja napsauta sitten **Next**.
- 6. Valitse asennettava ohjelmisto ja napsauta sitten **Install**.

"Congratulations!" -näyttö tulee esiin.

7. Napsauta **Finish** poistuaksesi työkalusta.

Langattoman käytön määritys on valmis.

Jos EpsonNet Config -toiminnon suoritus onnistuu ja tulostin käynnistetään uudelleen, langaton LAN-liitäntä on valmis.

# **Uuden langattoman ympäristön asetus tietokoneellesi (Kun langaton yhteys on asetettava tietokoneeseesi)**

DHCP-verkko:

1. Tietokoneen asetus langatonta yhteyttä varten:

#### *Huomautus:*

*Voit muuttaa langattoman käytön asetuksia myös langattomalla sovelluksella, joka voidaan asentaa tietokoneeseesi.*

#### **Windows XP ja Windows Server 2003:**

- a Valitse **Network Connections (Verkkoyhteydet) Control Panel (ohjauspaneelista)**.
- b Napsauta hiiren oikealla painikkeella kohtaa **Wireless Network Connection (Langaton verkkoyhteys)** ja valitse **Properties (Ominaisuudet)**.
- c Valitse **Wireless Networks (Langattomat verkot)** -välilehti.
- d Varmista, että valintaruutu **Use Windows to configure my wireless network settings (Windows määrittää langattoman verkon automaattisesti)** on valittuna.

#### *Huomautus:*

*Kirjaa muistiin* **Advanced (Lisäasetukset)** *-ikkunassa (vaihe f) ja* **Wireless network properties (Langattoman verkon ominaisuudet)** *-ikkunassa (vaihe h) olevat asetukset. Voit tarvita näitä asetustietoja myöhemmin.*

- e Napsauta **Advanced (Lisäasetukset)** -painiketta.
- f Valitse **Computer-to-computer (ad hoc) networks only (Vain tietokoneiden väliset verkot)** ja sulje **Advanced (Lisäasetukset)** -valintaikkuna.
- g Napsauta **Add (Lisää)** -painiketta näyttääksesi **Wireless network properties (Langattoman verkon ominaisuudet)**.
- h Anna **Association (Suhde)** -välilehdellä seuraavat tiedot ja napsauta **OK**.

**Network name (SSID): (Verkkonimi (SSID):) xxxxxxxx** (xxxxxxxx ilmaisee langattoman laitteen SSID:n, jota käytetään)

**Network Authentication: (Verkkotodennus:)Open (Avaa)**

**Data encryption: (Tiedon salaus:)Disabled (Ei käytössä)**

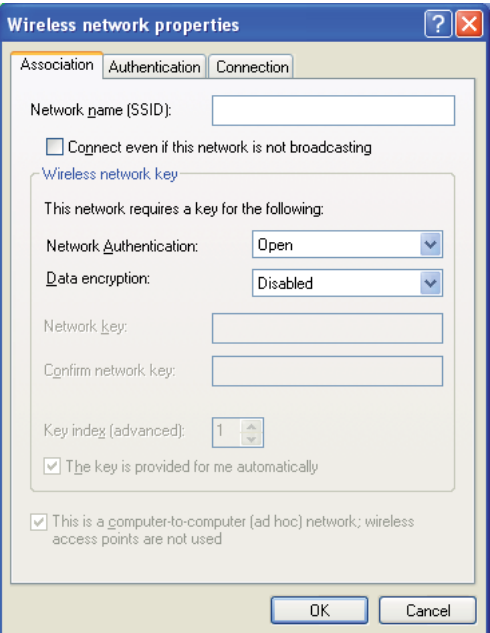

- i Napsauta **Move up (Siirrä ylös)** -painiketta siirtääksesi uuden lisätyn SSID:n luettelossa ensimmäiseksi.
- j Napsauta **OK** sulkeaksesi **Wireless Network Connection Properties (Langattoman verkkoyhteyden ominaisuudet)** -valintaikkunan.

### **Windows Vista:**

- a Avaa **Control Panel (Ohjauspaneeli)**.
- b Valitse **Network and Internet (Verkko ja Internet)**.
- c Valitse **Network and Sharing Center (Verkko ja jakamiskeskus)**.
- d Valitse **Connect to a network (Yhdistä verkkoon)**.
- e Valitse **xxxxxxxx** (xxxxxxxx ilmaisee langattoman laitteen SSID:n, jota käytetään) käytettävissä olevien verkkojen luettelosta ja napsauta **Connect (Yhdistä)**.
- f Napsauta **Close (Sulje)** valintaikkunassa vahvistettuasi, että yhteydenmuodostus onnistui.

#### **Windows Server 2008:**

- a Avaa **Control Panel (Ohjauspaneeli)**.
- b Valitse **Network and Internet (Verkko ja Internet)**.
- c Valitse **Network and Sharing Center (Verkko ja jakamiskeskus)**.
- d Valitse **Connect to a network (Yhdistä verkkoon)**.
- e Valitse **xxxxxxxx** (xxxxxxxx ilmaisee langattoman laitteen SSID:n, jota käytetään) käytettävissä olevien verkkojen luettelosta ja napsauta **Connect (Yhdistä)**.
- f Napsauta **Close (Sulje)** valintaikkunassa vahvistettuasi, että yhteydenmuodostus onnistui.

#### **Windows Server 2008 R2 ja Windows 7:**

a Avaa **Control Panel (Ohjauspaneeli)**.

- b Valitse **Network and Internet (Verkko ja Internet)**.
- c Valitse **Network and Sharing Center (Verkko ja jakamiskeskus)**.
- d Valitse **Connect to a network (Yhdistä verkkoon)**.
- e Valitse **xxxxxxxx** (xxxxxxxx ilmaisee langattoman laitteen SSID:n, jota käytetään) käytettävissä olevien verkkojen luettelosta ja napsauta **Connect (Yhdistä)**.
- 2. Tarkista AutoIP:n tulostimelle määrittämä IP-osoite.
	- a Paina ohjauspaneelista = (Valikko) -painiketta.
	- b Valitse Admin Menu ja paina sitten  $\infty$  -painiketta.
	- c Valitse Network Setur ja paina sitten @ -painiketta.
	- d Valitse  $TCF/IP$  ja paina sitten  $\infty$  -painiketta.
	- e Valitse IP $\vee$ 4 ja paina sitten  $\circ$  -painiketta.
	- f Valitse IP Address ja paina sitten  $\circledcirc$  -painiketta.

(Oletus-IP-osoitealue: 169.254.xxx.yyy)

IP Address 169.254.000.041\*

3. Varmista, että tietokoneesi IP-osoite on määritetty DHCP:lla.

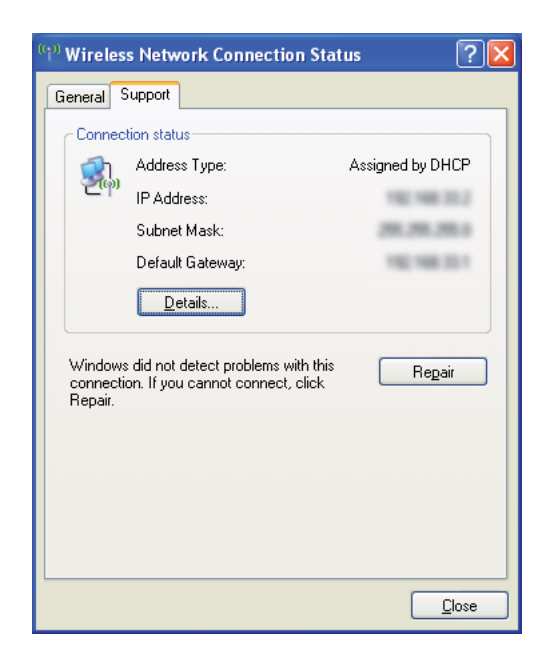

- 4. Käynnistä Internet-selaimesi.
- 5. Kirjoita tulostimen IP-osoite osoiteriville ja paina sitten **Enter**-näppäintä.

C Acul aser C1750W - II - Windows Internet Explorer **Delx**  $\bigodot$   $\bigodot$   $\bullet$   $\bigodot$  http://s = = = = d/default.h  $\boxed{\mathbf{v} \times \mathbf{v}}$  $\boxed{\circ}$ File Edit View Favorites Tools Help Favorites & Guggested Sites A Acul acer C1750W -☆ - 同 - □ 曲 - Page - Safety - Tools - ◎ - $\mathcal{F}$  EpsonNet EPSON Epson AcuLaser C1750W **Status**  $\Box$  General Epson AcuLaser C1750W  $\Box$  General Printer Status Primer Status<br>
Paper Tray<br>
Cover<br>
Consumables  $\Rightarrow$  Fault Status Fault Status Printer Name:Epson AcuLaser C1750W **IP Address:**  $TP<sub>0.4</sub>$ **CONTRACTOR** IPv6(Link-Local Address): New York 1989 Product Name:AcuLaser C1750W Location **Contact Person: EPSON**  $\bigodot$  Internet  $\mathcal{L}_{\mathrm{B}} \sim$   $\mathcal{L}_{\mathrm{R}}$  100%  $\rightarrow$ Done

EpsonNet Config -sivu tulee esiin.

- 6. Määritä tulostimen langattoman käytön asetukset kohdassa EpsonNet Config.
- 7. Käynnistä tulostin uudelleen.
- 8. Palauta langattoman käytön asetukset tietokoneeseesi.

#### *Huomautus:*

*Jos tietokoneesi käyttöjärjestelmä sisältää langattoman yhteyden määritysohjelmiston, käytä sitä muuttaaksesi langattoman käytön asetuksia. Katso ohjeet alta.*

**Windows XP ja Windows Server 2003:**

- a Valitse **Network Connections (Verkkoyhteydet) Control Panel (ohjauspaneelista)**.
- b Napsauta hiiren oikealla painikkeella kohtaa **Wireless Network Connection (Langaton verkkoyhteys)** ja valitse **Properties (Ominaisuudet)**.
- c Valitse **Wireless Networks (Langattomat verkot)** -välilehti.
- d Varmista, että valintaruutu **Use Windows to configure my wireless network settings (Windows määrittää langattoman verkon automaattisesti)** on valittuna.
- e Napsauta **Advanced (Lisäasetukset)**.
- f Voit asettaa tulostimen ad-hoc -tilaan tai rakenteelliseen tilaan.
	- ❏ Ad hoc -tila: Valitse **Computer-to-computer (ad hoc) networks only (Vain tietokoneiden väliset verkot)** ja sulje valintaikkuna.
	- ❏ Rakenteellinen tila: Valitse **Access point (Infrastructure) networks only (Vain tukiasemaverkot (rakenteelliset))** ja sulje valintaikkuna.
- g Napsauta **Add (Lisää)** näyttääksesi **Wireless network properties (Langattoman verkon ominaisuudet)**.
- h Anna asetus, jonka lähetät tulostimeen, ja napsauta **OK**.
- i Napsauta **Move up (Siirrä ylös)** siirtääksesi asetuksen luettelossa ensimmäiseksi.
- j Napsauta **OK** sulkeaksesi **Wireless Network Connection Properties (Langattoman verkkoyhteyden ominaisuudet)** -valintaikkunan.

#### **Windows Vista:**

- a Avaa **Control Panel (Ohjauspaneeli)**.
- b Valitse **Network and Internet (Verkko ja Internet)**.
- c Valitse **Network and Sharing Center (Verkko ja jakamiskeskus)**.
- d Valitse **Connect to a network (Yhdistä verkkoon)**.
- e Valitse verkko ja napsauta sitten **Connect (Yhdistä)**.
- f Napsauta **Close (Sulje)** valintaikkunassa vahvistettuasi, että yhteydenmuodostus onnistui.

#### **Windows Server 2008:**

a Avaa **Control Panel (Ohjauspaneeli)**.

- b Valitse **Network and Internet (Verkko ja Internet)**.
- c Valitse **Network and Sharing Center (Verkko ja jakamiskeskus)**.
- d Valitse **Connect to a network (Yhdistä verkkoon)**.
- e Valitse verkko ja napsauta sitten **Connect (Yhdistä)**.
- f Napsauta **Close (Sulje)** valintaikkunassa vahvistettuasi, että yhteydenmuodostus onnistui.

**Windows Server 2008 R2 ja Windows 7:**

- a Avaa **Control Panel (Ohjauspaneeli)**.
- b Valitse **Network and Internet (Verkko ja Internet)**.
- c Valitse **Network and Sharing Center (Verkko ja jakamiskeskus)**.
- d Valitse **Connect to a network (Yhdistä verkkoon)**.
- e Valitse verkko ja napsauta sitten **Connect (Yhdistä)**.

#### Kiinteät IP-verkot:

1. Tietokoneen asetus langatonta yhteyttä varten:

#### *Huomautus:*

*Jos tietokoneesi käyttöjärjestelmä sisältää langattoman yhteyden määritysohjelmiston, käytä sitä muuttaaksesi langattoman käytön asetuksia. Katso ohjeet alta.*

**Windows XP ja Windows Server 2003:**

- a Valitse **Network Connections (Verkkoyhteydet) Control Panel (ohjauspaneelista)**.
- b Napsauta hiiren oikealla painikkeella kohtaa **Wireless Network Connection (Langaton verkkoyhteys)** ja valitse **Properties (Ominaisuudet)**.
- c Valitse **Wireless Networks (Langattomat verkot)** -välilehti.
- d Varmista, että valintaruutu **Use Windows to configure my wireless network settings (Windows määrittää langattoman verkon automaattisesti)** on valittuna.

#### *Huomautus:*

*Varmista, että kirjaat ylös tietokoneen langattoman käytön asetukset vaiheessa f ja vaiheessa h, jotta voisit palauttaa ne myöhemmin.*

- e Napsauta **Advanced (Lisäasetukset)** -painiketta.
- f Valitse **Computer-to-computer (ad hoc) networks only (Vain tietokoneiden väliset verkot)** ja sulje **Advanced (Lisäasetukset)** -valintaikkuna.
- g Napsauta **Add (Lisää)** -painiketta näyttääksesi **Wireless network properties (Langattoman verkon ominaisuudet)**.
- h Anna **Association (Suhde)** -välilehdellä seuraavat tiedot ja napsauta **OK**.

**Network name (SSID): (Verkkonimi (SSID):) xxxxxxxx** (xxxxxxxx ilmaisee langattoman laitteen SSID:n, jota käytetään)

**Network Authentication: (Verkkotodennus:)Open (Avaa)**

**Data encryption: (Tiedon salaus:)Disabled (Ei käytössä)**

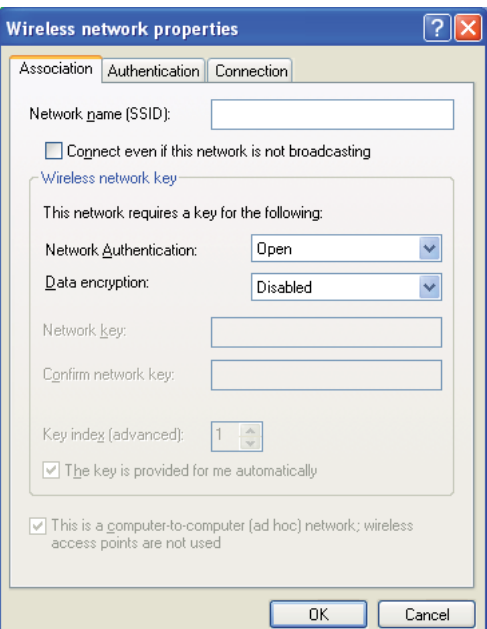

i Napsauta **Move up (Siirrä ylös)** -painiketta siirtääksesi uuden lisätyn SSID:n luettelossa ensimmäiseksi.
j Napsauta **OK** sulkeaksesi **Wireless Network Connection Properties (Langattoman verkkoyhteyden ominaisuudet)** -valintaikkunan.

## **Windows Vista:**

- a Avaa **Control Panel (Ohjauspaneeli)**.
- b Valitse **Network and Internet (Verkko ja Internet)**.
- c Valitse **Network and Sharing Center (Verkko ja jakamiskeskus)**.
- d Valitse **Connect to a network (Yhdistä verkkoon)**.
- e Valitse **xxxxxxxx** (xxxxxxxx ilmaisee langattoman laitteen SSID:n, jota käytetään) käytettävissä olevien verkkojen luettelosta ja napsauta **Connect (Yhdistä)**.
- f Napsauta **Close (Sulje)** valintaikkunassa vahvistettuasi, että yhteydenmuodostus onnistui.

#### **Windows Server 2008:**

- a Avaa **Control Panel (Ohjauspaneeli)**.
- b Valitse **Network and Internet (Verkko ja Internet)**.
- c Valitse **Network and Sharing Center (Verkko ja jakamiskeskus)**.
- d Valitse **Connect to a network (Yhdistä verkkoon)**.
- e Valitse **xxxxxxxx** (xxxxxxxx ilmaisee langattoman laitteen SSID:n, jota käytetään) käytettävissä olevien verkkojen luettelosta ja napsauta **Connect (Yhdistä)**.
- f Napsauta **Close (Sulje)** valintaikkunassa vahvistettuasi, että yhteydenmuodostus onnistui.

#### **Windows Server 2008 R2 ja Windows 7:**

- a Avaa **Control Panel (Ohjauspaneeli)**.
- b Valitse **Network and Internet (Verkko ja Internet)**.
- c Valitse **Network and Sharing Center (Verkko ja jakamiskeskus)**.
- d Valitse **Connect to a network (Yhdistä verkkoon)**.
- e Valitse **xxxxxxxx** (xxxxxxxx ilmaisee langattoman laitteen SSID:n, jota käytetään) käytettävissä olevien verkkojen luettelosta ja napsauta **Connect (Yhdistä)**.
- 2. Tarkista tietokoneesi IP-osoite.

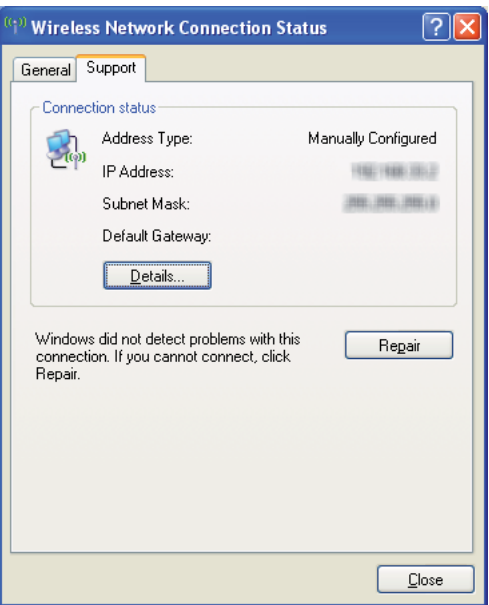

3. Aseta tulostimen IP-osoite.

Katso ["IP-osoitteen määrittäminen \(IPv4-tila\)" sivulla 30.](#page-29-0)

- 4. Käynnistä Internet-selaimesi.
- 5. Kirjoita tulostimen IP-osoite osoiteriville ja paina sitten **Enter**-näppäintä.

C Acul aser C1750W - I - Windows Internet Explorer **Delx**  $\bigodot$   $\bigodot$   $\bigodot$   $\bigodot$  http://s and  $\bigodot$  http://s and  $\bigodot$  and  $\bigodot$  and  $\bigodot$  and  $\bigodot$  and  $\bigodot$  and  $\bigodot$  and  $\bigodot$  and  $\bigodot$  and  $\bigodot$  and  $\bigodot$  and  $\bigodot$  and  $\bigodot$  and  $\bigodot$  and  $\bigodot$  and  $\bigodot$  $\boxed{\mathbf{v} \times \mathbf{v}}$  $\overline{\alpha}$ File Edit View Favorites Tools Help Favorites & Guggested Sites A Acul acer C1750W -☆ - 同 - □ 曲 - Page - Safety - Tools - ◎ - $\mathcal{F}$  EpsonNet EPSON Epson AcuLaser C1750W **Statue**  $\Box$  General Epson AcuLaser C1750W  $\Box$  General Printer Status Primer Status<br>
Paper Tray<br>
Cover<br>
Consumables  $\overline{\phantom{a}}$  Fault Status Fault Status Printer Name:Epson AcuLaser C1750W **IP Address:**  $TP<sub>0.4</sub>$ **CONTRACTOR** IPv6(Link-Local Address): New York 1989 Product Name:AcuLaser C1750W Location **Contact Person: EPSON**  $\bigodot$  Internet  $\mathcal{L}_{\mathrm{B}} \sim$   $\mathcal{L}_{\mathrm{R}}$  100%  $\rightarrow$ Done

EpsonNet Config -sivu tulee esiin.

- 6. Muuta tulostimen langattoman käytön asetuksia kohdassa EpsonNet Config.
- 7. Käynnistä tulostin uudelleen.
- 8. Palauta langattoman käytön asetukset tietokoneeseesi.

#### *Huomautus:*

*Jos tietokoneesi käyttöjärjestelmä sisältää langattoman yhteyden määritysohjelmiston, käytä sitä muuttaaksesi langattoman käytön asetuksia. Voit muuttaa langattoman käytön asetuksia myös käyttöjärjestelmän mukana tulleella työkalulla. Katso ohjeet alta.*

**Windows XP ja Windows Server 2003:**

- a Valitse **Network Connections (Verkkoyhteydet) Control Panel (ohjauspaneelista)**.
- b Napsauta hiiren oikealla painikkeella kohtaa **Wireless Network Connection (Langaton verkkoyhteys)** ja valitse **Properties (Ominaisuudet)**.
- c Valitse **Wireless Networks (Langattomat verkot)** -välilehti.
- d Varmista, että valintaruutu **Use Windows to configure my wireless network settings (Windows määrittää langattoman verkon automaattisesti)** on valittuna.
- e Napsauta **Advanced (Lisäasetukset)**.
- f Voit asettaa tulostimen ad-hoc -tilaan tai rakenteelliseen tilaan.
	- ❏ Ad hoc -tila: Valitse **Computer-to-computer (ad hoc) networks only (Vain tietokoneiden väliset verkot)** ja sulje valintaikkuna.
	- ❏ Rakenteellinen tila: Valitse **Access point (Infrastructure) networks only (Vain tukiasemaverkot (rakenteelliset))** ja sulje valintaikkuna.
- g Napsauta **Add (Lisää)** näyttääksesi **Wireless network properties (Langattoman verkon ominaisuudet)**.
- h Anna asetus, jonka lähetät tulostimeen, ja napsauta **OK**.
- i Napsauta **Move up (Siirrä ylös)** siirtääksesi asetuksen luettelossa ensimmäiseksi.
- j Napsauta **OK** sulkeaksesi **Wireless Network Connection Properties (Langattoman verkkoyhteyden ominaisuudet)** -valintaikkunan.

#### **Windows Vista:**

- a Avaa **Control Panel (Ohjauspaneeli)**.
- b Valitse **Network and Internet (Verkko ja Internet)**.
- c Valitse **Network and Sharing Center (Verkko ja jakamiskeskus)**.
- d Valitse **Connect to a network (Yhdistä verkkoon)**.
- e Valitse verkko ja napsauta sitten **Connect (Yhdistä)**.
- f Napsauta **Close (Sulje)** valintaikkunassa vahvistettuasi, että yhteydenmuodostus onnistui.

### **Windows Server 2008:**

a Avaa **Control Panel (Ohjauspaneeli)**.

- b Valitse **Network and Internet (Verkko ja Internet)**.
- c Valitse **Network and Sharing Center (Verkko ja jakamiskeskus)**.
- d Valitse **Connect to a network (Yhdistä verkkoon)**.
- e Valitse verkko ja napsauta sitten **Connect (Yhdistä)**.
- f Napsauta **Close (Sulje)** valintaikkunassa vahvistettuasi, että yhteydenmuodostus onnistui.

**Windows Server 2008 R2 ja Windows 7:**

- a Avaa **Control Panel (Ohjauspaneeli)**.
- b Valitse **Network and Internet (Verkko ja Internet)**.
- c Valitse **Network and Sharing Center (Verkko ja jakamiskeskus)**.
- d Valitse **Connect to a network (Yhdistä verkkoon)**.
- e Valitse verkko ja napsauta sitten **Connect (Yhdistä)**.

## **Jaetun tulostuksen asetukset**

Voit jakaa uuden tulostimesi verkossa käyttäen tulostimesi mukana toimitettua *ohjelmistolevyä* tai Windowsin Point and Print -toimintoa tai vertaisverkkoa. Jos käytät jompaa kumpaa Microsoftin metodia, et voi käyttää Status Monitor -toimintoa ja muita tulostimen apusovelluksia, jotka asennetaan *ohjelmistolevyltä*.

Jos haluat käyttää tulostinta verkossa, jaa tulostin ja asenna sen ohjaimet kaikkiin verkon tietkoneisiin.

#### *Huomautus:*

*Sinun on ostettava Ethernet-kaapeli erikseen, kun haluat käyttää jaettua tulostusta.*

## **Windows XP-, Windows XP 64-bit Edition-, Windows Server 2003- ja Windows Server 2003 x64 Edition -käyttöjärjestelmät:**

1. Napsauta **Start (Käynnistä)** (**start** Windows XP:ssä) — **Printers and Faxes (Tulostimet ja faksit)**.

- 2. Napsauta tulostimen kuvaketta hiiren oikealla painikkeella ja valitse **Properties (Ominaisuudet)**.
- 3. Valitse **Sharing (Jakaminen)** -välilehdeltä **Share this printer (Jaa tämä tulostin)** ja kirjoita sitten nimi **Share name (Jakonimi)** -tekstiruutuun.
- 4. Napsauta **Additional Drivers (Lisäohjaimet)** ja valitse kaikkien tätä tulostinta käyttävien verkon asiakaskoneiden käyttöjärjestelmät.
- 5. Napsauta **OK**.

Jos tiedostoja ei ole koneellasi, sinua kehotetaan lisäämään palvelimen käyttöjärjestelmän CD.

6. Napsauta **Apply (Käytä)** ja napsauta sitten **OK**.

## **Windows Vista ja Windows Vista 64-bit Edition**

- 1. Napsauta **Start (Käynnistä) Control Panel (Ohjauspaneeli) Hardware and Sound (Laitteistot ja äänet)**— **Printers (Tulostimet)**.
- 2. Napsauta tulostimen kuvaketta hiiren oikealla painikkeella ja valitse **Sharing (Jakaminen)**.
- 3. Napsauta **Change sharing options (Muuta jakoasetuksia)** -painiketta.
- 4. Esiin tulee ilmoitus "**Windows needs your permission to continue (Windows tarvitsee luvan voidakseen jatkaa)**".
- 5. Napsauta **Continue (Jatka)** -painiketta.
- 6. Valitse **Share this printer (Jaa tämä tulostin)** ja kirjoita sitten nimi **Share name (Jakonimi)** -tekstiruutuun.
- 7. Valitse **Additional Drivers (Lisäohjaimet)** ja valitse kaikkien tätä tulostinta käyttävien verkon asiakaskoneiden käyttöjärjestelmät.
- 8. Napsauta **OK**.
- 9. Napsauta **Apply (Käytä)** ja napsauta sitten **OK**.

## **Windows Server 2008 ja Windows Server 2008 64-bit Edition**

- 1. Napsauta **Start (Käynnistä) Control Panel (Ohjauspaneeli) Hardware and Sound (Laitteistot ja äänet)** — **Printers (Tulostimet)**.
- 2. Napsauta tulostimen kuvaketta hiiren oikealla painikkeella ja valitse **Sharing (Jakaminen)**.
- 3. Valitse **Share this printer (Jaa tämä tulostin)** ja kirjoita sitten nimi **Share name (Jakonimi)** -tekstiruutuun.
- 4. Napsauta **Additional Drivers (Lisäohjaimet)** ja valitse kaikkien tätä tulostinta käyttävien verkon asiakaskoneiden käyttöjärjestelmät.
- 5. Napsauta **OK**.
- 6. Napsauta **Apply (Käytä)** ja napsauta sitten **OK**.

## **Windows 7, Windows 7 64-bit Edition ja Windows Server 2008 R2**

- 1. Napsauta **Start (Käynnistä) Devices and Printers (Laitteet ja tulostimet)**.
- 2. Napsauta tulostimen kuvaketta hiiren oikealla painikkeella ja valitse **Printer properties (Tulostimen ominaisuudet)**.
- 3. Valitse **Sharing (Jakaminen)** -välilehdeltä **Share this printer (Jaa tämä tulostin)** -tekstiruutu ja kirjoita sitten nimi **Share name (Jakonimi)** -tekstiruutuun.
- 4. Napsauta **Additional Drivers (Lisäohjaimet)** ja valitse kaikkien tätä tulostinta käyttävien verkon asiakaskoneiden käyttöjärjestelmät.
- 5. Napsauta **OK**.
- 6. Napsauta **Apply (Käytä)** ja napsauta sitten **OK**.

Kun haluat tarkistaa, että tulostin on jaettu:

- ❏ Varmista, että **Printers (Tulostimet)**, **Printers and Faxes (Tulostimet ja faksit)** tai **Devices and Printers (Laitteet ja tulostimet)** -kansiossa oleva tulostinobjekti on jaettu. Jako-kuvake näkyy tulostimen kuvakkeen alapuolella.
- ❏ Selaa kohtaan **Network (Verkko)** tai **My Network Places (Verkkosijainnit)**. Etsi palvelimen isäntänimi ja tarkista tulostimellesi määritetty jakonimi.

Kun tulostin on nyt jaettu, voit asentaa tulostimen verkon asiakaskoneisiin käyttäen Point and Print -metodia tai vertaisverkkoa.

## **Point and Print**

Point and Print on Microsoft Windowsin toiminto, joka mahdollistaa yhteyden muodostamisen etätulostimeen. Tämä toiminto lataa ja asentaa tulostimen ohjaimen automaattisesti.

Windows XP-, Windows XP 64-bit Edition-, Windows Server 2003- ja Windows Server 2003 x64 Edition -käyttöjärjestelmät:

- 1. Kaksoisnapsauta Windowsin työpöydältä **My Network Places (Verkkosijainnit)**.
- 2. Paikanna palvelintietokoneen isäntänimi ja kaksoisnapsauta isäntänimeä.
- 3. Napsauta tulostimen nimeä hiiren oikealla painikkeella ja napsauta sitten **Connect (Yhdistä)**.

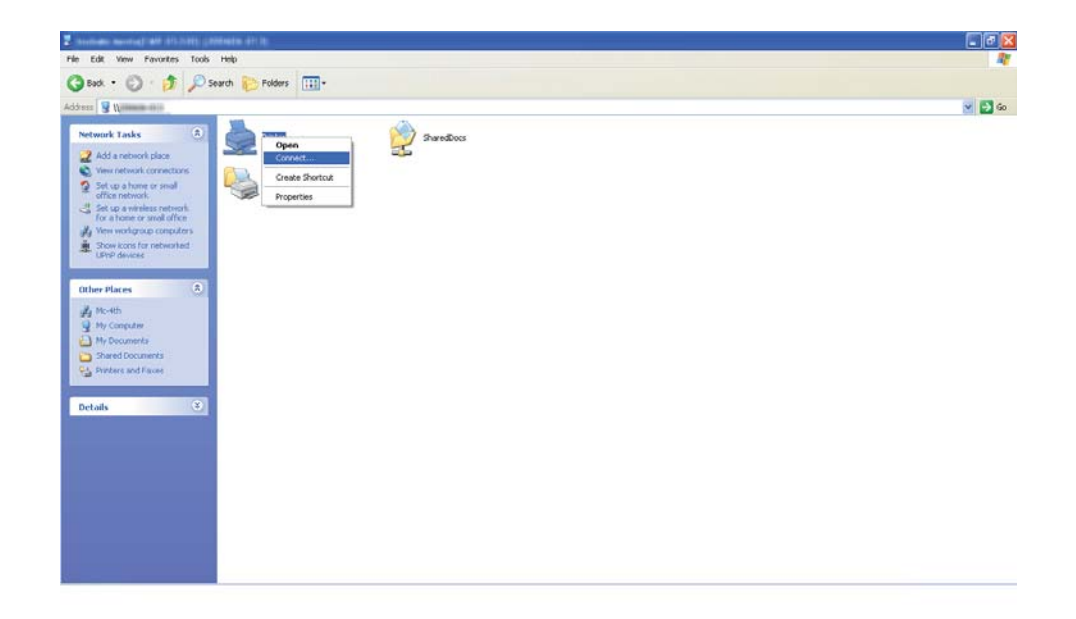

Odota, että ohjaimen tiedot kopioidaan palvelintietokoneesta asiakastietokoneeseen ja että tulostinobjekti lisätään **Printers and Faxes (Tulostimet ja faksit)** -kansioon. Kopioimiseen kuluva aika riippuu verkon liikennemäärästä.

## Sulje **My Network Places (Verkkosijainnit)**.

4. Tulosta testisivu tarkistaaksesi asennuksen.

- a Napsauta **start (käynnistä)** (**Start (Käynnistä)** Windows Server 2003-/Windows Server 2003 x64 Edition -käyttöjärjestelmässä) — **Printers and Faxes (Tulostimet ja faksit)**.
- b Valitse asentamasi tulostin.
- c Napsauta **File (Tiedosto) Properties (Ominaisuudet)**.
- d Napsauta **General (Yleiset)** -välilehdeltä **Print Test Page (Tulosta testisivu)**.

Kun testisivu on tulostettu onnistuneesti, asennus on valmis.

#### Windows Vista ja Windows Vista 64-bit Edition

- 1. Napsauta **Start (Käynnistä) Network (Verkko)**.
- 2. Paikanna palvelintietokoneen isäntänimi ja kaksoisnapsauta sitä.
- 3. Napsauta tulostimen nimeä hiiren oikealla painikkeella ja napsauta sitten **Connect (Yhdistä)**.
- 4. Napsauta **Install driver (Asenna ohjain)**.
- 5. Napsauta **Continue (Jatka) User Account Control (Käyttäjätilien valvonta)** -valintaikkunassa.

Odota, että ohjain kopioidaan palvelimesta asiakastietokoneeseen. Uusi tulostinobjekti lisätään **Printers (Tulostimet)** -kansioon. Tähän prosessiin kuluva aika riippuu verkon liikennemäärästä.

- 6. Tulosta testisivu tarkistaaksesi asennuksen.
	- a Napsauta **Start (Käynnistä) Control Panel (Ohjauspaneeli) Hardware and Sound (Laitteistot ja äänet)**.
	- b Valitse **Printers (Tulostimet)**.
	- c Napsauta juuri luomaasi tulostinta hiiren oikealla painikkeella ja valitse **Properties (Ominaisuudet)**.
	- d Napsauta **General (Yleiset)** -välilehdeltä **Print Test Page (Tulosta testisivu)**.

Kun testisivu on tulostettu onnistuneesti, asennus on valmis.

## Windows Server 2008 ja Windows Server 2008 64-bit Edition

- 1. Napsauta **Start (Käynnistä) Network (Verkko)**.
- 2. Paikanna palvelintietokoneen isäntänimi ja kaksoisnapsauta isäntänimeä.
- 3. Napsauta tulostimen nimeä hiiren oikealla painikkeella ja napsauta sitten **Connect (Yhdistä)**.
- 4. Napsauta **Install driver (Asenna ohjain)**.
- 5. Odota, että ohjain kopioidaan palvelimesta asiakastietokoneeseen. Uusi tulostinobjekti lisätään **Printers (Tulostimet)** -kansioon. Näihin toimintoihin kuluva aika riippuu verkon liikennemäärästä.
- 6. Tulosta testisivu tarkistaaksesi asennuksen.
	- a Napsauta **Start (Käynnistä) Control Panel (Ohjauspaneeli)**.
	- b Valitse **Hardware and Sound (Laitteistot ja äänet)**.
	- c Valitse **Printers (Tulostimet)**.
	- d Napsauta juuri luomaasi tulostinta hiiren oikealla painikkeella ja valitse **Properties (Ominaisuudet)**.
	- e Napsauta **General (Yleiset)** -välilehdeltä **Print Test Page (Tulosta testisivu)**.

Kun testisivu on tulostettu onnistuneesti, asennus on valmis.

#### Windows 7, Windows 7 64-bit Edition ja Windows Server 2008 R2

- 1. Napsauta **Start (Käynnistä) Network (Verkko)**.
- 2. Paikanna palvelintietokoneen isäntänimi ja kaksoisnapsauta isäntänimeä.
- 3. Napsauta tulostimen nimeä hiiren oikealla painikkeella ja napsauta sitten **Connect (Yhdistä)**.
- 4. Napsauta **Install driver (Asenna ohjain)**.
- 5. Odota, että ohjain kopioidaan palvelimesta asiakastietokoneeseen. Uusi tulostinobjekti lisätään **Devices and Printers (Laitteet ja tulostimet)** -kansioon. Näihin toimintoihin kuluva aika riippuu verkon liikennemäärästä.
- 6. Tulosta testisivu tarkistaaksesi asennuksen.
	- a Napsauta **Start (Käynnistä) Devices and Printers (Laitteet ja tulostimet)**.
	- b Napsauta juuri luomaasi tulostinta hiiren oikealla painikkeella ja valitse **Printer properties (Tulostimen ominaisuudet)**.
	- c Napsauta **General (Yleiset)** -välilehdeltä **Print Test Page (Tulosta testisivu)**.

Kun testisivu on tulostettu onnistuneesti, asennus on valmis.

## **Peer-to-Peer (Vertaisverkko)**

Jos käytät vertaisverkkoa, tulostimen ohjain asennetaan jokaiseen asiakastietokoneeseen. Asiakastietokoneet voivat muokata ohjainta ja käsitellä tulostustöitä.

Windows XP-, Windows XP 64-bit Edition-, Windows Server 2003- ja Windows Server 2003 x64 Edition -käyttöjärjestelmät:

- 1. Napsauta **start (käynnistä)** (**Start (Käynnistä)** Windows Server 2003-/Windows Server 2003 x64 Edition -käyttöjärjestelmässä) — **Printers and Faxes (Tulostimet ja faksit)**.
- 2. Napsauta **Add a printer (Lisää tulostin)** (**Add Printer (Lisää tulostin)** Windows Server 2003-/ Windows Server 2003 x64 Edition -käyttöjärjestelmässä) käynnistääksesi sovelluksen **Add Printer Wizard (Ohjattu tulostimen asennus)**.
- 3. Valitse **Next (Seuraava)**.
- 4. Valitse **A network printer, or a printer attached to another computer (Verkkotulostin tai toiseen tietokoneeseen kytketty tulostin)** ja napsauta **Next (Seuraava)**.
- 5. Napsauta **Browse for a printer (Etsi tulostin)** ja napsauta sitten **Next (Seuraava)**.

6. Valitse tulostin ja napsauta **Next (Seuraava)**. Jos tulostin ei ole luettelossa, napsauta **Back (Takaisin)** ja kirjoita tulostimen polku tekstiruutuun.

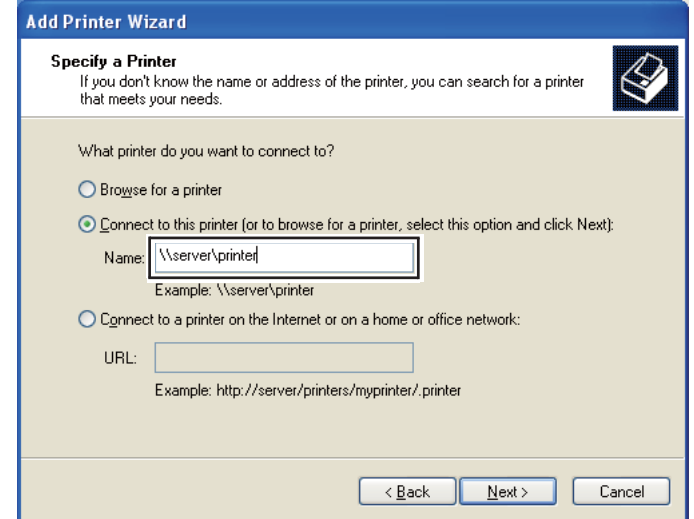

Esimerkiksi:**\\**[palvelimen isäntänimi]**\**[jaetun tulostimen nimi]

Palvelimen isäntänimi on palvelintietokoneen nimi, jonka avulla se yksilöidään verkossa. Jaetun tulostimen nimi on palvelimen asennusprosessin aikana määritetty nimi.

Jos kyseessä on uusi tulostin, sinua saatetaan kehottaa asentamaan tulostimen ohjain. Jos järjestelmäohjainta ei ole käytettävissä, määritä sijainti, josta ohjain on noudettavissa.

- 7. Valitse **Yes (Kyllä)**, jos haluat asettaa tämän tulostimen oletustulostimeksi, ja napsauta sitten **Next (Seuraava)**.
- 8. Napsauta **Finish (Valmis)**.

## Windows Vista ja Windows Vista 64-bit Edition

- 1. Napsauta **Start (Käynnistä) Control Panel (Ohjauspaneeli) Hardware and Sound (Laitteistot ja äänet)** — **Printers (Tulostimet)**.
- 2. Napsauta **Add a printer (Lisää tulostin)** käynnistääksesi sovelluksen **Add Printer (Ohjattu tulostimen lisääminen)**.

3. Valitse **Add a network, wireless or Bluetooth printer (Lisää verkko-, Bluetooth-, tai langaton tulostin)**. Jos tulostin ei ole luettelossa, valitse tulostin ja napsauta **Next (Seuraava)** tai valitse **The printer that I want isn't listed (Haluamani tulostin ei ole luettelossa)** ja kirjoita tulostimen polku **Select a shared printer by name (Valitse jaettu tulostin nimen perusteella)** -tekstiruutuun ja napsauta **Next (Seuraava)**.

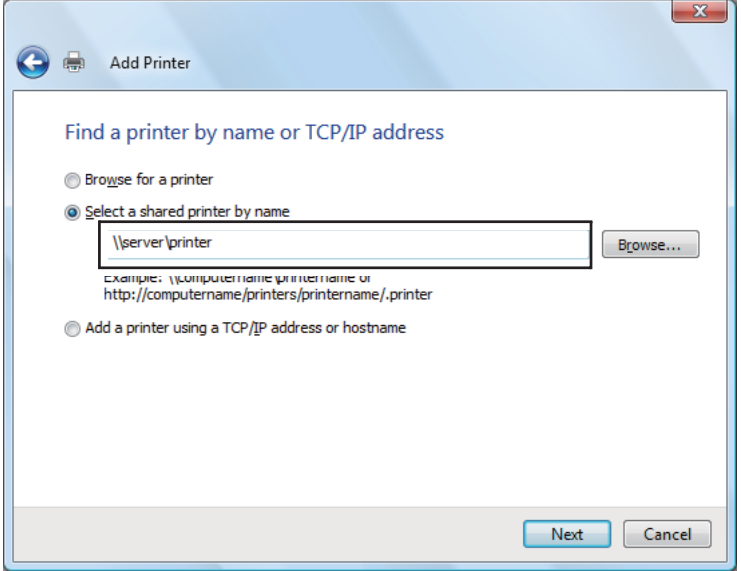

Esimerkiksi:**\\**[palvelimen isäntänimi]**\**[jaetun tulostimen nimi]

Palvelimen isäntänimi on palvelintietokoneen nimi, jonka avulla se yksilöidään verkossa. Jaetun tulostimen nimi on palvelimen asennusprosessin aikana määritetty nimi.

- 4. Jos kyseessä on uusi tulostin, sinua saatetaan kehottaa asentamaan tulostimen ohjain. Jos järjestelmäohjainta ei ole käytettävissä, määritä sijainti, josta ohjain on noudettavissa.
- 5. Tarkista tulostimen nimi ja valitse, käytetäänkö tulostinta oletustulostimena vai ei, ja napsauta **Next (Seuraava)**.
- 6. Jos haluat tarkistaa asennuksen, napsauta **Print a test page (Tulosta testisivu)**.
- 7. Napsauta **Finish (Valmis)**.

Kun testisivu on tulostettu onnistuneesti, asennus on valmis.

## Windows Server 2008 ja Windows Server 2008 64-bit Edition

- 1. Napsauta **Start (Käynnistä) Control Panel (Ohjauspaneeli) Hardware and Sound (Laitteistot ja äänet)** — **Printers (Tulostimet)**.
- 2. Napsauta **Add a printer (Lisää tulostin)** käynnistääksesi sovelluksen **Add Printer (Ohjattu tulostimen lisääminen)**.
- 3. Valitse **Add a network, wireless or Bluetooth printer (Lisää verkko-, Bluetooth-, tai langaton tulostin)**. Jos tulostin ei ole luettelossa, valitse tulostin ja napsauta **Next (Seuraava)** tai valitse **The printer that I want isn't listed (Haluamani tulostin ei ole luettelossa)** ja kirjoita tulostimen polku **Select a shared printer by name (Valitse jaettu tulostin nimen perusteella)** -tekstiruutuun ja napsauta **Next (Seuraava)**.

Esimerkiksi:**\\**[palvelimen isäntänimi]**\**[jaetun tulostimen nimi]

Palvelimen isäntänimi on palvelintietokoneen nimi, jonka avulla se yksilöidään verkossa. Jaetun tulostimen nimi on palvelimen asennusprosessin aikana määritetty nimi.

- 4. Jos kyseessä on uusi tulostin, sinua saatetaan kehottaa asentamaan tulostimen ohjain. Jos järjestelmäohjainta ei ole käytettävissä, määritä sijainti, josta ohjain on noudettavissa.
- 5. Tarkista tulostimen nimi ja valitse, käytetäänkö tulostinta oletustulostimena vai ei, ja napsauta **Next (Seuraava)**.
- 6. Valitse jaetaanko tämä tulostin vai ei.
- 7. Jos haluat tarkistaa asennuksen, napsauta **Print a test page (Tulosta testisivu)**.
- 8. Napsauta **Finish (Valmis)**.

Kun testisivu on tulostettu onnistuneesti, asennus on valmis.

## Windows 7, Windows 7 64-bit Edition ja Windows Server 2008 R2

- 1. Napsauta **Start (Käynnistä) Devices and Printers (Laitteet ja tulostimet)**.
- 2. Napsauta **Add a printer (Lisää tulostin)** käynnistääksesi sovelluksen **Add Printer (Ohjattu tulostimen lisääminen)**.

3. Valitse **Add a network, wireless or Bluetooth printer (Lisää verkko-, Bluetooth-, tai langaton tulostin)**. Jos tulostin on lutettelossa, valitse tulostin ja napsauta **Next (Seuraava)** tai valitse **The printer that I want isn't listed (Haluamani tulostin ei ole luettelossa)**. Napsauta **Select a shared printer by name (Valitse jaettu tulostin nimen perusteella)** ja kirjoita tulostimen polku tekstiruutuun ja napsauta sitten **Next (Seuraava)**.

Esimerkiksi:**\\**[palvelimen isäntänimi]**\**[jaetun tulostimen nimi]

Palvelimen isäntänimi on palvelintietokoneen nimi, jonka avulla se yksilöidään verkossa. Jaetun tulostimen nimi on palvelimen asennusprosessin aikana määritetty nimi.

- 4. Jos kyseessä on uusi tulostin, sinua saatetaan kehottaa asentamaan tulostimen ohjain. Jos järjestelmäohjainta ei ole käytettävissä, määritä polku sijaintiin, josta ohjain on noudettavissa.
- 5. Tarkista tulostimen nimi ja napsauta sitten **Next (Seuraava)**.
- 6. Valitse, käytetäänkö tätä tulostinta oletustulostimena vai ei, ja napsauta **Next (Seuraava)**.
- 7. Jos haluat tarkistaa asennuksen, napsauta **Print a test page (Tulosta testisivu)**.
- 8. Napsauta **Finish (Valmis)**.

Kun testisivu on tulostettu onnistuneesti, asennus on valmis.

# **Tulostinohjaimen asennus tietokoneisiin, joiden käyttöjärjestelmä on Mac OS X**

# **Ohjaimen asentaminen**

Seuraavassa menettelyssä käytetään esimerkkinä Mac OS X 10.6 -käyttöjärjestelmää.

- 1. Suorita *ohjelmistolevy* Mac OS X:ssä.
- 2. Kaksoisnapsauta **AL-C1750 C1700 Installer** -kansiota.
- 3. Napsauta **Continue (Jatka)** esiin tulevassa näytössä.
- 4. Napsauta **Continue (Jatka) Introduction (Johdanto)** -näytössä.
- 5. Valitse kieli, jolla **Software License Agreement (Ohjelmiston käyttöoikeussopimus)** esitetään.
- 6. Luettuasi **Software License Agreement (ohjelmiston käyttöoikeussopimuksen)** napsauta **Continue (Jatka)**.
- 7. Jos hyväksyt **Software License Agreement(ohjelmiston käyttöoikeussopimuksen)** ehdot, napsauta **Agree (Hyväksy)** jatkaaksesi asennukseen.
- 8. Napsauta **Install (Asenna)** suorittaaksesi perusasennuksen.
- 9. Anna järjestelmänvalvojan nimi ja salasana ja napsauta sitten **OK**.
- 10. Napsauta **Close (Sulje)** viimeistelläksesi asennuksen.

# **Tulostimen lisääminen**

## **Tulostimen lisääminen Mac OS X 10.5.8/10.6 -käyttöjärjestelmässä tai sitä uudemmissa versioissa**

## **Kun käytetään USB-liitäntää**

- 1. Sammuta tulostin ja tietokone.
- 2. Yhdistä tulostin tietokoneeseesi USB-johdolla.
- 3. Kytke tulostin ja tietokone päälle.
- 4. Avaa **System Preferences (Järjestelmämääritykset)** ja napsauta sitten **Print & Fax (Tulostimet ja faksit)**.
- 5. Varmista, että USB-tulostin on lisätty **Print & Fax (Tulostimet ja faksit)** -luetteloon.

Jos USB-tulostin ei näy luettelossa, suorita seuraavat toiminnot.

- 6. Napsauta plus-merkkiä (**+**) ja napsauta sitten **Default (Oletus)**.
- 7. Valitse USB:lla liitetty tulostin **Printer Name (Tulostimen nimi)** -luettelosta.

**Name (Nimi)**, **Location (Sijainti)** ja **Print Using (Tulosta käyttäen)** annetaan automaattisesti.

### 8. Napsauta **Add (Lisää)**.

#### **Käytettäessä Bonjour-palvelua**

- 1. Kytke tulostimeen virta.
- 2. Varmista, että tietokoneesi on yhdistetty verkkoon.

Jos käytät langallista yhteyttä, varmista, että tulostin on yhdistetty verkkoon Ethernet-kaapelilla.

Jos käytät langatonta yhteyttä, varmista, että langaton käyttö on määritetty oikein tietokoneeseesi ja tulostimeen.

- 3. Avaa **System Preferences (Järjestelmämääritykset)** ja napsauta sitten **Print & Fax (Tulostimet ja faksit)**.
- 4. Napsauta plus-merkkiä (**+**) ja napsauta sitten **Default (Oletus)**.
- 5. Valitse tulostin, joka on yhdistetty Bonjour -palvelun avulla **Printer Name (Tulostimen nimi)** -luettelosta.

**Name (Nimi)** ja **Print Using (Tulosta käyttäen)** annetaan automaattisesti.

6. Napsauta **Add (Lisää)**.

#### **Käytettäessä IP-tulostusta**

- 1. Kytke tulostimeen virta.
- 2. Varmista, että tietokoneesi on yhdistetty verkkoon.

Jos käytät langallista yhteyttä, varmista, että tulostin on yhdistetty verkkoon Ethernet-kaapelilla.

Jos käytät langatonta yhteyttä, varmista, että langaton käyttö on määritetty oikein tietokoneeseesi ja tulostimeen.

## 3. Avaa **System Preferences (Järjestelmämääritykset)** ja napsauta sitten **Print & Fax (Tulostimet ja faksit)**.

- 4. Napsauta plus-merkkiä (**+**) ja napsauta sitten **IP**.
- 5. Valitse **Line Printer Daemon LPD** kohtaan **Protocol**.
- 6. Kirjoita tulostimen IP-osoite **Address (Osoite)** -kenttään.
- 7. Valitse tulostimen malli kohtaan **Print Using (Tulosta käyttäen)**.

#### *Huomautus:*

*Kun tulostus asetetaan käyttäen IP-tulostusta, jonon nimi on tyhjä. Se on määritettävä.*

8. Napsauta **Add (Lisää)**.

## **Tulostimen lisääminen Mac OS X 10.4.11 -käyttöjärjestelmässä**

#### **Kun käytetään USB-liitäntää**

- 1. Sammuta tulostin ja tietokone.
- 2. Yhdistä tulostin tietokoneeseesi USB-johdolla.
- 3. Kytke tulostin ja tietokone päälle.
- 4. Käynnistä **Printer Setup Utility (Tulostimen asetustyökalu)**.

#### *Huomautus:*

**Printer Setup Utility (Tulostimen asetustyökalu)** *on* **Applications (Sovellukset)** *-kohdan* **Utilities (Apuohjelmat)** *-kansiossa.*

5. Varmista, että USB-tulostin on lisätty **Printer List (Tulostimet-luetteloon)**.

Jos USB-tulostin ei näy luettelossa, suorita seuraavat toiminnot.

- 6. Napsauta **Add (Lisää)**.
- 7. Napsauta kohtaa **Default Browser (Oletusselain) Printer Browser (Tulostinten selaus)** -valintaikkunassa.
- 8. Valitse USB:lla liitetty tulostin **Printer Name (Tulostimen nimi)** -luettelosta.

#### **Name (Nimi)**, **Location (Sijainti)** ja **Print Using (Tulosta käyttäen)** annetaan automaattisesti.

9. Napsauta **Add (Lisää)**.

#### **Käytettäessä Bonjour-palvelua**

- 1. Kytke tulostimeen virta.
- 2. Varmista, että tietokoneesi on yhdistetty verkkoon.

Jos käytät langallista yhteyttä, varmista, että tulostin on yhdistetty verkkoon Ethernet-kaapelilla.

Jos käytät langatonta yhteyttä, varmista, että langaton käyttö on määritetty oikein tietokoneeseesi ja tulostimeen.

3. Käynnistä **Printer Setup Utility (Tulostimen asetustyökalu)**.

#### *Huomautus:*

**Printer Setup Utility (Tulostimen asetustyökalu)** *on* **Applications (Sovellukset)** *-kohdan***Utilities (Apuohjelmat)** *-kansiossa.*

- 4. Napsauta **Add (Lisää)**.
- 5. Napsauta kohtaa **Default Browser (Oletusselain) Printer Browser (Tulostinten selaus)** -valintaikkunassa.
- 6. Valitse tulostin, joka on yhdistetty Bonjour -palvelun avulla **Printer Name (Tulostimen nimi)** -luettelosta.

**Name (Nimi)** ja **Print Using (Tulosta käyttäen)** annetaan automaattisesti.

7. Napsauta **Add (Lisää)**.

#### **Käytettäessä IP-tulostusta**

- 1. Kytke tulostimeen virta.
- 2. Varmista, että tietokoneesi on yhdistetty verkkoon.

Jos käytät langallista yhteyttä, varmista, että tulostin on yhdistetty verkkoon Ethernet-kaapelilla.

Jos käytät langatonta yhteyttä, varmista, että langaton käyttö on määritetty oikein tietokoneeseesi ja tulostimeen.

3. Käynnistä **Printer Setup Utility (Tulostimen asetustyökalu)**.

## *Huomautus:* **Printer Setup Utility (Tulostimen asetustyökalu)** *on* **Applications (Sovellukset)** *-kohdan***Utilities (Apuohjelmat)** *-kansiossa.*

- 4. Napsauta **Add (Lisää)**.
- 5. Napsauta kohtaa **IP Printer (IP-tulostin) Printer Browser (Tulostinten selaus)** -valintaikkunassa.
- 6. Valitse **Line Printer Daemon LPD** kohtaan **Protocol**.
- 7. Kirjoita tulostimen IP-osoite **Address (Osoite)** -kenttään.
- 8. Valitse **EPSON** kohtaan **Print Using (Tulosta käyttäen)** ja valitse sitten tulostimesi malli.

### *Huomautus:*

*Kun tulostus asetetaan käyttäen IP-tulostusta, jonon nimi on tyhjä. Se on määritettävä.*

9. Napsauta **Add (Lisää)**.

## **Tulostimen lisääminen Mac OS X 10.3.9 -käyttöjärjestelmässä**

## **Kun käytetään USB-liitäntää**

- 1. Sammuta tulostin ja tietokone.
- 2. Yhdistä tulostin tietokoneeseesi USB-johdolla.
- 3. Kytke tulostin ja tietokone päälle.
- 4. Käynnistä **Printer Setup Utility (Tulostimen asetustyökalu)**.

#### *Huomautus:*

**Printer Setup Utility (Tulostimen asetustyökalu)** *on* **Applications (Sovellukset)** *-kohdan***Utilities (Apuohjelmat)** *-kansiossa.*

5. Varmista, että USB-tulostin on lisätty **Printer List (Tulostimet-luetteloon)**.

Jos USB-tulostin ei näy luettelossa, suorita seuraavat toiminnot.

6. Napsauta **Add (Lisää)**.

- 7. Valitse valikosta **USB**.
- 8. Valitse tulostin **Product (Tuote)** -luettelosta.

#### **Printer Model (Tulostimen malli)** valitaan automaattisesti.

9. Napsauta **Add (Lisää)**.

#### **Käytettäessä Rendezvous (Bonjour) -palvelua**

- 1. Kytke tulostimeen virta.
- 2. Varmista, että tietokoneesi on yhdistetty verkkoon.

Jos käytät langallista yhteyttä, varmista, että tulostin on yhdistetty verkkoon Ethernet-kaapelilla.

Jos käytät langatonta yhteyttä, varmista, että langaton käyttö on määritetty oikein tietokoneeseesi ja tulostimeen.

#### 3. Käynnistä **Printer Setup Utility (Tulostimen asetustyökalu)**.

#### *Huomautus:*

**Printer Setup Utility (Tulostimen asetustyökalu)** *on* **Applications (Sovellukset)** *-kohdan***Utilities (Apuohjelmat)** *-kansiossa.*

- 4. Napsauta **Add (Lisää)**.
- 5. Valitse valikosta **Rendezvous**.
- 6. Valitse **Name (Nimi)** -luettelosta se tulostin, jonka haluat asentaa.

**Printer Model (Tulostimen malli)** valitaan automaattisesti.

- 7. Valitse tulostimen malli **Model Name (Mallin nimi)** -luettelosta.
- 8. Napsauta **Add (Lisää)**.

#### **Käytettäessä IP-tulostusta**

- 1. Kytke tulostimeen virta.
- 2. Varmista, että tietokoneesi on yhdistetty verkkoon.

Jos käytät langallista yhteyttä, varmista, että tulostin on yhdistetty verkkoon Ethernet-kaapelilla.

Jos käytät langatonta yhteyttä, varmista, että langaton käyttö on määritetty oikein tietokoneeseesi ja tulostimeen.

3. Käynnistä **Printer Setup Utility (Tulostimen asetustyökalu)**.

#### *Huomautus:*

**Printer Setup Utility (Tulostimen asetustyökalu)** *on* **Applications (Sovellukset)** *-kohdan***Utilities (Apuohjelmat)** *-kansiossa.*

- 4. Napsauta **Add (Lisää)**.
- 5. Napsauta valikossa kohtaa **IP Printing (IP-tulostus)**.
- 6. Valitse **LPD/LPR** kohtaan **Printer Type (Tulostimen tyyppi)**.
- 7. Kirjoita tulostimen IP-osoite **Printer Address (Tulostimen osoite)** -kenttään.
- 8. Valitse **EPSON** kohtaan **Printer Model (Tulostimen malli)** ja valitse sitten tulostimesi malli.

#### *Huomautus:*

*Kun tulostus asetetaan käyttäen IP-tulostusta, jonon nimi on tyhjä. Se on määritettävä.*

9. Napsauta **Add (Lisää)**.

## Luku 5

# **Perusasioita tulostuksesta**

# **Tietoja tulostusmateriaalista**

Jos tulostimessa käytetään sopimatonta paperia, seurauksena voi olla paperitukoksia, kuvanlaadun heikentymistä tai tulostusvirheitä. Jotta yltäisit tulostimellasi parhaaseen mahdolliseen tulokseen, suosittelemme käyttämään vain tässä osiossa kuvattua paperia.

Jos käytät muuta kuin suositeltua paperia, ota yhteyttä Epsonin paikalliseen edustajaan tai valtuutettuun jälleenmyyjään.

# **Tulostusmateriaalin käyttöohjeet**

Tulostimen lokero voidaan säätää eri kokoisia ja -tyyppisiä paperiarkkeja tms. tulostusmateriaaleja varten. Noudata näitä ohjeita lisätessäsi paperia ja tulostusmateriaaleja:

- ❏ Kirjekuoret voidaan tulostaa monikäyttölokerosta (MPF) ja ensisijaisesta syöttölokerosta (PSI) käsin.
- ❏ Ilmaa paperi tai muu tulostusmateriaali ennen kuin asetat sen paperilokeroon.
- ❏ Älä tulosta tarralle sen jälkeen, kun tarra on irrotettu arkista.
- ❏ Käytä vain paperikirjekuoria. Älä käytä kirjekuoria, joissa on osoiteikkunoita, metallishakasia tai repäisyläpällisiä liimakaistoja.
- ❏ Tulosta kaikki kirjekuoret vain yhdeltä puolelta.
- ❏ Kirjekuoria tulostettaessa voi ilmetä jonkin verran rypistymistä ja käpristymistä.
- ❏ Älä täytä paperilokeroa liikaa. Älä lisää tulostusmateriaalia paperin leveyden ohjainten sisäpinnalla olevan merkin yli.
- ❏ Säädä paperin leveyden ohjaimia paperin koon mukaan.
- ❏ Jos paperitukoksia esiintyy usein, vaihda paperi tai muu tulostusmateriaali uudesta pakkauksesta otettuihin materiaaleihin.

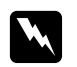

#### w *Varoitus:*

*Älä käytä johtavaa paperia, kuten origamipaperia, hiilipaperia tai johtavaksi pinnoitettua paperia. Jos esiintyy paperitukoksia, seurauksena voi olla oikosulku ja mahdollisesti tulipalo.*

#### *Katso myös:*

- ❏ *["Tulostusmateriaalin lisääminen monikäyttölokeroon \(MPF\)" sivulla 101](#page-100-0)*
- ❏ *["Tulostusmateriaalin lisääminen ensisijaiseen arkinsyöttäjään \(PSI\)" sivulla 110](#page-109-0)*
- ❏ *["Kirjekuorten lisääminen monikäyttölokeroon \(MPF\)" sivulla 107](#page-106-0)*
- ❏ *["Kirjekuorten lisääminen ensisijaiseen arkinsyöttäjään \(PSI\)" sivulla 113](#page-112-0)*
- ❏ *["Tulostaminen mukautetulle paperikoolle" sivulla 129](#page-128-0)*

# **Tulostusmateriaalit, jotka voivat vaurioittaa tulostinta**

Tulostimesi on suunniteltu erilaisilla tulostusmateriaaleille tehtäviä tulostustöitä varten. Jotkut tulostusmateriaalit voivat kuitenkin heikentää tulostuslaatua, aiheuttaa paperitukoksia tai vahingoittaa tulostinta.

Kiellettyjä tulostusmateriaaleja ovat:

- ❏ Karkeat tai huokoiset tulostusmateriaalit
- ❏ Muovimateriaalit
- ❏ Paperi, joka on taittunut tai rypistynyt
- ❏ Paperi, jossa on niittejä
- ❏ Kirjekuoret, joissa on osoiteikkunoita tai metallihakasia
- ❏ Pehmustetut kirjekuoret
- ❏ Kiiltävä (muu kuin laser) tai pinnoitettu paperi
- ❏ Perforoitu materiaali

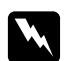

#### $$

*Älä käytä johtavaa paperia, kuten origamipaperia, hiilipaperia tai johtavaksi pinnoitettua paperia. Jos esiintyy paperitukoksia, seurauksena voi olla oikosulku ja mahdollisesti tulipalo.*

# **Tuetut tulostusmateriaalit**

Sopimattoman tulostusmateriaalin käyttäminen voi aiheuttaa paperitukoksia, heikkoa tulostuslaatua, häiriöitä ja tulostimen vikoja. Käytä vain tässä suositeltuja tulostusmateriaaleja hyötyäksesi tulostimen kaikista ominaisuuksista täysimääräisesti.

## *Tärkeää:*

*Väriaine voi tulla ulos tulostusmateriaalista, jos se kastuu veden, sateen, höyryn tms. vuoksi. Kun haluat lisätietoja, ota yhteyttä Epsonin paikalliseen edustajaan tai valtuutettuun jälleenmyyjään.*

# **Käyttökelpoiset tulostusmateriaalit**

Tälle tulostimelle sopivat tulostusmateriaalien tyypit ovat seuraavia:

## *Huomautus:*

- ❏ *SEF ja LEF ilmaisevat arkin syöttösuunnan; SEF tarkoittaa syöttöä lyhyt reuna edellä. LEF tarkoittaa syöttöä pitkä reuna edellä.*
- ❏ *Käytä vain lasertulostusmateriaalia. Älä käytä mustesuihkutulostuksen paperia tässä tulostimessa.*
- ❏ *Tulostaminen tulostusmateriaalille, joka poikkeaa tulostinohjaimessa valitusta paperikoosta tai -tyypistä voi aiheuttaa tukoksia. Valitse oikea paperikoko ja -tyyppi varmistaaksesi oikeanlaisen tulostuksen.*

# **Monikäyttölokero (MPF)**

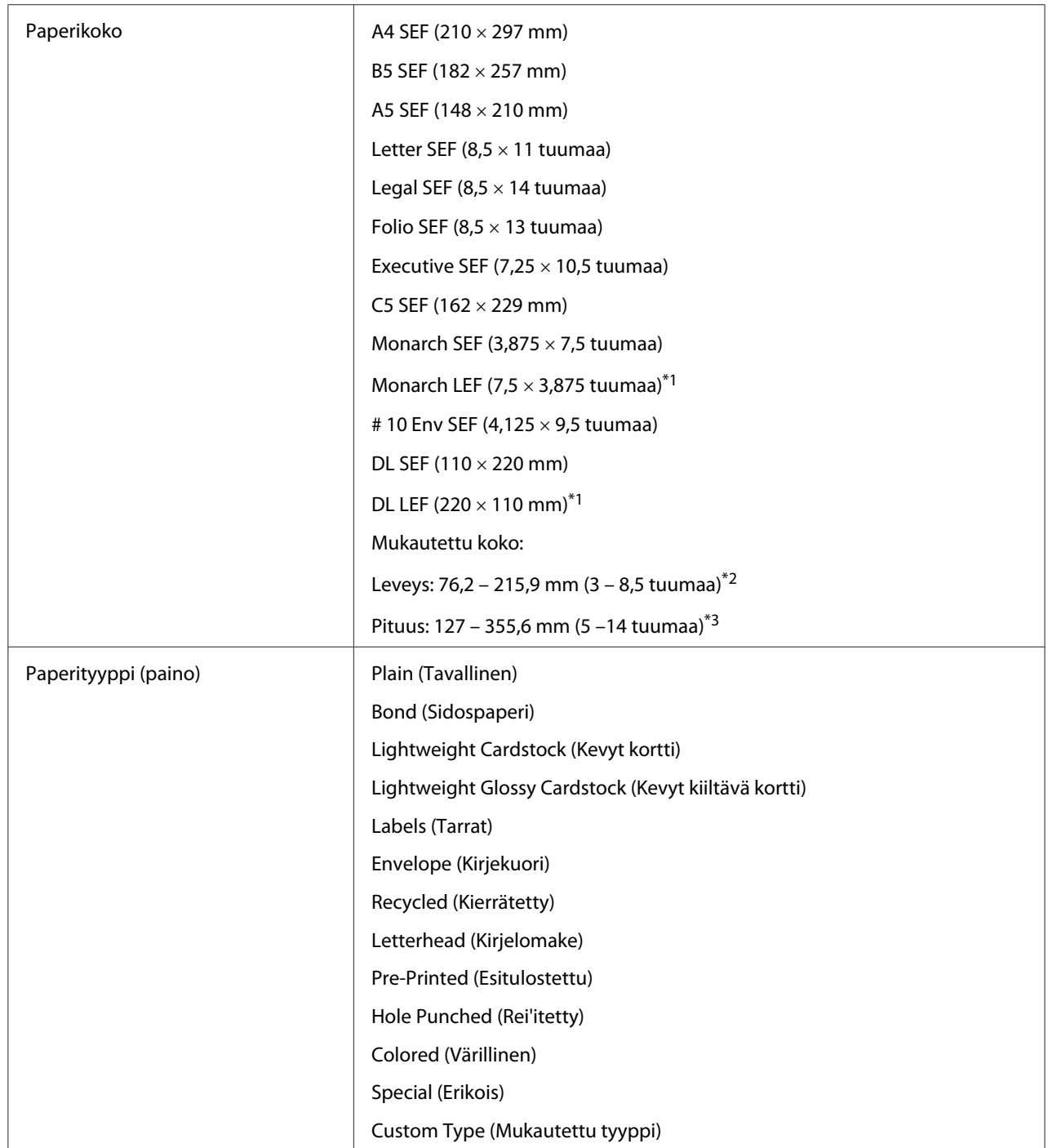

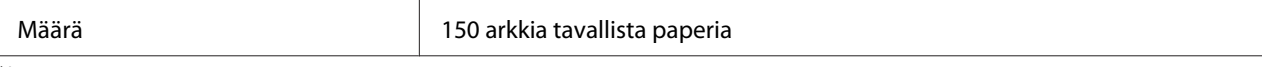

\*1 Monarch ja DL -kirjekuoret voidaan tulostaa pitkä reuna edellä (LEF) läppä auki.

\*2 Suurin leveys on 220 mm, kun DL LEF.

\*3 Pienin pituus on 3,875 tuumaa, kun Monarch LEF ja 110 mm, kun DL LEF.

# **Ensisijainen arkinsyöttäjä (PSI)**

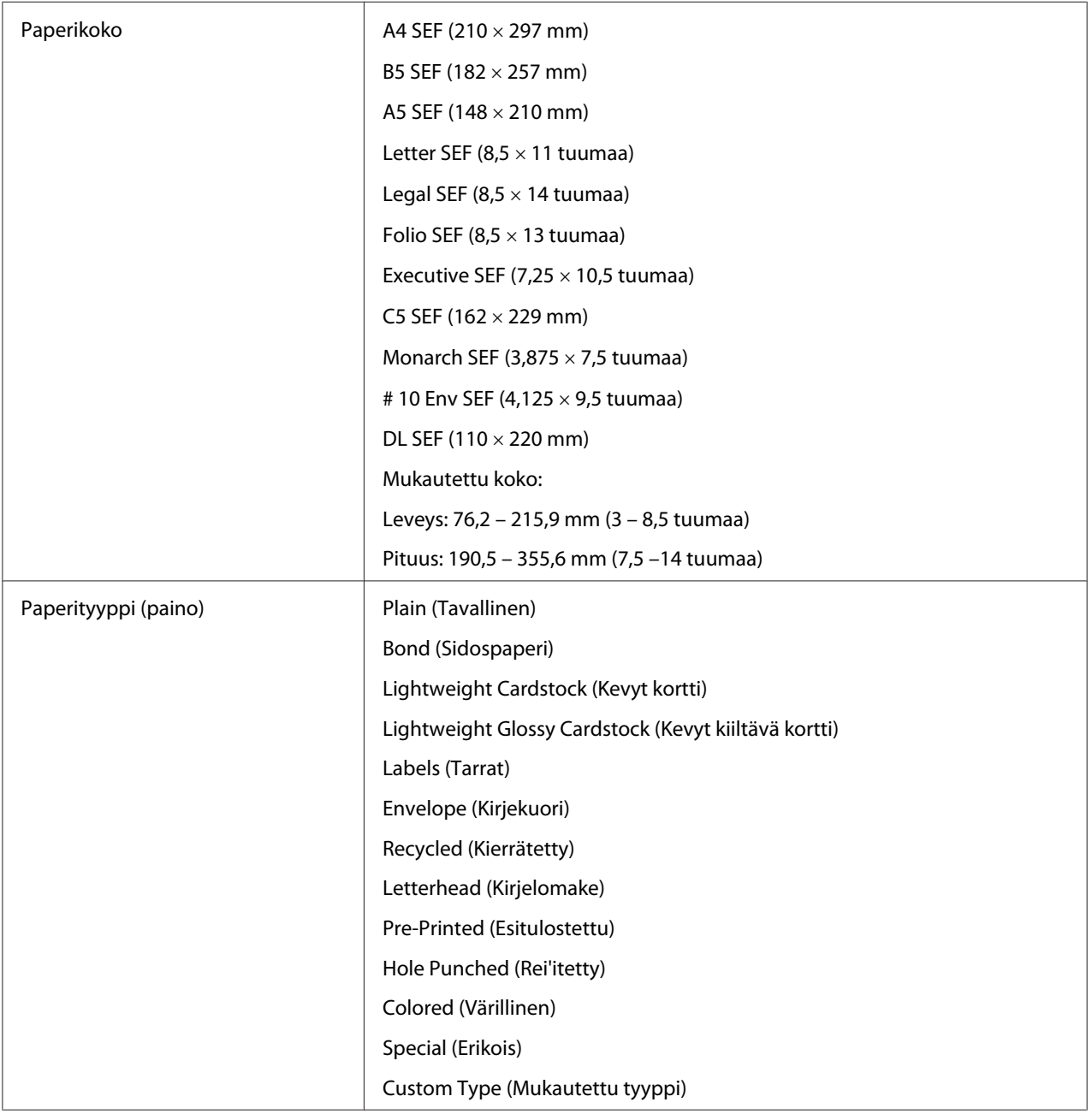

Määrä 10 arkkia tavallista paperia

# **Tulostusmateriaalin lisääminen**

Tulostusmateriaalin lisääminen auttaa ehkäisemään paperitukoksia ja varmistamaan ongelmattoman tulostuksen.

Tarkista tulostusmateriaalin suositeltu tulostuspuoli ennen tulostusmateriaalin lisäämistä. Nämä tiedot ovat yleensä tulostusmateriaalin pakkauksessa.

#### *Huomautus:*

*Kun olet lisännyt paperia syöttölokeroon, määritä sama paperityyppi tulostinohjaimeen.*

## **Määrä**

Monikäyttölokeroon (MPF) mahtuu:

- ❏ 150 arkkia tavallista paperia
- ❏ 16,2 mm paksua paperia
- ❏ Yksi arkki pinnoitettua paperia
- ❏ Viisi kirjekuorta
- ❏ 16,2 mm tarroja

Ensisijaiseen arkinsyöttäjään (PSI) mahtuu:

❏ 10 arkkia tavallista paperia tai yksi arkki toisenlaista paperia

## **Tulostusmateriaalin mitat**

Monikäyttölokeroon (MPF) voidaan asettaa tulostusmateriaaleja, joiden mitat ovat seuraavat:

- $\Box$  Leveys: 76,2 215,9 mm
- ❏ Pituus: 127 355,6 mm

### <span id="page-100-0"></span>*Huomautus:*

- ❏ *Suurin leveys on 220 mm, kun DL LEF.*
- ❏ *Pienin pituus on 3,875 tuumaa, kun Monarch LEF ja 110 mm, kun DL LEF.*

Ensisijaiseen arkinsyöttäjään (PSI) voidaan asettaa tulostusmateriaaleja, joiden mitat ovat seuraavat:

- ❏ Leveys: 76,2 215,9 mm
- ❏ Pituus: 190,5 355,6 mm

# **Tulostusmateriaalin lisääminen monikäyttölokeroon (MPF)**

#### *Huomautus:*

- ❏ *Älä irrota ensisijaista arkinsyöttäjää (PSI) tulostuksen aikana välttääksesi paperitukoksia.*
- ❏ *Käytä vain lasertulostusmateriaalia. Älä käytä mustesuihkutulostuksen paperia tässä tulostimessa.*
- 1. Avaa etukansi.

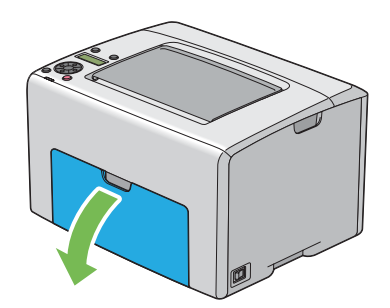

### *Huomautus:*

*Kun käytät monikäyttölokeroa (MPF) ensimmäistä kertaa, avaa etukansi vetämällä ohjelehti ulos.*

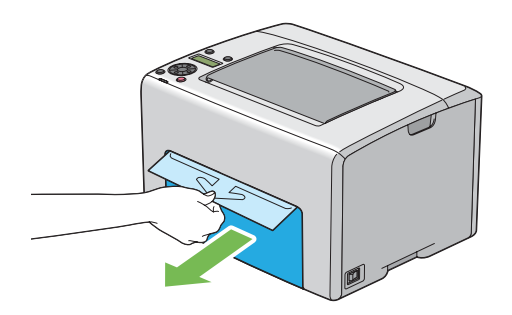

2. Vedä ensisijainen arkinsyöttäjä (PSI) ulos.

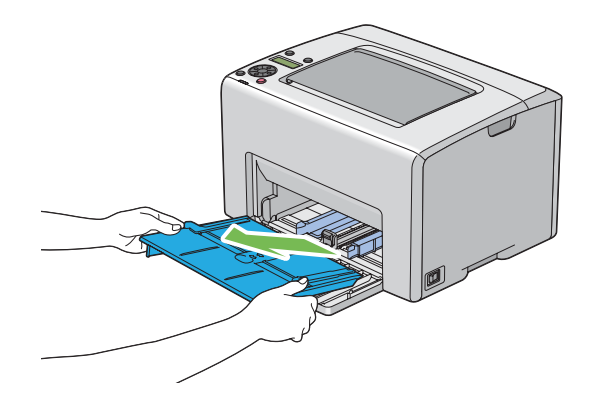

## *Huomautus:*

- ❏ *Kun käytät monikäyttölokeroa (MPF) ensimmäistä kertaa, irrota teipillä ensisijaiseen arkinsyöttäjään (PSI) kiinnitetty ohjelehti.*
- ❏ *Lue ohjelehti ennen kuin käytät ensisijaista arkinsyöttäjää (PSI).*

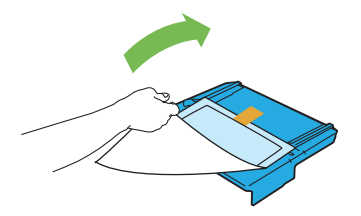

3. Vedä liukupalkkia eteen, kunnes se pysähtyy.

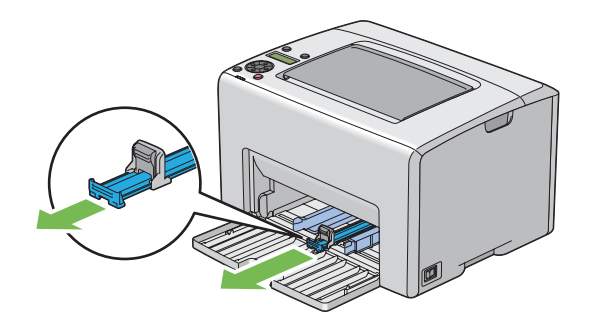

4. Vedä pituusohjainta eteen, kunnes se pysähtyy.

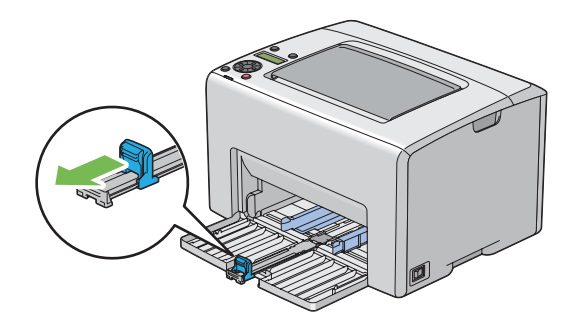

5. Säädä paperin leveyden ohjaimet maksimileveyteen.

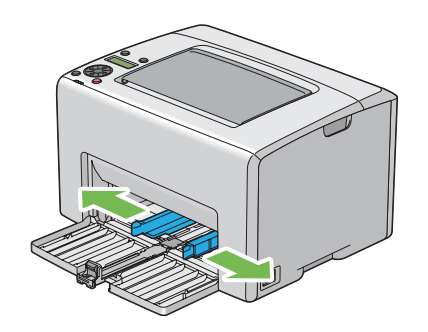

6. Taivuttele arkkeja edestakaisin ja anna niiden tuulettua ennen kuin lisäät tulostusmateriaalin lokeroon. Suorista pinon reunat tasaiseksi pinnaksi.

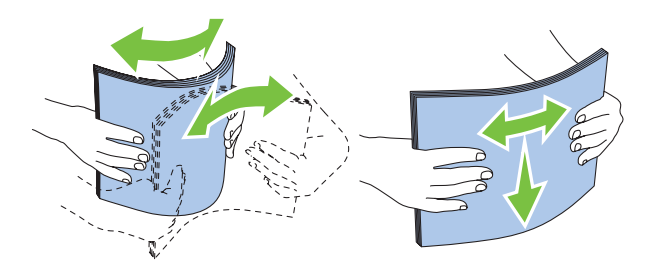

7. Lisää tulostusmateriaali monikäyttölokeroon (MPF) yläreuna edellä ja suositeltu tulostuspuoli ylöspäin.

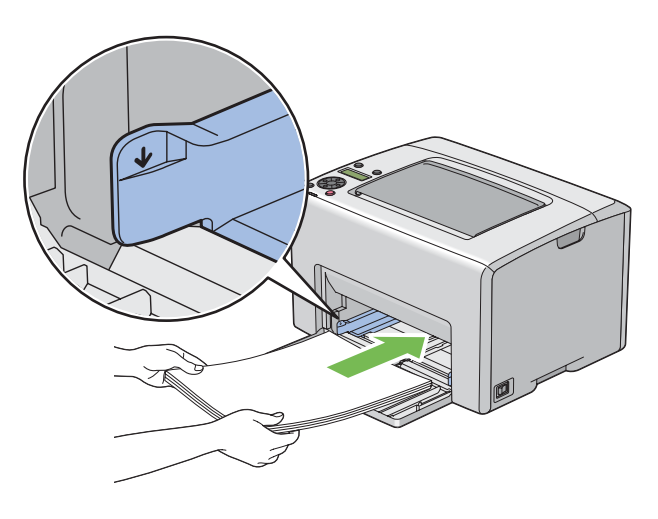

8. Säädä paperin leveyden ohjaimia, kunnes ne ovat asettuneet kevyesti tulostusmateriaalipinon reunoja vasten.

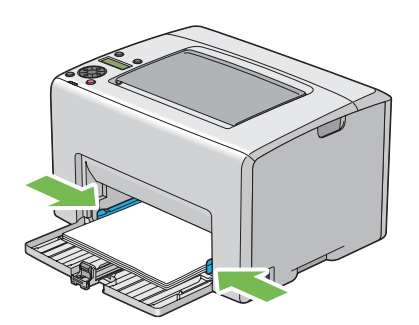

9. Liu'uta pituuden ohjainta kohti tulostinta, kunnes se koskee tulostusmateriaaliin.

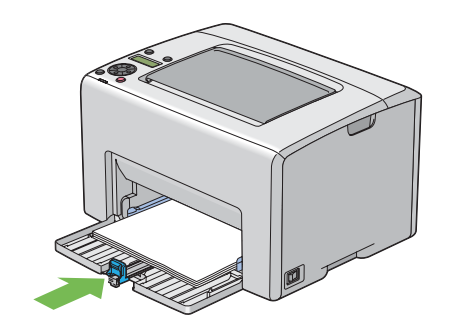

## *Huomautus:*

*Tulostusmateriaalin koosta riippuen liu'uta liukupalkkia taaksepäin, kunnes se pysähtyy, ja tartu sitten pituuden ohjaimeen ja liu'uta sitä taaksepäin, kunnes se koskee tulostusmateriaaliin.*

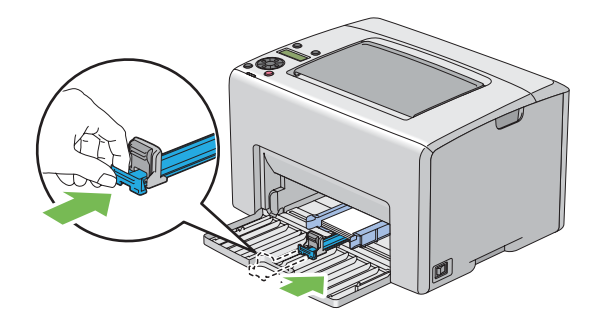

10. Laita ensisijainen arkinsyöttäjä (PSI) tulostimen sisään ja kohdista ensisijainen arkinsyöttäjä (PSI) sitten monikäyttölokerossa (MPF) olevaan merkkiin.

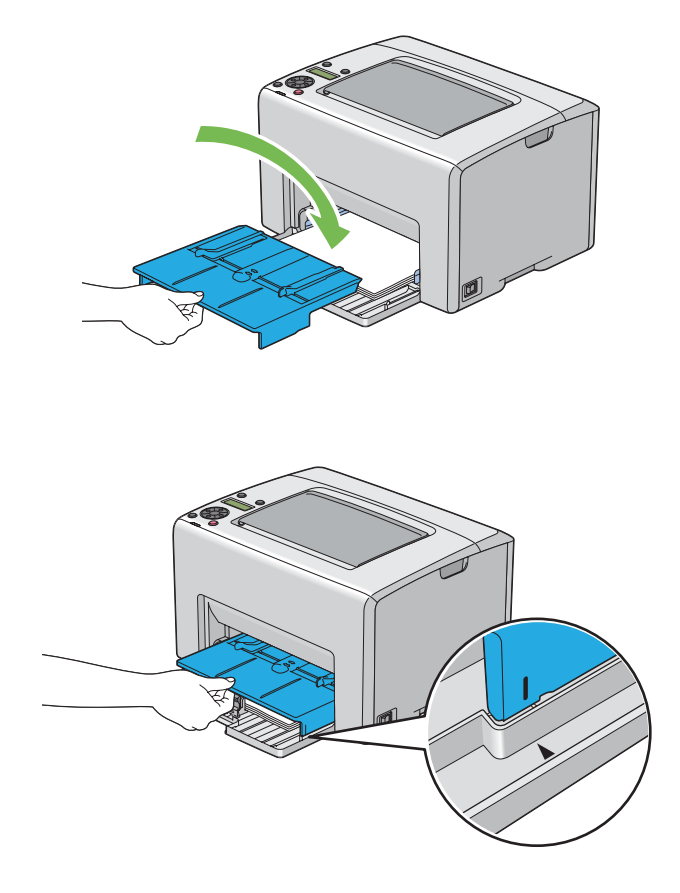

11. Avaa tulostelokeron jatke.

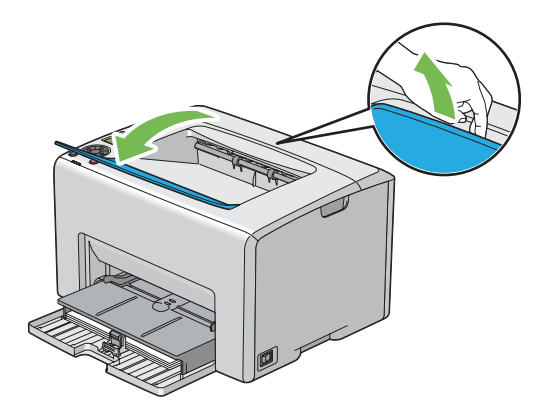

<span id="page-106-0"></span>12. Valitse paperityyppi tulostinohjaimesta, jos olet lisännyt muuta kuin tavallista paperia. Jos monikäyttölokeroon (MPF) on lisätty käyttäjän määrittämää tulostusmateriaalia, paperin kokoasetukset on määritettävä tulostinohjaimella.

### *Huomautus:*

*Kun haluat lisätietoja paperin koko- ja tyyppiasetusten määrittämisestä tulostinohjaimella, katso tulostinohjaimen yhteydessä olevaa online-ohjetta.*

#### *Huomautus:*

*Kun käytetään vakiokokoista paperia, säädä ohjaimet ensin ja aseta paperi vasta sitten.*

## **Kirjekuorten lisääminen monikäyttölokeroon (MPF)**

#### *Huomautus:*

*Kun tulostat kirjekuorille, muista määrittää kirjekuoren asetukset tulostinohjaimella. Jos niitä ei määritetä, tulostettava kuva kääntyy 180 astetta.*

## Kun lisätään # 10, DL tai Monarch

Lisää kirjekuoret tulostettava puoli ylöspäin, läppäpuoli alaspäin ja läppä käännettynä oikealle.

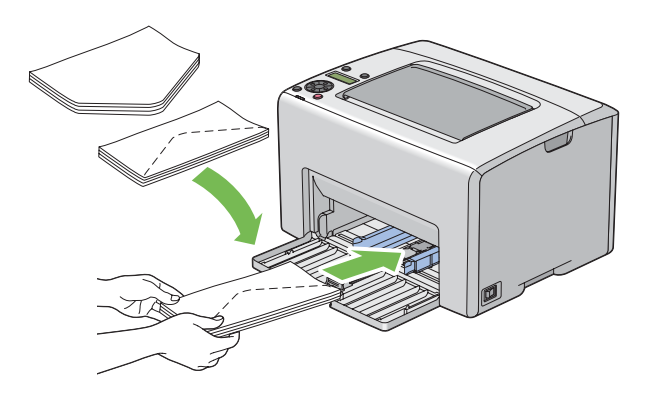

DL- ja Monarch -materiaalin rypistymisen estämiseksi on suositeltavaa lisätä ne tulostuspuoli ylöspäin siten, että läppä on auki ja sinua kohti suunnattuna.

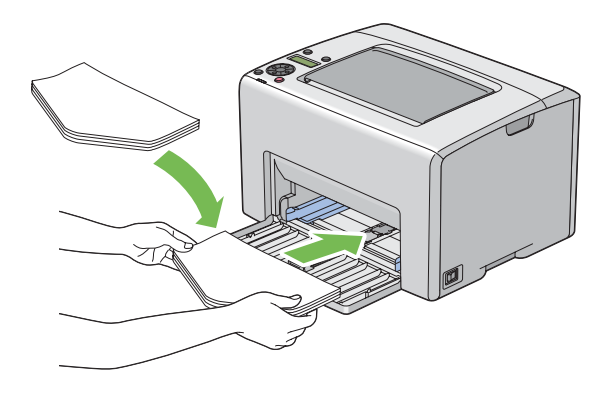

## *Huomautus:*

*Kun lisäät kirjekuoria pitkä reuna edellä (LEF) -suunnassa, muista määrittää tulostusohjaimessa vaakasuuntainen asetus.*

## Kun lisätään C5

Lisää kirjekuoret tulostettava puoli ylöspäin siten, että läppä on auki ja sinua kohti.

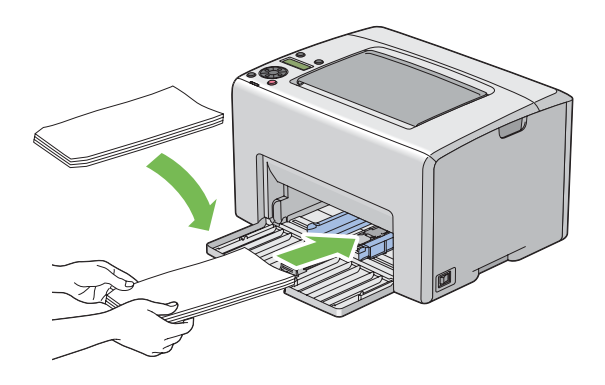

#### *Tärkeää:*

*Älä koskaan käytä kirjekuoria, joissa on osoiteikkunoita tai pinnoitettuja osia. Ne aihauttavat tukoksia ja mahdollisesti tulostimen vaurioita.*
### *Huomautus:*

❏ *Jos et lisää kirjekuoria monikäyttölokeroon (MPF) heti sen jälkeen, kun ne on poistettu pakkauksestaan, ne voivat pullistua. Tukosten välttämiseksi ne on tasoitettava esitetyllä tavalla, kun ne lisätään monikäyttölokeroon (MPF).*

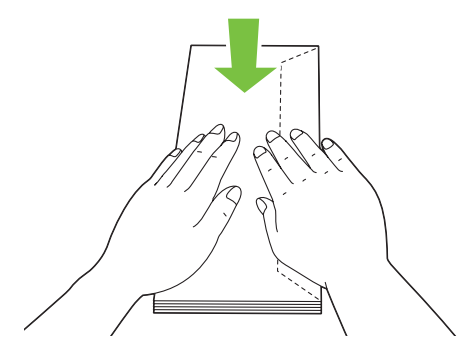

❏ *Jos kirjekuoria ei edelleenkään syötetä oikein, taivuta kirjekuorien läppiä hieman enemmän seuraavassa kuvassa esitetyllä tavalla. Taivutuksen tulee olle 5 mm tai vähemmän.*

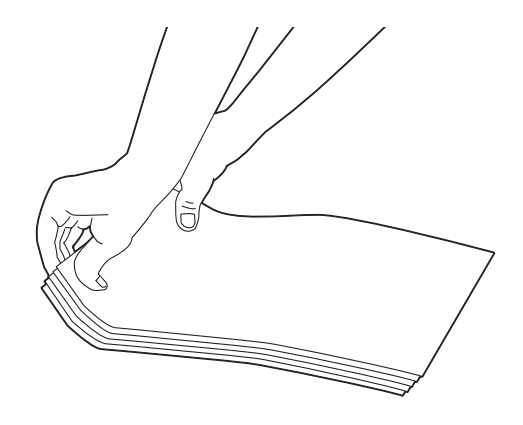

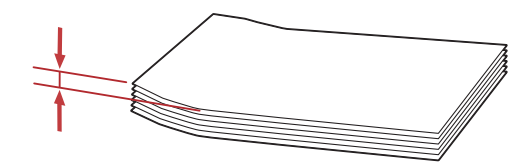

<span id="page-109-0"></span>❏ *Kun haluat varmistaa tulostusmateriaalin, kuten kirjekuorien, oikean suunnan, katso tulostinohjaimesta kohdassa Envelope/Paper Setup Navigator olevat ohjeet.*

# **Kirjelomakkeiden lisääminen monikäyttölokeroon (MPF)**

Lisää kirjelomakkeet tulostimeen tulostuspuoli ylöspäin. Varmista, että kirjelomakkeen otsikko tulee tulostimeen ensin.

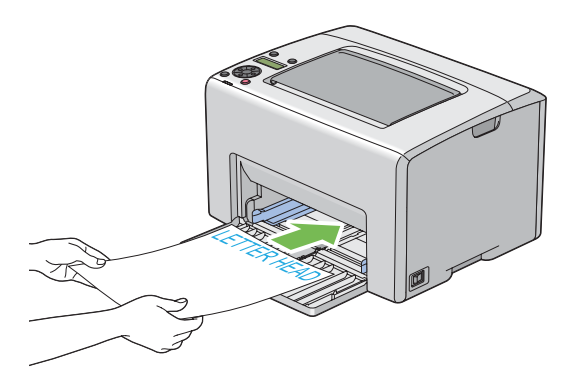

# **Tulostusmateriaalin lisääminen ensisijaiseen arkinsyöttäjään (PSI)**

## *Huomautus:*

- ❏ *Älä irrota PSI:tä tulostuksen aikana välttääksesi paperitukoksia.*
- ❏ *Käytä vain lasertulostusmateriaalia. Älä käytä mustesuihkutulostuksen paperia tässä tulostimessa.*
- 1. Avaa etukansi.

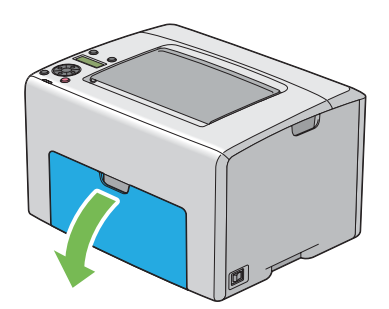

2. Liu'uta ensisijaista arkinsyöttäjää (PSI) eteenpäin ja kohdista ensisijainen arkinsyöttäjä (PSI) sitten monikäyttölokerossa (MPF) olevaan merkkiin.

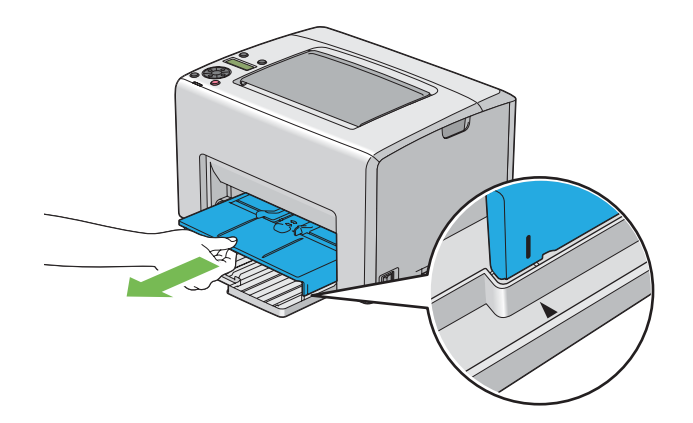

3. Säädä paperin leveyden ohjaimet maksimileveyteen.

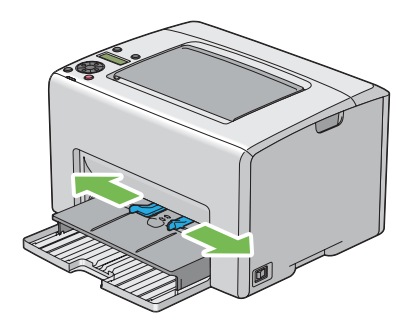

4. Taivuttele arkkeja edestakaisin ja anna niiden tuulettua ennen kuin lisäät tulostusmateriaalin lokeroon. Suorista pinon reunat tasaiseksi pinnaksi.

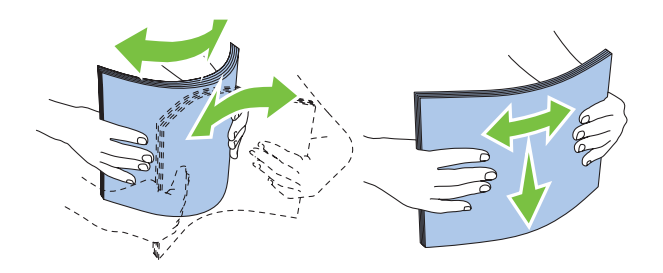

5. Lisää tulostusmateriaali ensisijaiseen arkinsyöttäjään (PSI) yläreuna edellä ja suositeltu tulostuspuoli ylöspäin.

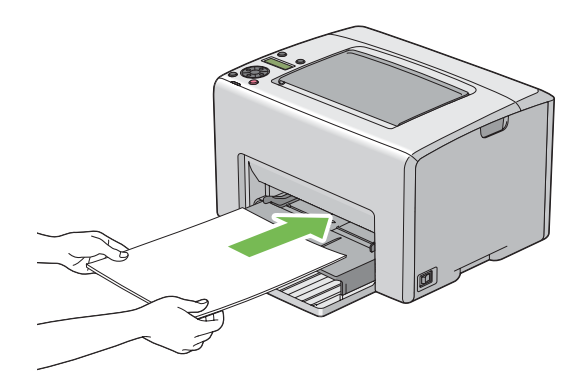

6. Säädä paperin leveyden ohjaimia, kunnes ne ovat asettuneet kevyesti tulostusmateriaalipinon reunoja vasten.

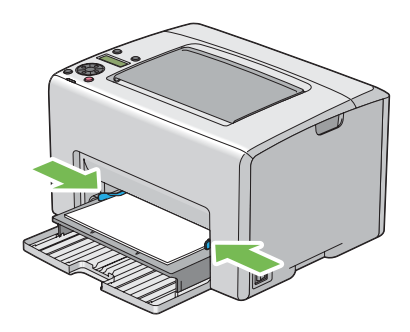

7. Avaa tulostelokeron jatke.

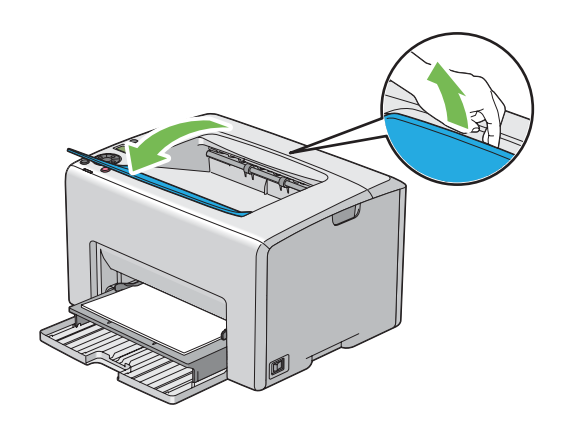

8. Valitse paperityyppi tulostinohjaimesta, jos olet lisännyt muuta kuin tavallista paperia. Jos ensisijaiseen arkinsyöttäjään (PSI) on lisätty käyttäjän määrittämää tulostusmateriaalia, paperin kokoasetukset on määritettävä tulostinohjaimella.

### *Huomautus:*

*Kun haluat lisätietoja paperin koko- ja tyyppiasetusten määrittämisestä tulostinohjaimella, katso tulostinohjaimen yhteydessä olevaa online-ohjetta.*

# **Kirjekuorten lisääminen ensisijaiseen arkinsyöttäjään (PSI)**

### *Huomautus:*

- ❏ *Varmista, että laitat kirjekuoret sisään kokonaan vasteeseen saakka. Muuten syötetään monikäyttölokeroon (MPF) lisättyä tulostusmateriaalia.*
- ❏ *Kun tulostat kirjekuorille, muista määrittää kirjekuoren asetukset tulostinohjaimella. Jos niitä ei määritetä, tulostettava kuva kääntyy 180 astetta.*

## Kun lisätään # 10, DL tai Monarch

Lisää kirjekuori tulostettava puoli ylöspäin, läppäpuoli alaspäin ja läppä käännettynä oikealle.

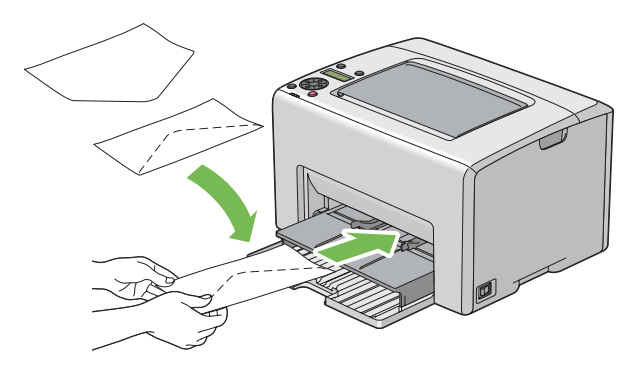

## Kun lisätään C5

Lisää kirjekuori tulostettava puoli ylöspäin siten, että läppä on auki ja sinua kohti.

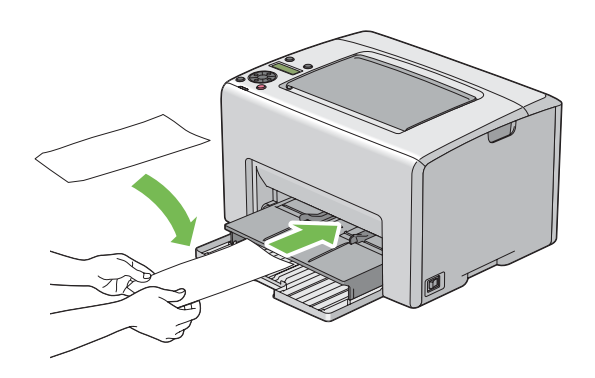

### *Tärkeää:*

*Älä koskaan käytä kirjekuoria, joissa on osoiteikkunoita tai pinnoitettuja osia. Ne aihauttavat tukoksia ja mahdollisesti tulostimen vaurioita.*

### *Huomautus:*

❏ *Jos et lisää kirjekuoria ensisijaiseen arkinsyöttäjään (PSI) heti sen jälkeen, kun ne on poistettu pakkauksestaan, ne voivat pullistua. Tukosten välttämiseksi ne on tasoitettava esitetyllä tavalla, kun ne lisätään ensisijaiseen arkinsyöttäjään (PSI).*

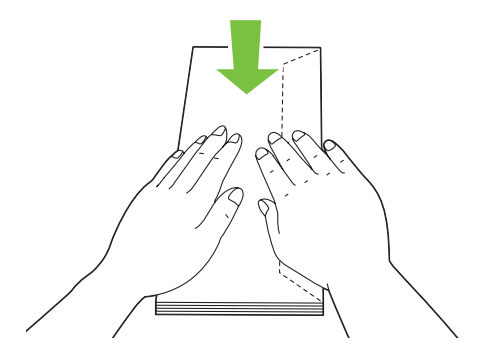

❏ *Jos kirjekuoria ei edelleenkään syötetä oikein, taivuta kirjekuorien läppiä hieman enemmän seuraavassa kuvassa esitetyllä tavalla. Taivutuksen tulee olle 5 mm tai vähemmän.*

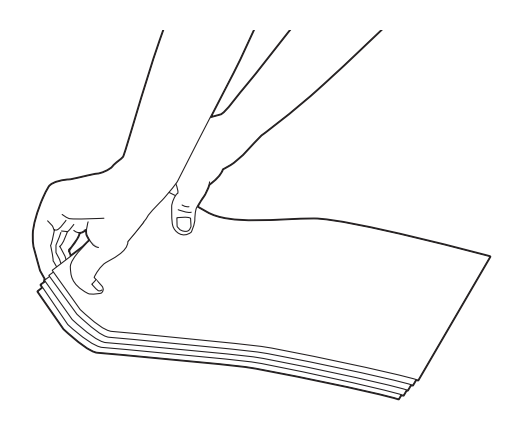

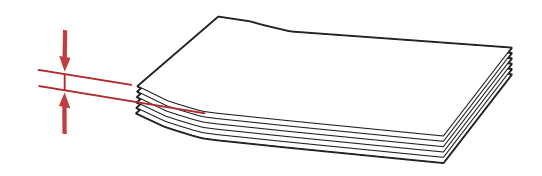

❏ *Kun haluat varmistaa tulostusmateriaalin, kuten kirjekuorien, oikean suunnan, katso tulostinohjaimesta kohdassa Envelope/Paper Setup Navigator olevat ohjeet.*

# **Kirjelomakkeiden lisääminen ensisijaiseen arkinsyöttäjään (PSI)**

Lisää kirjelomakkeet tulostimeen tulostuspuoli ylöspäin. Varmista, että kirjelomakkeen otsikko tulee tulostimeen ensin.

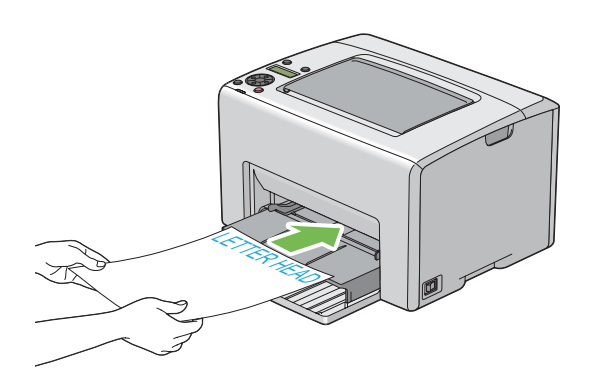

# **Manuaalinen kaksipuolitulostus (vain Windowsin tulostinohjain)**

## *Huomautus:*

*Kun tulostetaan poimuiselle paperille, suorista paperi ja lisää se sitten syöttölokeroon.*

Kun käynnistät manuaalisen kaksipuolitulostuksen, esiin tulee ohjeikkuna. Huomaa, että ikkunaa ei voi sulkemisen jälkeen avata uudelleen. Älä sulje ikkunaa ennen kuin kaksipuolitulostus on valmis.

Manuaalinen kaksipuolitulostus voidaan suorittaa monikäyttölokerosta (MPF) tai ensisijaisesta arkinsyöttäjästä (PSI) käsin.

# **Toiminnot tietokoneessa**

Seuraavassa prosessissa esimerkkinä käytetään Microsoft® Windows® XP WordPad -ohjelmaa.

# *Huomautus:*

*Tulostimen* **Properties (Ominaisuudet)***/***Printing Preferences** *-valintaikkunan ulkoasu on erilainen eri sovellusohjelmien yhteydessä. Katso omaa sovellusohjelmaasi koskeva ohje.*

- 1. Valitse **File (Tiedosto)**-valikosta **Print (Tulosta)**.
- 2. Valitse tulostin **Select Printer (Valitse tulostin)** -luettelosta ja napsauta sitten **Preferences (Ominaisuudet)**.
- 3. **Paper/Output** -välilehti tulee esiin.

# Valitse **2 Sided Print** -kohdasta joko **2 Sided, Flip on Short Edge** tai **2 Sided Print**

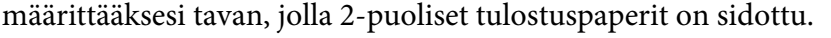

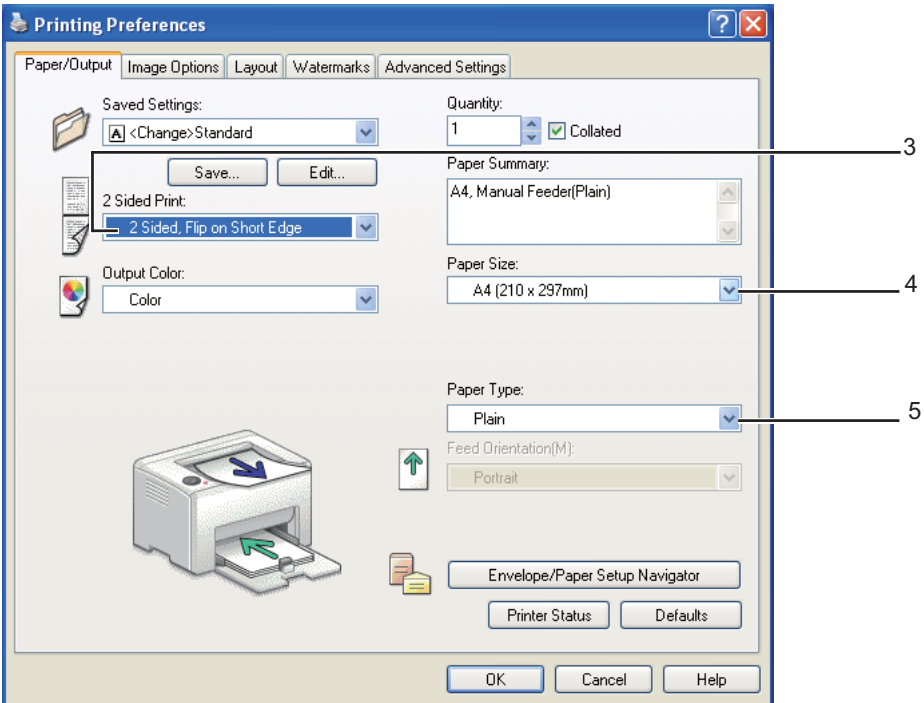

- 4. Valitse **Paper Size** -kohdasta tulostettavan asiakirjan koko.
- 5. Valitse **Paper Type** -kohdasta käytettävä paperityyppi.
- 6. Napsauta **OK** sulkeaksesi **Printing Preferences** -valintaikkunan.
- 7. Napsauta **Print (Tulosta) Print (Tulosta)** -valintaikkunassa.

# *Tärkeää:*

*Kun käynnistät manuaalisen kaksipuolitulostuksen, esiin tulee ohjeikkuna. Huomaa, että ikkunaa ei voi sulkemisen jälkeen avata uudelleen. Älä sulje ikkunaa ennen kuin kaksipuolitulostus on valmis.*

# **Tulostusmateriaalin lisääminen monikäyttölokeroon (MPF)**

1. Tulosta ensin parilliset sivut (kääntöpuolet).

Kun kyseessä on kuusisivuinen asiakirja, kääntöpuolet tulostetaan järjestyksessä: sivu 6, sivu 4 ja sivu 2.

 (**Error**) -merkkivalo syttyy ja Insert Output into paper tray -ilmoitus ilmestyy LCD-näyttöön, kun parilliset sivut on tulostettu.

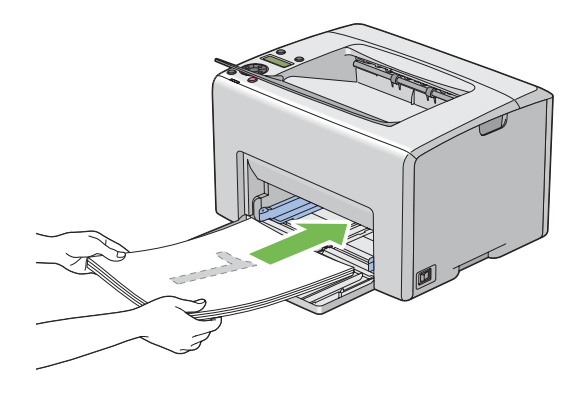

2. Kun parilliset sivut on tulostettu, poista paperipino keskitulostelokerosta.

### *Huomautus:*

*Käpristyneet tai poimuiset tulosteet voivat aiheuttaa paperitukoksia. Suorista ne ennen niiden asettamista.*

3. Pinoa tulosteet ja aseta ne sellaisinaan (tyhjä puoli ylöspäin) monikäyttölokeroon (MPF) ja paina sitten  $(x)$  -painiketta.

Sivut tulostetaan järjestyksessä: sivu 1 (sivun 2 kääntöpuoli), sivu 3 (sivun 4 kääntöpuoli) ja sivu 5 (sivun 6 kääntöpuoli).

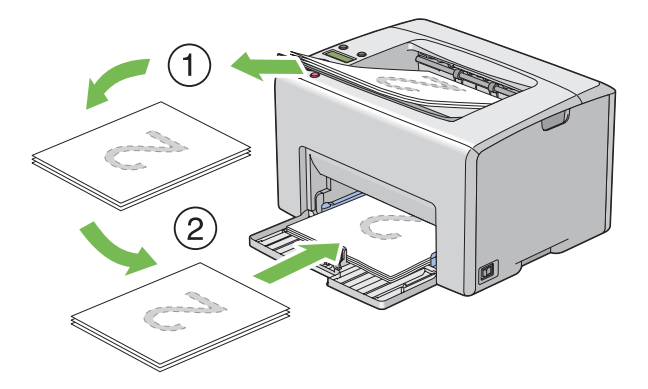

### *Huomautus:*

*Tulostaminen sivun molemmille puolille ei ole mahdollista, jos asiakirja koostuu erikokoisista papereista.*

# **Tulostusmateriaalin lisääminen ensisijaiseen arkinsyöttäjään (PSI)**

1. Tulosta ensin parilliset sivut (kääntöpuolet).

Kun kyseessä on kuusisivuinen asiakirja, parilliset sivut tulostetaan järjestyksessä: sivu 6, sivu 4 ja sivu 2.

 (**Error**) -merkkivalo syttyy ja Insert Output into paper tray -ilmoitus ilmestyy LCD-näyttöön, kun parilliset sivut on tulostettu.

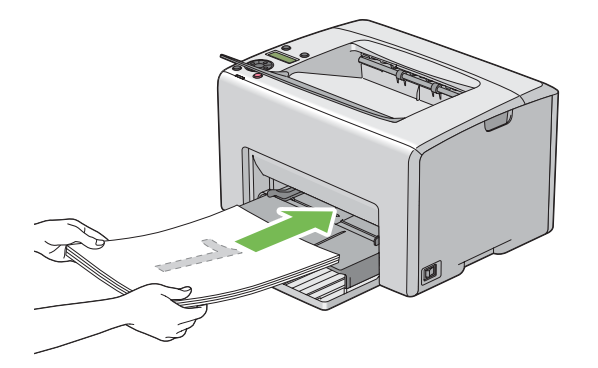

2. Kun parilliset sivut on tulostettu, poista paperipino keskitulostelokerosta.

### *Huomautus:*

*Käpristyneet tai poimuiset tulosteet voivat aiheuttaa paperitukoksia. Suorista ne ennen niiden asettamista.*

3. Pinoa tulosteet ja aseta ne sellaisinaan (tyhjä puoli ylöspäin) ensisijaiseen arkinsyöttäjään (PSI) ja paina sitten (ok) -painiketta.

Sivut tulostetaan järjestyksessä: sivu 1 (sivun 2 kääntöpuoli), sivu 3 (sivun 4 kääntöpuoli) ja sivu 5 (sivun 6 kääntöpuoli).

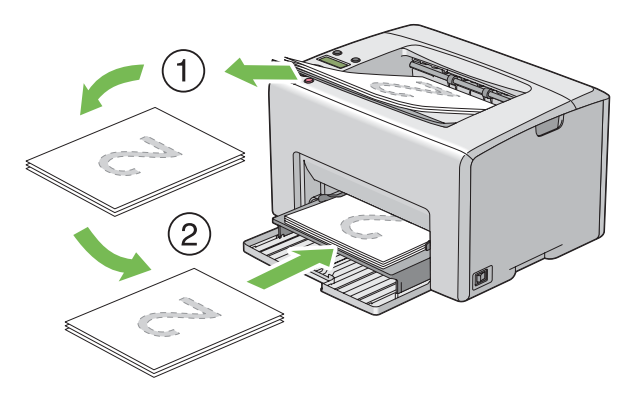

## *Huomautus:*

*Tulostaminen sivun molemmille puolille ei ole mahdollista, jos asiakirja koostuu erikokoisista papereista.*

# **Tulostelokeron laajennuksen käyttö**

Tulostelokeron laajennus on suunniteltu estämään tulostusmateriaalia putoamasta ulos tulostimesta, kun tulostus on valmis.

Varmista ennen asiakirjan tulostusta, että tulostelokeron laajennus on avattu.

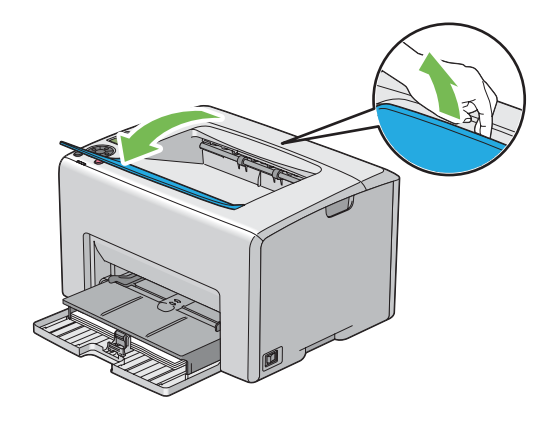

# **Tulostus**

Tässä osiossa kerrotaan, miten voit tulostaa tietolistoja tulostimestasi ja miten tulostustyö peruutetaan.

# **Tulostustyön lähettäminen**

Asenna tulostinohjain, joka mahdollistaa tulostimen kaikkien toimintojen käyttämisen. Kun valitset ohjelmasta kohdan **Print (Tulosta)**, tulostinohjaimen ikkuna avautuu. Valitse tulostettavaksi lähettämääsi tulostustyötä vastaavat asetukset. Ohjaimella valituilla tulostusasetuksilla on etusija verrattuna ohjauspaneelissa tai Printer Setting Utility -sovelluksessa asetettuihin oletusasetuksiin.

Sinun on ehkä napsautettava **Properties (Ominaisuudet)** -kohtaa alkuperäisestä **Print (Tulosta)** -valintaikkunasta nähdäksesi kaikki ne käytettävissä olevat järjestelmäasetukset, joita voit muuttaa. Jos et ole perehtynyt tulostinohjain-ikkunan ominaisuuksiin, avaa online-ohje saadaksesi lisätietoja.

Työn tulostus tavallisesta Windows-sovelluksesta:

- 1. Avaa tiedosto, jonka haluat tulostaa.
- 2. Valitse **File (Tiedosto)**-valikosta **Print (Tulosta)**.
- 3. Tarkista, että oikea tulostin on valittuna valintaikkunassa. Muokkaa järjestelmäasetuksia tarpeen mukaan (esim. tulostettavat sivut tai kopioiden määrä).
- 4. Kun haluat säätää järjestelmäasetuksia, jotka eivät ole käytettävissä ensimmäisessä näytössä, kuten esim. **Quantity**, **Paper Size** tai **Feed Orientation**, napsauta **Preferences (Ominaisuudet)**.

Näyttöön tulee **Printing Preferences** -valintaikkuna.

- 5. Määritä tulostusasetukset. Kun haluat lisätietoja, napsauta **Help**.
- 6. Napsauta **OK** sulkeaksesi **Printing Preferences** -valintaikkunan.
- 7. Napsauta **Print (Tulosta)** lähettääksesi työn valittuun tulostimeen.

# **Tulostustyön peruuttaminen**

Tulostustyö voidaan peruuttaa usella tavalla.

## **Peruuttaminen ohjauspaneelista**

Kun haluat peruuttaa työn tulostuksen jo alettua:

1. Paina (**Peruuta työ**) -painiketta.

#### *Huomautus:*

*Tulostus peruutetaan vain nykyisen työn osalta. Kaikki seuraavat työt tulostetaan edelleen.*

## **Tulostustyön peruuttaminen tietokoneesta, jossa on Windows**

### Tulostustyön peruuttaminen tehtäväpalkista

Kun lähetät työn tulostettavaksi, pieni tulostin-kuvake ilmestyy tehtäväpalkin oikeaan nurkkaan.

1. Kaksoisnapsauta tulostin-kuvaketta.

Luettelo tulostustöistä ilmestyy tulostin-ikkunaan.

- 2. Valitse työ, jonka haluat peruuttaa.
- 3. Paina **Delete** -näppäintä.

### Tulostustyön peruuttaminen työpöydältä

1. Pienennä kaikki ohjelmat avataksesi työpöytä-näkymän.

Napsauta **start (käynnistä)** — **Printers and Faxes (Tulostimet ja faksit)** (Windows XP:ssä).

Napsauta **Start (Käynnistä)** — **Printers and Faxes (Tulostimet ja faksit)** (Windows Server® 2003:ssa).

Napsauta **Start (Käynnistä)** — **Devices and Printers (Laitteet ja tulostimet)** (Windows 7 ja Windows Server 2008 R2).

Napsauta **Start (Käynnistä)** — **Control Panel (Ohjauspaneeli)** — **Hardware and Sound (Laitteistot ja äänet)** — **Printers (Tulostimet)** (Windows Vista®).

Napsauta **Start (Käynnistä)** — **Control Panel (Ohjauspaneeli)** — **Printer (Tulostin)** (Windows Server 2008).

Luettelo käytettävissä olevista tulostimista tulee esiin.

2. Kaksoisnapsauta sitä tulostinta, jonka valitsit lähettäessäsi työtä.

Luettelo tulostustöistä ilmestyy tulostin-ikkunaan.

- 3. Valitse työ, jonka haluat peruuttaa.
- 4. Paina **Delete** -näppäintä.

# **Tulostusvalintojen valinta**

## **Tulostuksen ominaisuuksien valinta (Windows)**

Tulostuksen ominaisuudet hallitsevat kaikkia tulostustöitä, ellet ohita niitä erityisesti kyseistä työtä varten. Jos esimerkiksi haluat käyttää kaksipuolitulostusta useimmissa töissä, määritä tämä valinta tulostusasetuksiin.

Tulostuksen ominaisuuksien valinta:

1. Napsauta **start (käynnistä)** — **Printers and Faxes (Tulostimet ja faksit)** (Windows XP:ssä).

Napsauta **Start (Käynnistä)** — **Printers and Faxes (Tulostimet ja faksit)** (Windows Server 2003).

Napsauta **Start (Käynnistä)** — **Devices and Printers (Laitteet ja tulostimet)** (Windows 7 ja Windows Server 2008 R2).

Napsauta **Start (Käynnistä)** — **Control Panel (Ohjauspaneeli)** — **Hardware and Sound (Laitteistot ja äänet)** — **Printers (Tulostimet)** (Windows Vista).

Napsauta **Start (Käynnistä)** — **Control Panel (Ohjauspaneeli)** — **Printer (Tulostin)** (Windows Server 2008).

Luettelo käytettävissä olevista tulostimista tulee esiin.

2. Napsauta tulostimen kuvaketta hiiren oikealla painikkeella ja valitse **Printing Preferences**.

## **EPSON AL-C1750N/EPSON AL-C1750W Printing Preferences** -näyttö tulee esiin.

3. Tee valinnat ohjaimen välilehdiltä ja napsauta sitten **OK** tallentaaksesi valintasi.

### *Huomautus:*

*Kun haluat lisätietoja Windowsin tulostinohjaimen valinnoista, napsauta* **Help** *tulostinohjaimen välilehdeltä näyttääksesi online-ohjeen.*

# **Valintojen tekeminen yksittäistä työtä varten (Windows)**

Jos haluat käyttää erityisiä tulostusvalintoja yksittäiselle työlle, muuta ohjaimen asetuksia ennen työn lähettämistä tulostimeen. Jos esimerkiksi haluat käyttää Valokuvatulostus--laatua määrätyn graafisen asiakirjan tulostamisessa, valitse tämä asetus ennen kuin tulostat työn.

- 1. Kun haluttu asiakirja tai grafiikka on avattuna sovelluksessasi, siirry **Print (Tulosta)** -valintaikkunaan.
- 2. Valitse Epson AcuLaser C1750 series ja napsauta **Preferences (Ominaisuudet)** avataksesi tulostinohjaimen.
- 3. Tee valinnat ohjaimen välilehdillä. Katso erityiset tulostusvalinnat seuraavasta taulukosta.

## *Huomautus:*

*Windowsissa voit tallentaa nykyiset tulostusvalinnat yksilöivällä nimellä ja käyttää niitä muissa tulostustöissä. Tee valinnat* **Paper/Output***,* **Image Options***,* **Layout***,* **Watermarks** *tai* **Advanced Settings** *-välilehdeltä ja napsauta sitten* **Save (Tallenna)** *kohdassa* **Saved Settings Paper/ Output** *-välilehdellä. Napsauta* **Help** *saadaksesi lisätietoja.*

- 4. Tallenna valintasi napsauttamalla **OK**.
- 5. Tulosta työ.

Katso erityiset tulostusvalinnat seuraavasta taulukosta:

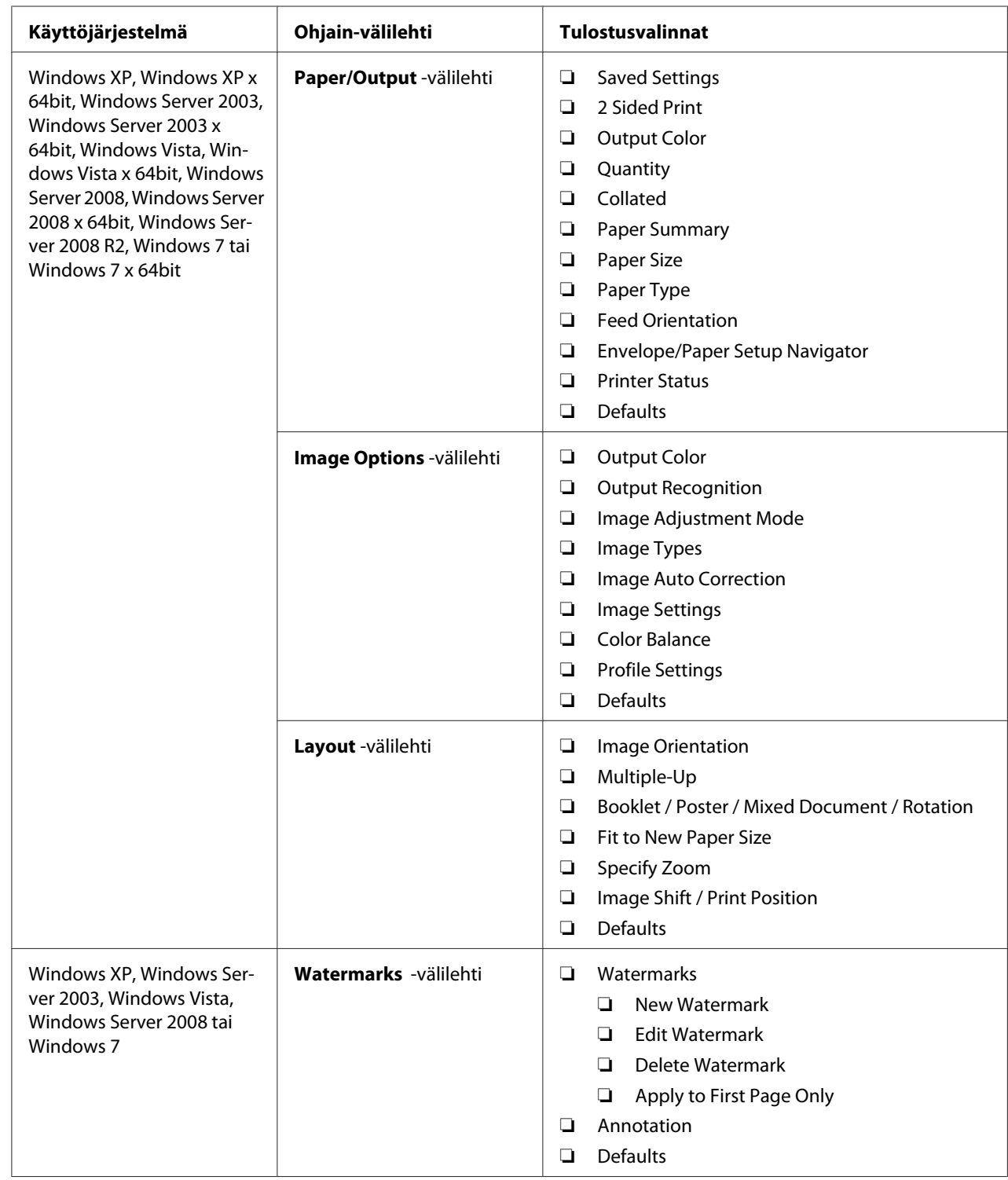

# Windowsin tulostusvalinnat

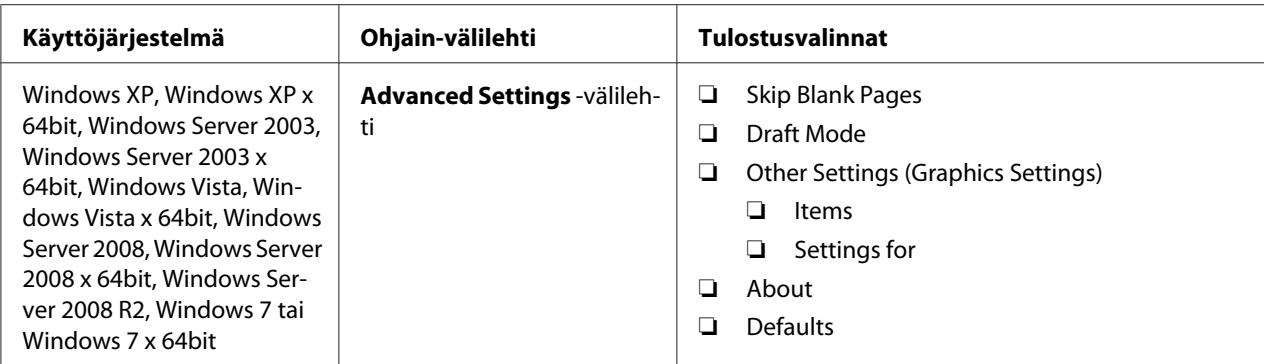

# **Valintojen tekeminen yksittäistä työtä varten (Mac OS X)**

Jos haluat valita tulostusasetukset yksittäiselle työlle, muuta ohjaimen asetuksia ennen työn lähettämistä tulostimeen.

- 1. Kun asiakirja on avattuna sovelluksessasi, napsauta **File (Tiedosto)** ja napsauta sitten **Print (Tulosta)**.
- 2. Valitse Epson AcuLaser C1750 series kohdasta **Printer (Tulostin)**.
- 3. Valitse haluamasi tulostusvalinnat esiin tulevista valikoista ja avattavista luetteloista.

## *Huomautus:*

*Mac OS® X -käyttöjärjestelmässä: napsauta* **Save As (Tallenna nimellä) Presets (esiasetukset)** *-valikon näytössä tallentaaksesi nykyiset tulostinasetukset. Voit luoda useita esiasetuksia ja tallentaa jokaisen omalla nimellään ja tulostinasetuksilla. Kun haluat tulostaa töitä erityisillä tulostinasetuksilla, napsauta soveltuvaa tallennettua esiasetusta* **Presets (Esiasetukset)** *-luettelossa.*

4. Tulosta työ napsauttamalla **Print (Tulosta)**.

Mac OS X -käyttöjärjestelmän tulostinohjaimen tulostusvalinnat:

Alla olevassa taulukossa käytetään esimerkkinä Mac OS X 10.6:n TextEdit-ohjelmaa.

# Tulostusvalinnat Mac OS X:ssä

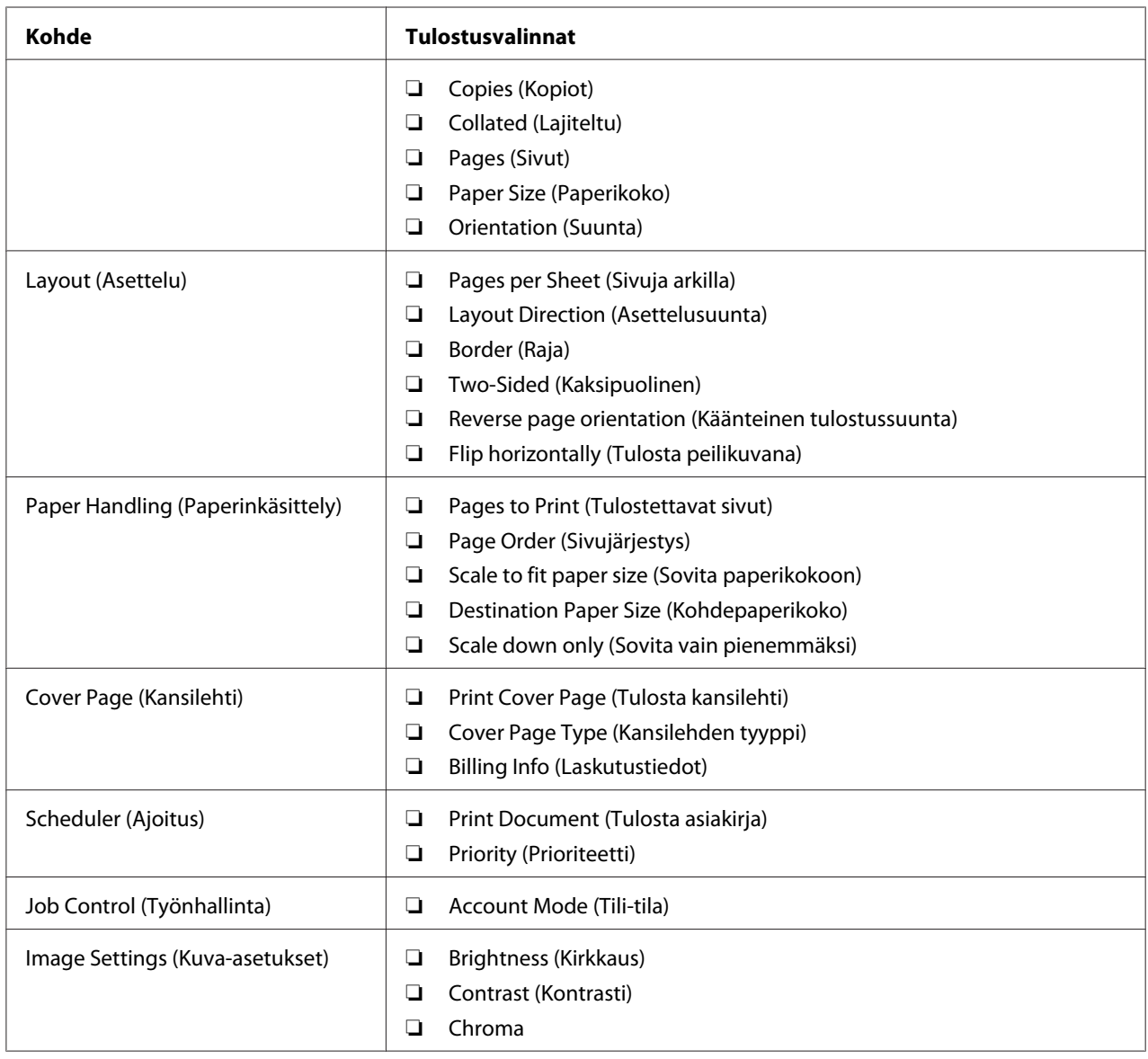

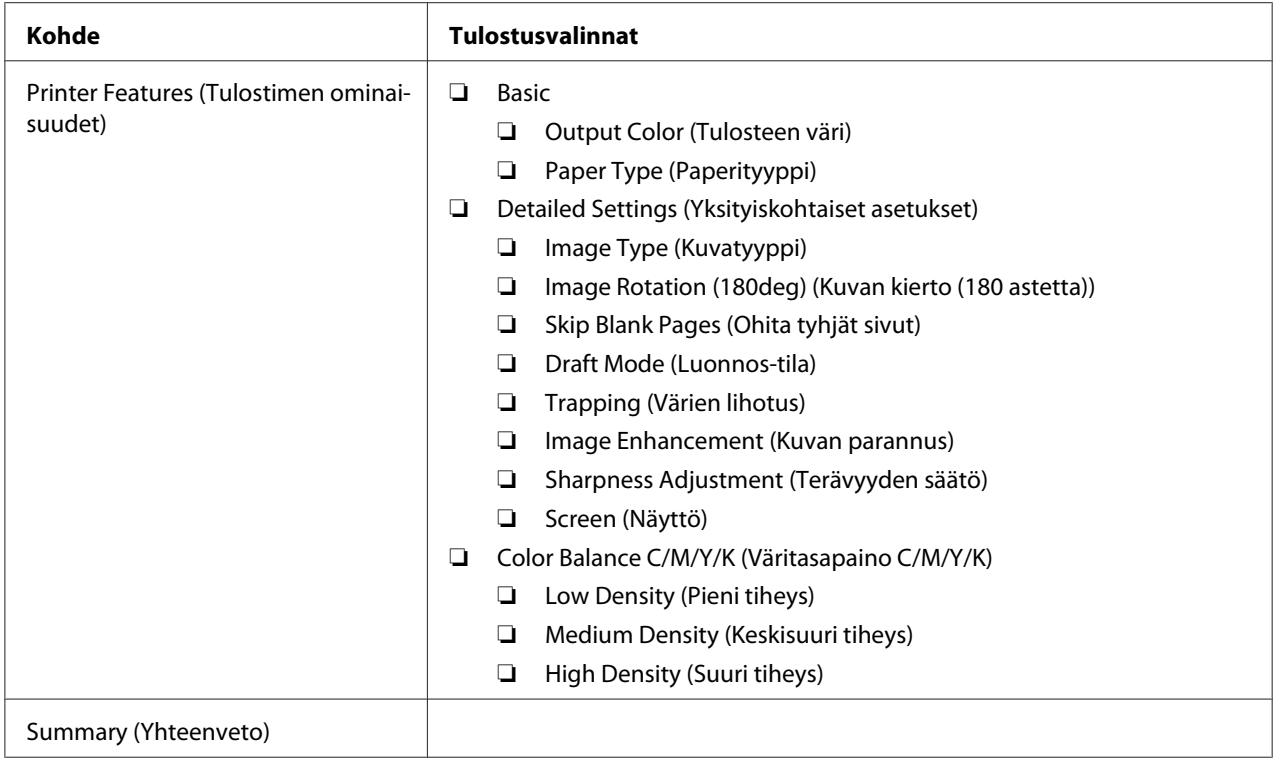

# **Mukautetun paperikoon tulostus**

Tässä osiossa kerrotaan, miten tulostetaan mukautetulle paperikoolle tulostinohjainta käyttäen.

Mukautettuja paperikokoja voidaan lisätä monikäyttölokeroon (MPF) ja ensisijaiseen arkinsyöttäjään (PSI). Mukautettuja paperikokoja lisätään monikäyttölokeroon (MPF) samalla tavalla kuin tavallisia paperikokoja. Mukautettuja paperikokoja lisätään ensisijaiseen arkinsyöttäjään (PSI) samalla tavalla kuin tavallisia paperikokoja.

## *Katso myös:*

- ❏ *["Tulostusmateriaalin lisääminen monikäyttölokeroon \(MPF\)" sivulla 101](#page-100-0)*
- ❏ *["Tulostusmateriaalin lisääminen ensisijaiseen arkinsyöttäjään \(PSI\)" sivulla 110](#page-109-0)*

# **Mukautettujen paperikokojen määrittäminen**

Aseta mukautettu koko tulostinohjaimeen ennen tulostusta.

## *Huomautus:*

*Kun asetat paperikoon tulostinohjaimeen, muista määrittää juuri se koko, jota tulostusmateriaalissa käytetään. Jos asetat väärän koon, seurauksena voi olla tulostimen häiriö. Tämä on erityisen todennäköistä silloin, kun määritetään suuri koko vaikka käytetään kapeaa paperia.*

## Windowsin tulostinohjaimen käyttäminen

Aseta mukautettu koko Windowsin tulostinohjaimen **Custom Paper Size** -valintaikkunassa. Tämän osion kuvauksessa esimerkkinä käytetään Windows XP -käyttöjärjestelmää.

Windows XP -käyttöjärjestelmässä ja sitä uudemmissa käyttöjärjestelmissä asetuksia voivat muuttaa vain ne käyttäjät, joilla on järjestelmänvalvojan oikeudet ja salasana. Käyttäjät, joilla ei ole järjestelmänvalvojan oikeuksia, voivat vain tarkastella sisältöä.

- 1. Napsauta **start (käynnistä) Printers and Faxes (Tulostimet ja faksit)**.
- 2. Napsauta tulostimen kuvaketta hiiren oikealla painikkeella ja valitse **Properties (Ominaisuudet)**.
- 3. Valitse **Configuration** -välilehti.
- 4. Napsauta **Custom Paper Size**.
- 5. Valitse kohdasta **Details** mukautettu asetus, jonka haluat määrittää.
- 6. Määritä lyhyen reunan ja pitkän reunan pituus kohdassa **Settings for**. Voit määrittää arvot joko kirjoittamalla ne suoraan tai käyttämällä ylös/alas-nuolinäppäimiä. Lyhyen reunan pituus ei saa olla suurempi kuin pitkän reunan pituus, vaikka se olisi määritetyllä alueella. Pitkän reunan pituus ei saa olla lyhyempi kuin lyhyen reunan pituus, vaikka se olisi määritetyllä alueella.
- 7. Määritä paperin nimi valitsemalla **Name Paper Size** -valintaruutu ja antamalla sitten nimi kohtaan **Paper Name**. Paperin nimessä saa olla korkeintaan 14 merkkiä.
- 8. Tarvittaessa toista vaiheet 5 7 määrittääksesi toisen mukautetun koon.
- 9. Napsauta **OK** kaksi kertaa.

# **Tulostaminen mukautetulle paperikoolle**

Toimi seuraavien menettelyohjeiden mukaan käyttäen joko Windowsin tai Mac OS X:n tulostinohiaimia.

## Windowsin tulostinohjaimen käyttö

Tämän osion kuvauksessa esimerkkinä käytetään Windows XP:n WordPad-ohjelmaa.

### *Huomautus:*

*Tulostimen* **Properties (Ominaisuudet)***/***Printing Preferences** *-valintaikkunan ulkoasu on erilainen eri sovellusohjelmien yhteydessä. Katso omaa sovellusohjelmaasi koskeva ohje.*

- 1. Valitse **File (Tiedosto)**-valikosta **Print (Tulosta)**.
- 2. Valitse käytettävä tulostin ja napsauta sitten **Preferences (Ominaisuudet)**.
- 3. Valitse **Paper/Output** -välilehti.
- 4. Valitse alkuperäisen asiakirjan koko kohdasta **Paper Size**.
- 5. Valitse sopiva paperityyppi kohdasta **Paper Type**.
- 6. Napsauta **Layout** -välilehteä.
- 7. Valitse määrittämäsi mukautettu koko kohdasta **Fit to New Paper Size**. Jos olet valinnut mukautetun koon kohdasta **Paper Size** vaiheessa 4, valitse **Same as Paper Size**.
- 8. Napsauta **OK**.
- 9. Napsauta **Print (Tulosta) Print (Tulosta)** -valintaikkunassa.

### Mac OS X:n tulostinohjaimen käyttö

Tämän osion kuvauksessa esimerkkinä käytetään Mac OS X 10.6:n TextEdit-ohjelmaa.

- 1. Valitse **File (Tiedosto)**-valikosta **Page Setup (Sivun asetukset)**.
- 2. Valitse käytettävä tulostin kohdasta **Format For (Muoto)**.
- 3. Valitse **Paper Size (Paperin koko)** -kohdasta **Manage Custom Sizes (Hallitse mukautettuja kokoja)**.
- 4. Napsauta **Custom Paper Sizes (Mukautetut paperikoot)** -ikkunassa **+**.

Uusi luotu asetus "Untitled (Nimetön)" näkyy luettelossa.

5. Kaksoisnapsauta kohtaa "Untitled (Nimetön)" ja anna asetuksen nimi.

- 6. Anna alkuperäisen asiakirjan koko ruutuihin **Width (Leveys)** ja **Height (Korkeus)** kohdassa **Paper Size (Paperin koko)**.
- 7. Määritä **Non-Printable Area (Tulostumaton alue)** tarvittaessa.
- 8. Napsauta **OK**.
- 9. Varmista, että uusi luotu paperikoko on valittu kohdasta **Paper Size (Paperin koko)** ja napsauta sitten**OK**.
- 10. Valitse **File (Tiedosto)**-valikosta **Print (Tulosta)**.
- 11. Käynnistä tulostus napsauttamalla **Print (Tulosta)**.

# **Tulostustietojen tilan tarkastus**

# **Tilan tarkastus (vain Windows)**

Voit tarkistaa tulostimen asetukset Status Monitor -apuohjelman avulla. Kaksoisnapsauta Status Monitor -tulostinkuvaketta näyttöruudun oikeassa alakulmassa olevasta tehtäväpalkista. **Select Printer** -ikkuna tulee esiin ja siinä näkyvät tulostimen nimi, tulostimen yhteysportit ja tulostimen tila. Tarkista tulostimesi nykyinen tila **Status**-sarakkeesta.

**Status Setting** -painike: avaa **Status Settings** -näytön ja mahdollistaa Status Monitor -asetusten muokkaamisen.

Napsauta haluamasi tulostimen nimeä **Select Printer** -ikkunassa. **Status Monitor**-ikkuna tulee esiin. Voit tarkistaa tulostimen tilan ja tulostustyön tilan.

Kun haluat lisätietoja aiheesta Status Monitor, katso Ohje. Seuraavassa prosessissa esimerkkinä käytetään Windows XP -käyttöjärjestelmää:

- 1. Napsauta **Start (Käynnistä) All Programs (Kaikki ohjelmat)**.
- 2. Valitse **EPSON**.
- 3. Valitse **Status Monitor**.
- 4. Valitse **Status Monitor Help**.

*Katso myös: ["Status Monitor \(vain Windows\)" sivulla 22](#page-21-0)*

# **Tilan tarkastus EpsonNet Config:ssa (Windows ja Mac OS X)**

Voit tarkastaa tulostimeen lähetetyn tulostustyön tilan EpsonNet Config:n **Jobs** -välilehdellä.

### *Katso myös:*

*["Tulostimen hallintaohjelmisto" sivulla 20](#page-19-0)*

# **Raporttisivun tulostus**

Voit tulostaa erilaisia tulostimesi asetuksia, mukaan lukien Printer Settings, Panel Settings, Job History Report ja Error History Report. Tässä osiossa kuvataan kaksi tapaa tulostaa raporttisivu.

# **Printer Settings -sivun tulostus**

Kun haluat tarkistaa tulostimen yksityiskohtaiset asetukset, tulosta Printer Settings -sivu.

### *Katso myös:*

*["Tulostinvalikoiden ymmärtäminen" sivulla 140](#page-139-0)*

# **Ohjauspaneeli**

- 1. Paina  $\equiv$  (**Valikko**) -painiketta.
- 2. Valitse Information Pss ja paina sitten (ok) -painiketta.
- 3. Valitse Printer Settings ja paina sitten (ok) -painiketta.

Printer Settings -sivu on tulostettu.

# **Printer Setting Utility**

Seuraavassa prosessissa esimerkkinä käytetään Windows XP -käyttöjärjestelmää.

1. Napsauta **Start (Käynnistä)** — **All Programs (Kaikki ohjelmat)** — **EPSON** — **EPSON Printer Software** — **EPSON AL-C1750N** / **EPSON AL-C1750W** — **Printer Setting Utility**.

## *Huomautus:*

**Select Printer** *-ikkuna tulee esiin tässä vaiheessa, jos tietokoneeseesi on asennettu useita tulostinohjaimia. Tässä tapauksessa napsauta haluamasi tulostimen nimeä kohdassa* **Printer Name***.*

Printer Setting Utility tulee esiin.

- 2. Napsauta **Printer Settings Report** -välilehteä.
- 3. Valitse **Information Pages** sivun vasemmalla puolella olevasta luettelosta.

**Information Pages** -sivu näytetään.

4. Napsauta **Printer Settings**.

Printer Settings -sivu on tulostettu.

# **Tulostinasetukset**

## **Ohjauspaneelin käyttäminen tulostinasetusten muuttamiseen**

Voit valita valikkokohteet ja vastaavat arvot ohjauspaneelista.

Kun saavut valikkokohteeseen ensi kertaa ohjauspaneelista, näet tähtimerkin (\*) valikon arvon vieressä. Tämä tähtimerkki ilmaisee tehtaan oletusasetusta valikossa. Nämä asetukset ovat alkuperäisia tulostinasetuksia.

### *Huomautus:*

*Tehtaan oletusasetukset voivat olla eri maissa erilaisia.*

Kun valitset ohjauspaneelista uuden asetuksen, asetuksen viereen ilmestyy tähtimerkki (\*), joka ilmaisee sen olevan nykyisen käyttäjän oletusasetus valikossa.

Nämä asetukset ovat käytössä, kunnes valitaan uudet asetukset tai tehtaan oletusasetukset palautetaan.

Kun haluat valita uuden arvon asetukseksi:

- 1. Paina **E** (Valikko) painiketta.
- 2. Valitse Admin Menu ja paina sitten (OK) -painiketta.
- 3. Valitse haluamasi valikko ja paina sitten  $(\alpha k)$  -painiketta.
- 4. Valitse haluamasi valikko tai valikkokohde ja paina sitten (0K) -painiketta.
	- ❏ Jos valitset valikon, valikko avautuu ja valikon ensimmäinen valikkokohde tulee esiin.
	- ❏ Jos valitset valikkokohteen, valikon valikkokohteen oletusasetus tulee esiin.

Jokaisessa valikossa on luettelo valikkokohteen arvoista. Arvo voi olla:

- ❏ Lause tai sana, joka kuvaa asetusta
- ❏ Numeroarvo, jota voidaan muuttaa
- ❏ On- tai Off-asetus

### *Huomautus:*

*Paina painikkeita ja samanaikaisesti. Tämä näyttää tehtaan oletusasetuksen valikossa.*

- 5. Valitse haluamasi arvo.
- 6. Paina  $(x)$  -painiketta.

Tämä ottaa käyttöön asetusarvon, jota ilmaistaan asetusarvon vieressä olevalla tähtimerkillä (\*).

7. Paina (Takaisin) -tai < painiketta palataksesi edelliseen valikkoon.

Kun haluat jatkaa muiden kohteiden asetukseen, valitse haluamasi valikko. Kun haluat lopettaa uusien arvojen asetuksen, paina (**Valikko**) -painiketta palataksesi päänäyttöön.

Ohjaimen asetuksilla voi olla etusija verrattuna aiemmin tehtyihin muutoksiin. Tässä tapauksessa muuta ohjauspaneelin oletusasetuksia.

## **Printer Setting Utility -sovelluksen käyttäminen tulostinasetusten muuttamiseen**

Voit valita valikkokohteet ja vastaavat arvot kohdasta Printer Setting Utility.

Seuraavassa prosessissa esimerkkinä käytetään Windows XP -käyttöjärjestelmää.

### *Huomautus:*

*Tehtaan oletusasetukset voivat olla eri maissa erilaisia. Nämä asetukset ovat käytössä, kunnes valitaan uudet asetukset tai tehtaan oletusasetukset palautetaan.*

Kun haluat valita uuden arvon asetukseksi:

1. Napsauta **Start (Käynnistä)** — **All Programs (Kaikki ohjelmat)** — **EPSON** — **EPSON Printer Software** — **EPSON AL-C1750N** / **EPSON AL-C1750W** — **Printer Setting Utility**.

*Huomautus:* **Select Printer** *-ikkuna tulee esiin tässä vaiheessa, jos tietokoneeseesi on asennettu useita tulostinohjaimia. Tässä tapauksessa napsauta haluamasi tulostimen nimeä kohdassa* **Printer Name***.*

Printer Setting Utility tulee esiin.

- 2. Napsauta **Printer Maintenance** -välilehteä.
- 3. Valitse haluamasi valikkokohde.

Jokaisessa valikossa on luettelo valikkokohteen arvoista. Arvo voi olla:

- ❏ Lause tai sana, joka kuvaa asetusta
- ❏ Numeroarvo, jota voidaan muuttaa
- ❏ On- tai Off-asetus
- 4. Valitse haluamasi arvo ja napsauta sitten vastaavaa painiketta kussakin valikkokohteessa.

Ohjaimen asetuksilla voi olla etusija verrattuna aiempiin tehtyihin muutoksiin ja tämä saattaa edellyttää Printer Setting Utility -oletusasetusten muuttamista.

## **Kielen asettaminen**

Kun haluat näyttää ohjauspaneelin eri kielellä:

## Ohjauspaneeli

- 1. Paina **E** (Valikko) painiketta.
- 2. Valitse Panel Language ja paina sitten (ox) -painiketta.
- 3. Valitse haluamasi kieli ja paina sitten (ok) -painiketta.

### Printer Setting Utility

Seuraavassa prosessissa esimerkkinä käytetään Windows XP -käyttöjärjestelmää.

# 1. Napsauta **Start (Käynnistä)** — **All Programs (Kaikki ohjelmat)** — **Epson** — **EPSON Printer Software** — **EPSON AL-C1750N** / **EPSON AL-C1750W** — **Printer Setting Utility**.

*Huomautus:*

**Select Printer** *-ikkuna tulee esiin tässä vaiheessa, jos tietokoneeseesi on asennettu useita tulostinohjaimia. Tässä tapauksessa napsauta haluamasi tulostimen nimeä kohdassa* **Printer Name***.*

Printer Setting Utility tulee esiin.

- 2. Napsauta **Printer Maintenance** -välilehteä.
- 3. Valitse **System Settings** sivun vasemmalla puolella olevasta luettelosta.

**System Settings** -sivu näytetään.

4. Valitse haluamasi kieli kohdasta **Panel Language** ja napsauta sitten **Apply New Settings** -painiketta.

# **Tulostaminen Web Services on Devices (WSD) -palvelun avulla**

Tässä osiossa on tietoja verkkotulostuksesta WSD:llä, joka on Microsoftin uusi protokolla Windows Vista-, Windows Server 2008-, Windows Server 2008 R2- ja Windows 7 -käyttöjärjestelmiä varten.

# **Tulostuspalvelut-roolien lisääminen**

Jos käytät Windows Server 2008- tai Windows Server 2008 R2 -käyttöjärjestelmää, sinun on lisättävä tulostuspalvelut-roolit Windows Server 2008- tai Windows Server 2008 R2 -asiakaskoneisiin.

## **Windows Server 2008:**

- 1. Napsauta **Start (Käynnistä) Administrative Tools (Valvontatyökalut) Server Manager (Palvelinten hallinta)**.
- 2. Valitse **Action (Toimenpide)**-valikosta **Add Roles (Lisää rooleja)**.
- 3. Valitse **Print Services (Tulostuspalvelut)** -valintaruutu **Server Roles (Palvelinroolit)** -ikkunasta kohdassa **Add Roles Wizard (Ohjattu roolien lisääminen)** ja napsauta sitten **Next (Seuraava)**.
- 4. Valitse **Next (Seuraava)**.
- 5. Valitse **Print Server (Tulostuspalvelin)** -valintaruutu ja napsauta sitten **Next (Seuraava)**.
- 6. Napsauta **Install (Asenna)**.

**Windows Server 2008 R2:**

- 1. Napsauta **Start (Käynnistä) Administrative Tools (Valvontatyökalut) Server Manager (Palvelinten hallinta)**.
- 2. Valitse **Action (Toimenpide)**-valikosta **Add Roles (Lisää rooleja)**.
- 3. Valitse **Print and Document Services (Tulostus- ja asiakirjapalvelut)** -valintaruutu **Server Roles (Palvelinroolit)** -ikkunasta kohdassa **Add Roles Wizard (Ohjattu roolien lisääminen)** ja napsauta sitten **Next (Seuraava)**.
- 4. Valitse **Next (Seuraava)**.
- 5. Valitse **Print Server (Tulostuspalvelin)** -valintaruutu ja napsauta sitten **Next (Seuraava)**.
- 6. Napsauta **Install (Asenna)**.

# **Tulostimen asennus**

Voit asentaa uuden tulostimesi verkossa käyttäen tulostimesi mukana toimitettua *ohjelmistolevyä* tai **Add Printer (Lisää tulostin)** -toimintoa.

### **Tulostinohjaimen asennus käyttäen ohjattua Add Printer (Lisää tulostin) -toimintoa.**

- 1. Napsauta **Start (Käynnistä) Control Panel (Ohjauspaneeli) Hardware and Sound (Laitteistot ja äänet)** — **Printers (Tulostimet)** (**Start (Käynnistä)** — **Devices and Printers (Laitteet ja tulostimet)** Windows Server 2008 R2:ssa ja Windows 7:ssä).
- 2. Napsauta **Add a printer (Lisää tulostin)** käynnistääksesi ohjatun **Add Printer (Lisää tulostin)** -toiminnon.
- 3. Valitse **Add a network, wireless or Bluetooth printer (Lisää verkko-, Bluetooth-, tai langaton tulostin)**.

4. Valitse käytettävissä olevien tulostinten luettelosta tulostin, jota haluat käyttää, ja napsauta **Next (Seuraava)**.

### *Huomautus:*

- ❏ *Käytettävissä olevien tulostinten luettelossa WSD-tulostin näytetään muodossa* **http://IP address/ws/***.*
- ❏ *Jos WSD-tulostin ei näy luettelossa, anna tulostimen IP-osoite manuaalisesti luodaksesi WSD-tulostimen. Kun annat tulostimen IP-osoitteen manuaalisesti, noudata alla olevia ohjeita. Voidaksesi luoda WSD-tulostimen Windows Server 2008 R2:ssa sinulla on oltava järjestelmänvalvojan oikeudet.*

*1. Napsauta* **The printer that I want isn't listed (Haluamani tulostin ei ole luettelossa)***. 2. Valitse* **Add a printer using a TCP/IP address or hostname (Lisää tulostin TCP/ IP-osoitetta tai isäntänimeä käyttämällä)** *ja napsauta* **Next (Seuraava)***. 3. Valitse* **Web Services Device (Internet-palvelulaite)** *kohdasta* **Device type (Laitteen tyyppi)***.*

*4. Anna tulostimen IP-osoite* **Hostname or IP address (Isäntänimi tai IP-osoite)** *-tekstiruutuun ja napsauta* **Next (Seuraava)***.*

❏ *Ennen kuin ohjain asennetaan käyttäen ohjattua* **Add Printer (Lisää tulostin)** *-toimintoa on Windows Server 2008 R2:ssa tai Windows 7:ssä suoritettava seuraavat toimet:*

*- Muodosta Internet-yhteys, jotta Windows Update voi tarkastaa tietokoneesi.*

*- Lisää tulostinohjain etukäteen tietokoneeseesi.*

- 5. Asenna tulostinohjain tietokoneeseesi, jos ohjelma kehottaa sinua tekemään niin. Jos ohjelma vaatii järjestelmänvalvojan salasanaa, kirjoita salasana tai anna vastaava vahvistus.
- 6. Suorita muut ohjatun toiminnon vaiheet ja napsauta **Finish (Valmis)**.
- 7. Tulosta testisivu tarkistaaksesi tulostimen asennuksen.
	- a Napsauta **Start (Käynnistä) Control Panel (Ohjauspaneeli) Hardware and Sound (Laitteistot ja äänet)** — **Printers (Tulostimet)** (**Start (Käynnistä)** — **Devices and Printers (Laitteet ja tulostimet)** Windows Server 2008 R2:ssa ja Windows 7:ssä).
	- b Napsauta juuri luomaasi tulostinta hiiren oikealla painikkeella ja napsauta sitten **Properties (Ominaisuudet)** (**Printer properties (Tulostimen ominaisuudet)** Windows Server 2008 R2:ssa ja Windows 7:ssä).

c Napsauta **General (Yleiset)** -välilehdeltä **Print Test Page (Tulosta testisivu)**. Kun testisivu on tulostettu onnistuneesti, asennus on valmis.

# <span id="page-139-0"></span>Luku 6 **Ohjauspaneelin valikoiden käyttö**

# **Tulostinvalikoiden ymmärtäminen**

Jos tulostimesi on määritetty verkkotulostimeksi useille käyttäjille, pääsyä ohjauspaneelin valikoihin voidaan rajoittaa. Näin estetään valtuuttamattomia käyttäjiä muuttamasta ohjauspaneelissa järjestelmänvalvojan määrittämiä oletusasetuksia. Voit kuitenkin käyttää yksittäisiin tulostustöihin erilaisia asetuksia tulostinohjainta käyttäen. Tulostinohjaimella valituilla tulostusasetuksilla on etusija verrattuna ohjauspaneelissa tai -sovelluksessa asetettuihin oletusasetuksiin.

# **Information Pgs**

Käytä Information Pgs -valikkoa tulostaaksesi tulostimesi asetukset ja historiatiedot.

## *Huomautus:*

*Pääsy ohjauspaneelin valikoihin edellyttää salasanan antamista, kun* Panel Lock Set *on asetettu arvoon* Enable*. Anna tällöin määrittämäsi salasana ja paina -painiketta.*

# **Printer Settings**

### **Tarkoitus:**

Tulostaa luettelo erilaisista tiedoista, kuten tulostimen nimi, tulostimen tila ja verkkoasetukset.

# **Panel Settings**

## **Tarkoitus:**

Tulostaa yksityiskohtainen luettelo kaikista ohjauspaneelin valikoiden asetuksista.

# **Job History**

### **Tarkoitus:**

Tulostaa yksityiskohtainen luettelo käsitellyistä tulostustöistä. Luettelossa on 10 viimeisintä työtä.

# **Error History**

## **Tarkoitus:**

Tulostaa yksityiskohtainen luettelo paperitukoksista ja peruuttamattomista virheistä.

# **Billing Meters**

Käytä Billing Meters tarkistaaksesi tulostettujen sivujen koko määrän.

### *Huomautus:*

*Pääsy ohjauspaneelin valikoihin edellyttää salasanan antamista, kun* Panel Lock Set *on asetettu arvoon* Enable*. Anna tällöin määrittämäsi salasana ja paina -painiketta.*

### **Arvot:**

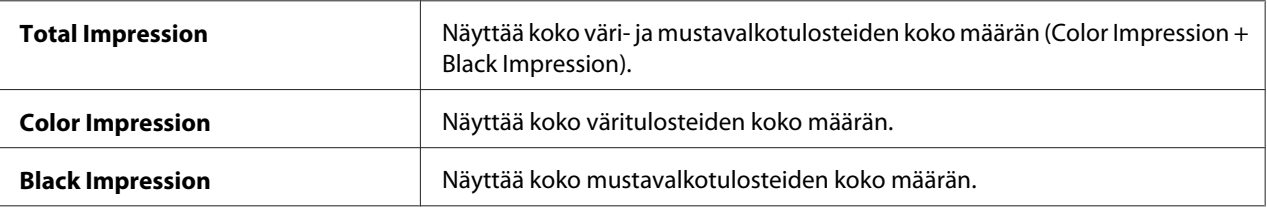

# **Admin Menu**

Käytä Admin Menu -valikkoa määrittääksesi erilaisia tulostimen toimintoja.

## *Huomautus:*

*Pääsy ohjauspaneelin valikoihin edellyttää salasanan antamista, kun* Panel Lock Set *on asetettu arvoon* Enable*. Anna tällöin määrittämäsi salasana ja paina -painiketta.*

# **Network Setup**

Käytä Network Setup -valikkoa muuttaaksesi tulostimen asetuksia, jotka vaikuttavat tulostimeen lankaverkon tai langattoman verkon kautta lähetettyihin töihin.

## *Huomautus:*

*Tähtimerkillä (\*) merkityt arvot ovat tehtaan oletusasetuksia valikossa.*

## Ethernet

### **Tarkoitus:**

Määrittää Ethernet-yhteyden nopeus ja suuntaisuusasetukset. Muutos tulee voimaan, kun tulostin kytketään pois päältä ja sen jälkeen uudelleen päälle.

### **Arvot:**

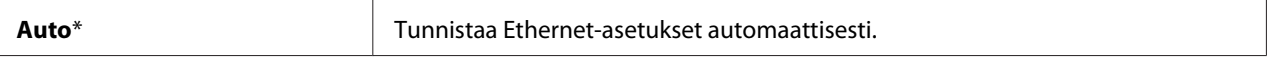

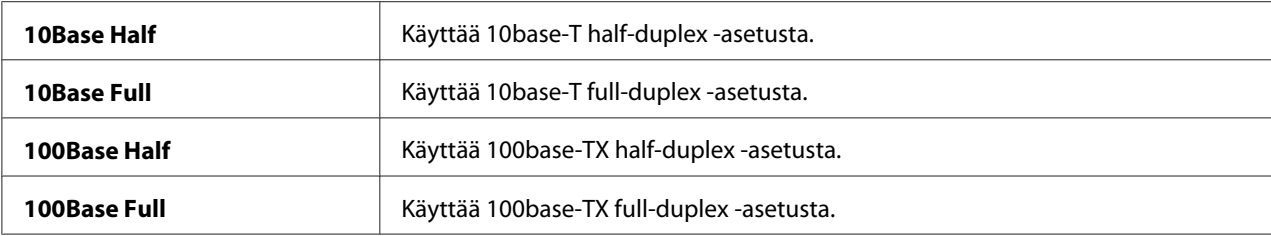

### *Huomautus:*

*Tämä kohde näytetään vain, kun tulostin on yhdistetty lankaverkkoon.*

## Wireless Status (vain Epson AcuLaser C1750W)

### **Tarkoitus:**

Näyttää langattoman signaalin voimakkuuden tiedot. Ohjauspaneelissa ei voi tehdä mitään muutoksia, jotka parantaisivat langattoman yhteyden tilaa.

### **Arvot:**

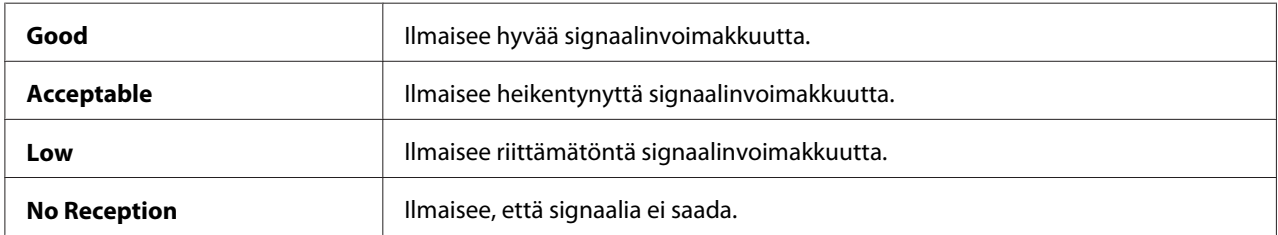

### *Huomautus:*

*Tämä kohde näytetään vain, kun tulostin on yhdistetty langattomaan verkkoon.*

### Wireless Setup (vain Epson AcuLaser C1750W)

### **Tarkoitus:**

Langattoman verkkoliittymän konfigurointi.

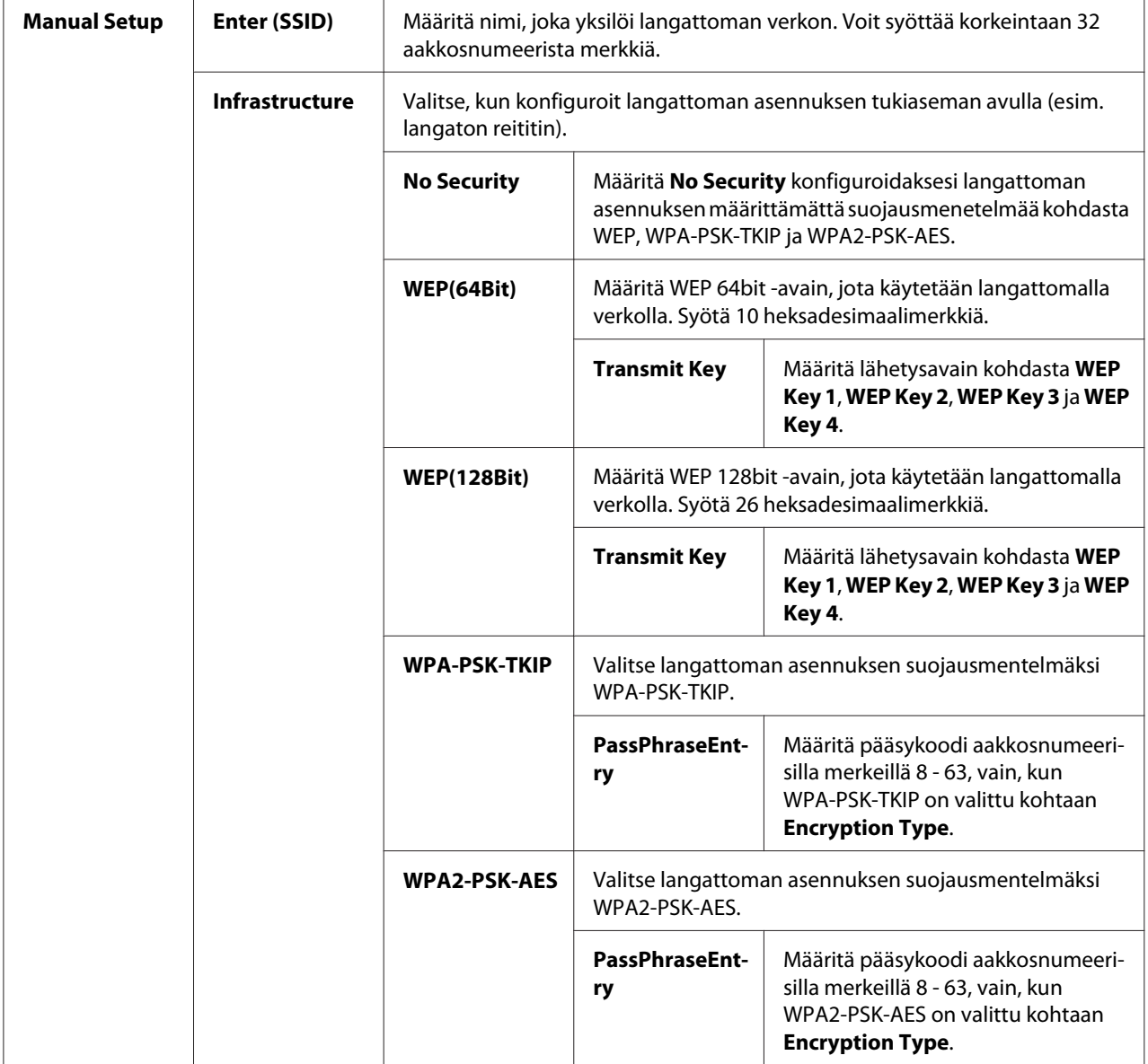

## **Arvot:**

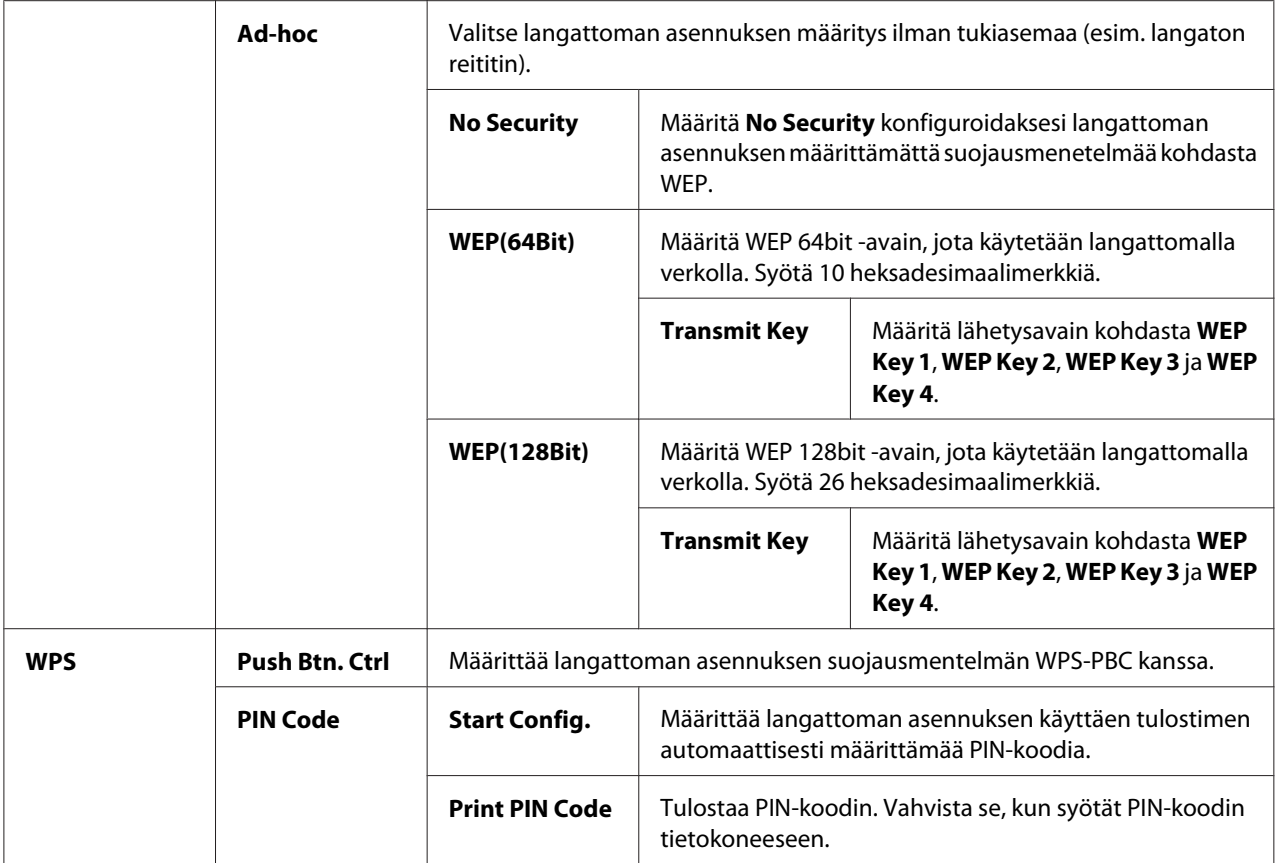

### *Huomautus:*

*Tämä kohde näytetään vain, kun tulostin on yhdistetty langattomaan verkkoon.*

## Init Wireless (vain Epson AcuLaser C1750W)

### **Tarkoitus:**

Langattoman verkon asetusten alustamiseen. Kun tämä toiminto on suoritettu ja tulostin käynnistetty uudelleen, kaikki langattoman verkon asetukset on palautettu tehtaan oletusasetuksiin.

### *Huomautus:*

*Tämä kohde näytetään vain, kun tulostin on yhdistetty langattomaan verkkoon.*

## TCP/IP

## **Tarkoitus:**

TCP/IP -asetusten konfiguroiminen. Muutos tulee voimaan, kun tulostin kytketään pois päältä ja sen jälkeen uudelleen päälle.
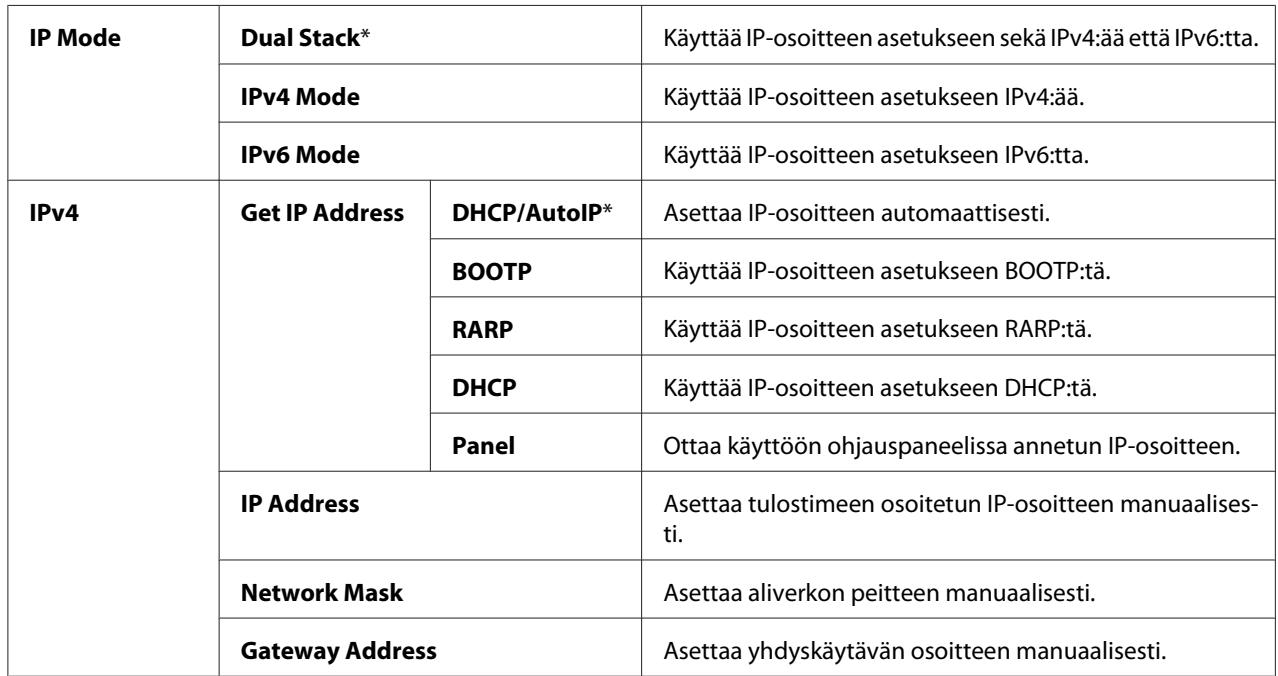

### Protocol

#### **Tarkoitus:**

Ota protokolla käyttöön tai pois käytöstä. Muutos tulee voimaan, kun tulostin kytketään pois päältä ja sen jälkeen uudelleen päälle.

#### **Arvot:**

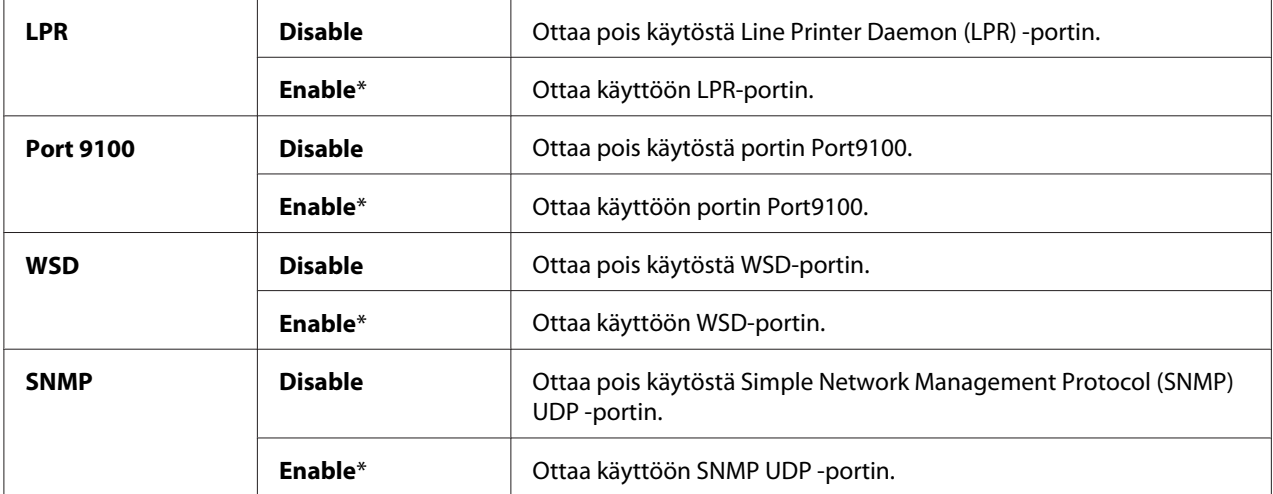

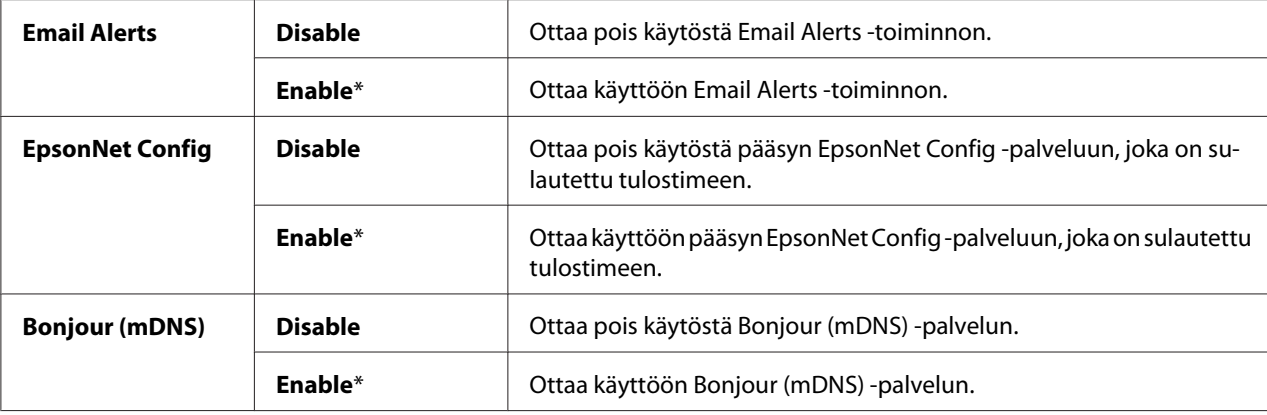

#### Host Access List

#### **Tarkoitus:**

Hallitsee pääsyä määritettyihin IP-osoitteisiin. Muutos tulee voimaan, kun tulostin kytketään pois päältä ja sen jälkeen uudelleen päälle.

#### **Arvot:**

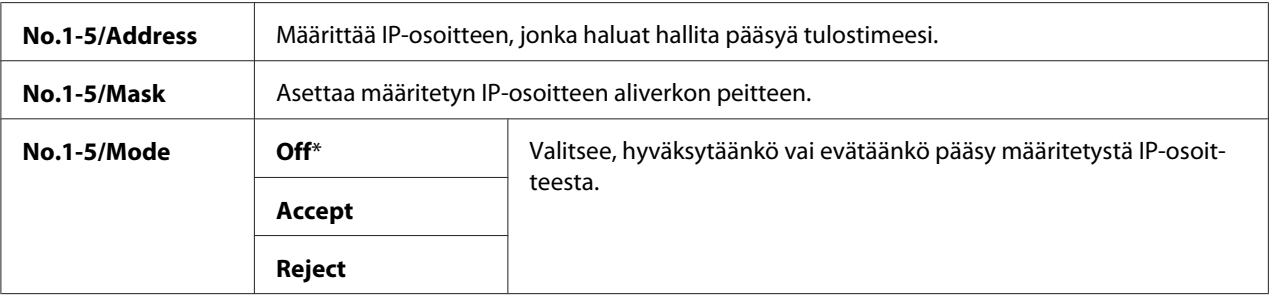

#### Reset Defaults

#### **Tarkoitus:**

Lankaverkon säilyvään muistiin (Non-Volatile Memory (NVM)) tallennettujen tietojen alustaminen. Kun tämä toiminto on suoritettu ja tulostin käynnistetty uudelleen, kaikki lankaverkon asetukset on palautettu oletusasetuksiin.

#### Wireless LAN (vain Epson AcuLaser C1750W)

#### **Tarkoitus:**

Ottaa käyttöön langattoman yhteyden.

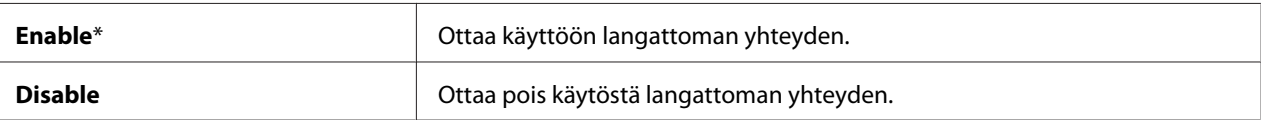

#### **USB Setup**

Käytä USB Setup -valikkoa muuttaaksesi USB-porttiin vaikuttavia tulostimen asetuksia.

#### *Huomautus:*

*Tähtimerkillä (\*) merkityt arvot ovat tehtaan oletusasetuksia valikossa.*

#### Port Status

#### **Tarkoitus:**

Muuttaa tulostimesi USB-asetuksia. Muutos tulee voimaan, kun tulostin kytketään pois päältä ja sen jälkeen uudelleen päälle.

#### **Arvot:**

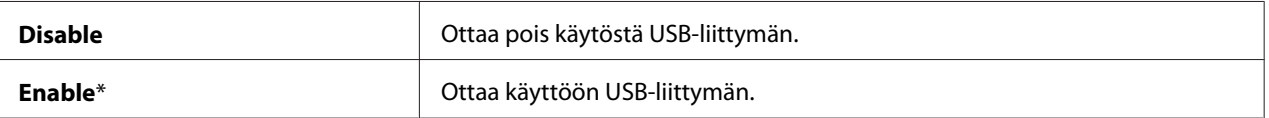

#### **System Setup**

Käytä System Setup -valikkoa konfiguroidakses virransäästötilan, aikakatkaisu-ajan, job log auto print -toiminnon (työlokin automaattinen tulostus), mm/tuuma-asetuksen, paperin oletuskoko -asetuksen ja väriaine vähissä -hälytyksen asetuksen.

#### *Huomautus:*

*Tähtimerkillä (\*) merkityt arvot ovat tehtaan oletusasetuksia valikossa.*

#### PowerSaver Time

#### **Tarkoitus:**

Määrittää siirtymisajan Power Saver Mode -tilaan.

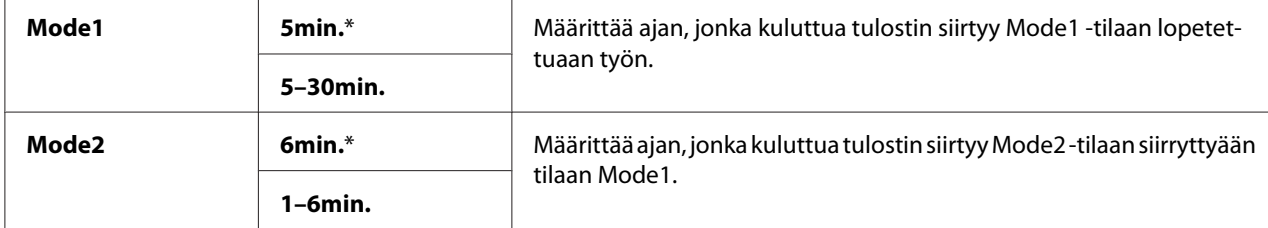

Anna **5** kohtaan Mode 1 asettaaksesi tulostimen tilaan Mode 1 viisi minuuttia työn suorittamisen jälkeen. Tässä tilassa kulutetaan vähemmän energiaa, mutta tulostimen lämpenemisaika vastaavasti kasvaa. Anna **5**, jos tulostimesi käyttää samaa virtapiiriä kuin huonevalot ja huomaat valojen vilkkuvan.

Valitse suuri arvo, jos tulostimesi on jatkuvasti käytössä. Useimmissa tilanteissa tämä pitää tulostimen käyttövalmiina minimaalisella lämpenemisajalla. Valitse kohtaan Mode 1 arvo väliltä 5 - 30 minuuttia, jos haluat tasapainottaa virrankulutuksen ja lämpenemisajan välisen suhteen.

Tulostin palaa Power Saver Mode -tilasta automaattisesti valmiustilaan, kun se vastaanottaa tietoja tietokoneesta. Mode 1 -tilassa voit palauttaa tulostimen valmiustilaan myös painamalla mitä tahansa ohjauspaneelin painiketta. Mode 2 -tilassa voit palauttaa tulostimen valmiustilaan myös painamalla (**Virransäästötilan**) -painiketta.

### Fault Time-Out

### **Tarkoitus:**

Määrittää ajan, jonka kuluttua tulostin peruuttaa työn, joka pysähtyy epänormaalilla tavalla. Tulostustyö peruutetaan, jos aikakatkaisu-aika täyttyy.

#### **Arvot:**

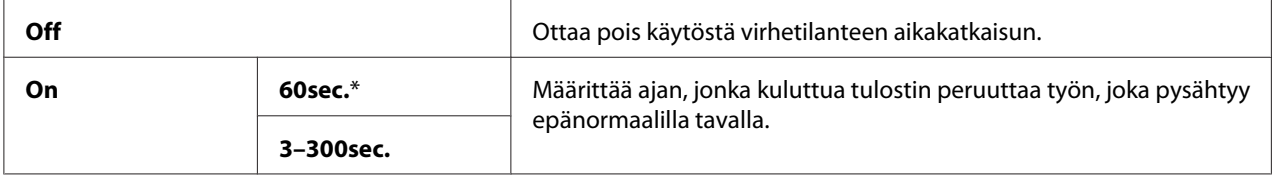

### Time-Out

### **Tarkoitus:**

Määrittää ajan, jonka tulostin odottaa saadakseen tietoja tietokoneesta. Tulostustyö peruutetaan, jos aikakatkaisu-aika täyttyy.

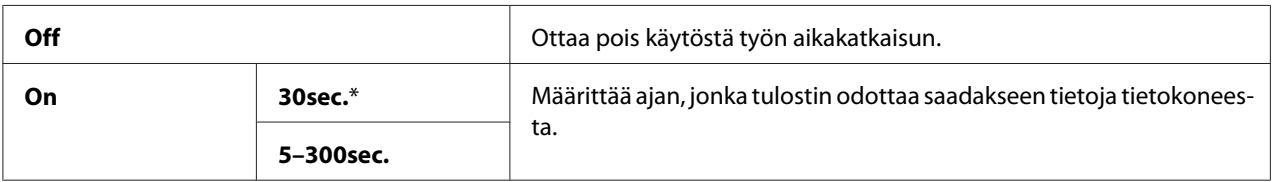

### Auto Log Print

#### **Tarkoitus:**

Tulostaa automaattisesti työhistoria-raportin 10 työn välein.

#### **Arvot:**

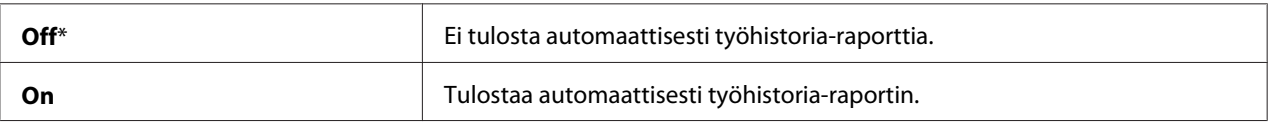

#### *Huomautus:*

*Työhistoria-raportti voidaan tulostaa myös* Information Pgs *-valikosta.*

#### mm/inch

#### **Tarkoitus:**

Määrittää mittayksikön, joka näytetään ohjauspaneelin numeroarvon perässä.

#### **Arvot:**

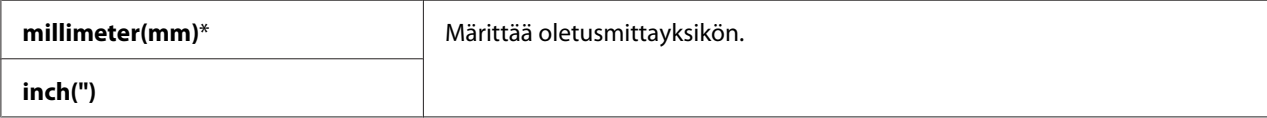

### Def. Paper Size

#### **Tarkoitus:**

Märittää paperin oletuskoon.

#### **Arvot:**

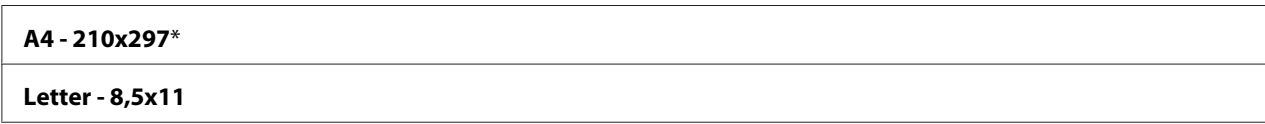

#### Low Toner Msg

#### **Tarkoitus:**

Määrittää, näytetäänkö vastaava ilmoitus, kun väriaine on vähissä.

#### **Arvot:**

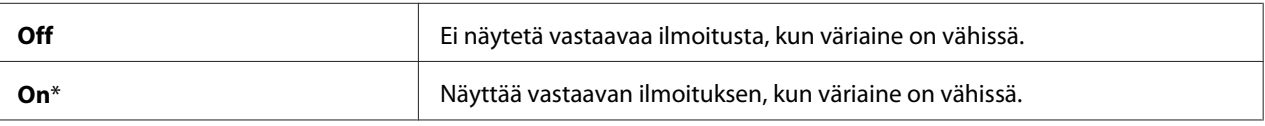

### **Maintenance Mode**

Käytä Maintenance Mode -valikkoa alustaaksesi säilyvän muistin (Non-Volatile Memory (NVM)), määrittääksesi tavallisen paperin laatuasetukset ja määrittääksesi suojausasetukset.

#### *Huomautus:*

*Tähtimerkillä (\*) merkityt arvot ovat tehtaan oletusasetuksia valikossa.*

#### F/W Version

**Tarkoitus:**  Näyttää ohjaimen version.

#### Adjust PaperType

#### **Tarkoitus:**

Paperityypin säätäminen.

#### **Arvot:**

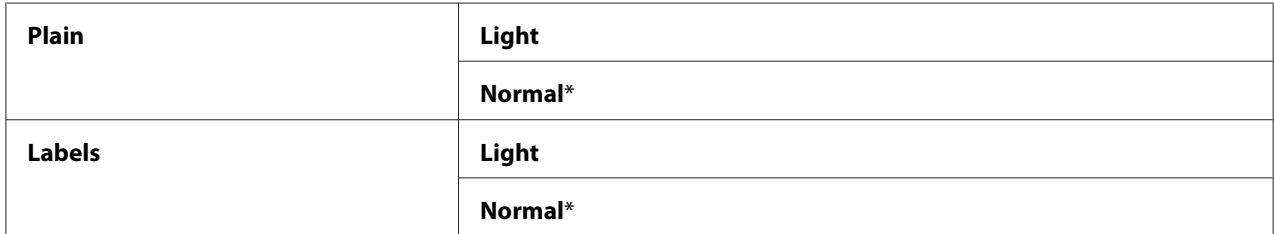

#### Adjust BTR

#### **Tarkoitus:**

Määrittää siirtotelan (BTR) optimaaliset jänniteasetukset tulostusta varten. Kun haluat pienentää jännitettä, aseta negatiivisia arvoja. Kun haluat kasvattaa, aseta positiivisia arvoja.

Oletusasetukset eivät ehkä takaa parasta tulosta kaikilla paperityypeillä. Jos tulosteessa näkyy epätasaisia kohtia, kasvata jännitettä. Jos tulosteessa näkyy pilkkuja, pienennä jännitettä.

#### *Huomautus:*

*Tulosteen laatu vaihtelee riippuen tähän kohteeseen valitsemistasi arvoista.*

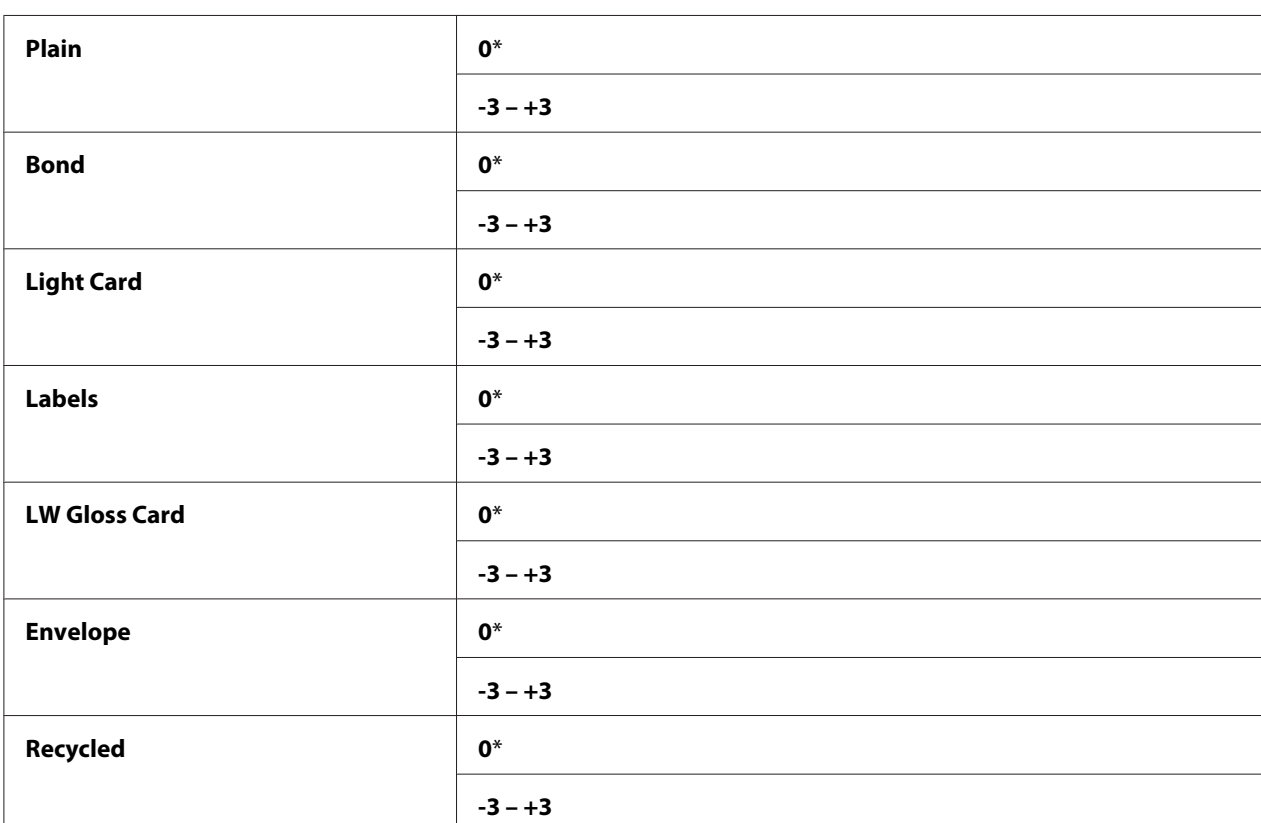

#### **Arvot:**

#### Adj. Fusing Unit

#### **Tarkoitus:**

Määrittää kiinnitinyksikön optimaaliset lämpötila-asetukset tulostusta varten. Kun haluat pienentää lämpötilaa, aseta negatiivisia arvoja. Kun haluat kasvattaa, aseta positiivisia arvoja.

Oletusasetukset eivät ehkä takaa parasta tulosta kaikilla paperityypeillä. Jos tulostettu paperi on poimuttunut, pienennä lämpötilaa. Jos väriaine ei kiinnity paperiin oikein, kasvata lämpötilaa.

#### *Huomautus:*

*Tulosteen laatu vaihtelee riippuen tähän kohteeseen valitsemistasi arvoista.*

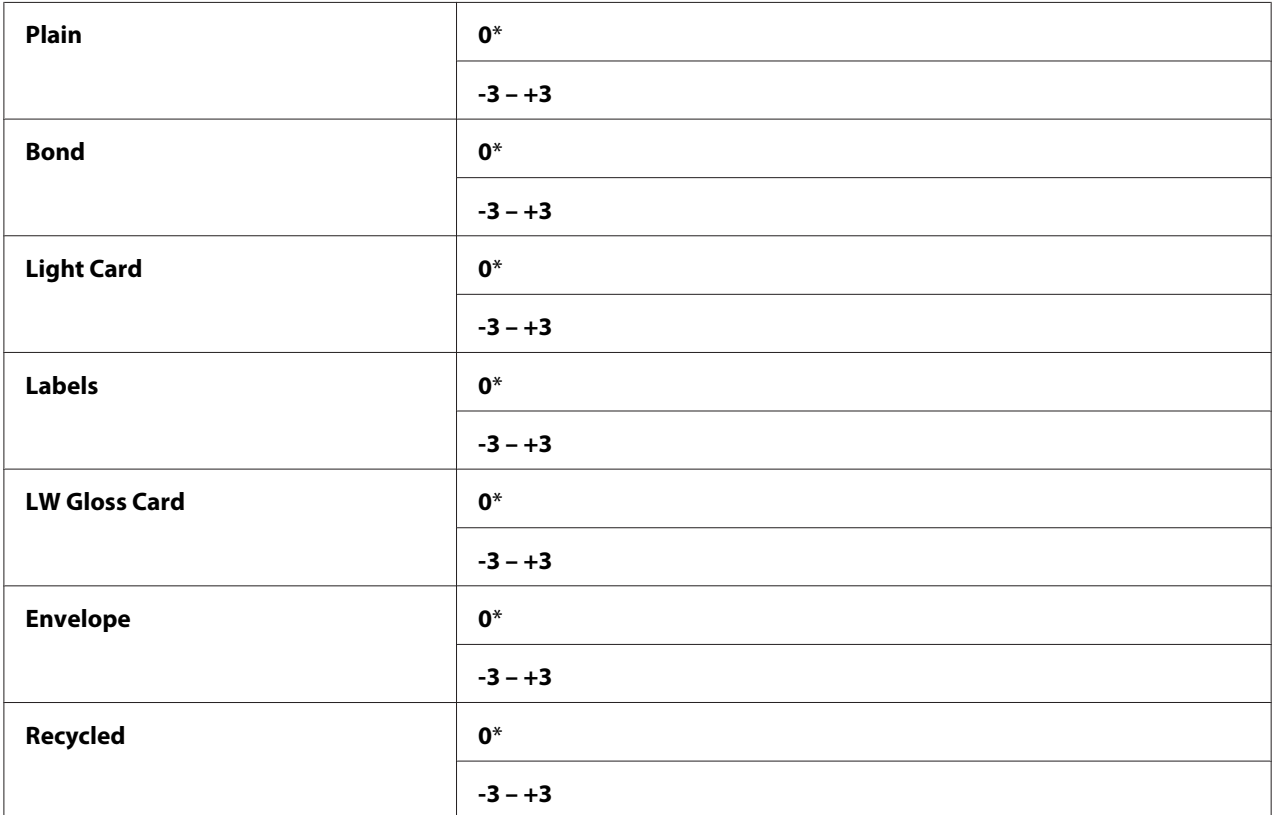

### Auto Regi Adj

#### **Tarkoitus:**

Määrittää, säädetäänkö värien rekisteröintiä automaattisesti.

#### **Arvot:**

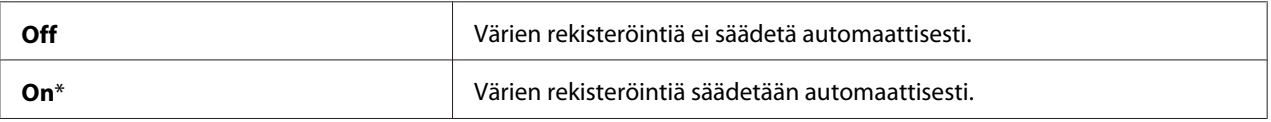

### Adjust ColorRegi

#### **Tarkoitus:**

Määrittää, säädetäänkö värien rekisteröintiä manuaalisesti.

Värien rekisteröintiä on säädettävä tulostimen ensimmäisen asennuksen yhteydessä tai kun tulostin siirretään toiseen paikkaan.

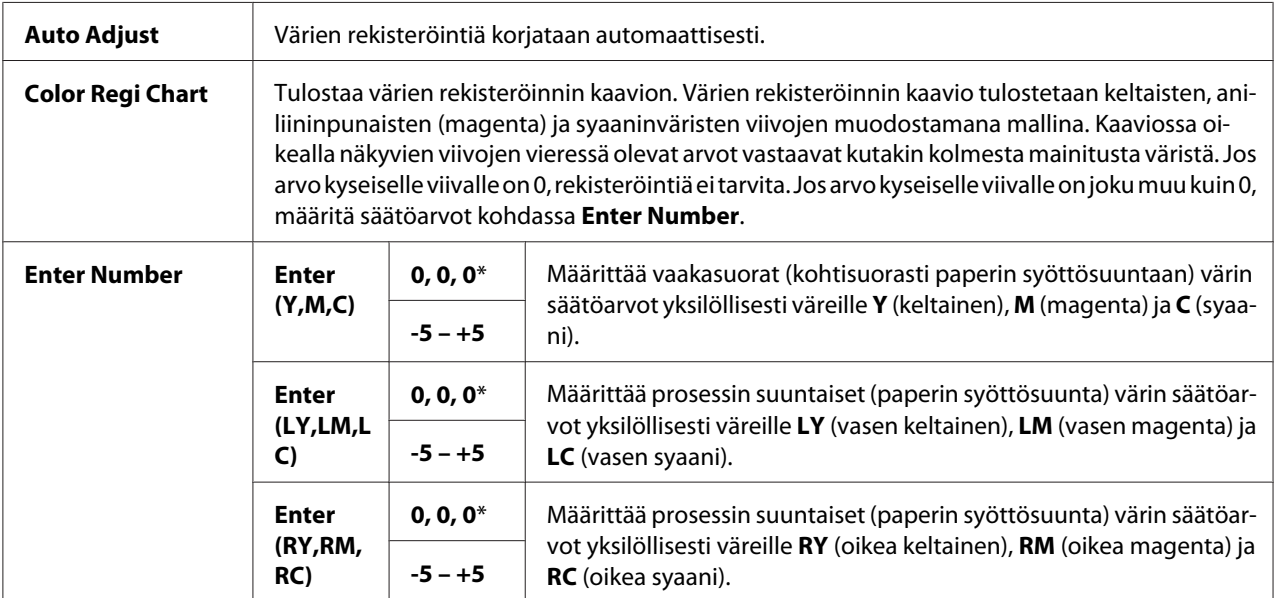

### Clear Developer

#### **Tarkoitus:**

Kiertää kehitinmoottoria ja sekoittaa värikasetissa olevan väriaineen.

#### Toner Refresh

#### **Tarkoitus:**

Käyttää värikasettia, kun haluat vaihtaa sen ennen kuin sen elinikä päättyy tai kun haluat sekoittaa väriaineen uudessa värikasetissa.

#### **Arvot:**

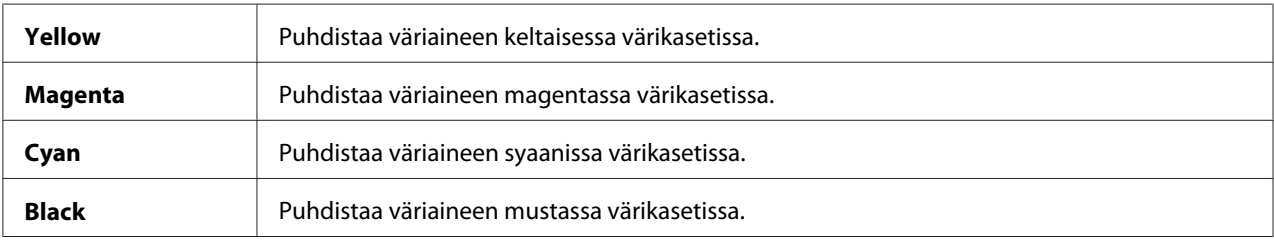

### BTR Refresh

#### **Tarkoitus:**

Määritä, suoritetaanko mittaukset paperin poimuttumista/erotusta varten.

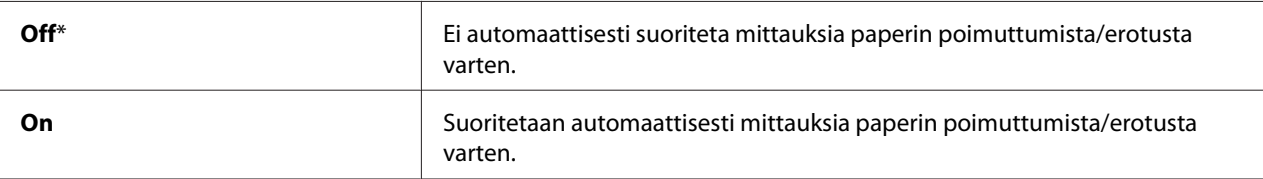

#### Chart

#### **Tarkoitus:**

Tulostetaan erilaisia kaavioita, joita voidaan käyttää tulostimen diagnosoimiseen.

#### **Arvot:**

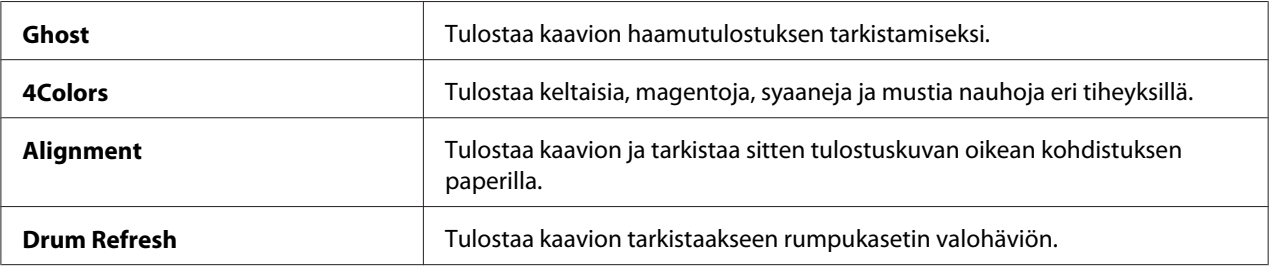

#### Initialize NVM

#### **Tarkoitus:**

NVM:n alustaminen järjestelmäparametreja varten. Kun tämä toiminto on suoritettu ja tulostin käynnistetty uudelleen, kaikki valikon parametrit verkon parametreja lukuunottomatta palautetaan tehtaan oletusasetuksiin.

#### *Katso myös:*

*["Tehtaan oletusasetusten palautus" sivulla 159](#page-158-0)*

### Non-GenuineToner

#### **Tarkoitus:**

Kun käytetään toisen valmistajan värikasettia.

#### *Huomautus:*

❏ *Ei-alkuperäisten värikasettien käyttö voi estää joidenkin tulostimen toimintojen käytön, heikentää tulostuslaatua ja tulostimen luotettavuutta. Epson suosittelee käyttämään tulostimessa vain Epsonin värikasetteja. Epson ei myönnä takuuta vahingoille, jotka aiheutuvat muiden kuin Epsonin toimittamien tarvikkeiden, osien tai komponenttien käytöstä.*

❏ *Käynnistä tulostin uudelleen ennen kuin alat käyttää toisen valmistajan värikasetteja.*

#### **Arvot:**

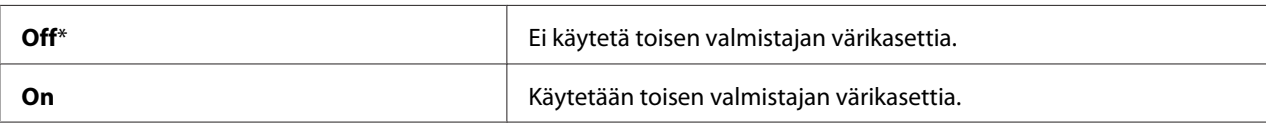

#### Adjust Altitude

#### **Tarkoitus:**

Määritetään tulostimen asennuspaikan korkeus merenpinnasta.

Valojohtimen latauksen purkausilmiö vaihtelee barometrisen paineen mukaan. Säätö suoritetaan määrittämällä tulostimen asennuspaikan korkeus merenpinnasta.

#### *Huomautus:*

*Virheellinen korkeuden säätö heikentää tulostuslaatua ja aiheuttaa väriaineen jäljellä olevan määrän ilmaisemisen virheitä.*

#### **Arvot:**

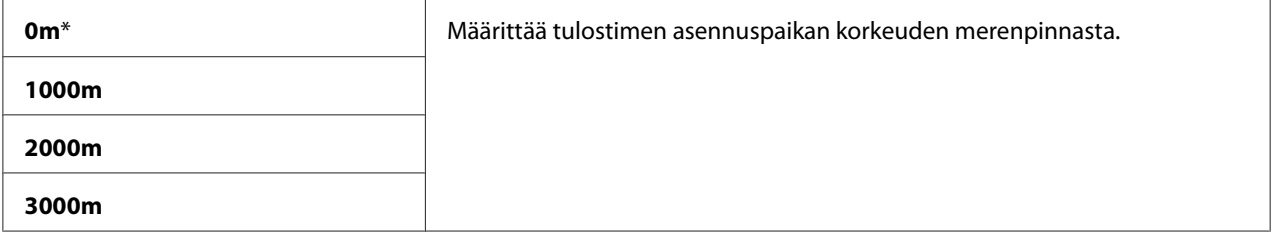

### **Secure Settings**

Käytä Secure Settings -valikkoa asettaaksesi salasanan valikoiden käytön rajoittamiseksi. Tämä estää kohteiden tahattoman muuttamisen.

#### *Huomautus:*

*Tähtimerkillä (\*) merkityt arvot ovat tehtaan oletusasetuksia valikossa.*

Panel Lock

Panel Lock Set

#### **Tarkoitus:**

Rajoitetaan pääsyä ohjauspaneelin valikoihin.

#### *Katso myös:*

*["Panel Lock -toiminto" sivulla 157](#page-156-0)*

#### **Arvot:**

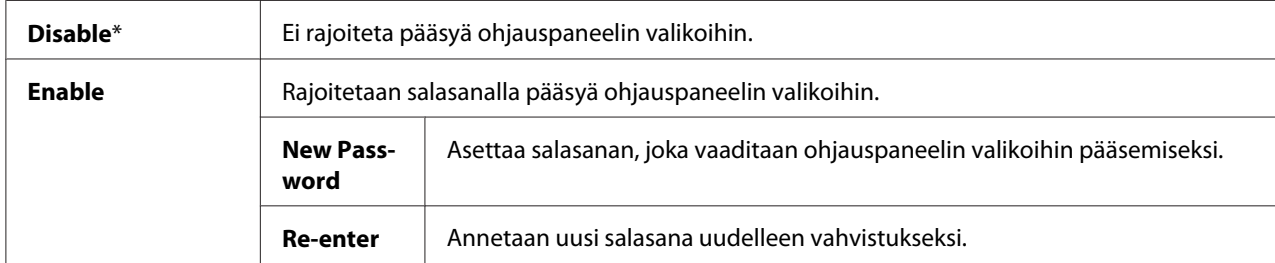

#### Change Password

#### **Tarkoitus:**

Vaihtaa salasanan rajoittaakseen pääsyä ohjauspaneelin valikoihin.

#### **Arvot:**

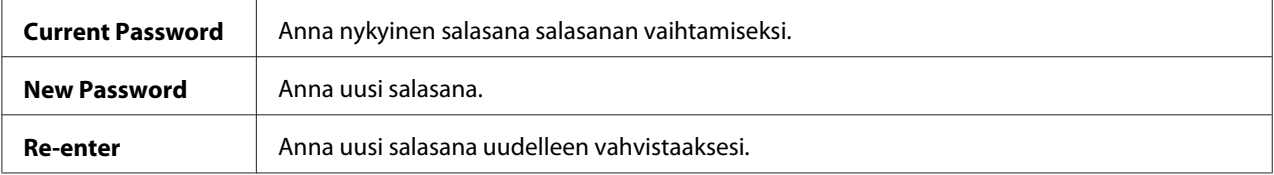

#### *Huomautus:*

*Tämä kohde näkyy vain, kun* Panel Lock Set *on asetettu arvoon* Enable*.*

### Login Error

#### **Tarkoitus:**

Asetetaan epäonnistuneiden kirjautumisyritysten enimmäismäärä, jonka täytyttyä järjestelmänvalvojalta evätään pääsy ohjauspaneelin valikoihin.

#### **Arvot:**

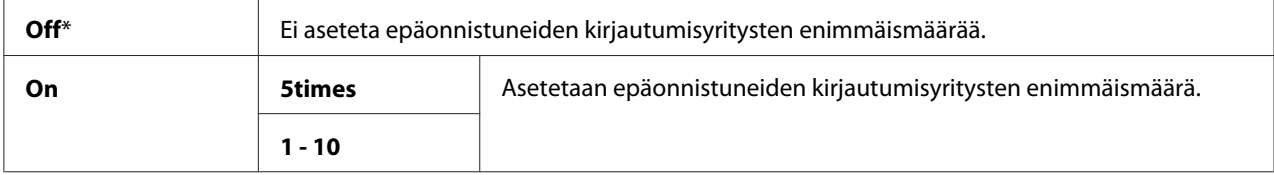

## <span id="page-156-0"></span> **Panel Language**

#### *Huomautus:*

*Tähtimerkillä (\*) merkityt arvot ovat tehtaan oletusasetuksia valikossa.*

#### **Tarkoitus:**

Määritetään ohjauspaneelin kieli.

#### *Katso myös:*

*["Kielen asettaminen" sivulla 135](#page-134-0)*

#### **Arvot:**

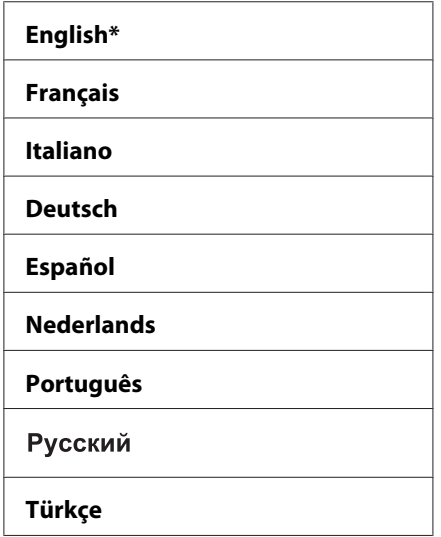

## **Panel Lock -toiminto**

Tämä toiminto estää valtuuttamattomia käyttäjiä muuttamasta järjestelmänvalvojan määrittämiä asetuksia. Voit kuitenkin valita yksittäisiin tulostustöihin erilaisia asetuksia tulostinohjainta käyttäen.

## **Otetaan käyttöön Panel Lock.**

- 1. Paina **E** (Valikko) painiketta.
- 2. Valitse Admin Menu ja paina sitten  $(x)$  -painiketta.
- 3. Valitse Secure Settings ja paina sitten (ok) -painiketta.
- 4. Valitse Panel Lock ja paina sitten  $(\alpha k)$  -painiketta.
- 5. Valitse Panel Lock Set ja paina sitten  $(\alpha k)$  -painiketta.
- 6. Valitse Enable ja paina sitten  $(\alpha k)$  -painiketta.
- 7. Anna uusi salasana ja paina sitten (OK) -painiketta.
- 8. Anna uusi salasana uudelleen vahvistaaksesi ja paina sitten (ok) -painiketta.

- ❏ *Jos unohdat salasanasi, kytke tulostin pois päältä. Kytke tulostin sitten päälle pitäen (***Valikko***) -painiketta alhaalla. Pidä (***Valikko***) -painiketta edelleen alhaalla, kunnes näytössä kehotetaan antamaan uusi salasana. Vapauta (***Valikko***) -painike ja anna uusi salasana ja paina sitten*  -painiketta. Anna salasana uudelleen vahvistaaksesi ja paina sitten (ox) -painiketta. Näytössä *ilmoitetaan lyhyesti, että salasana on vaihdettu.*
- ❏ *Jos vaihdat salasanan, suorita vaihe 1. Anna nykyinen salasana ja paina sitten -painiketta. Suorita vaiheet 2 - 4. Valitse* Change Password ja paina sitten (ox) -painiketta. Anna nykyinen *salasana ja paina sitten -painiketta. Suorita vaiheet 7 ja 8. Salasana vaihdetaan.*

## **Otetaan pois käytöstä Panel Lock.**

- 1. Paina  $\equiv$  (**Valikko**) -painiketta.
- 2. Anna salasana ja paina sitten  $(x)$  -painiketta.
- 3. Valitse Admin Menu ja paina sitten (OK) -painiketta.
- 4. Valitse Secure Settings ja paina sitten (ok) -painiketta.
- 5. Valitse Panel Lock ja paina sitten  $(\alpha k)$  -painiketta.
- 6. Valitse Panel Lock Set ja paina sitten  $(\alpha)$  -painiketta.
- 7. Valitse  $\triangleright$ isable ja paina sitten  $(\alpha)$  -painiketta.
- 8. Anna nykyinen salasana ja paina sitten (ok) -painiketta.

## <span id="page-158-0"></span>**PowerSaver Time -valinnan asetus**

Voit asettaa tulostimen virransäästötilan ajan. Tulostin siirtyy Power Saver Mode -tilaan määritetyn ajan kuluttua.

- 1. Paina **E** (Valikko) -painiketta.
- 2. Valitse Admin Menu ja paina sitten  $(\alpha)$  -painiketta.
- 3. Valitse System Setup ja paina sitten (OK) -painiketta.
- 4. Valitse PowerSaver Time ja paina sitten (ok) -painiketta.
- 5. Valitse Mode1 tai Mode2 ja paina sitten  $\overline{\omega}$  -painiketta.
- 6. Paina  $\blacktriangledown$  tai  $\blacktriangle$ -painiketta valitaksesi haluamasi arvon ja paina sitten  $(\alpha \blacktriangleright)$ -painiketta.

Voit valita 5–30 minuuttia kohtaan Mode1 tai 1–6 minuutia kohtaan Mode2.

7. Paina (**Takaisin**) -painiketta palataksesi edelliseen näyttöön.

### **Tehtaan oletusasetusten palautus**

Kun Initialize NVM on suoritettu ja tulostin käynnistetty uudelleen, kaikki valikon parametrit tai tiedot verkon parametreja lukuunottomatta palautetaan tehtaan oletusasetuksiin.

- 1. Paina **E** (Valikko) -painiketta.
- 2. Valitse Admin Menu ja paina sitten (ok) -painiketta.
- 3. Valitse Virransäästötilan ja paina sitten (ok) -painiketta.
- 4. Valitse Initialize NUM ja paina sitten  $(\alpha x)$  -painiketta.
- 5. Varmista, että Are you sure? tulee esiin ja paina sitten (ok) -painiketta. Tulostin aloittaa säilyvän muistin (Non-Volatile Memory (NVM)) alustuksen.
- 6. Kun Initialized. -ilmoitus tulee esiin, kytke tulostin pois päältä ja sitten uudelleen päälle ottaaksesi asetukset käyttöön.

### Luku 7

## **Vianmääritys**

## **Tukosten selvittäminen**

Kun sopivat tulostusmateriaalit valitaan huolellisesti ja lisätään laitteeseen oikein, paperitukokset vältetään useimmissa tapauksissa.

#### *Katso myös:*

❏ *["Tietoja tulostusmateriaalista" sivulla 95](#page-94-0)*

❏ *["Tuetut tulostusmateriaalit" sivulla 97](#page-96-0)*

#### *Huomautus:*

*Ennen kuin ostat suuria määriä tulostusmateriaaleja, on suositeltavaa kokeilla näytteellä.*

### **Tukosten välttäminen**

- ❏ Käytä vain suositeltua tulostusmateriaalia.
- ❏ Katso ["Tulostusmateriaalin lisääminen monikäyttölokeroon \(MPF\)" sivulla 101](#page-100-0) ja ["Tulostusmateriaalin lisääminen ensisijaiseen arkinsyöttäjään \(PSI\)" sivulla 110](#page-109-0) oppiaksesi lisäämään tulostusmateriaalin oikein.
- ❏ Älä täytä tulostusmateriaalin syöttölokeroita liikaa. Varmista, että tulostusmateriaalipino ei ylitä paperin leveysohjaimissa olevaa enimmäiskorkeuden merkkiä.
- ❏ Älä lisää rypistynyttä, taittunutta, kosteaa tai poimuttunutta tulostusmateriaalia.
- ❏ Taivuttele kevyesti ja tuuleta tulostusmateriaali ennen kuin lisäät sen. Jos tulostusmateriaali tukkeutuu, yritä syöttää yksi arkki kerrallaan monikäyttölokeron (MPF) tai ensisijaisen arkinsyöttäjän (PSI) kautta.
- ❏ Älä käytä repeytynyttä tai leikattua tulostusmateriaalia.
- ❏ Älä sekoita keskenään eri kokoisia tai -tyyppisiä tulostusmatriaaleja samaan tulostusmateriaalin lähteeseen.
- ❏ Varmista, että suositeltu tulostuspuoli on ylöspäin, kun lisäät tulostusmateriaalia.
- ❏ Säilytä tulostusmateriaalia hyväksyttävissä olosuhteissa.
- ❏ Älä poista ensisijaista arkinsyöttäjää (PSI) tulostustyön aikana.
- ❏ Varmista, että kaikki tulostimeen liitetyt johdot ovat kunnolla kiinni.
- ❏ Liiallinen kiristys voi aiheuttaa tukoksia.

#### *Katso myös:*

- ❏ *["Tietoja tulostusmateriaalista" sivulla 95](#page-94-0)*
- ❏ *["Tuetut tulostusmateriaalit" sivulla 97](#page-96-0)*

### **Paperitukosten paikan määritys**

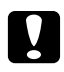

# **C** *Muistutus:*

*Älä yritä poistaa syvälle laitteeseen juuttunutta paperia, erityisesti, jos paperi on kietoutunut kiinnitinyksikön tai lämpötelan ympärille. Muuten seurauksena voi olla vammoja tai palovammoja. Kytke laite heti pois päältä ja ota yhteyttä paikalliseen Epson-edustajaan.*

#### *Tärkeää:*

*Älä yritä selvittää tukoksia työkaluilla tai esineillä. Tämä voi vaurioittaa tulostinta pysyvästi.*

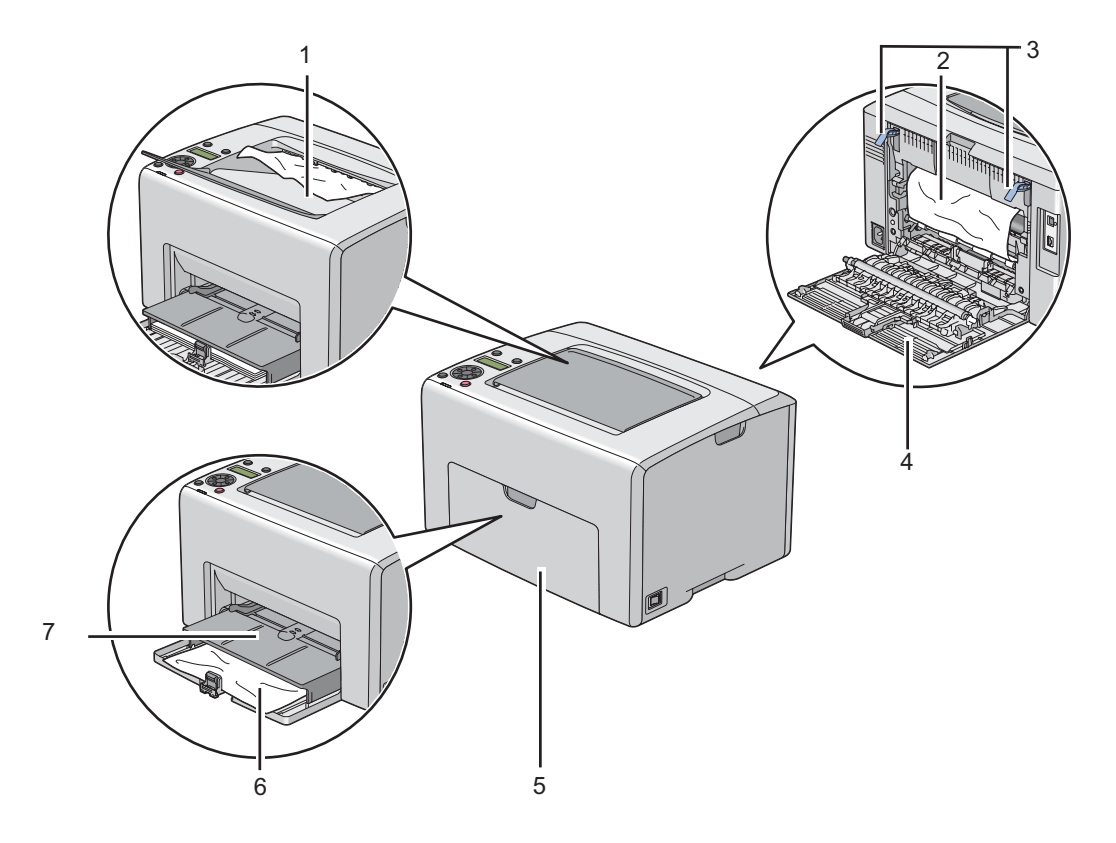

Seuraavassa kuvassa on esitetty, missä kohtaa tulostusmateriaalin reittiä paperitukoksia voi esiintyä.

- 1 Keskitulostelokero
- 2 Siirtohihna
- 3 Vivut
- 4 Takaluukku
- 5 Etukansi
- 6 Monikäyttölokero (MPF)
- 7 Ensisijainen arkinsyöttäjä (PSI)

## **Paperitukosten selvittäminen tulostimen etuosasta**

### *Huomautus:*

*Poistaaksesi LCD-näytössä ilmaistun virheen, sinun on poistettava kaikki tulostusmateriaali sen kulkureitiltä.*

1. Vedä ensisijainen arkinsyöttäjä (PSI) ulos.

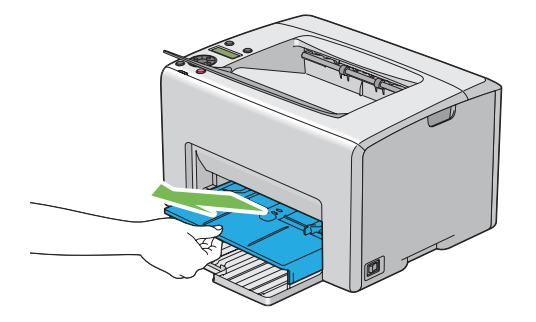

2. Poista kaikki juuttuneet paperit tulostimen etuosasta.

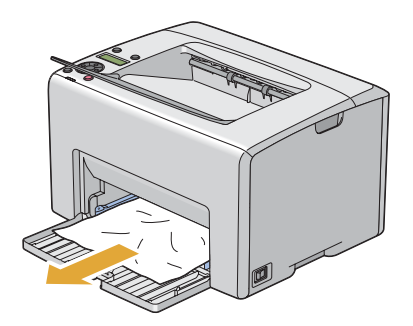

3. Vaihda tulostimen ensisijainen arkinsyöttäjä (PSI).

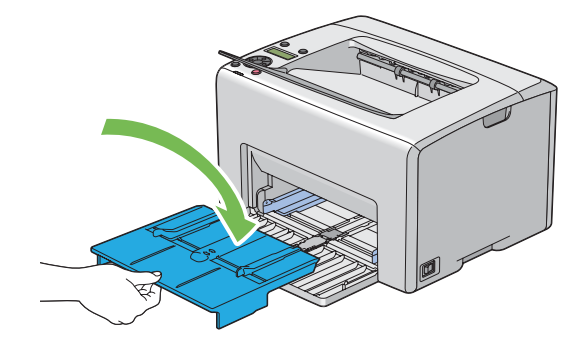

#### *Tärkeää:*

*Älä käytä liikaa voimaa käsitellessäsi PSI:tä. Se voi vaurioittaa sitä tai tulostimen sisäosia.*

## **Paperitukosten selvittäminen tulostimen takaosasta**

#### *Tärkeää:*

- ❏ *Sähköiskujen välttämiseksi tulostin on aina kytkettävä pois päältä ja sen virtajohto on irrotettava maadoitetusta pistorasiasta ennen huoltotoimiin ryhtymistä.*
- ❏ *Palovammojen vältämiseksi paperitukoksia ei saa ryhtyä selvittämään heti tulostuksen jälkeen. Kiinnitinyksikkö kuumenee voimakkaasti käytön aikana.*

#### *Huomautus:*

*Poistaaksesi LCD-näytössä ilmaistun virheen, sinun on poistettava kaikki tulostusmateriaali sen kulkureitiltä.*

1. Paina takaluukun kahvaa ja avaa takaluukku.

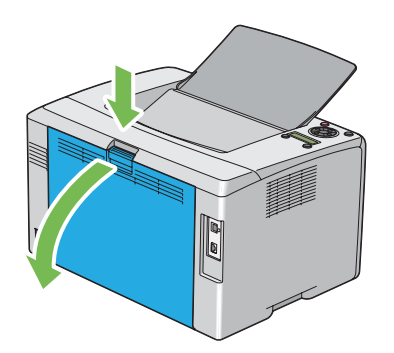

2. Nosta vivut ylös.

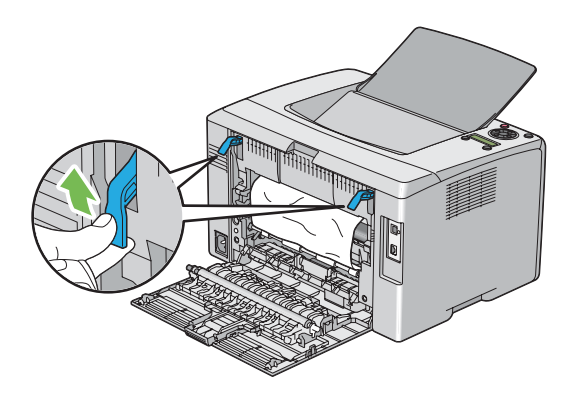

3. Poista kaikki juuttuneet paperit tulostimen takaosasta.

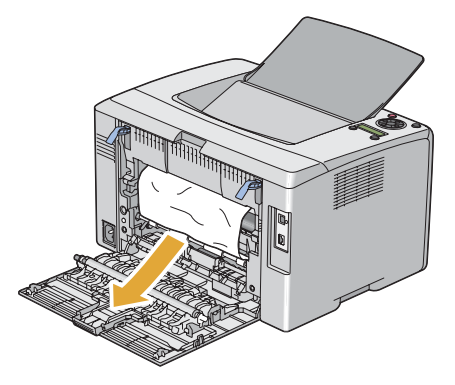

4. Laske vivut alkuperäisille paikoilleen.

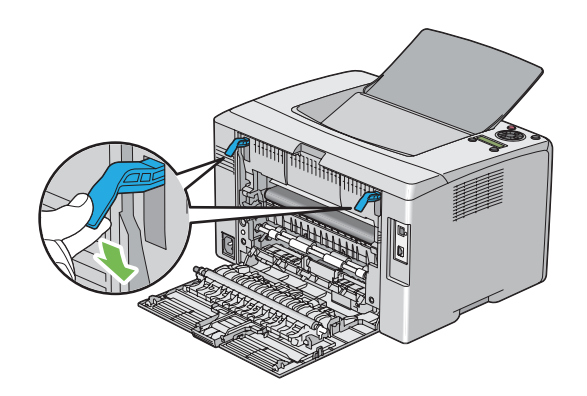

5. Sulje takaluukku.

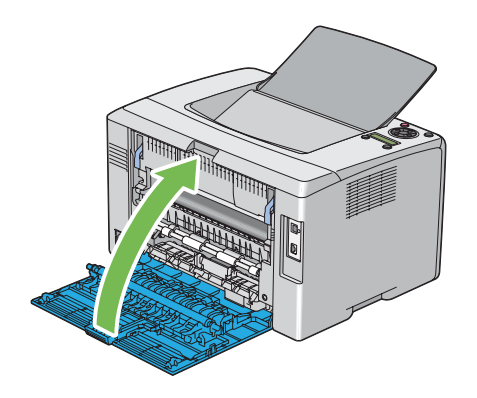

## **Paperitukosten selvittäminen keskitulostelokerosta**

#### *Tärkeää:*

- ❏ *Sähköiskujen välttämiseksi tulostin on aina kytkettävä pois päältä ja sen virtajohto on irrotettava maadoitetusta pistorasiasta ennen huoltotoimiin ryhtymistä.*
- ❏ *Palovammojen vältämiseksi paperitukoksia ei saa ryhtyä selvittämään heti tulostuksen jälkeen. Kiinnitinyksikkö kuumenee voimakkaasti käytön aikana.*

#### *Huomautus:*

*Poistaaksesi LCD-näytössä ilmaistun virheen, sinun on poistettava kaikki tulostusmateriaali sen kulkureitiltä.*

1. Paina takaluukun kahvaa ja avaa takaluukku.

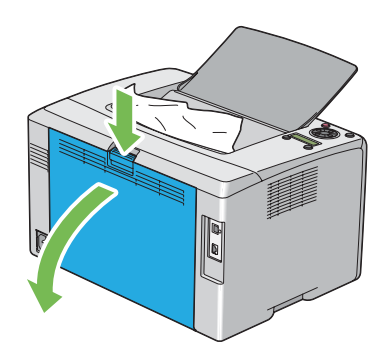

2. Nosta vivut ylös.

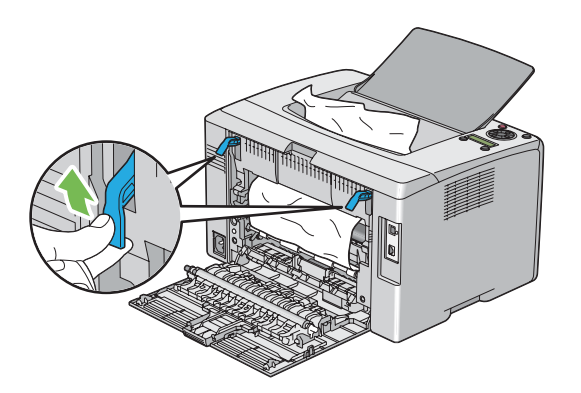

3. Poista kaikki juuttuneet paperit tulostimen takaosasta. Jos paperin kulkureitillä on paperia, poista juuttunut paperi keskitulostelokerosta.

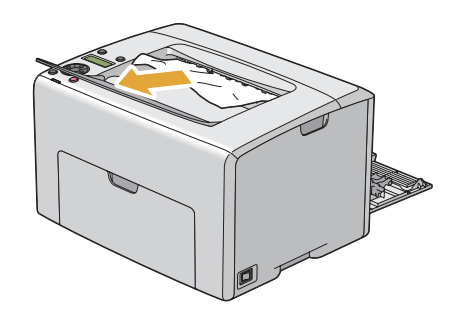

4. Laske vivut alkuperäisille paikoilleen.

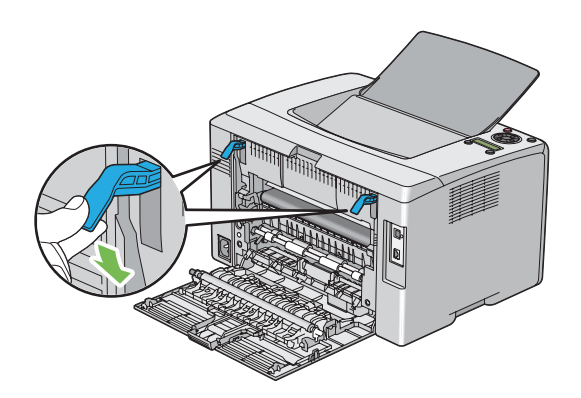

### 5. Sulje takaluukku.

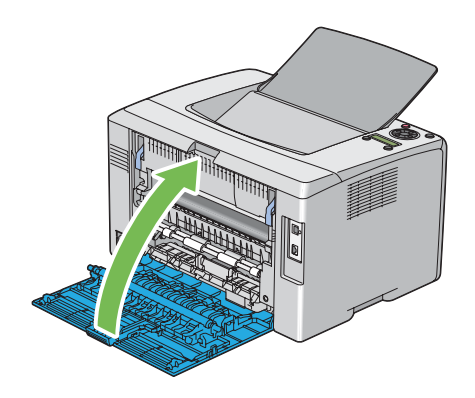

# **Tukosongelmat**

## **Syöttöhäiriöstä aiheutuva tukos**

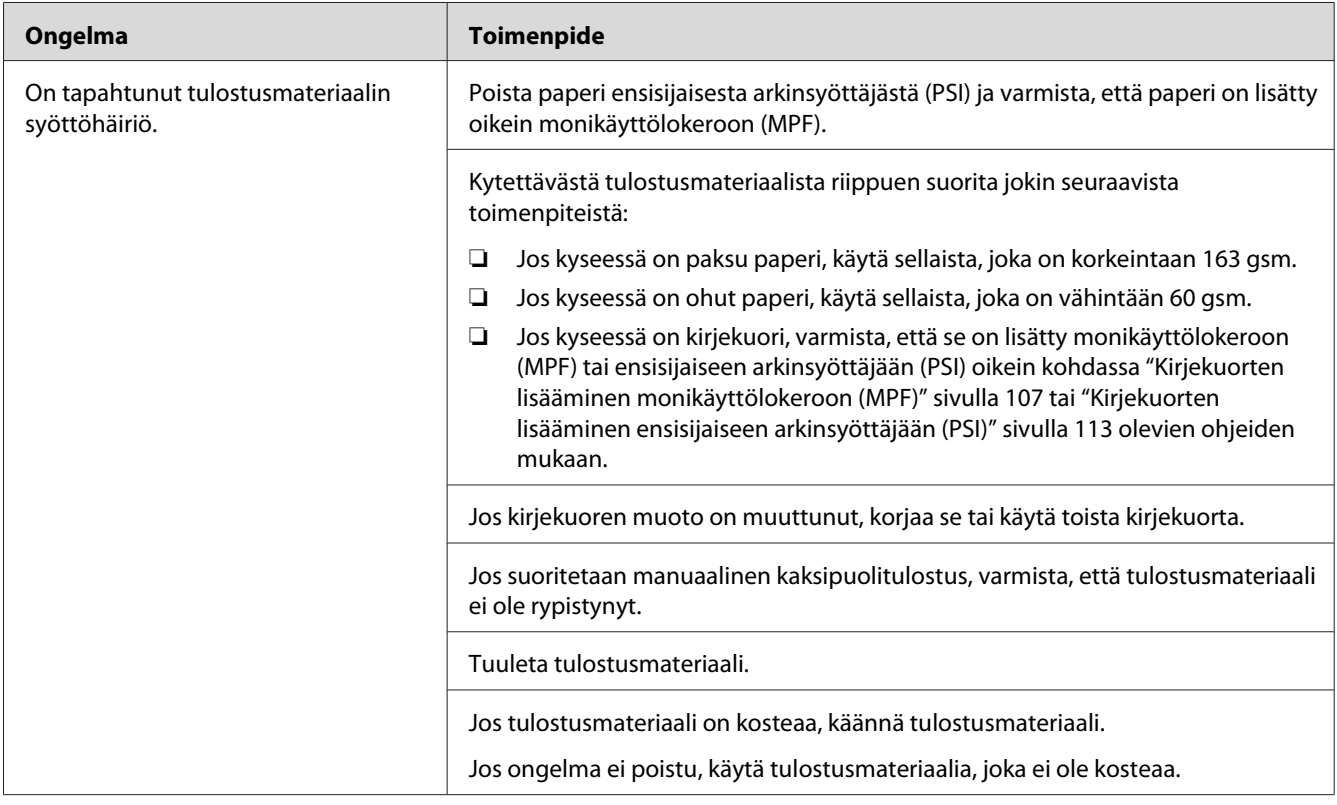

*Jos ongelma ei poistu, vaikka olet suorittanut yllä kuvatut toimenpiteet, ota yhteyttä Epsonin paikalliseen edustajaan tai valtuutettuun jälleenmyyjään.*

#### **Monisyötöstä aiheutuva tukos**

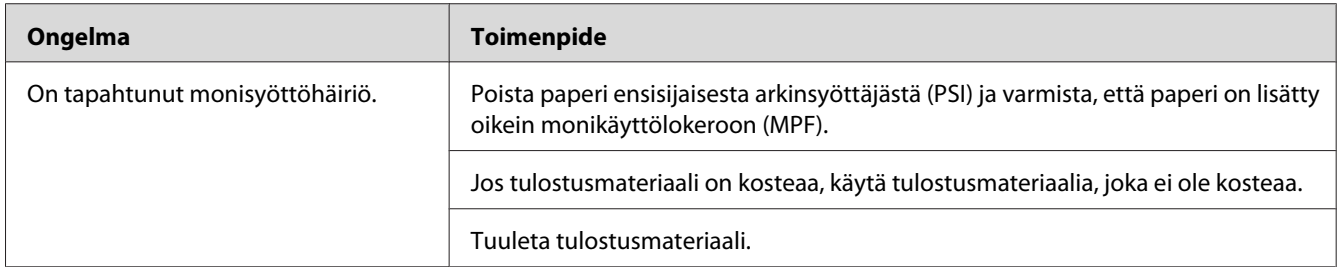

#### *Huomautus:*

*Jos ongelma ei poistu, vaikka olet suorittanut yllä kuvatut toimenpiteet, ota yhteyttä Epsonin paikalliseen edustajaan tai valtuutettuun jälleenmyyjään.*

## **Tulostimen yksinkertaisia ongelmia**

Jotkut tulostimen ongelmat ovat helppoja ratkaista. Jos ongelma säilyy tulostimessa itsepintaisesti, tarkista seuraavat kohdat:

- ❏ Virtajohto on liitetty tulostimeen ja asianmukaisesti maadoitettuun pistorasiaan.
- ❏ Tulostin on kytketty päälle.
- ❏ Sähköpistorasiasta ei ole katkaistu virtaa mistään katkaisijasta.
- ❏ Muut samaan pistorasiaan kytketyt laitteet toimivat.
- ❏ Jos tulostimesi on yhdistetty tietokoneeseen langattomalla yhteydellä, Ethernet-johto ei ole liitettynä tulostimen ja verkon väliin.

Jos olet tarkastanut kaikki yllä mainitut seikat ja ongelma on yhä olemassa, kytke tulostin pois päältä, odota 10 minuuttia ja kytke tulostin uudelleen päälle. Tämä tavallisesti ratkaisee ongelman.

# **Ongelmien näyttö**

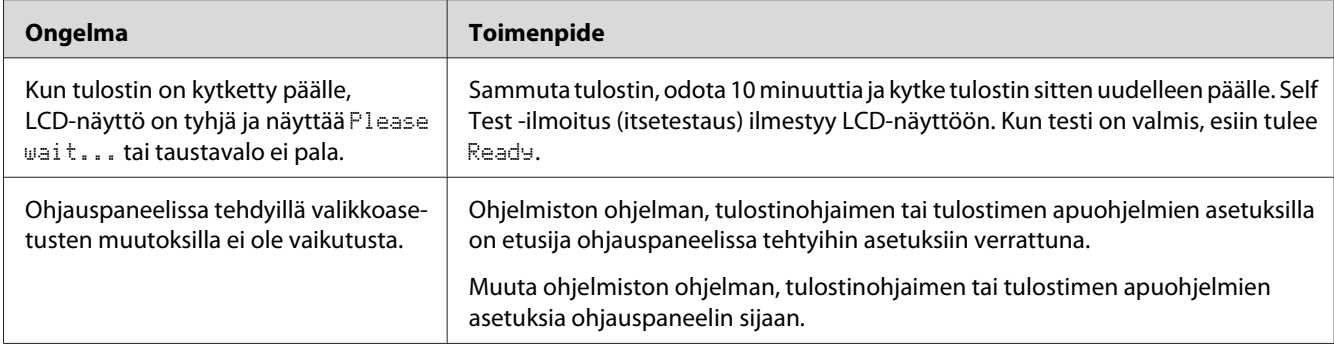

# **Tulostusongelmat**

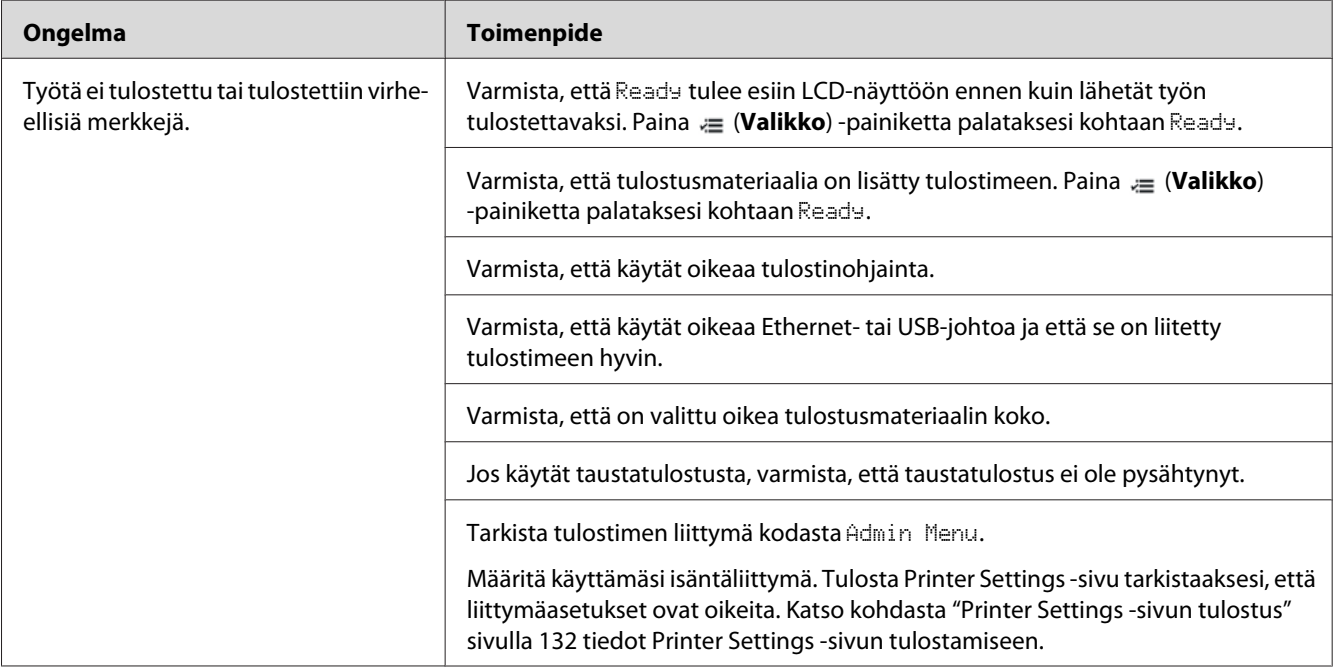

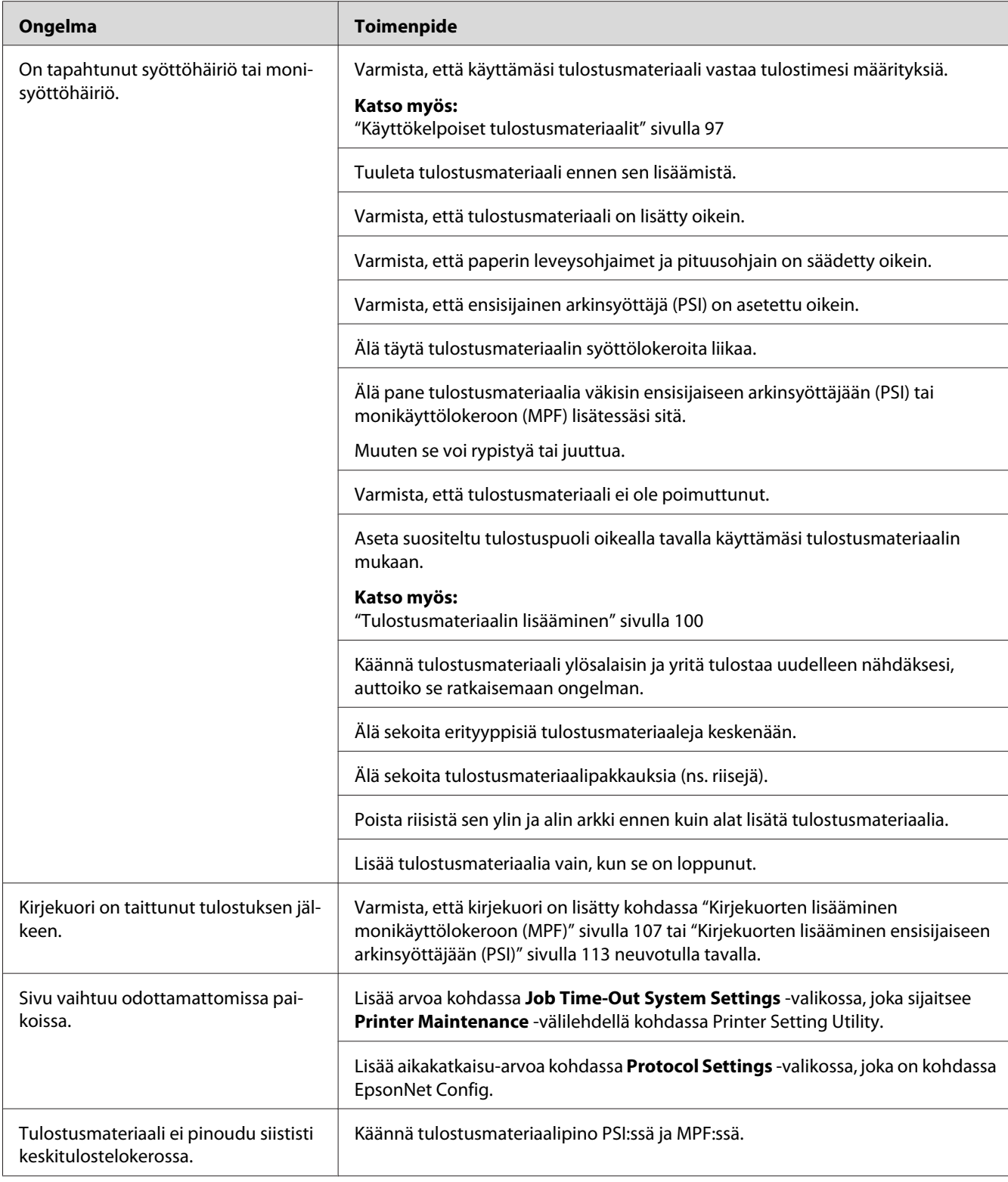

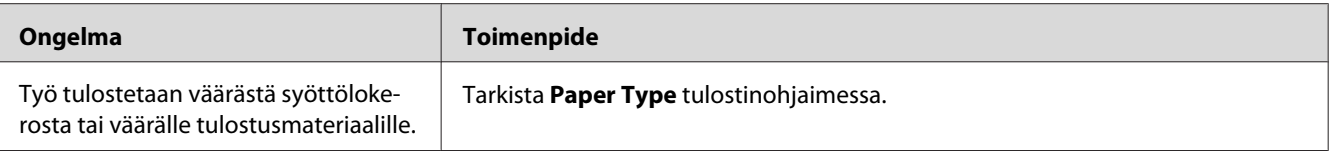

# **Tulostuslaadun songelmat**

#### *Huomautus:*

*Tässä osiosssa joissain prosesseissa on käytössä Printer Setting Utility tai Status Monitor. Jotkut prosessit, joissa on käytössä Printer Setting Utility , voidaan suorittaa myös ohjauspaneelin avulla.*

#### *Katso myös:*

- ❏ *["Tulostinvalikoiden ymmärtäminen" sivulla 140](#page-139-0)*
- ❏ *["Printer Setting Utility \(vain Windows\)" sivulla 21](#page-20-0)*
- ❏ *["Status Monitor \(vain Windows\)" sivulla 22](#page-21-0)*

## **Tuloste on liian vaalea**

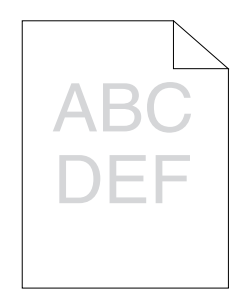

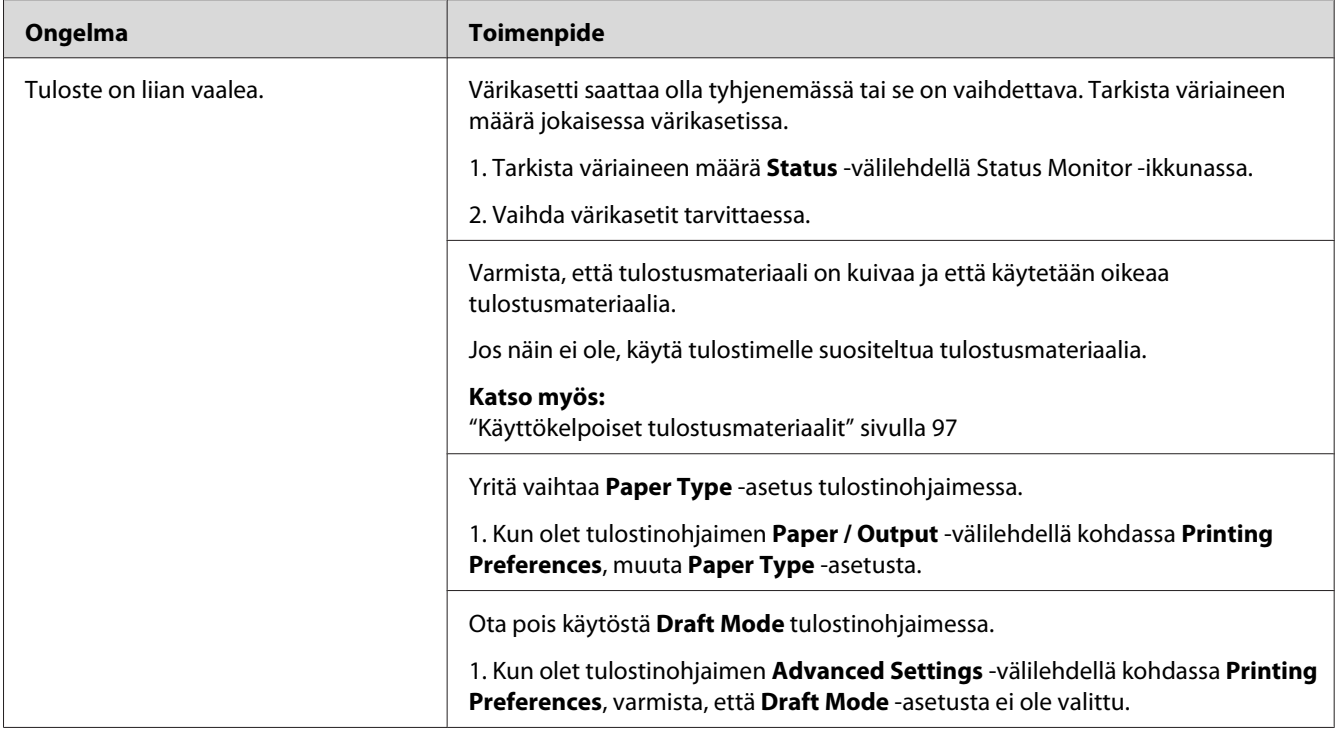

*Jos ongelma ei poistu, vaikka olet suorittanut yllä kuvatut toimenpiteet, ota yhteyttä Epsonin paikalliseen edustajaan tai valtuutettuun jälleenmyyjään.*

## **Väriainelaikkuja tai mustetta tulee ulos/tahroja kääntöpuolella**

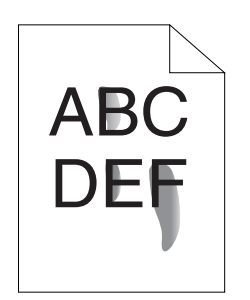

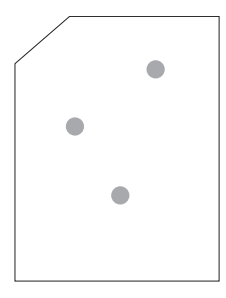

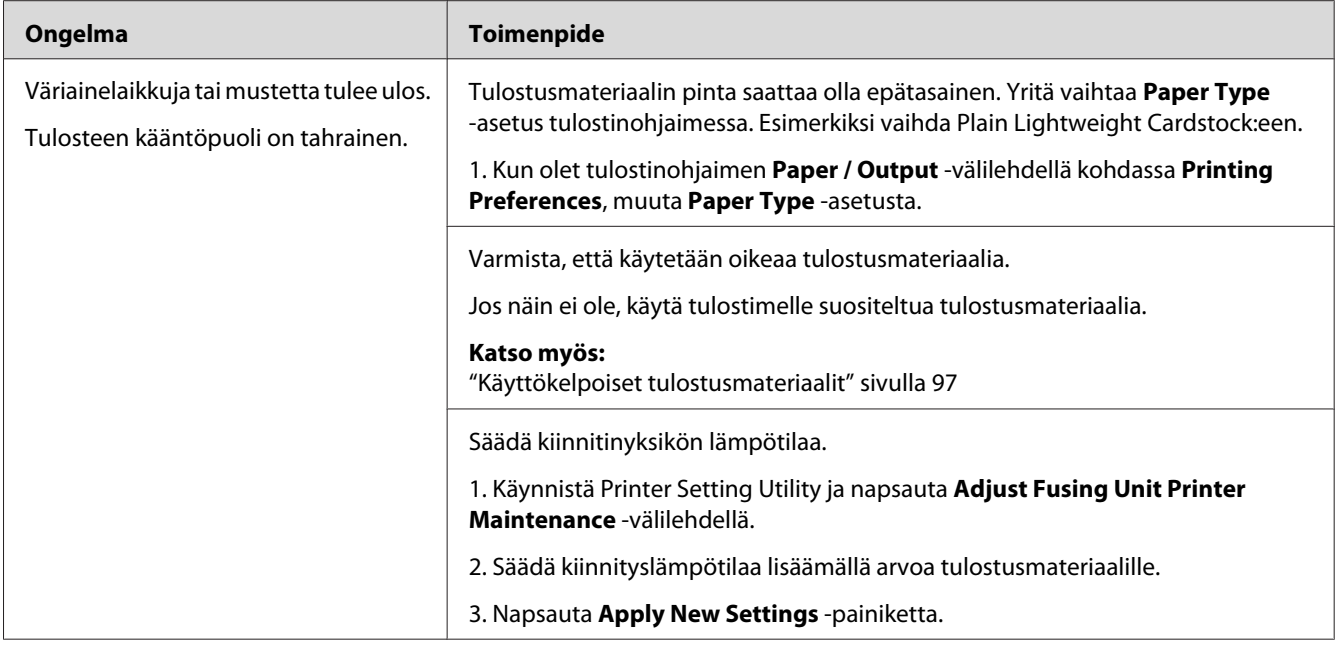

*Jos ongelma ei poistu, vaikka olet suorittanut yllä kuvatut toimenpiteet, ota yhteyttä Epsonin paikalliseen edustajaan tai valtuutettuun jälleenmyyjään.*

## **Satunnaisia pisteitä/epätarkkoja kuvia**

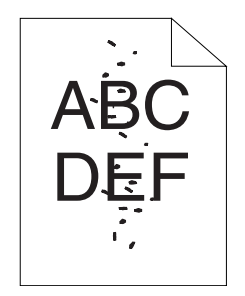

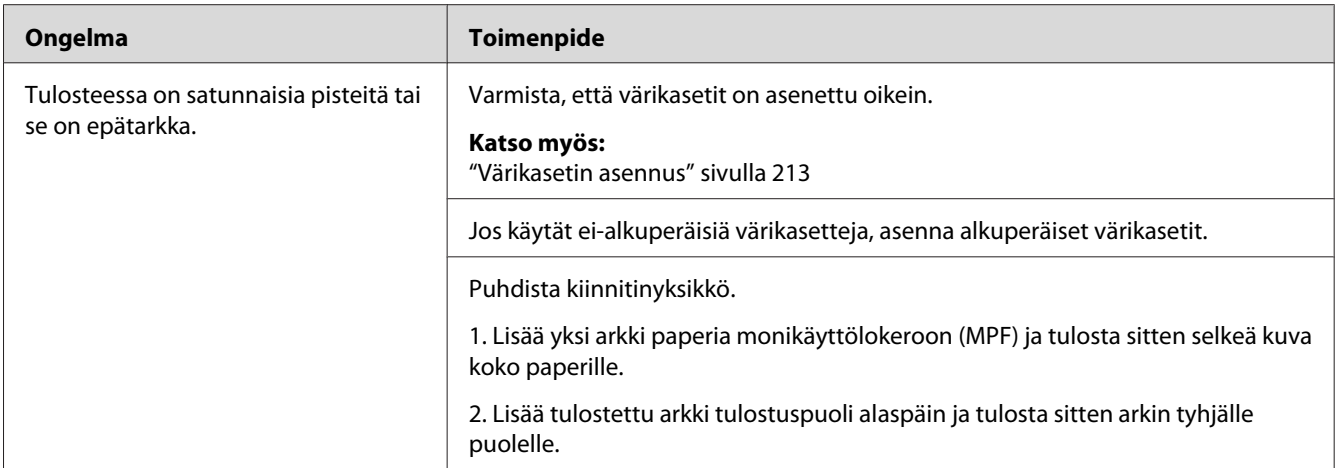

*Jos ongelma ei poistu, vaikka olet suorittanut yllä kuvatut toimenpiteet, ota yhteyttä Epsonin paikalliseen edustajaan tai valtuutettuun jälleenmyyjään.*

## **Koko tuloste on tyhjä**

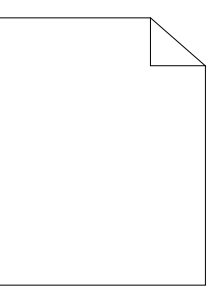

Jos tämä ongelma esiintyy, ota yhteyttä Epsonin paikalliseen edustajaan tai valtuutettuun jälleenmyyjään.

## **Tulosteessa on raitoja**

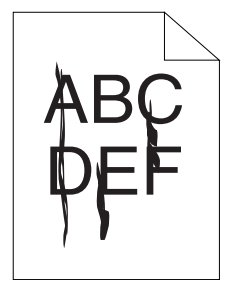

Jos tämä ongelma esiintyy, ota yhteyttä Epsonin paikalliseen edustajaan tai valtuutettuun jälleenmyyjään.

## **Väripilkkuja**

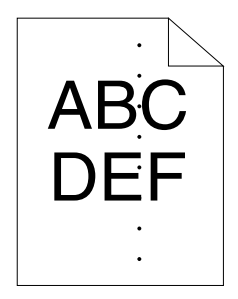

Jos tämä ongelma esiintyy, ota yhteyttä Epsonin paikalliseen edustajaan tai valtuutettuun jälleenmyyjään.

## **Pystysuoria tyhjiä kohtia**

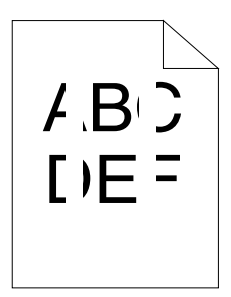

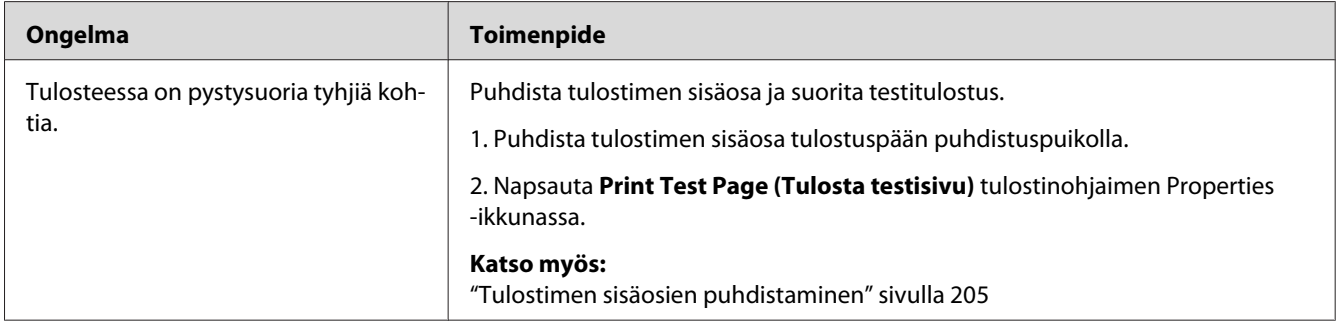

#### *Huomautus:*

*Jos ongelma ei poistu, vaikka olet suorittanut yllä kuvatut toimenpiteet, ota yhteyttä Epsonin paikalliseen edustajaan tai valtuutettuun jälleenmyyjään.*

## **Rakeisuutta**

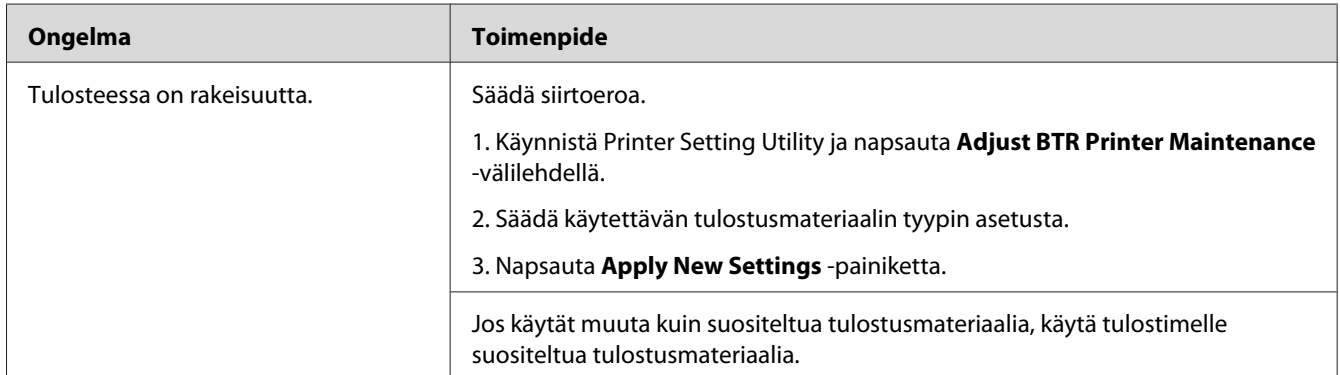

#### *Huomautus:*

*Jos ongelma ei poistu, vaikka olet suorittanut yllä kuvatut toimenpiteet, ota yhteyttä Epsonin paikalliseen edustajaan tai valtuutettuun jälleenmyyjään.*

## **Haamutulostus**

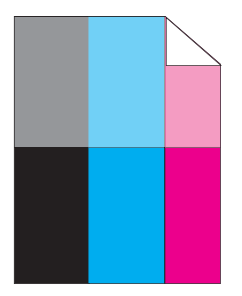

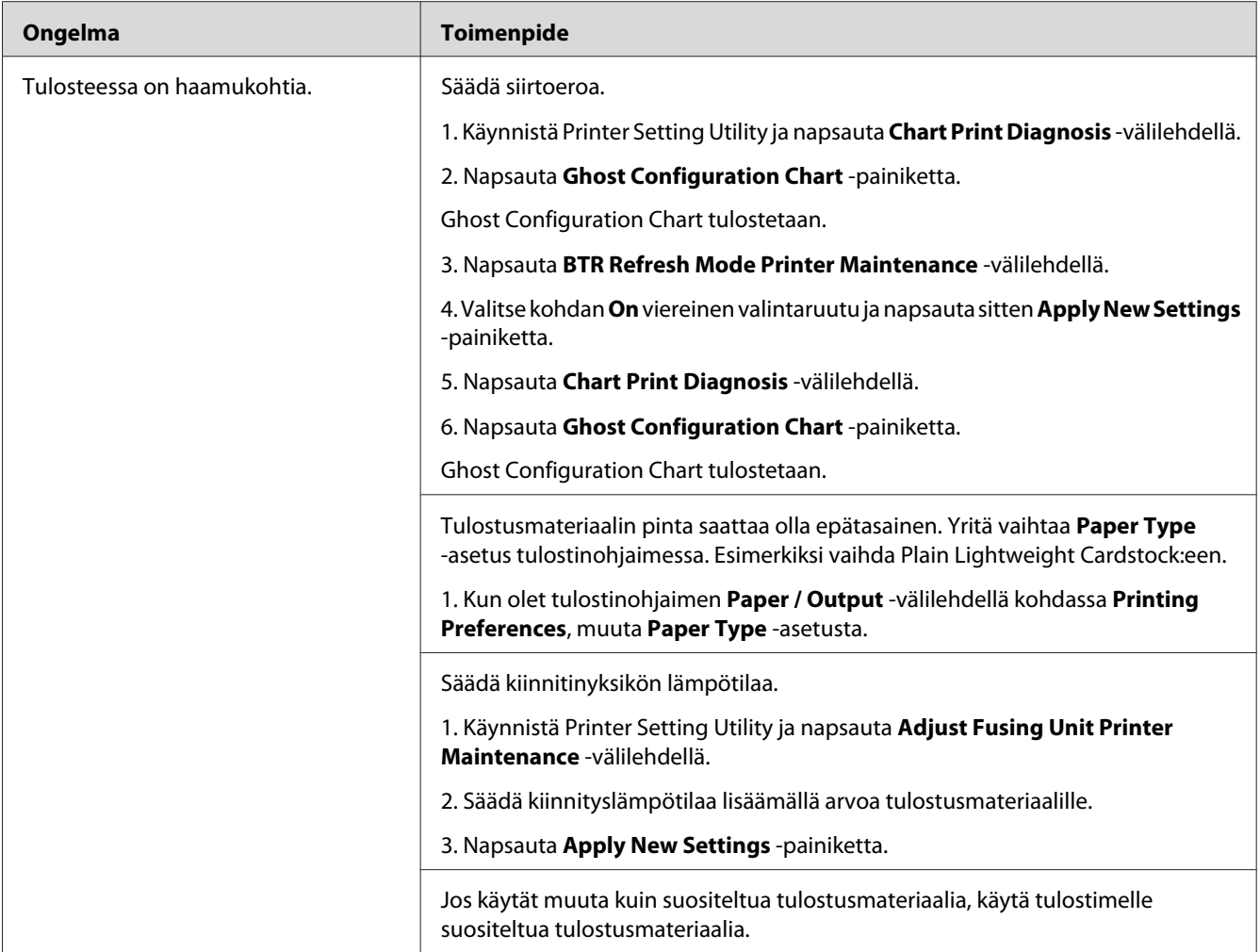

*Jos ongelma ei poistu, vaikka olet suorittanut yllä kuvatut toimenpiteet, ota yhteyttä Epsonin paikalliseen edustajaan tai valtuutettuun jälleenmyyjään.*

## **Utuinen**

$$
\begin{array}{c}\n\text{ABC} \\
\text{DEF} \\
\end{array}
$$

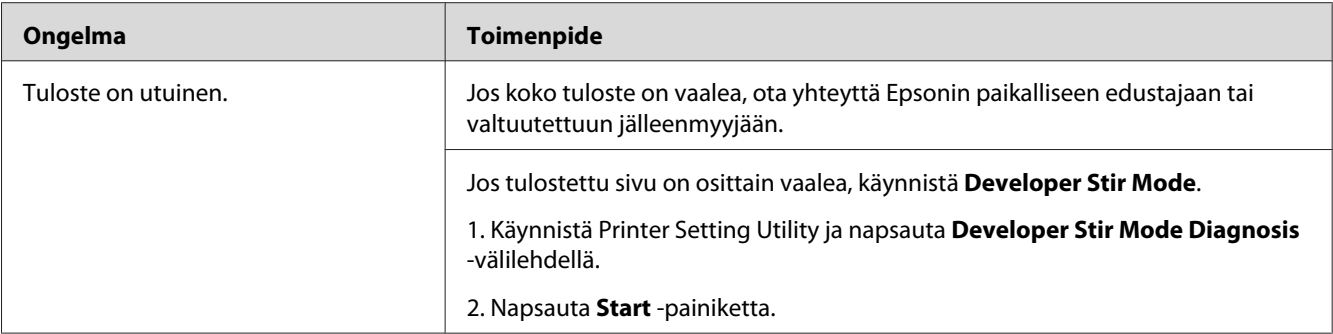

*Jos ongelma ei poistu, vaikka olet suorittanut yllä kuvatut toimenpiteet, ota yhteyttä Epsonin paikalliseen edustajaan tai valtuutettuun jälleenmyyjään.*

## **Bead-Carry-Out (BCO)**

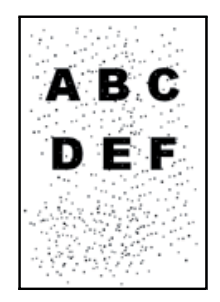

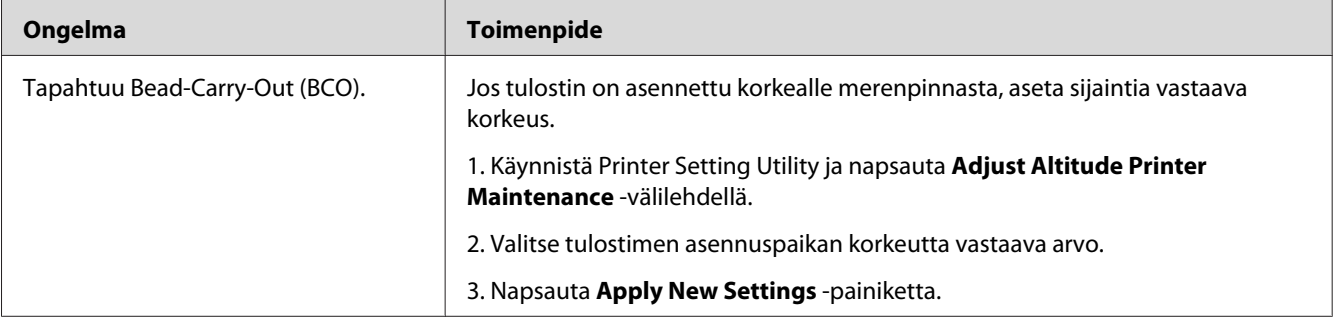

#### *Huomautus:*

*Jos ongelma ei poistu, vaikka olet suorittanut yllä kuvatut toimenpiteet, ota yhteyttä Epsonin paikalliseen edustajaan tai valtuutettuun jälleenmyyjään.*

# **Spriraali-merkki**

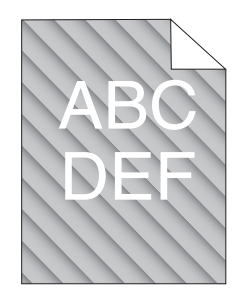

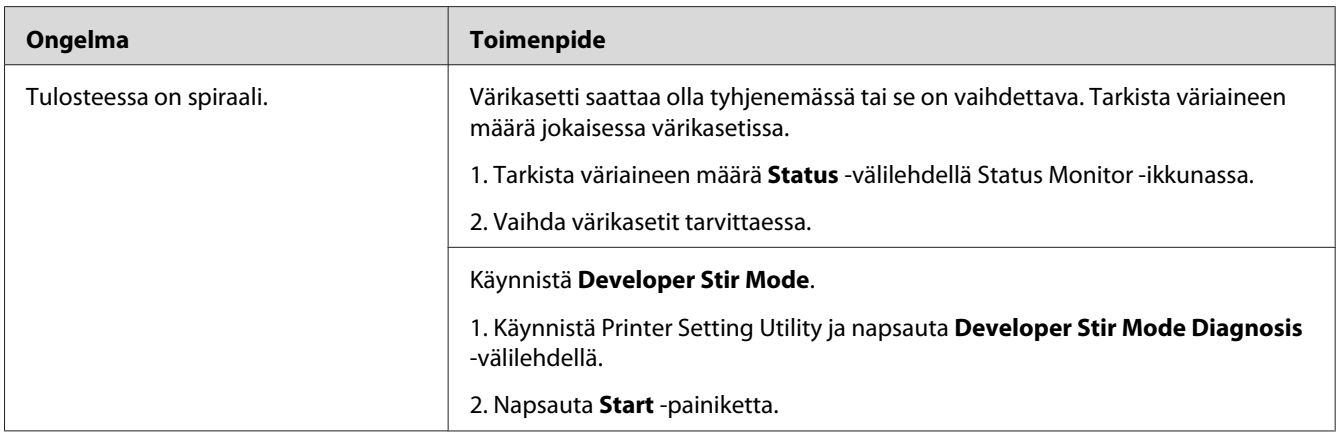

#### *Huomautus:*

*Jos ongelma ei poistu, vaikka olet suorittanut yllä kuvatut toimenpiteet, ota yhteyttä Epsonin paikalliseen edustajaan tai valtuutettuun jälleenmyyjään.*

## **Rypistynyt/tahrainen paperi**

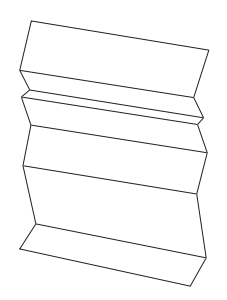
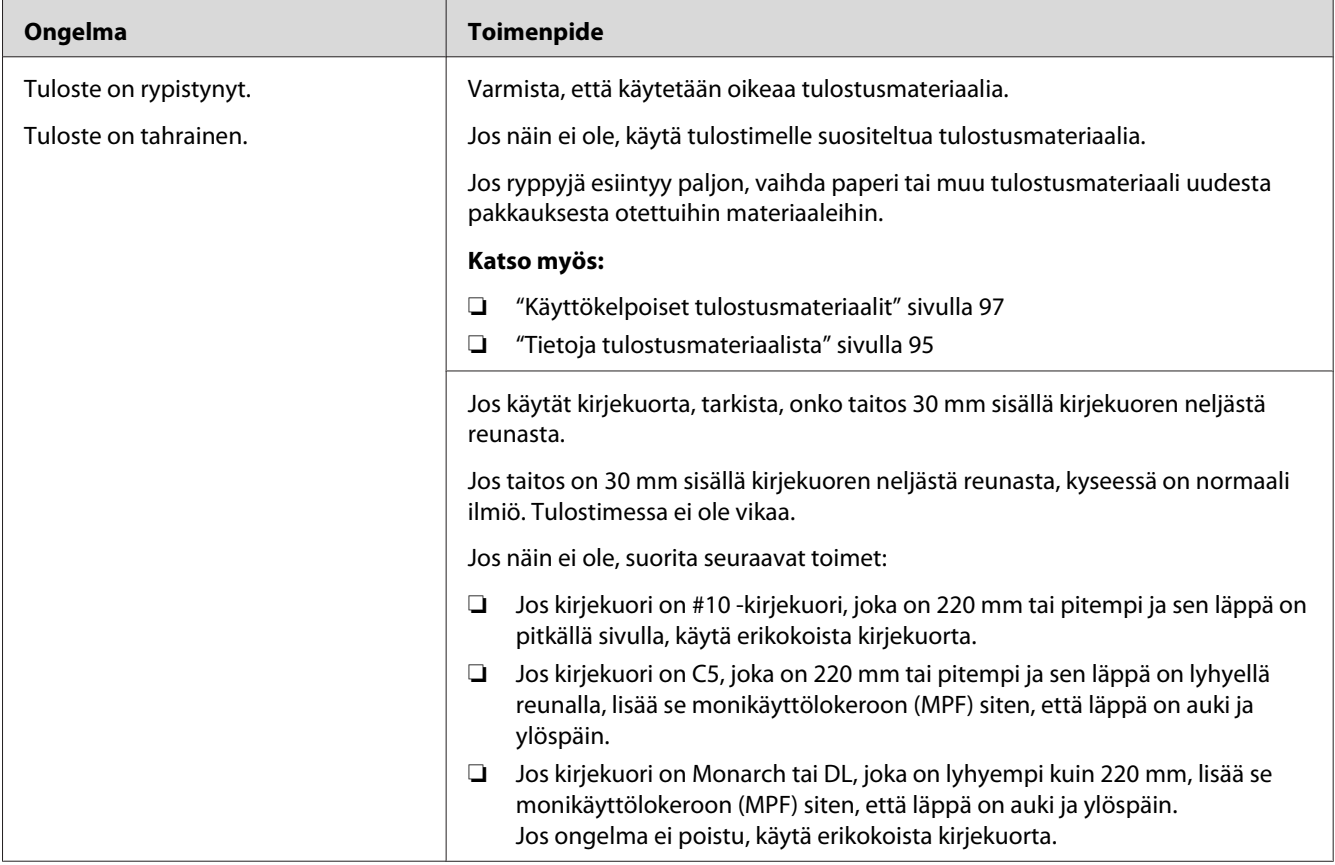

### *Huomautus:*

*Jos ongelma ei poistu, vaikka olet suorittanut yllä kuvatut toimenpiteet, ota yhteyttä Epsonin paikalliseen edustajaan tai valtuutettuun jälleenmyyjään.*

# **Yläreuna on virheellinen**

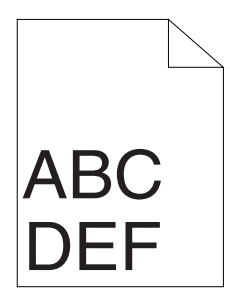

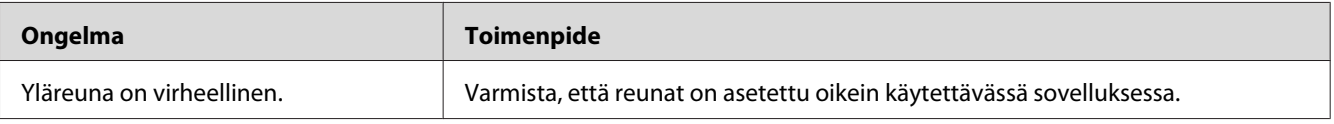

#### *Huomautus:*

*Jos ongelma ei poistu, vaikka olet suorittanut yllä kuvatut toimenpiteet, ota yhteyttä Epsonin paikalliseen edustajaan tai valtuutettuun jälleenmyyjään.*

# **Värin rekisteröinti on pois kohdistuksesta**

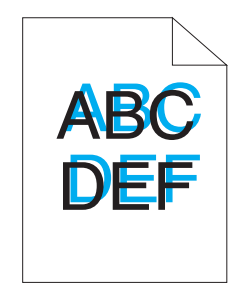

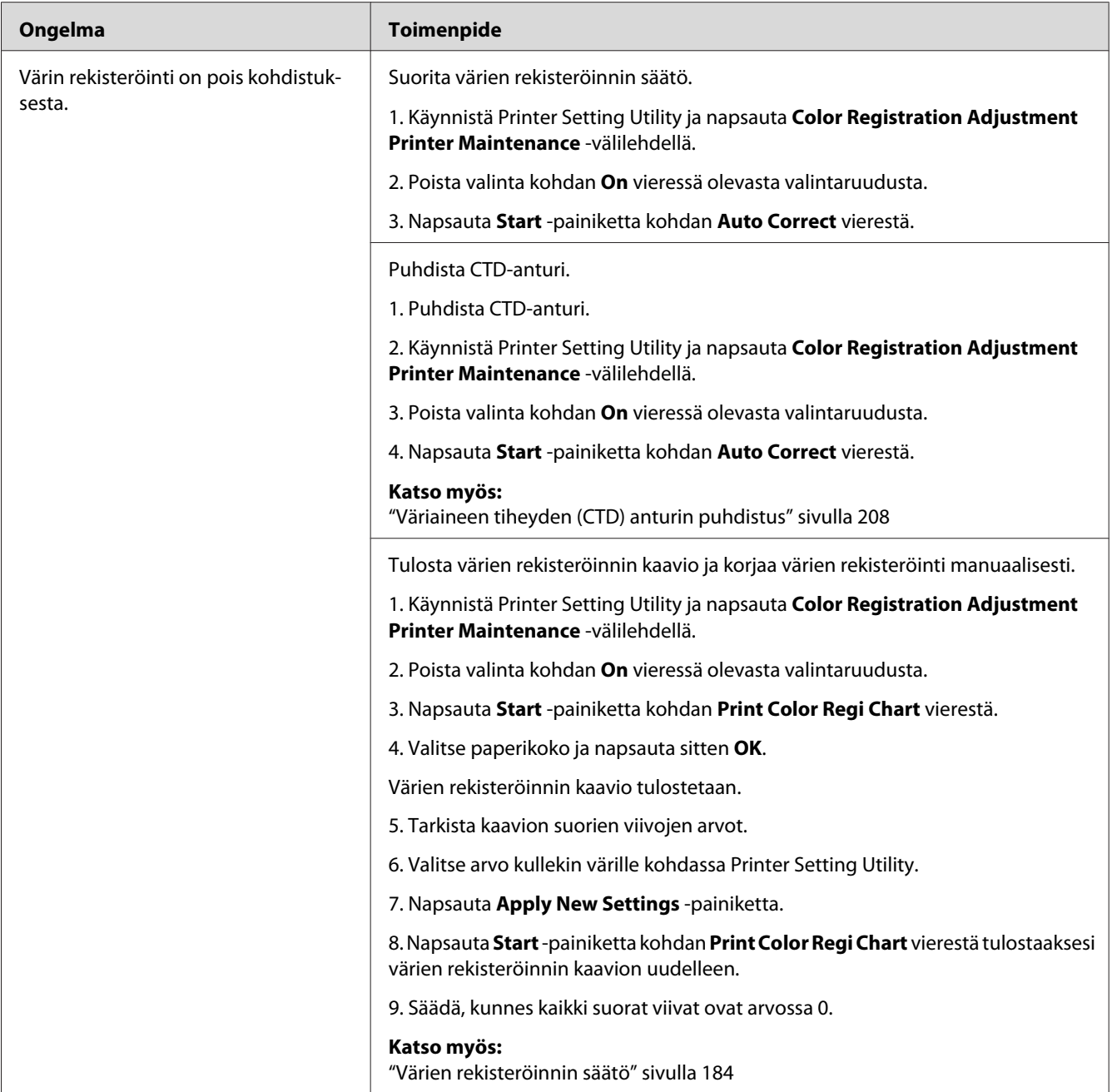

### *Huomautus:*

*Jos ongelma ei poistu, vaikka olet suorittanut yllä kuvatut toimenpiteet, ota yhteyttä Epsonin paikalliseen edustajaan tai valtuutettuun jälleenmyyjään.*

# <span id="page-183-0"></span>**Ulkoneva/epätasainen paperi**

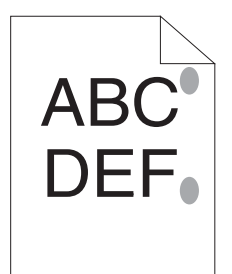

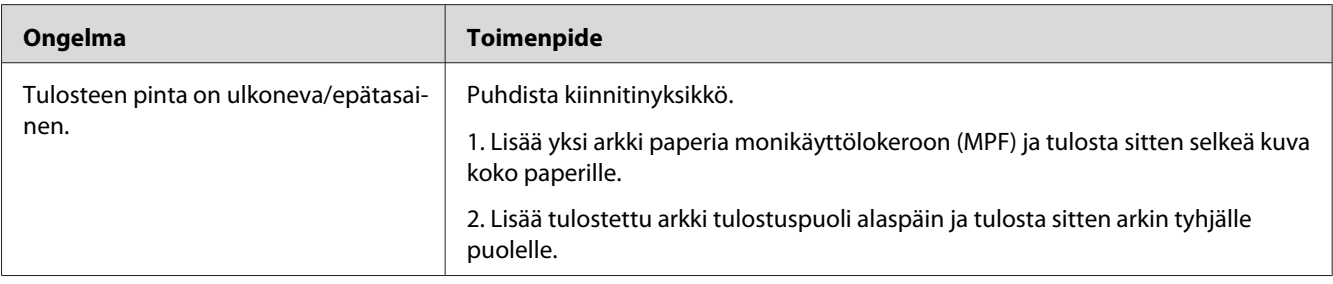

### *Huomautus:*

*Jos ongelma ei poistu, vaikka olet suorittanut yllä kuvatut toimenpiteet, ota yhteyttä Epsonin paikalliseen edustajaan tai valtuutettuun jälleenmyyjään.*

# **Värien rekisteröinnin säätö**

Tässä osiossa kuvataan värien rekisteröinnin säätö, kun tulostin asennetaan ensimmäistä kertaa tai kun se on siirretty uuteen paikkaan.

## **Auto Correct -toiminnon suoritus**

Auto Correct mahdollistaa värien rekisteröinnin korjaamisen automaattisesti.

### **Ohjauspaneeli**

- 1. Paina **E** (Valikko) painiketta.
- 2. Valitse Admin Menu ja paina sitten (ok) -painiketta.
- 3. Valitse Maintenance Mode ja paina sitten  $(\alpha k)$  -painiketta.
- 4. Valitse Adjust ColorResi ja paina sitten (ok) -painiketta.
- 5. Valitse Auto Adjust ja paina sitten (ok) -painiketta.
- 6. Valitse Are you sure? ja paina sitten  $(\alpha)$  -painiketta.

Auto Correct suoritetaan.

### **Printer Setting Utility**

Seuraavassa prosessissa esimerkkinä käytetään Microsoft® Windows® XP -käyttöjärjestelmää.

1. Napsauta **Start (Käynnistä)** — **All Programs (Kaikki ohjelmat)** — **EPSON** — **EPSON Printer Software** — **EPSON AL-C1750N** / **EPSON AL-C1750W** — **Printer Setting Utility**.

#### *Huomautus:*

**Select Printer** *-ikkuna tulee esiin tässä vaiheessa, jos tietokoneeseesi on asennettu useita tulostinohjaimia. Tässä tapauksessa napsauta haluamasi tulostimen nimeä kohdassa* **Printer Name***.*

Printer Setting Utility avautuu.

- 2. Napsauta **Printer Maintenance** -välilehteä.
- 3. Valitse **Color Registration Adjustment** sivun vasemmalla puolella olevasta luettelosta.

**Color Registration Adjustment** -sivu näytetään.

- 4. Poista valinta kohdan **On** vieressä olevasta valintaruudusta.
- 5. Napsauta **Start** -painiketta kohdan **Auto Correct** vierestä.

Värien rekisteröinti korjataan automaattisesti.

### **Värien rekisteröinnin kaavion tulostaminen**

### **Ohjauspaneeli**

- 1. Paina  $\equiv$  (**Valikko**) -painiketta.
- 2. Valitse Admin Menu ja paina sitten  $(\alpha k)$  -painiketta.
- 3. Valitse Maintenance Mode ja paina sitten  $(\alpha_k)$  -painiketta.
- 4. Valitse Adjust ColorResi ja paina sitten (ok) -painiketta.
- 5. Valitse Color Resi Chart ja paina sitten (ok) -painiketta.

Värien rekisteröinnin kaavio tulostetaan.

### **Printer Setting Utility**

Seuraavassa prosessissa esimerkkinä käytetään Windows XP -käyttöjärjestelmää.

1. Napsauta **Start (Käynnistä)** — **All Programs (Kaikki ohjelmat)** — **EPSON** — **EPSON Printer Software** — **EPSON AL-C1750N** / **EPSON AL-C1750W** — **Printer Setting Utility**.

#### *Huomautus:*

**Select Printer** *-ikkuna tulee esiin tässä vaiheessa, jos tietokoneeseesi on asennettu useita tulostinohjaimia. Tässä tapauksessa napsauta haluamasi tulostimen nimeä kohdassa* **Printer Name***.*

Printer Setting Utility avautuu.

- 2. Napsauta **Printer Maintenance** -välilehteä.
- 3. Valitse **Color Registration Adjustment** sivun vasemmalla puolella olevasta luettelosta.

**Color Registration Adjustment** -sivu näytetään.

- 4. Poista valinta kohdan **On** vieressä olevasta valintaruudusta.
- 5. Napsauta **Start** -painiketta kohdan **Print Color Regi Chart** vierestä.
- 6. Valitse paperikoko ja napsauta sitten **OK**.

Värien rekisteröinnin kaavio tulostetaan.

### **Arvojen määrittäminen**

Etsi tulostetusta värien rekisteröinnin kaaviosta suorimmat linjat, joissa kaksi mustaa linjaa ja värillinen linja ovat lähes kohdistettuina kullekin värille (Y, M ja C).

Jos löydät suorimman linjan, merkitse muistiin arvo (-5 – +5), jonka suorin linja osoittaa kullekin värille.

Jos arvo kullekin värille on 0, sinun ei tarvitse säätää värien rekisteröintiä.

Jos arvo ei ole 0, anna arvo kohdassa "Arvojen syöttäminen" sivulla 187 olevien ohjeiden mukaan.

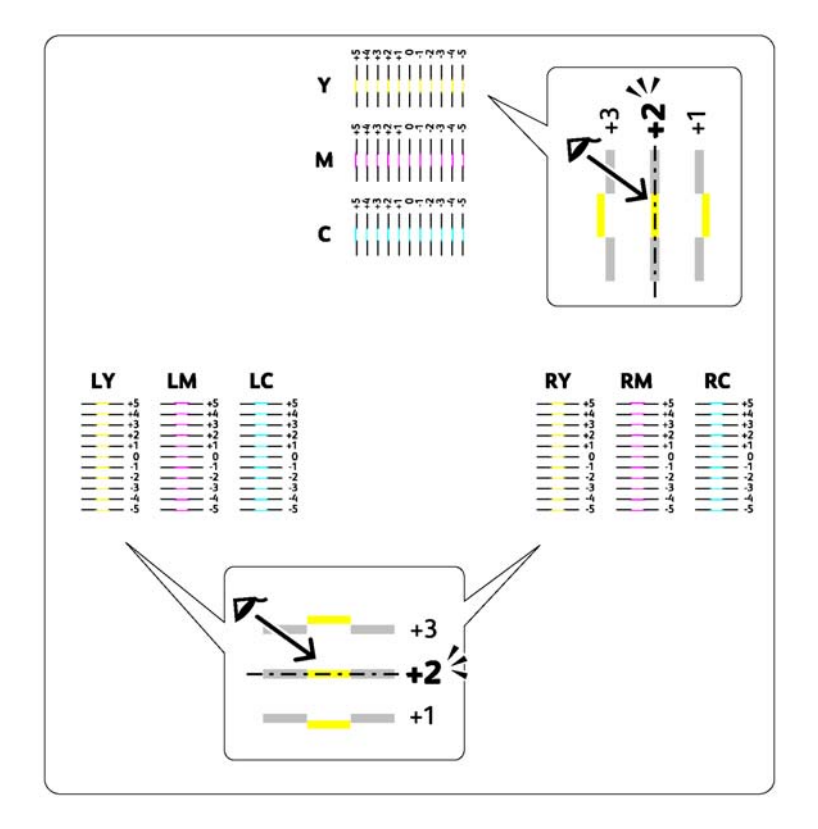

## **Arvojen syöttäminen**

### **Ohjauspaneeli**

Käytä ohjauspaneelia, syötä värien rekisteröinnin kaaviosta läytämäsi arvot tehdäksesi säädöt.

- 1. Paina **E** (Valikko) -painiketta.
- 2. Valitse Admin Menu ja paina sitten (ok) -painiketta.
- 3. Valitse Maintenance Mode ja paina sitten  $(\alpha k)$  -painiketta.
- 4. Valitse Adjust ColorResi ja paina sitten (ok) -painiketta.
- 5. Valitse Enter Number ja paina sitten  $(\alpha)$  -painiketta.
- 6. Varmista, että Enter (Y,M,C) tulee esiin ja paina sitten  $\blacktriangle$  tai  $\nabla$ -painiketta, kunnes saavutat kaaviossa olleen arvon (esimerkiksi +3).
- 7. Paina  $\blacktriangleright$  -painiketta kerran ja siirrä kursori seuraavaan väriin.
- 8. Toista vaiheet 6 ja 7 syöttääksesi kaikki numerot, ja paina sitten (ok) -painiketta.
- 9. Varmista, että Enter (LY,LM,LC) tulee esiin.
- 10. Paina  $\blacktriangle$  tai  $\blacktriangledown$  -painiketta, kunnes saavutat kaaviossa olleen arvon (esimerkiksi +3).
- 11. Paina  $\blacktriangleright$  -painiketta kerran ja siirrä kursori seuraavaan väriin.
- 12. Toista vaiheet 10 ja 11 syöttääksesi kaikki numerot, ja paina sitten (ok) -painiketta.
- 13. Varmista, että Enter (RY,RM,RC) tulee esiin.
- 14. Paina  $\blacktriangle$  tai  $\blacktriangledown$  -painiketta, kunnes saavutat kaaviossa olleen arvon (esimerkiksi +3).
- 15. Paina ▶ -painiketta kerran ja siirrä kursori seuraavaan väriin.
- 16. Toista vaiheet 14 ja 15 syöttääksesi kaikki numerot, ja paina sitten (ok) -painiketta.

Ylänäyttö tulee esiin.

- 17. Suorita vaiheet 1 4 siirtyäksesi Adjust ColorRegi -valikkoon.
- 18. Valitse Color Resi Chart ja paina sitten  $(\alpha \kappa)$  -painiketta.

Värien rekisteröinnin kaavio tulostetaan uusien arvojen kanssa.

19. Säädä, kunnes kaikki suorat viivat ovat arvossa 0. Kuvien tarkastelu ennen ja jälkeen on avuksi tässä toimenpiteessä.

### **Printer Setting Utility**

Käytä Printer Setting Utility -sovellusta, syötä värien rekisteröinnin kaaviosta läytämäsi arvot tehdäksesi säädöt.

Seuraavassa prosessissa esimerkkinä käytetään Windows XP -käyttöjärjestelmää.

### 1. Napsauta **Start (Käynnistä)** — **All Programs (Kaikki ohjelmat)** — **EPSON** — **EPSON Printer Software** — **EPSON AL-C1750N** / **EPSON AL-C1750W** — **Printer Setting Utility**.

*Huomautus:*

**Select Printer** *-ikkuna tulee esiin tässä vaiheessa, jos tietokoneeseesi on asennettu useita tulostinohjaimia. Tässä tapauksessa napsauta haluamasi tulostimen nimeä kohdassa* **Printer Name***.*

Printer Setting Utility avautuu.

- 2. Napsauta **Printer Maintenance** -välilehteä.
- 3. Valitse **Color Registration Adjustment** sivun vasemmalla puolella olevasta luettelosta.

**Color Registration Adjustment** -sivu näytetään.

- 4. Poista valinta kohdan **On** vieressä olevasta valintaruudusta.
- 5. Valitse värien rekisteröinnin kaaviosta tarkistamasi arvo ja napsauta sitten **Apply New Settings** -painiketta.
- 6. Napsauta **Start** -painiketta kohdan **Print Color Regi Chart** vierestä.
- 7. Valitse paperikoko ja napsauta sitten **OK**.

Värien rekisteröinnin kaavio tulostetaan uusien arvojen kanssa.

8. Säädä, kunnes kaikki suorat viivat ovat arvossa 0. Kuvan tarkastelu ennen ja jälkeen on avuksi tässä toimenpiteessä.

#### *Tärkeää:*

- ❏ *Kun olet tulostanut värien rekisteröinnin kaavion, älä sammuta tulostinta ennen kuin tulostimen moottori on lakannut pyörimästä.*
- ❏ *Jos 0 ei ole suorimpien linjojen vieressä, määritä arvot ja säädä tulostin uudelleen.*

## **Melu**

### *Huomautus:*

*Tässä osiosssa prosesseissa on käytössä Printer Setting Utility.*

### *Katso myös:*

*["Printer Setting Utility \(vain Windows\)" sivulla 21](#page-20-0)*

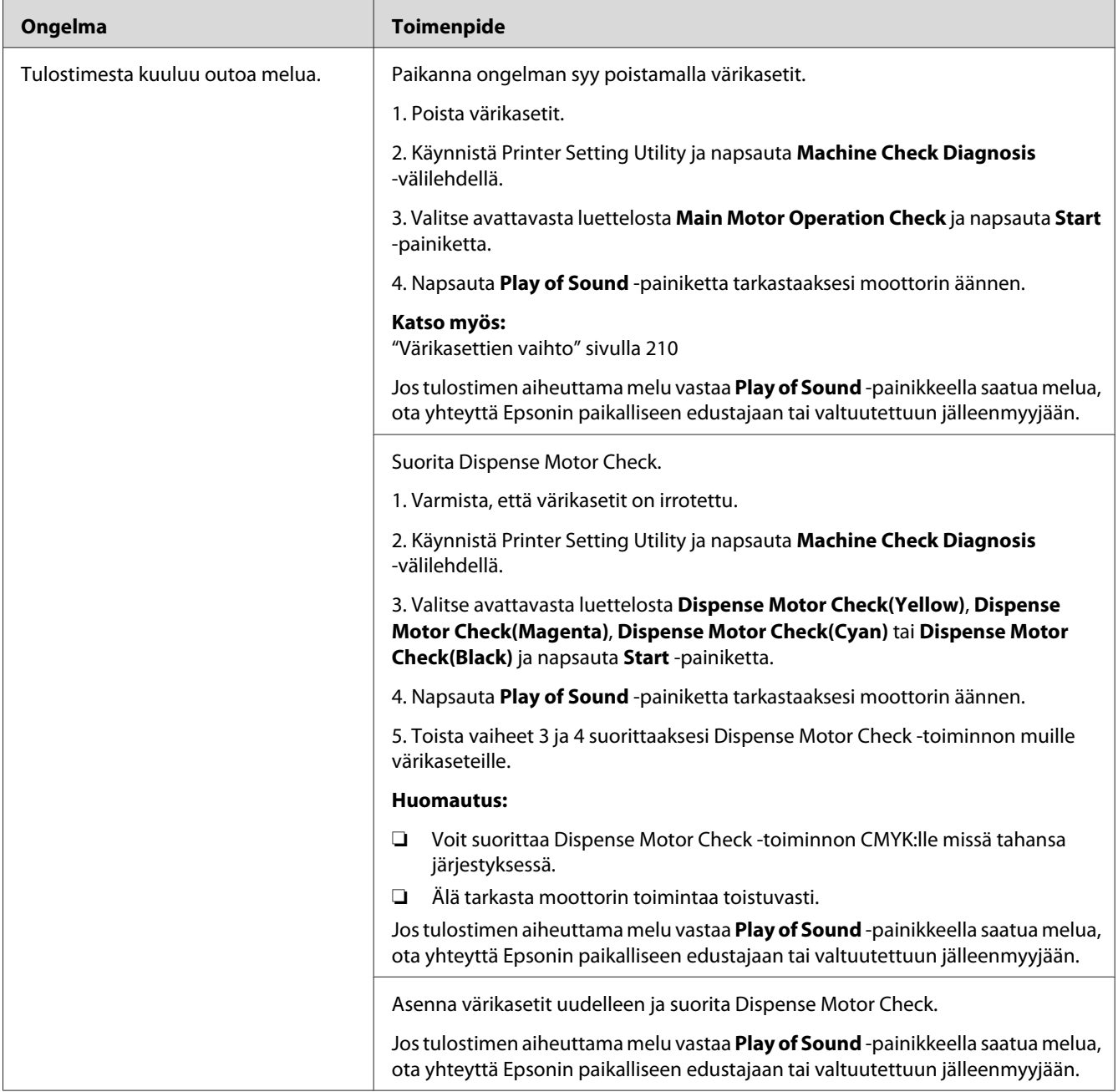

# <span id="page-190-0"></span>**Muut ongelmat**

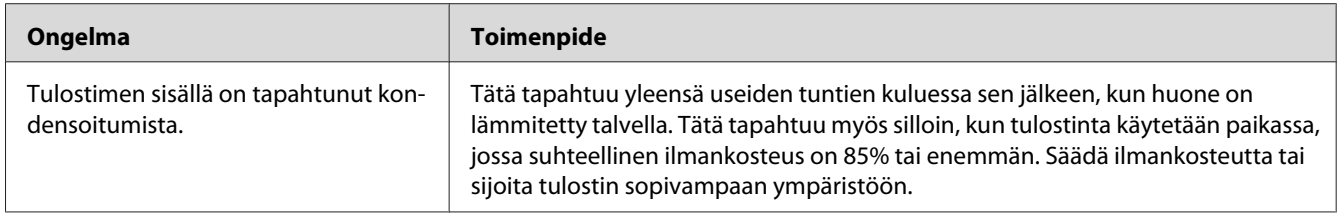

# **Tulostimen ilmoitusten ymmärtäminen**

Tulostimen LCD-näytössä näytetään ilmoituksia, jotka kuvaavat tulostimen tilaa ja mahdollisia tulostimen ongelmia, jotka vaativat korjausta. Tässä osiossa kuvataan ilmoitukset, niiden merkitykset ja miten ilmoitukset poistetaan.

### *Tärkeää:*

*Kun virheilmoitus tulee esiin, tulostimessa olevia tulostustietoja ja muistiin kertyneitä tietoja ei varmisteta.*

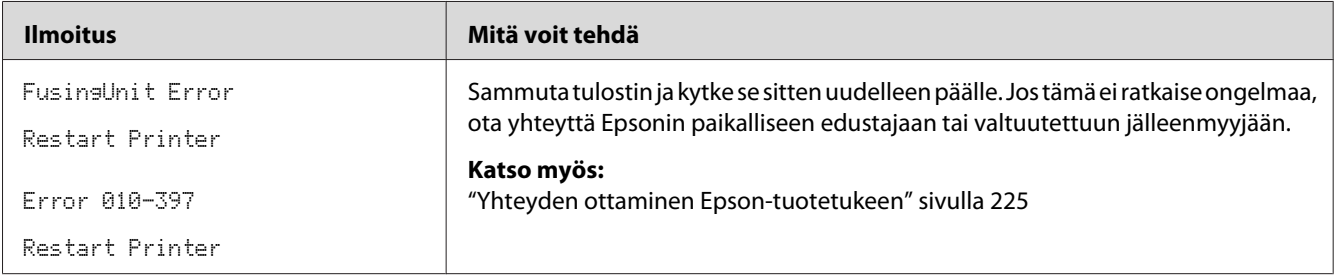

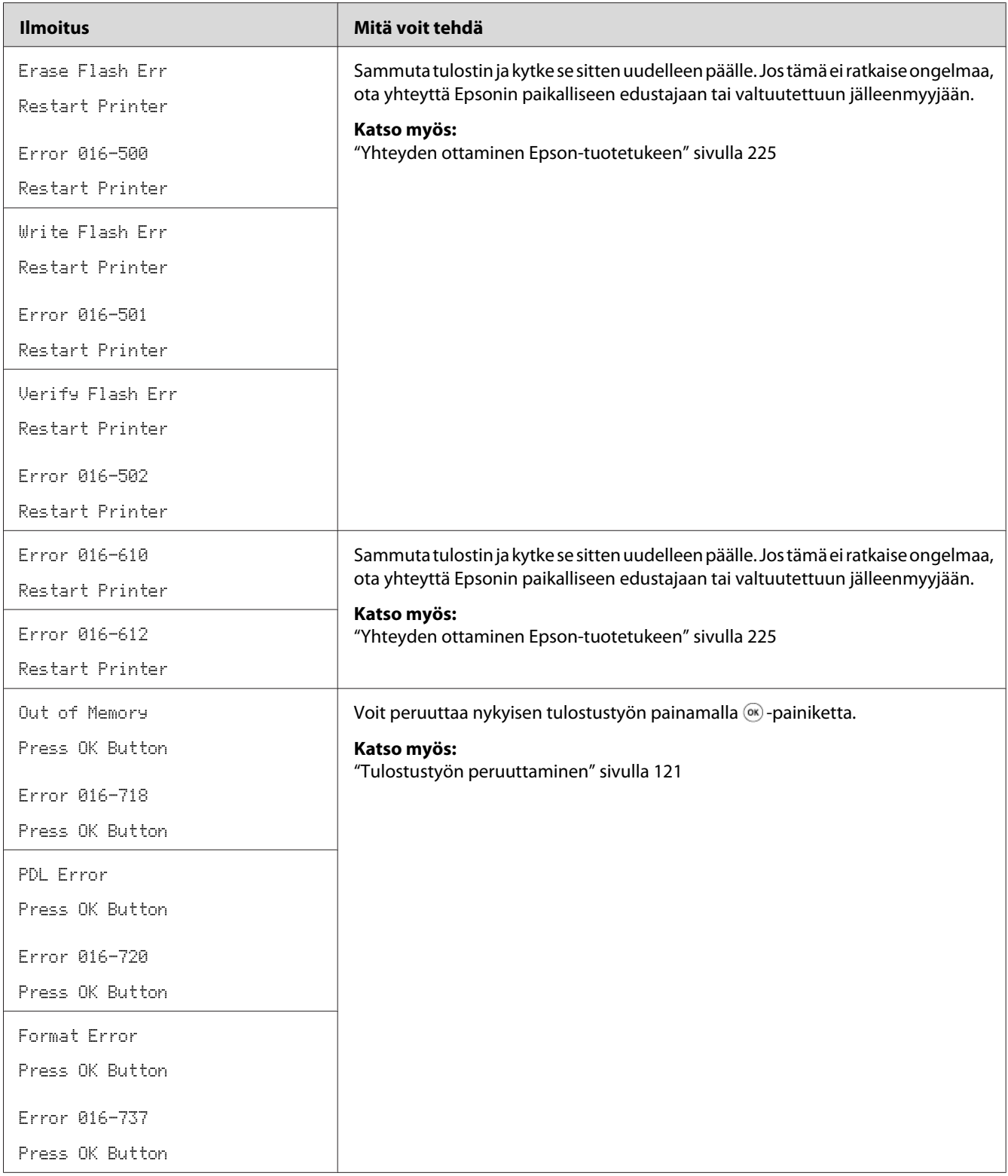

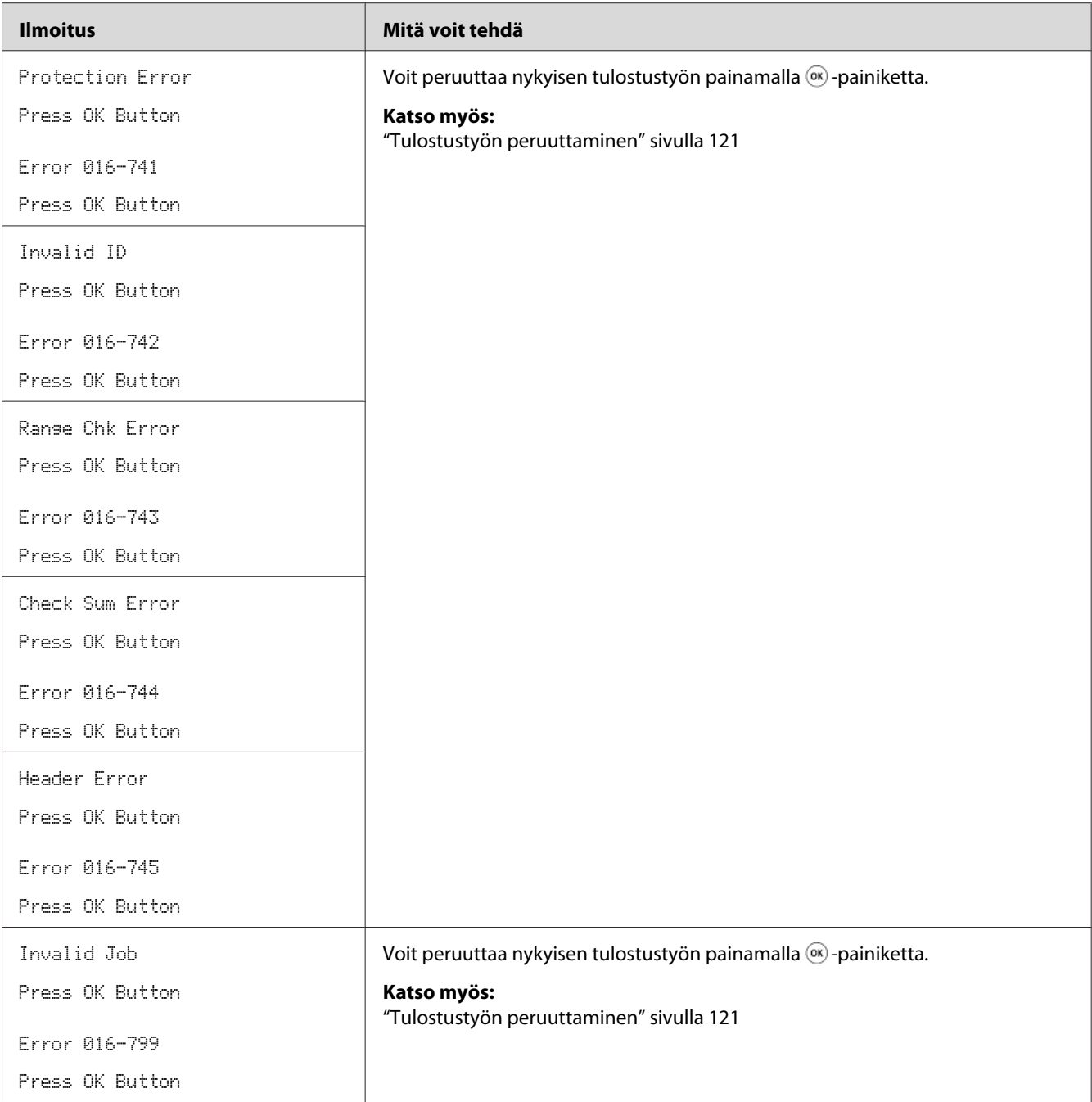

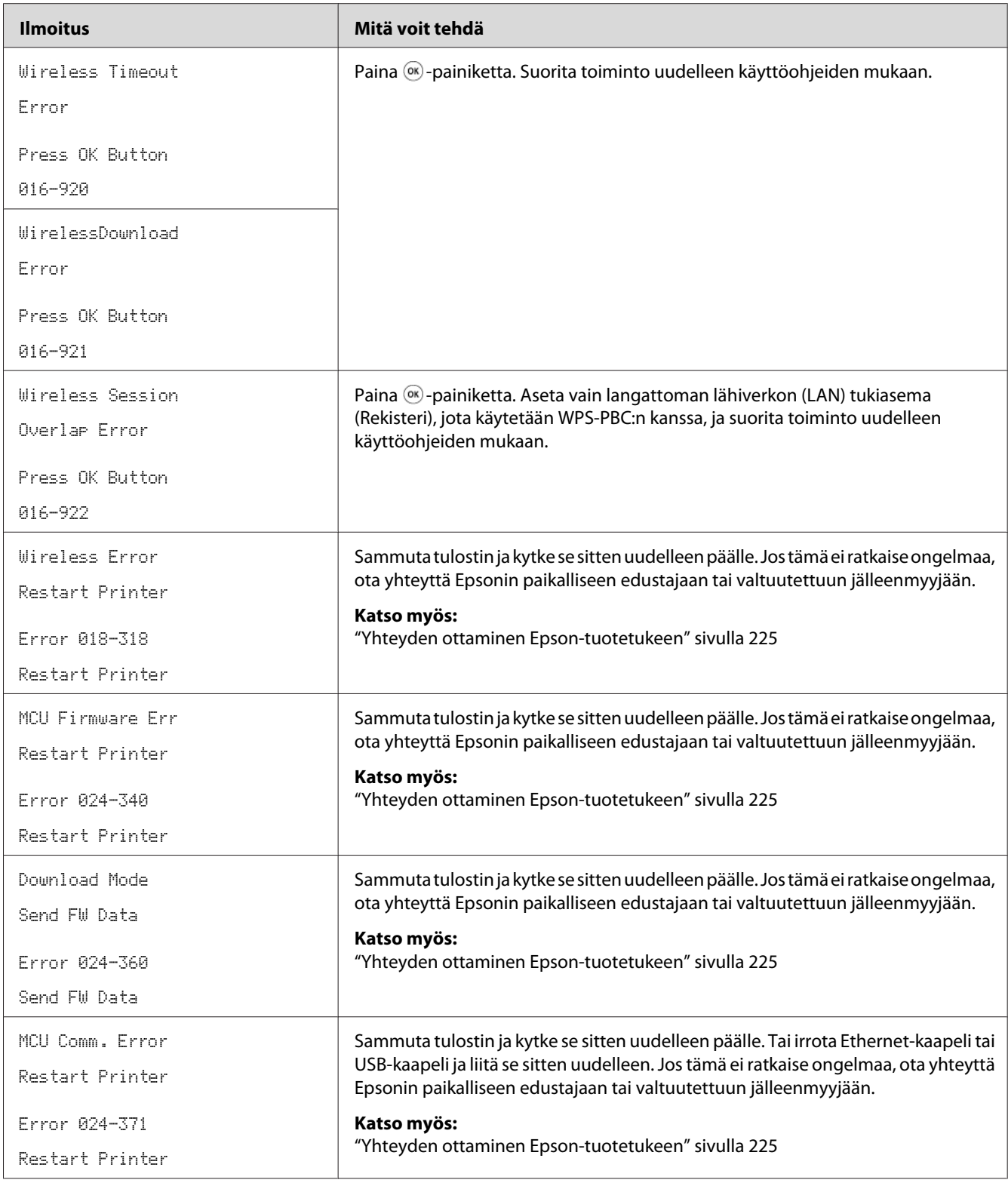

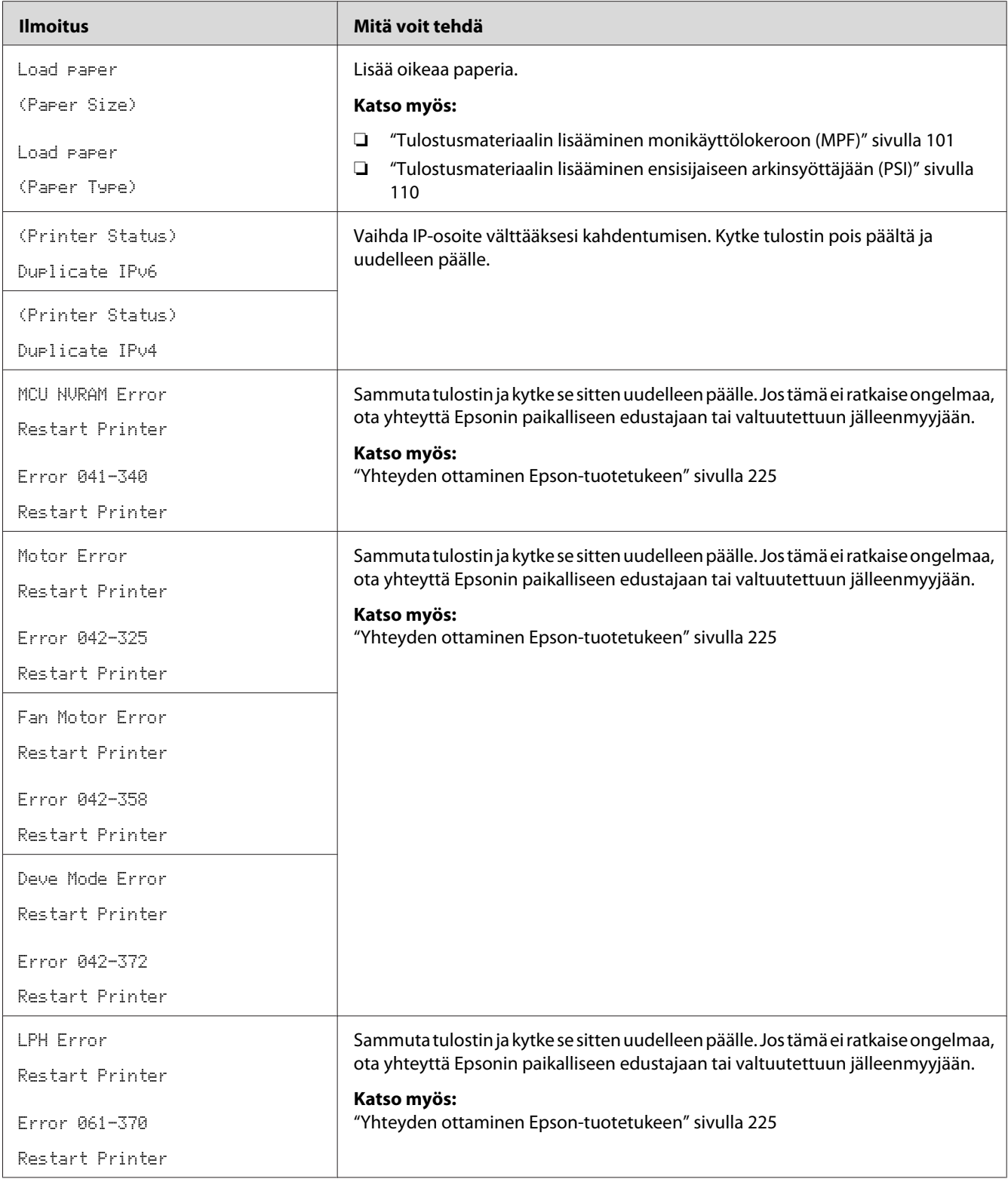

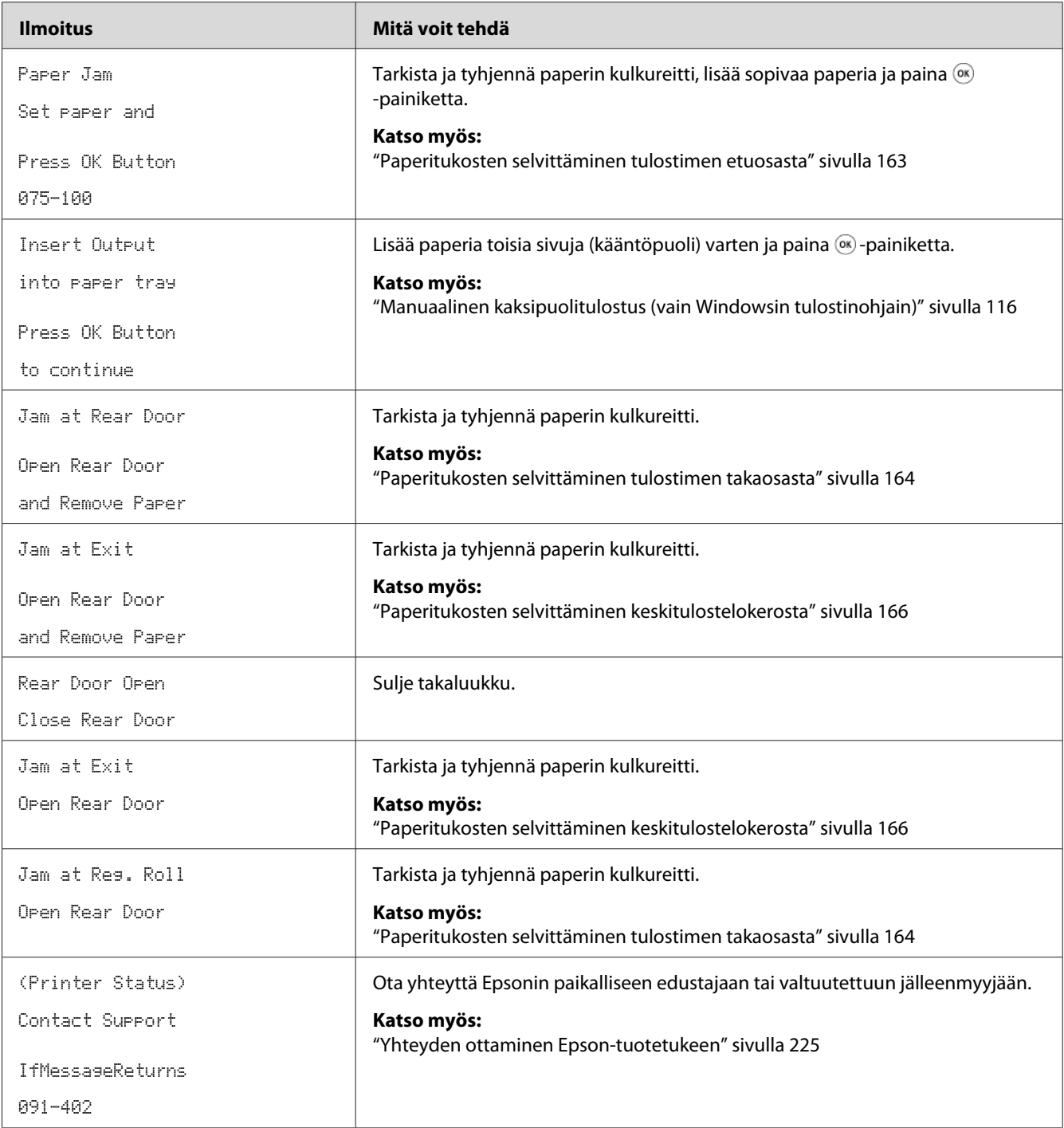

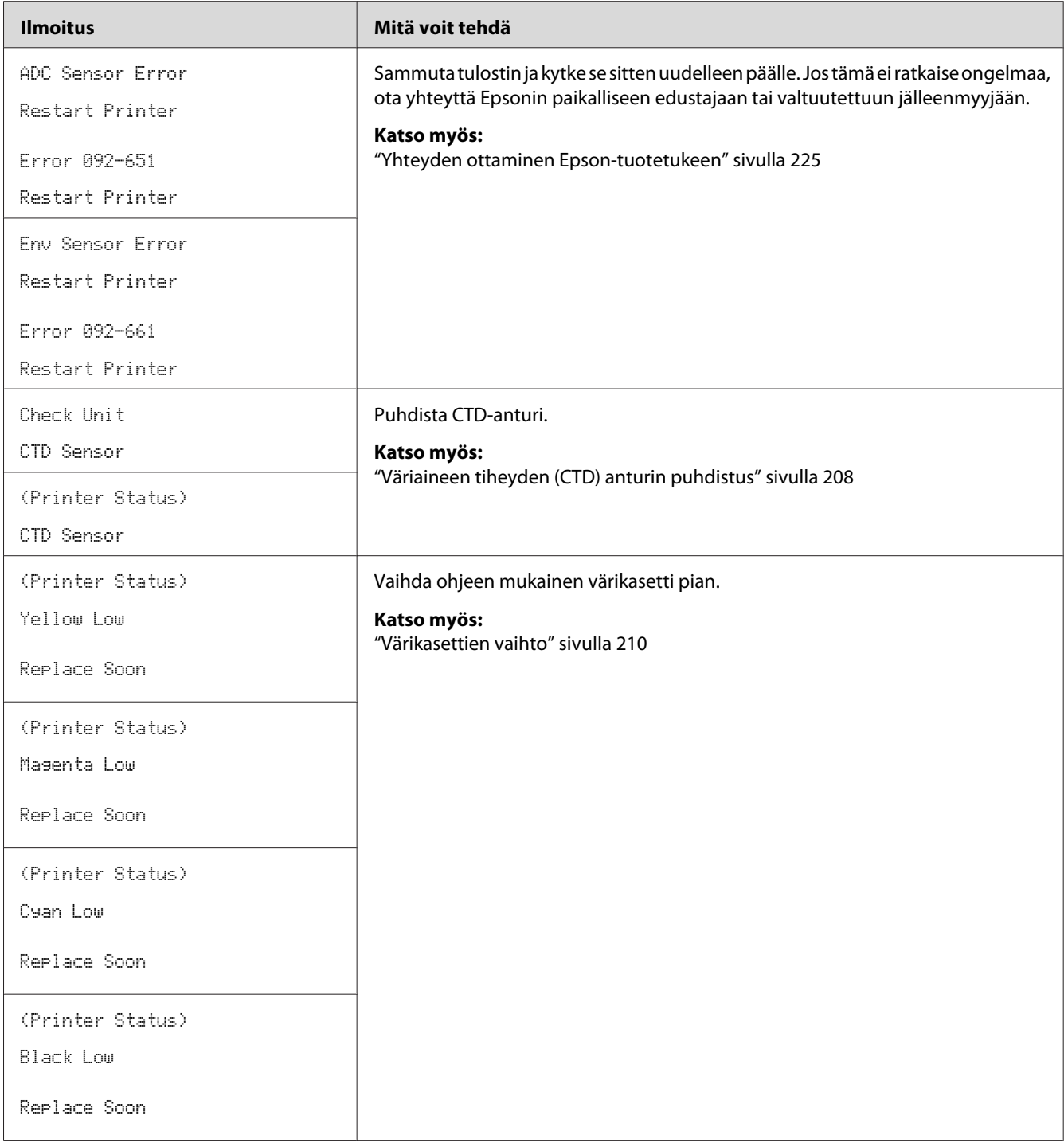

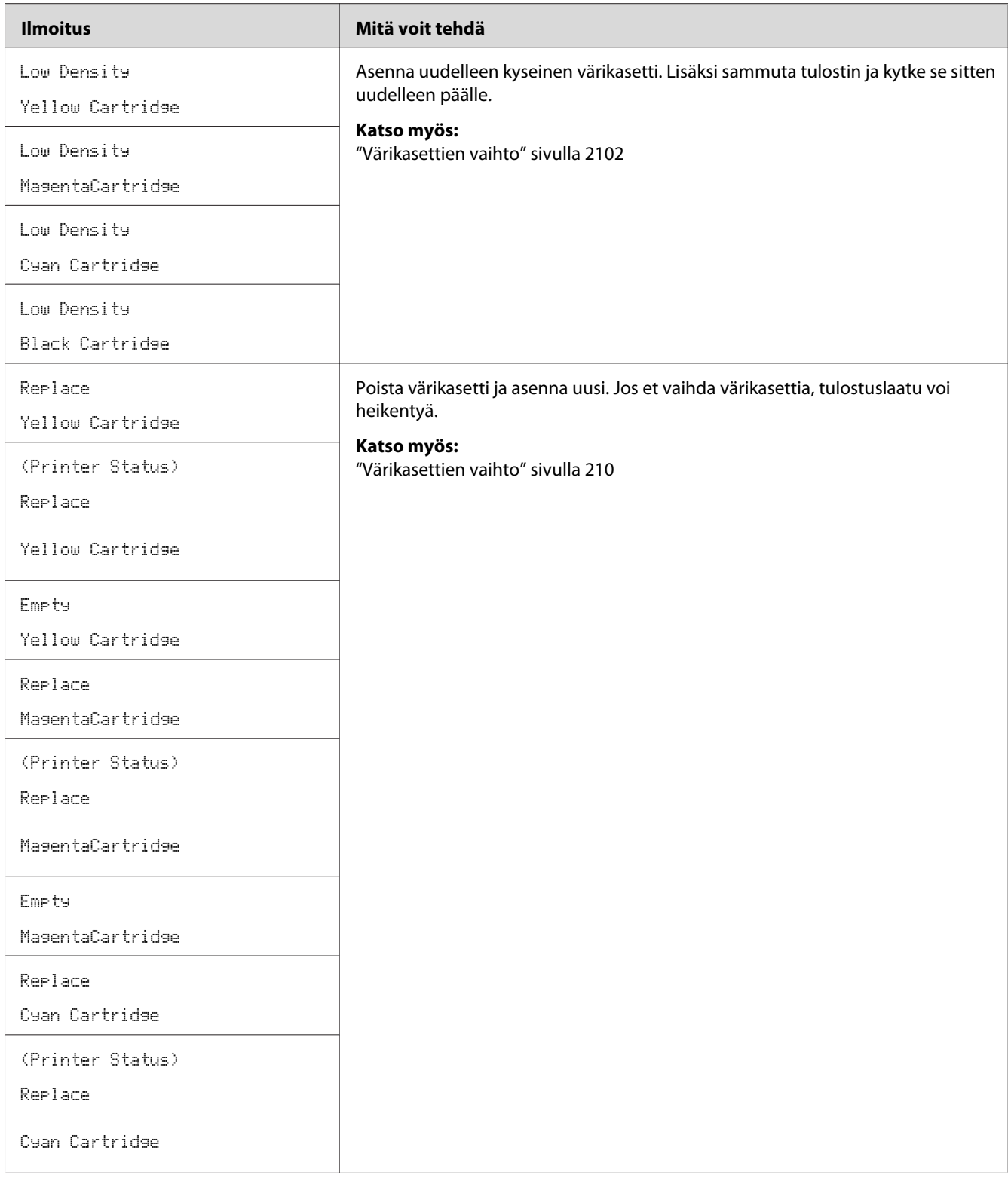

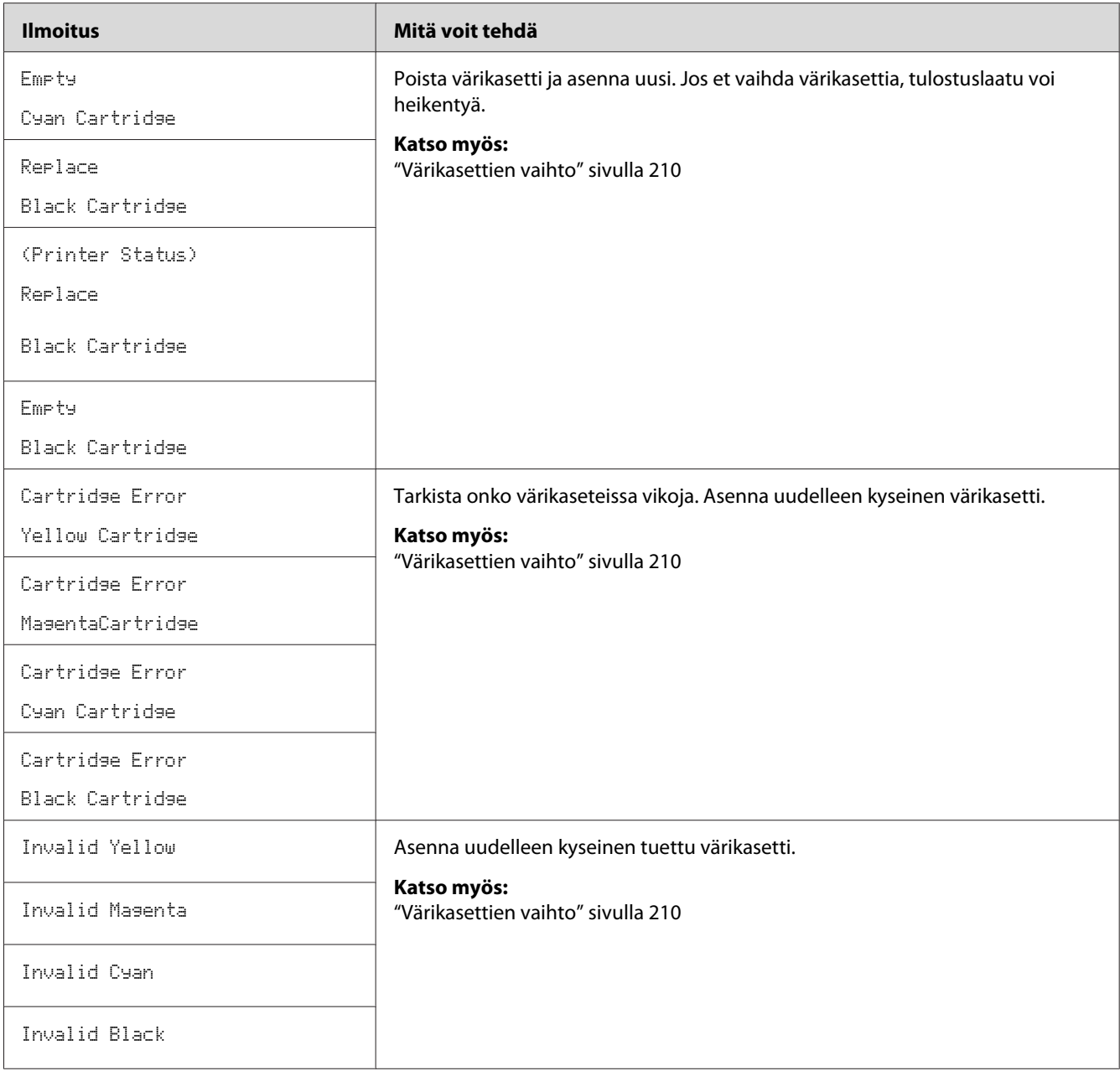

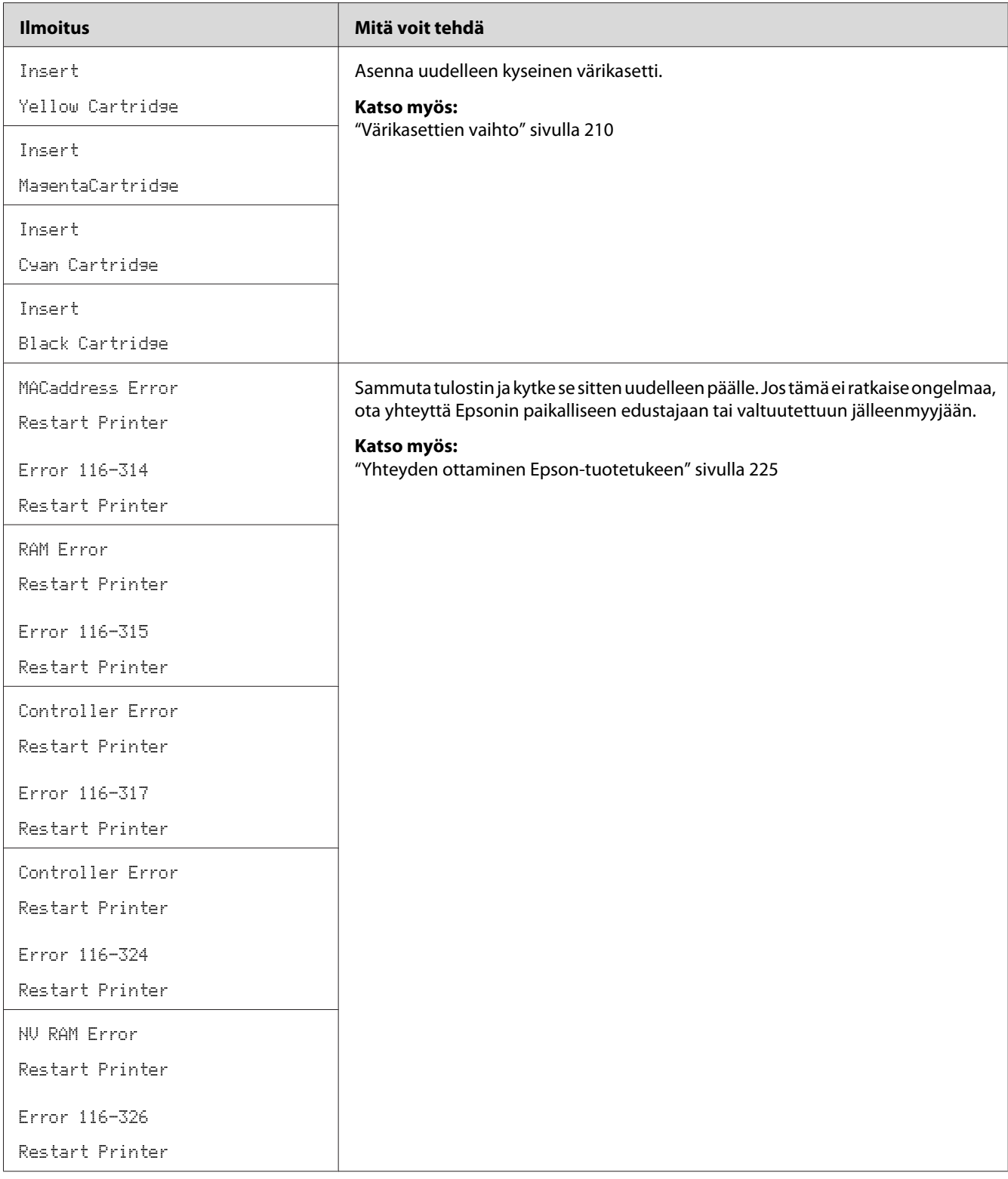

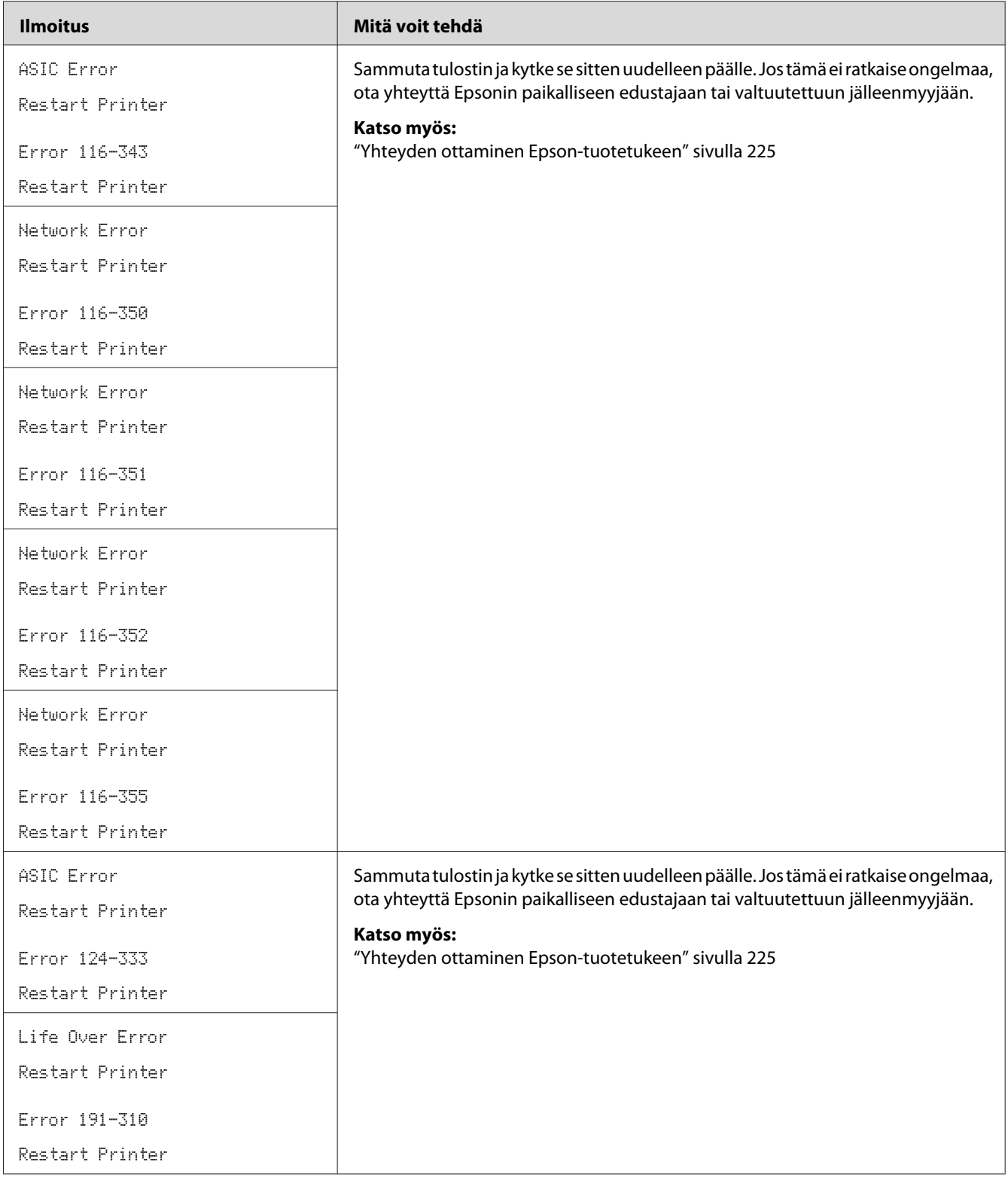

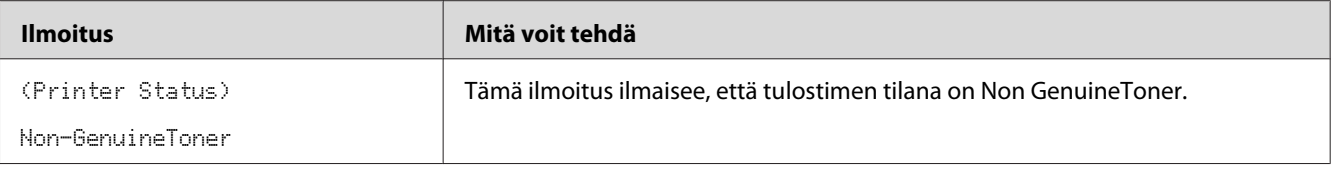

# **Yhteyden ottaminen asiakaspalveluun**

Kun soitat tulostimen asiakaspalveluun, valmistaudu kuvaamaan havaitsemasi ongelma tai LCD-näyttöön ilmestynyt virheilmoitus.

Sinun on tiedettävä tulostimesi malli ja sarjanumero. Katso mallinimi tulostimen takaluukusta. Katso sarjanumero tulostimen värikasettitilan suojuksesta.

### **Miten saan apua**

Epson tarjoaa asiakkailleen automaattisia diagnostiikkatyökaluja, jotka helpottavat ylläpitämään hyvää tulostuslaatua.

## **LCD-näytön ilmoitukset**

LCD-näytössä näytetään tietoja ja vianmääritysohjeita. Kun tapahtuu virhe tai varoitustapahtuma, LCD-näyttöön tulee kyseistä ongelmaa vastaava ilmoitus.

### *Katso myös:*

*["Tulostimen ilmoitusten ymmärtäminen" sivulla 191](#page-190-0)*

# **Status Monitor Hälytykset**

Status Monitor on työkalu, joka sisältyy *ohjelmistolevyyn*. Se tarkastaa tulostimen tilan automaattisesti, kun lähetät tulostustyön. Jos tulostin ei voi tulostaa työtä, Status Monitor näyttää automaattisesti ilmoituksen tietokoneessasi ja kiinnittää huomiosi ongelmaan.

# **Non Genuine Toner -tila**

Kun värikasetissa oleva väriaine on loppumassa, annetaan ilmoitus Replace XXXX Cartridge tai Empty XXXX Cartridge (XXXX: Yellow, Magenta, Cyan tai Black).

Kun haluat käyttää tulostinta Non Genuine Toner -tilassa, ota käyttöön Non Genuine Toner -tila ja vaihda värikasetti.

### *Tärkeää:*

*Jos käytät tulostinta Non Genuine Toner -tilassa, tulostin ei ehkä toimi optimaalisella tavalla. Mikään ongelma, joka on seurausta Non Genuine Toner -tilan käytöstä, ei sisälly takuun piiriin. Jos Non Genuine Toner -tilaa käytetään jatkuvasti, tulostin voi mennä epäkuntoon ja tästä aiheutuvat korjauskustannukset ovat käyttäjien vastuulla.*

#### *Huomautus:*

*Kun haluat ottaa Non Genuine Toner -tilan pois käytöstä, valitse* Off *kohtaan* Non-GenuineToner *ohjauspaneelissa tai poista valinta kohdan* **On** *vierestä sivulla* **Non Genuine Toner** *Printer Setting Utility -sovelluksessa.*

# **Ohjauspaneeli**

#### *Huomautus:*

*Tarkista, että* Ready *näkyy LCD-näytössä ennen kuin aloitat alla kuvatun toiminnon.*

- 1. Paina  $\equiv$  (**Valikko**) -painiketta.
- 2. Valitse Admin Menu ja paina sitten  $(\alpha k)$  -painiketta.
- 3. Valitse Maintenance Mode ja paina sitten (ok) -painiketta.
- 4. Valitse Non-GenuineToner ja paina sitten (ok) -painiketta.
- 5. Valitse On ja paina sitten  $(\alpha_K)$  -painiketta.
- 6. Paina painiketta, kunnes yläsivu näkyy.

Tulostin vaihtaa Non-GenuineToner -tilaan.

# **Printer Setting Utility**

Seuraavassa prosessissa esimerkkinä käytetään Windows XP -käyttöjärjestelmää.

1. Napsauta **Start (Käynnistä)** — **All Programs (Kaikki ohjelmat)** — **EPSON** — **EPSON Printer Software** — **EPSON AL-C1750N** / **EPSON AL-C1750W** — **Printer Setting Utility**.

### *Huomautus:*

**Select Printer** *-ikkuna tulee esiin tässä vaiheessa, jos tietokoneeseesi on asennettu useita tulostinohjaimia. Tässä tapauksessa napsauta haluamasi tulostimen nimeä kohdassa* **Printer Name***.*

Printer Setting Utility avautuu.

- 2. Napsauta **Printer Maintenance** -välilehteä.
- 3. Valitse **Non Genuine Toner** sivun vasemmalla puolella olevasta luettelosta.

**Non Genuine Toner** -sivu näytetään.

4. Valitse kohdan **On** viereinen valintaruutu ja napsauta sitten **Apply New Settings** -painiketta.

# Luku 8

# **Huolto**

# **Tulostimen puhdistaminen**

Tässä osiossa kuvataan, miten tulostin puhdistetaan, jotta se säilyisi hyvässä kunnossa ja tulostaisi jatkuvasti hyvälaatuisia tulosteita.

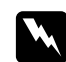

### w *Varoitus:*

*Kun puhdistat tätä tuotetta, käytä vain ohjeen mukaisia puhdistusmateriaaleja. Muiden puhdistusmateriaalien käytöstä voi seurata tuotteen toiminnan heikentymistä. Älä koskaan käytä aerosolipuhdistusaineita, koska ne voivat aiheuttaa tulipalo- ja räjähdysvaaran.*

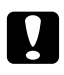

# **n** *Muistutus:*

*Kun puhdistat tätä tuotetta, kytke se aina pois päältä ja irrota se pistorasiasta. Jos koneen jännitteellisiin osiin kosketaan, seurauksena voi olla sähköisku.*

### **Tulostimen sisäosien puhdistaminen**

- 1. Katkaise tulostimesta virta.
- 2. Avaa värikasettitilan suojus.

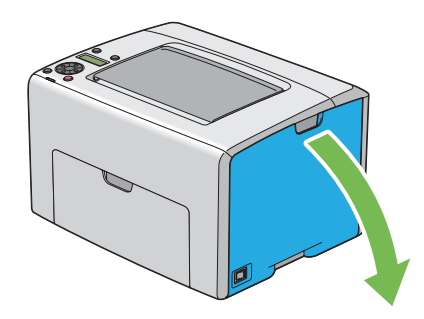

3. Tartu värikasettiin lujasti kuvassa esitetyllä tavalla.

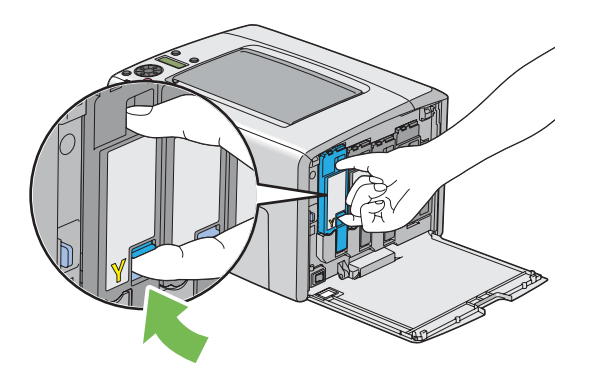

4. Vedä värikasetti ulos.

#### *Tärkeää:*

*Vedä värikasetti ulos aina hitaasti, jotta väriainetta ei roiskuisi.*

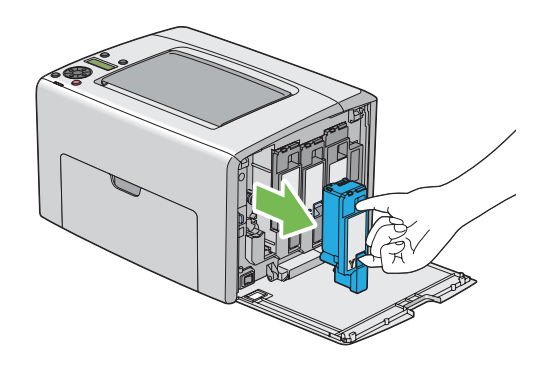

5. Vedä myös muut kolme värikasettia ulos.

6. Vedä tulostuspään puhdistuspuikko ulos.

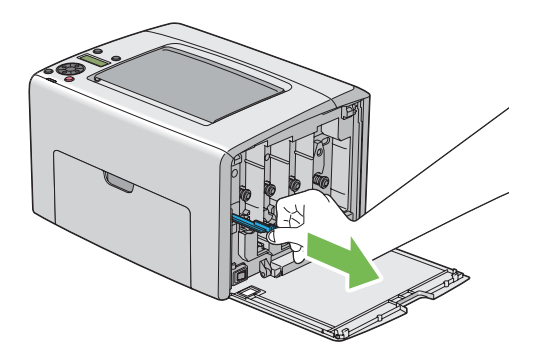

7. Työnnä tulostuspään puhdistuspuikko kokonaan nuolen vieressä olevaan reikään, kunnes sen kärki on tulostimen sisäosassa (katso alhaalla oleva kuva), ja vedä se sitten ulos.

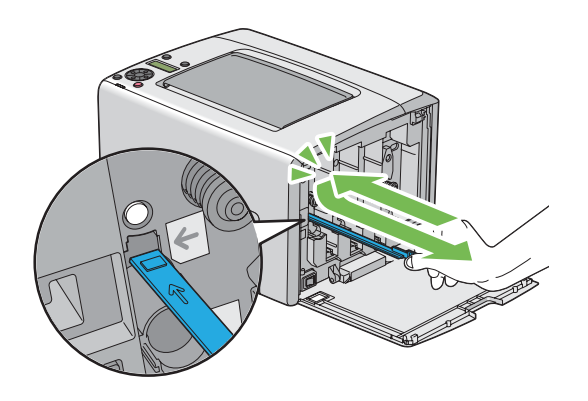

- 8. Toista sama menettely muille kolmelle reiälle.
- 9. Aseta tulostuspään puhdistuspuikko takaisin alkuperäiseen paikkaansa.

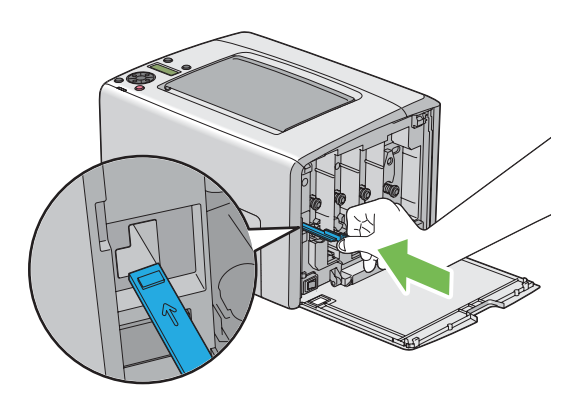

<span id="page-207-0"></span>10. Pane musta värikasetti paikalleen: aseta se vastaavan värikasetin pidikkeen kohdalle ja työnnä se sitten paikalleen painamalla tarran keskikohdan läheltä, kunnes värikasetti naksahtaa paikalleen.

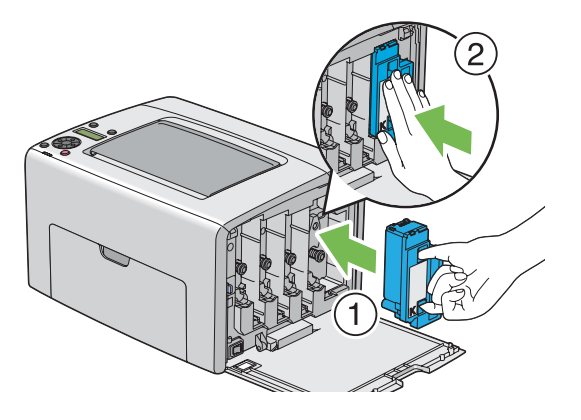

- 11. Aseta myös muut kolme värikasettia paikoilleen.
- 12. Sulje värikasettitilan suojus.

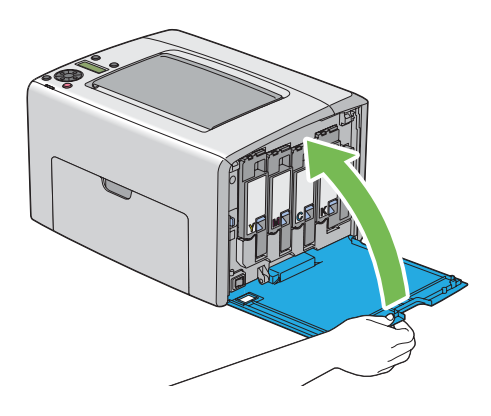

# **Väriaineen tiheyden (CTD) anturin puhdistus**

Puhdista CTD-anturi vain, kun CTD-anturin hälytys näkyy ohjauspaneelin Status Monitor -ikkunassa.

1. Varmista, että tulostimen virta on katkaistu.

2. Paina takaluukun kahvaa ja avaa takaluukku.

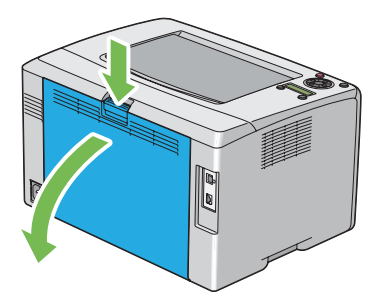

3. Puhdista CTD-anturi tulostimen sisäosassa käyttäen puhdasta, kuivaa puuvillapuikkoa.

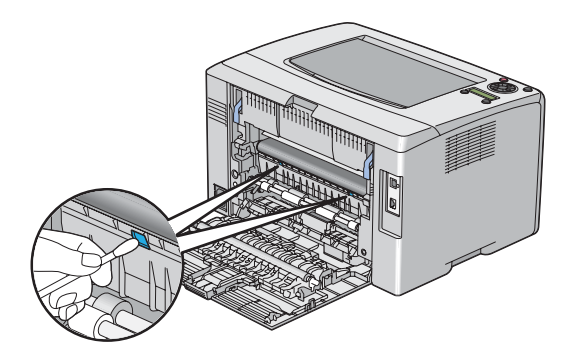

4. Sulje takaluukku.

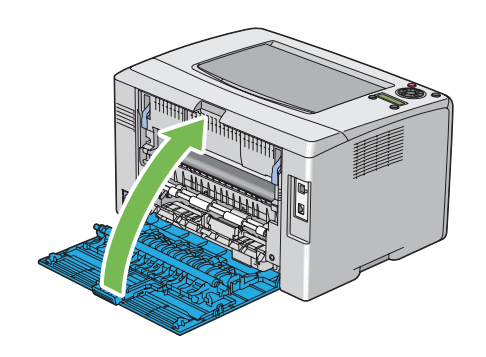

# <span id="page-209-0"></span>**Värikasettien vaihto**

Epson-värikasetteja saa vain Epsonilta.

Epson suosittelee käyttämään tulostimessa vain Epsonin värikasetteja. Epson ei myönnä takuuta vahingoille, jotka aiheutuvat muiden kuin Epsonin toimittamien tarvikkeiden, osien tai komponenttien käytöstä.

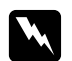

#### w *Varoitus:*

❏ *Pyyhi roiskunut väriaine pois märällä pyyhkeellä. Älä koskaan käytä pölynimuria roiskeiden poistamiseen.*

*Pölynimurin sisään voi päästä staattista sähköä ja tästä voi seurata räjähdys. Jos väriainetta on roiskunut paljon, ota yhteyttä paikalliseen Epson-edustajaan.*

❏ *Älä koskaan heitä värikasettia avotuleen. Värikasetissa oleva väriaine voi syttyä ja aiheuttaa palovammoja tai räjähdyksen.*

*Jos et enää tarvitse käyttämääsi värikasettia, ota yhteyttä paikalliseen Epson-edustajaan saadaksesi tietoja sen hävittämisestä.*

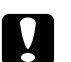

#### c *Muistutus:*

- ❏ *Pidä värikasetit lasten ulottumattomissa. Jos lapsi vahingossa nielee väriainetta, se on sylkäistävä ulos, suu on huuhdeltava vedellä, vettä on juotava ja sen jälkeen on hakeuduttava lääkärin hoitoon.*
- ❏ *Kun vaihdat värikasetteja, varo roiskuttamasta väriainetta. Jos väriainetta roiskuu, vältä sen pääsyä vaatteisiin, iholle, silmiin ja suuhun, äläkä hengitä sen höyryjä.*
- ❏ *Jos väriainetta roiskuu iholle tai vaatteille, pese tahrakohta saippualla ja vedellä. Jos väriainetta pääsee silmiisi, huuhtele silmiäsi runsaalla vedellä vähintään 15 minuutin ajan, kunnes ärsytys lakkaa. Hakeudu tarvittaessa lääkärin hoitoon. Jos hengität väriainehiukkasia, siirry raikkaaseen ilmaan ja huuhtele suusi vedellä. Jos nielet väriainetta, sylkäise se ulos, huuhtele suusi vedellä, juo runsaasti vettä ja hakeudu sen jälkeen heti lääkärin hoitoon.*

### *Tärkeää:*

*Älä ravistele käytettyä värikasettia, ettei väriainetta roiskuisi ulos.*

### **Yleiskatsaus**

Tulostimessa käytetään neljää värikasettia: mustaa (K), keltaista (Y), magentaa (M) ja syaania (C).

Kun värikasetin elinikä on loppumassa, LCD-näyttöön ilmestyy seuraava ilmoitus (XXXX: Yellow, Magenta, Cyan, or Black).

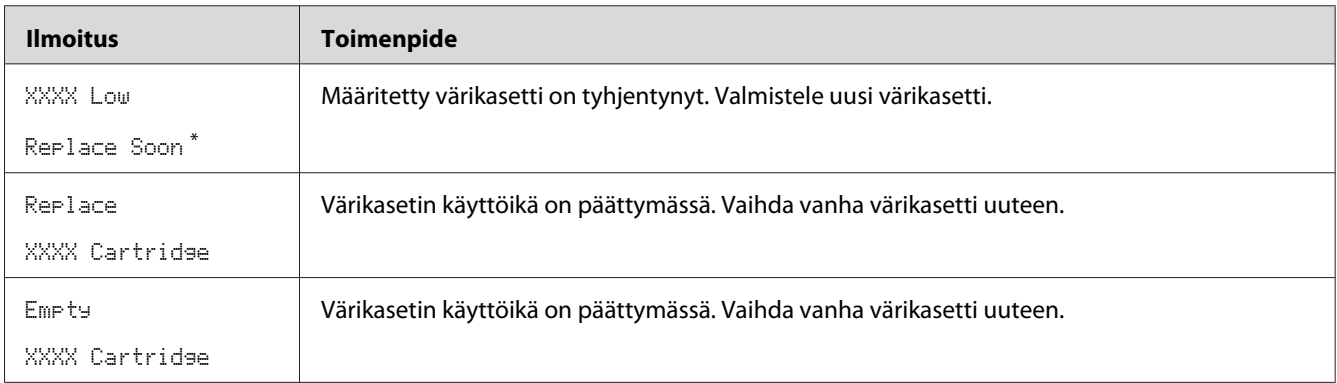

\* Tämä varoitus ilmestyy vain, kun käytetään Epson-väriainekasetteja (Non-GenuineToner on asetettu arvoon Off.)

#### *Tärkeää:*

- ❏ *Kun asetat käytetyn värikasetin lattialle tai pöydälle, aseta käytetyn värikasetin alle paperiarkkeja, joihin mahdolliset roiskeet jäävät kinni.*
- ❏ *Älä käytä vanhoja värikasetteja uudelleen poistettuasi ne tulostimesta. Se voi heikentää tulostuslaatua.*
- ❏ *Älä ravista tai koputtele käytettyjä värikasetteja. Jäljellä olevaa väriainetta voi roiskua.*
- ❏ *Suosittelemme käyttämään värikasetit yhden vuoden kuluessa siitä, kun ne poistetaan pakkauksesta.*

## **Värikasettien poistaminen**

1. Katkaise tulostimesta virta.

2. Avaa värikasettitilan suojus.

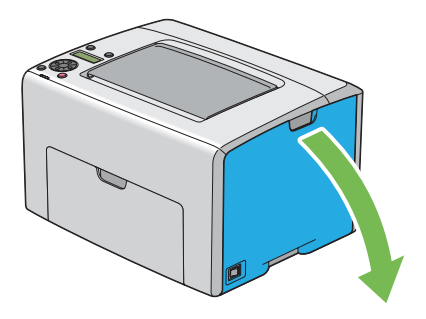

- 3. Levitä muutama paperiarkki lattialle tai pöydälle paikkaan, johon poistettava värikasetti asetetaan.
- 4. Tartu värikasettiin lujasti kuvassa esitetyllä tavalla.

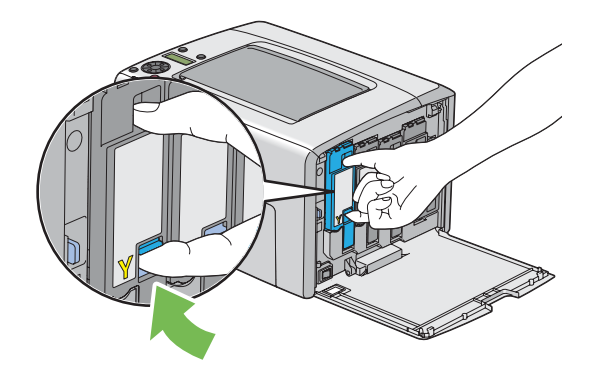

5. Vedä värikasetti ulos.

### *Tärkeää:*

*Vedä värikasetti ulos aina hitaasti, jotta väriainetta ei roiskuisi.*

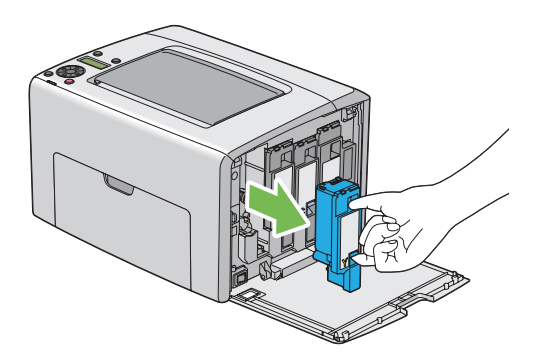

6. Aseta värikasetti hitaasti vaiheessa 3 levitettyjen paperiarkkien päälle.

# **Värikasetin asennus**

1. Ota haluttua väriä vastaava uusi värikasetti ulos pakkauksestaan ja ravista sitä 5-6 kertaa saadaksesi väriaineen leviämään kasetissa tasaisesti.

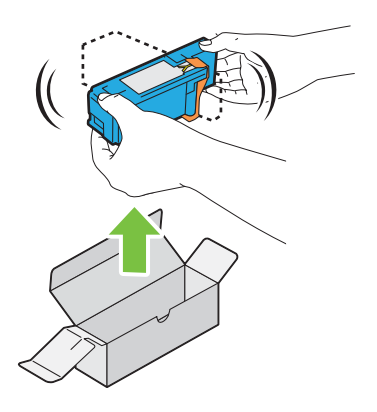

### *Huomautus:*

- ❏ *Varmista ennen värikasetin vaihtamista, että uuden värikasetin väri vastaa kahvassa olevaa väriä.*
- ❏ *Käsittele värikasettia varovaisesti, ettei väriainetta roiskuisi ulos.*

2. Poista teippi värikasetista.

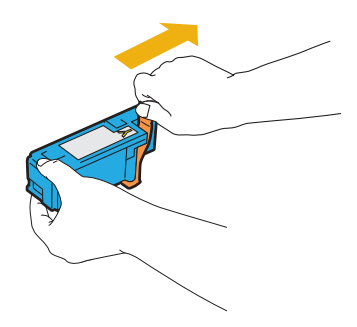

3. Pane värikasetti paikalleen: aseta se vastaavan värikasetin pidikkeen kohdalle ja työnnä se sitten paikalleen painamalla tarran keskikohdan läheltä, kunnes värikasetti naksahtaa paikalleen.

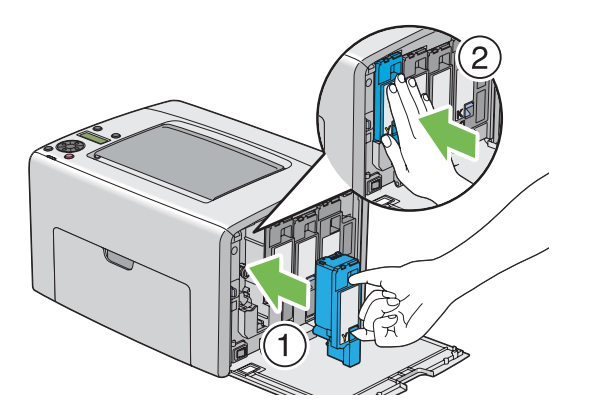

4. Sulje värikasettitilan suojus.

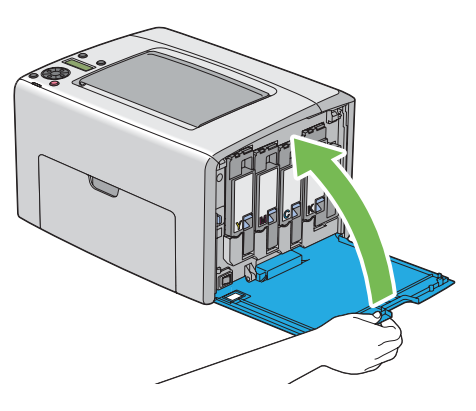

5. Pakkaa poistettu värikasetti asennetun uuden värikasetin laarikkoon.

6. Varo koskemasta roiskuneeseen väriaineseen, ja poista irrotetun värikasetin alla olevat paperiarkit.

# **Tarvikkeiden tilaaminen**

Värikasetteja on aika ajoin tilattava. Jokaisen värikasetin laatikossa on asennusohjeet.

# **Tarvikkeet**

#### *Tärkeää:*

*Muiden kuin Epsonin suosittelemien tarvikkeiden käyttö voi heikentää laitteen laatua ja suorituskykyä. Käytä vain Epsonin suosittelemia tarvikkeita.*

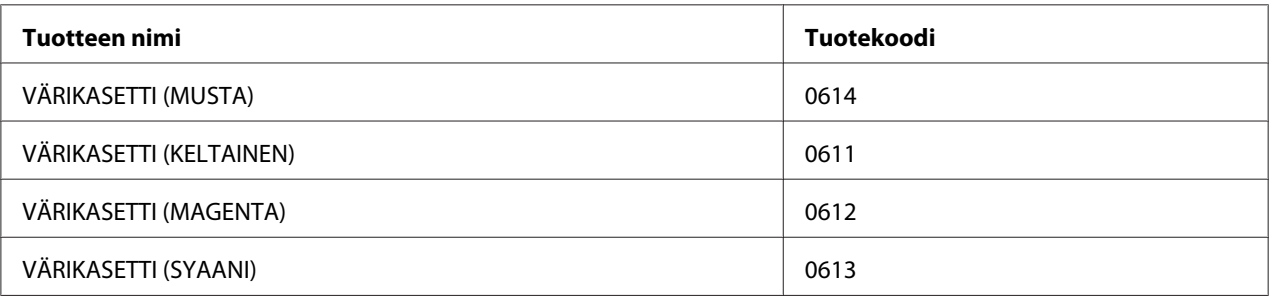

# **Milloin värikasetteja tulee tilata**

LCD-näytössä näytetään varoitus, kun värikasetin vaihtamisajankohta on lähestymässä. Tarkista, onko sinulla tarvittavat vaihto-osat. On tärkeää tilata värikasetti, kun ilmoitus ensi kertaa ilmestyy näyttöön, jotta tulostukseen ei tulisi katkoja. LCD-näytössä näytetään virheilmoitus, kun värikasetti on vaihdettava.

### *Tärkeää:*

*Tämä tulostin tarjoaa mahdollisimman luotettavan ja korkealuokkaisen tulostuslaadun, kun siinä käytetään suositeltuja värikasetteja. Jos käytetään muita kuin suositeltuja värikasetteja, koneen suorituskyky ja tulosteiden laatu heikkenevät. Kone voi myös mennä epäkuntoon, mistä aiheutuu korjauskustannuksia. Muista käyttää suositeltuja värikasetteja saadaksesi asiakastukea ja yltääksesi optimaaliseen tulostuslaatuun.*

# **Tarvikkeiden varastoiminen**

Varastoi tarvikkeita alkuperäispakkauksissaan, kunnes otat ne käyttöön. Älä varastoi tarvikkeita:

- ❏ Yli 40 ˚C-asteen lämpötilassa.
- ❏ Ympäristössä, missä esiintyy suuria ilmankosteuden tai lämpötilan vaihteluja.
- ❏ Suorassa auringonvalossa.
- ❏ Pölyisissä paikoissa.
- ❏ Autossa pitkiä aikoja.
- ❏ Ympäristössä, missä on syövyttäviä kaasuja.
- ❏ Ympäristössä, missä ilmassa on suolaa.

# **Tulostimen hallinta**

# **Tulostimen tarkastus tai hallinta käyttäen sovellusta EpsonNet Config**

Kun tulostin on asennettu TCP/IP-ympäristöön, voit tarkistaa tulostimen tilan ja konfiguroida asetuksia verkossa olevan tietokoneen Internet-selaimella. Voit myös käyttää EpsonNet Config -palvelua tarkastaaksesi jäljellä olevien tarvikkeiden ja tähän tulostimeen lisätyn paperin määrän.

### *Huomautus:*

*Kun tulostinta käytetään paikallistulostimena, et voi käyttää EpsonNet Config -palvelua. Katso lisätietoja paikallistulostimen tilan tarkastuksesta kohdasta ["Tulostimen tilan tarkistus Status Monitor](#page-216-0) [-työkalulla \(vain Windows\)" sivulla 217.](#page-216-0)*

### **Käynnistetään EpsonNet Config**

Käytä seuraavaa menettelyä käynnistääksesi EpsonNet Config -palvelun.

- 1. Käynnistä Internet-selaimesi.
- 2. Kirjoita tulostimen IP-osoite osoiteriville.

EpsonNet Config -sivu tulee esiin.
## <span id="page-216-0"></span>**Tulostimen tilan tarkistus Status Monitor -työkalulla (vain Windows)**

Status Monitor on työkalu, joka on asennettu yhdessä Epson-tulostinohjaimen kanssa. Se tarkastaa tulostimen tilan automaattisesti, kun lähetät tulostustyön.Status Monitor voi tarkistaa myös paperilokeron tilan ja värikasettien jäljellä olevan väriaineen määrän.

#### **Status Monitor -työkalun käynnistäminen**

Kaksoisnapsauta Status Monitor -kuvaketta tehtäväpalkissa tai napsauta kuvaketta hiiren oikealla painikkeella ja valitse **Select Printer**.

Jos Status Monitor -kuvake ei näy tehtäväpalkissa, avaa Status Monitor **käynnistä**-valikosta.

Seuraavassa prosessissa esimerkkinä käytetään Microsoft® Windows® XP -käyttöjärjestelmää.

1. Napsauta **Start (Käynnistä)** — **All Programs (Kaikki ohjelmat)** — **EPSON** — **Status Monitor** — **Activate Status Monitor**.

**Select Printer**-ikkuna tulee esiin.

2. Napsauta luettelossa haluamasi tulostimen nimeä.

**Status Monitor**-ikkuna tulee esiin.

Katso online-ohjeesta lisätietoja Status Monitor -työkalun toiminnoista.

## **Tulostimen tilan tarkistus sähköpostilla**

Kun olet yhdistänyt verkkoon, jossa sähköposteja voidaan lähettää ja vastaanottaa, tulostin voi lähettää sähköpostiraportin määritettyyn sähköpostiosoitteeseen. Raportti sisältää seuraavat tiedot:

- ❏ Verkkoasetukset ja tulostimen tila
- ❏ Tulostimessa ilmenneen virheen tila

#### **Sähköpostiympäristön asettaminen**

Aktivoi EpsonNet Config. Määritä **Properties** -välilehdellä seuraavat asetukset sähköpostiympäristöäsi vastaavasti. Kun olet määrittänyt asetukset jokaisessa näytössä, napsauta aina **Apply** ja kytke tulostin sitten pois päältä ja kytke se uudelleen päälle. Katso lisätietoja eri kohteista *ohjelmistolevyllä* olevasta ohjeesta.

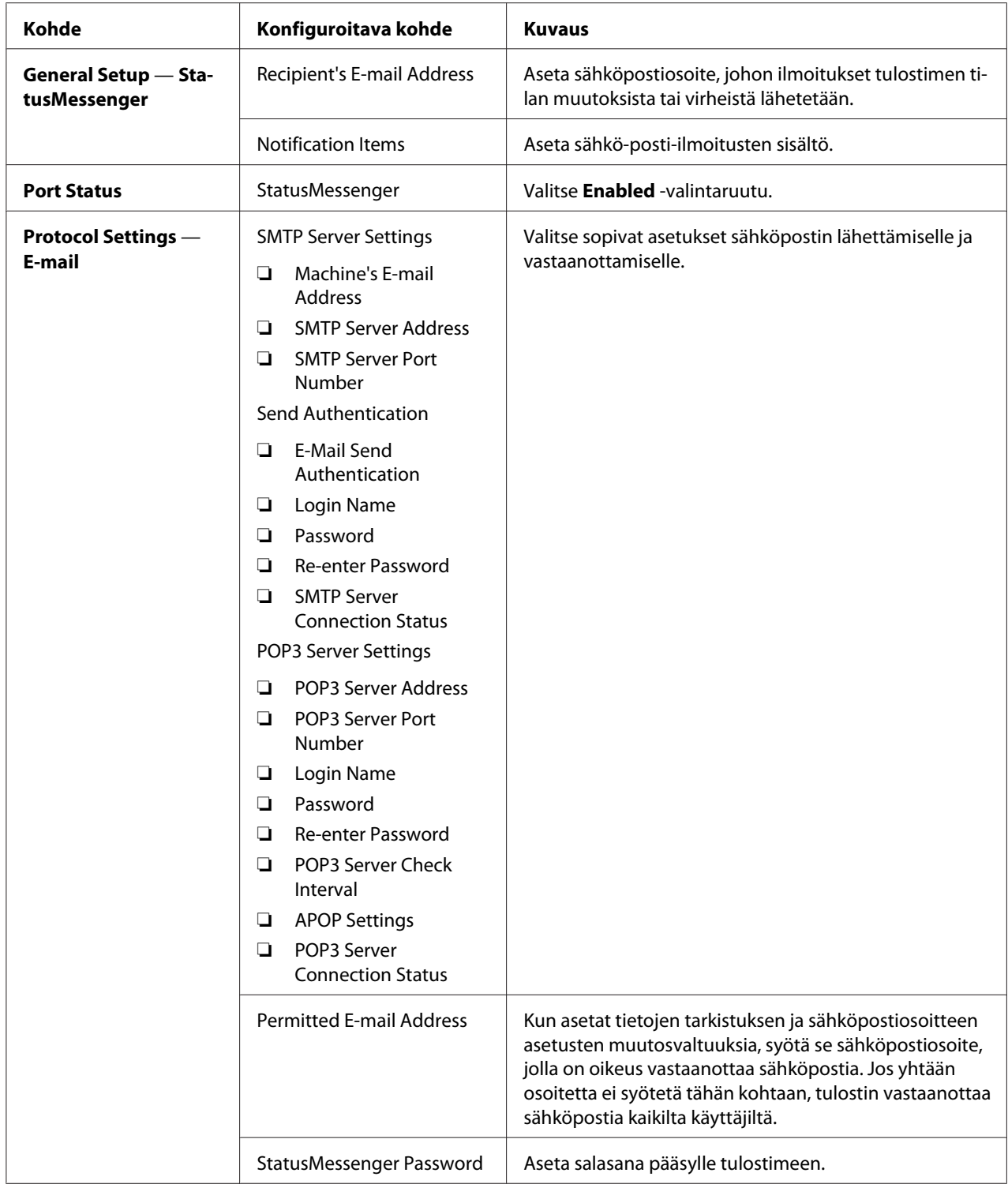

#### <span id="page-218-0"></span>**Tulostimen tilan tarkistus sähköpostilla**

Tässä osiossa kuvataan varotoimet lähetettäessä sähköpostia tulostimeen tulostimen tilan tarkistamiseksi.

- ❏ Voit määrittää minkä tahansa otsikon sähköpostille tarkistettaessa tulostimen tilaa tai muutettaessa tulostimen asetuksia.
- ❏ Kun luot sähköpostin tekstiä, käytä komentoja, jotka on kuvattu seuraavassa osiossa.

#### Komennot, joita voidaan käyttää sähköpostin tekstissä

Käytä jokaista komentoa seuraavien sääntöjen mukaisesti:

- ❏ Aseta kaikkiin komentoihin etuliite "#" ja määritä #Password-komento (salasana-komento) sähkö-postin alkuun.
- ❏ Komentorivit ilman etuliitettä "#" ohitetaan.
- ❏ Kirjoita yksi komento kullekin riville ja erota jokainen komento ja parametri välilyönnillä tai tabulaattorilla.

Jos sama komento kirjoitetaan kahdesti tai useammin yhteen sähköpostiin, toinen ja seuraavat näistä komennoista ohitetaan.

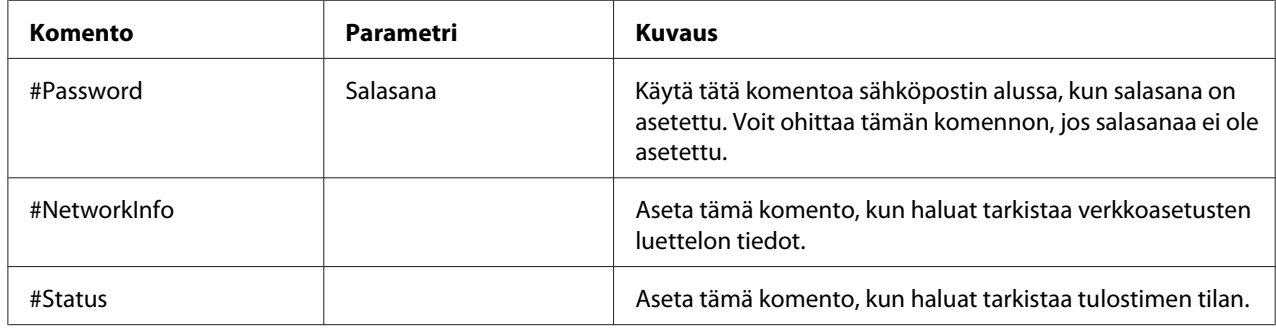

#### Esimerkki komennoista

❏ Jos "vain luku" -salasana on "ronly", ja tulostimen tila tarkistetaan:

#Password ronly

#Status

#NetworkInfo

## <span id="page-219-0"></span>**Tarvikkeiden säästäminen**

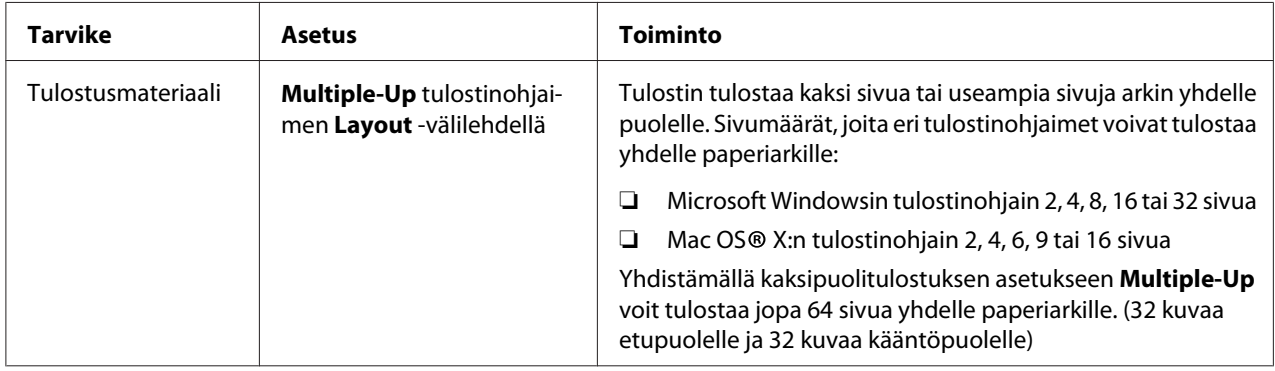

Voit muuttaa tulostinohjaimen asetuksia paperin säästämiseksi.

## **Sivumäärien tarkistus**

Tulostettujen sivujen kokonaismäärä voidaan tarkistaa ohjauspaneelissa. Käytettävissä on kolme mittaria: Color Impression, Black Impression ja Total Impression (Color Impression + Black Impression).

Billing Meters laskee oikein tulostettujen sivujen määrän. Yksipuolinen värituloste (mukaan lukien Multiple-Up) lasketaan yhdeksi työksi, ja 2-puolinen tuloste (mukaan lukien Multiple-Up) lasketaan kahdeksi työksi. Jos 2-puolisen tulostuksen aikana tapahtuu virhe, kun yksi sivu on jo tulostettu oikein, tämä lasketaan yhdeksi työksi.

Kun tulostetaan väritietoja, jotka on muunnettu käyttäen ICC-profiilia sovelluksen Color-asetuksella (väriasetus), tiedot tulostetaan värillisinä, vaikka tiedot näyttäisivät näytössä mustavalkoisilta. Tässä tapauksessa arvoja Color Impression ja Total Impression kasvatetaan.

Kun suoritetaan 2-puolista tulostusta, voidaan sovelluksen asetuksista riippuen lisätä automaattisesti tyhjä sivu. Tässä tapauksessa tyhjä sivu lasketaan yhdeksi sivuksi. Jos suoritetaan 2-puolinen tulostus parillisille sivunumeroille, viimeisen parillisen sivun kääntöpuolelle lisättyä tyhjää sivua ei kuitenkaan lasketa.

*Katso myös: ["Billing Meters" sivulla 141](#page-140-0)*

Tarkista mittari seuraavalla menettelyllä:

1. Paina  $\equiv$  (**Valikko**) -painiketta.

- <span id="page-220-0"></span>2. Valitse Billing Meters ja paina sitten (ok) -painiketta.
- 3. Tarkista jokaisen mittarin arvot.

## **Tulostimen siirtäminen**

#### *Huomautus:*

*Tulostimen etupuoli on takapuolta painavampi. Huomioi tämä painoero, kun siirrät tulostinta.*

1. Katkaise tulostimesta virta.

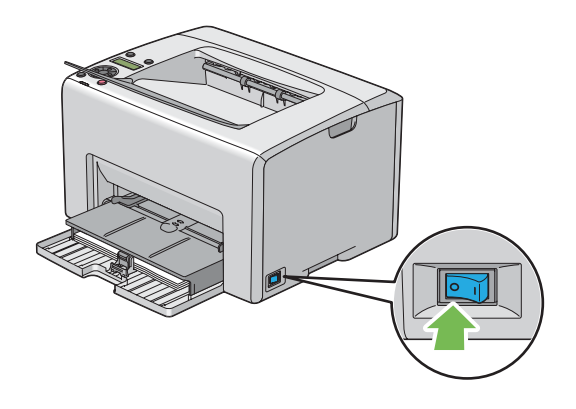

2. Irrota virtajohto ja liittymän kaapeli.

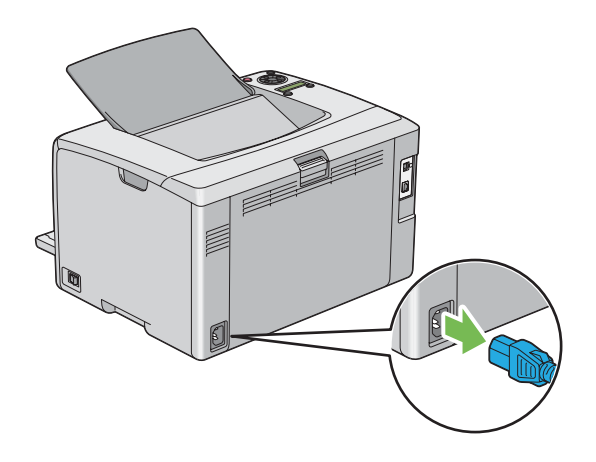

3. Poista paperit keskitulostelokerosta, jos siinä on paperia. Sulje keskitulostelokero, jos se on auki.

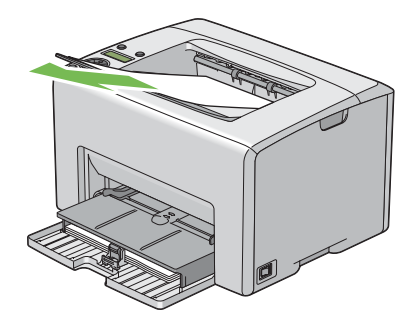

4. Poista mahdolliset jäljellä olevat paperit monikäyttölokerosta (MPF) tai ensisijaisesta arkinsyöttäjästä (PSI). Kiedo paperit suojapaperin sisään ja pidä ne suojassa kosteudelta ja lialta.

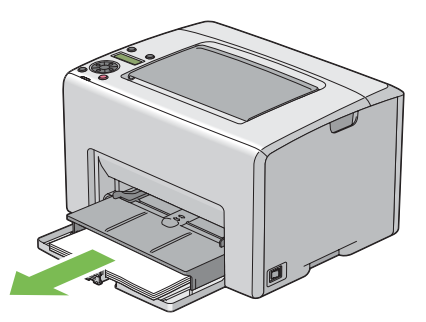

5. Työnnä ensisijainen arkinsyöttäjä (PSI) sisään.

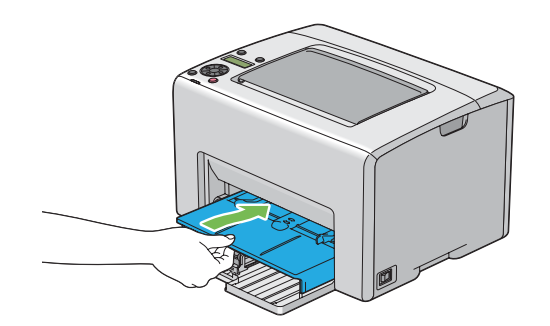

6. Liu'uta liukupalkkia taaksepäin, kunnes se pysähtyy.

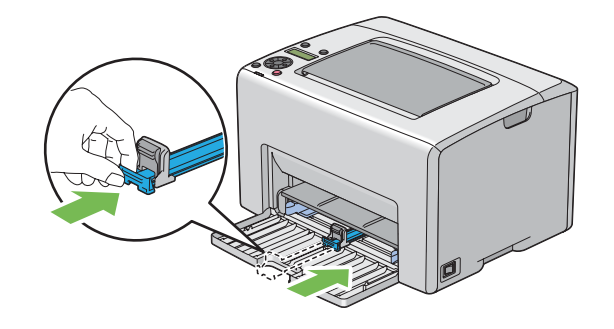

7. Sulje etukansi.

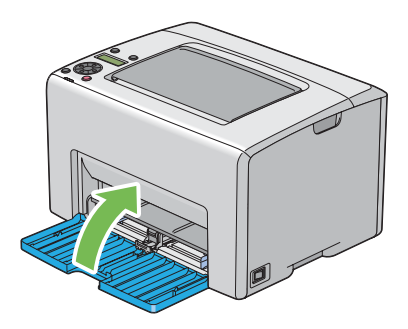

8. Nosta tulostin ja siirrä sitä varoen.

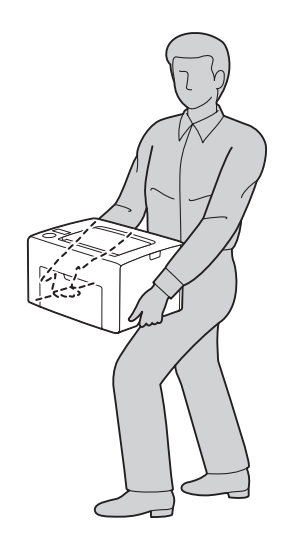

9. Säädä värien rekisteröintiä ennen kuin alat käyttää tulostinta.

#### *Katso myös:*

*["Värien rekisteröinnin säätö" sivulla 184](#page-183-0)*

## <span id="page-224-0"></span>Liite A **Mistä saat ohjeita**

## **Yhteyden ottaminen Epson-tuotetukeen**

## **Ennen kuin otat yhteyttä Epsoniin**

Jos Epson-tuote ei toimi oikein etkä pysty ratkaisemaan ongelmaa tuotteen mukana tulevien vianmääritysohjeiden avulla, pyydä Epson-tuotetuesta lisätietoja. Jos et löydä luettelosta Epson-tuotetukea aluettasi varten, ota yhteys jälleenmyyjään, jolta hankit tuotteen.

Epson-tuotetuki pystyy ratkaisemaan ongelmasi nopeammin, jos annat seuraavat tiedot:

- ❏ Tuotteen sarjanumero (Sarjanumerotarra on yleensä tuotteen takana.)
- ❏ Tuotteen malli
- ❏ Tuotteen ohjelmistoversio (Napsauta **About**, **Version Info (Versiotiedot)** tai muuta samankaltaista ohjelmiston painiketta).
- ❏ Tietokoneesi merkki ja malli
- ❏ Tietokoneesi käyttöjärjestelmän nimi ja versio
- ❏ Laitteen yhteydessä yleensä käytettävien ohjelmien nimet ja versiot

### **Eurooppalaisten käyttäjien tuki**

**Pan-European Warranty Document (Yleiseurooppalaisessa takuuasiakirjassa)** on tietoja yhteyden ottamisesta Epson-tuotetukeen.

## **Ohjeita Thaimaassa oleville käyttäjille**

Yhteystiedot tietoa, tukea ja palveluita varten:

#### **World Wide Web ([http://www.epson.com.tw\)](http://www.epson.com.tw)**

Tuotteiden tekniset tiedot, ladattavat ohjaimet ja tuotetiedustelut.

#### **Epson HelpDesk (Puhelin: +0800212873)**

Tekninen tukemme voi auttaa seuraavissa puhelimitse:

- ❏ Myyntitiedustelut ja tuotetiedot
- ❏ Tuotteen käyttöön liittyvät kysymykset tai ongelmat
- ❏ Korjauspalvelu- ja takuukysymykset

#### **Korjauspalvelukeskus:**

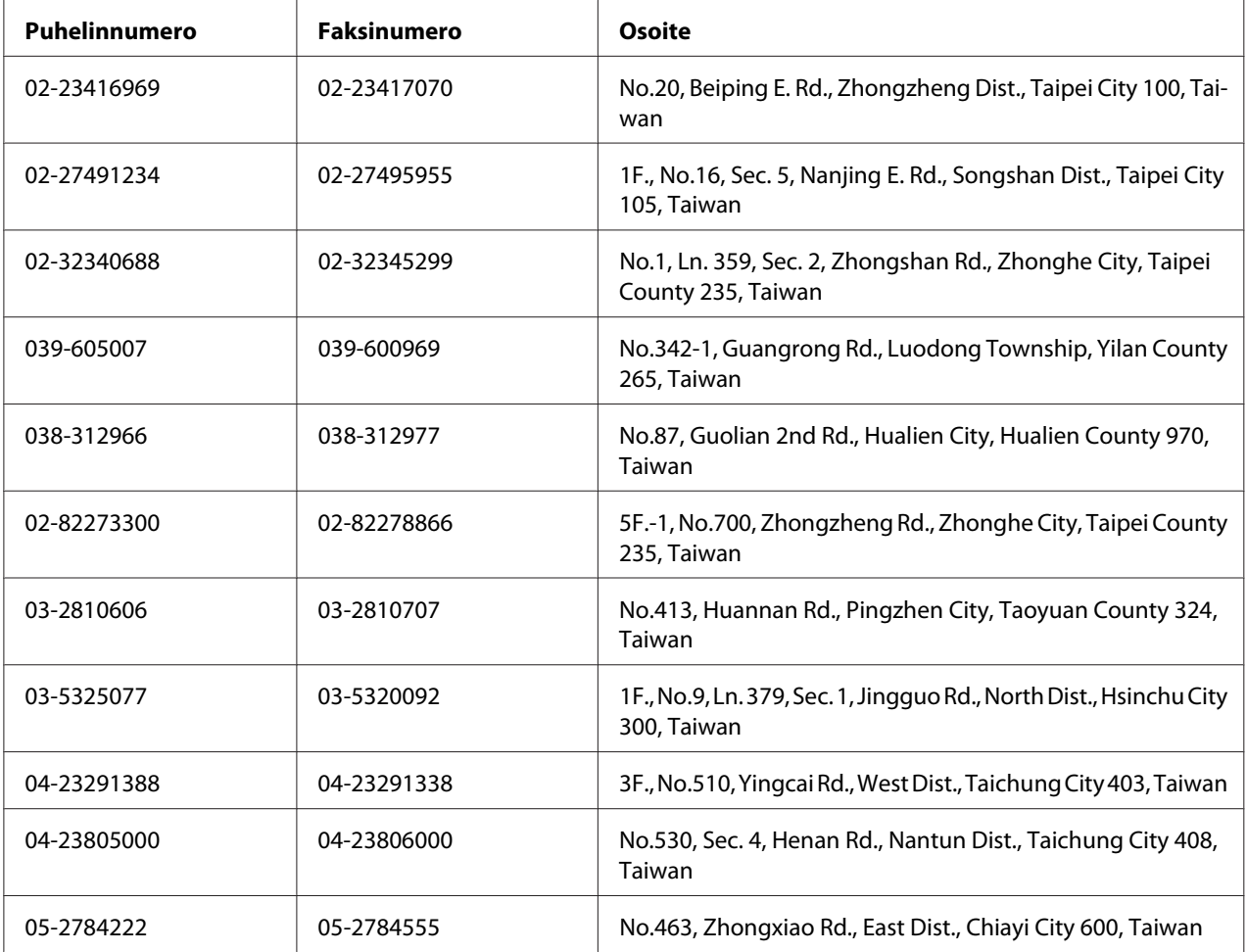

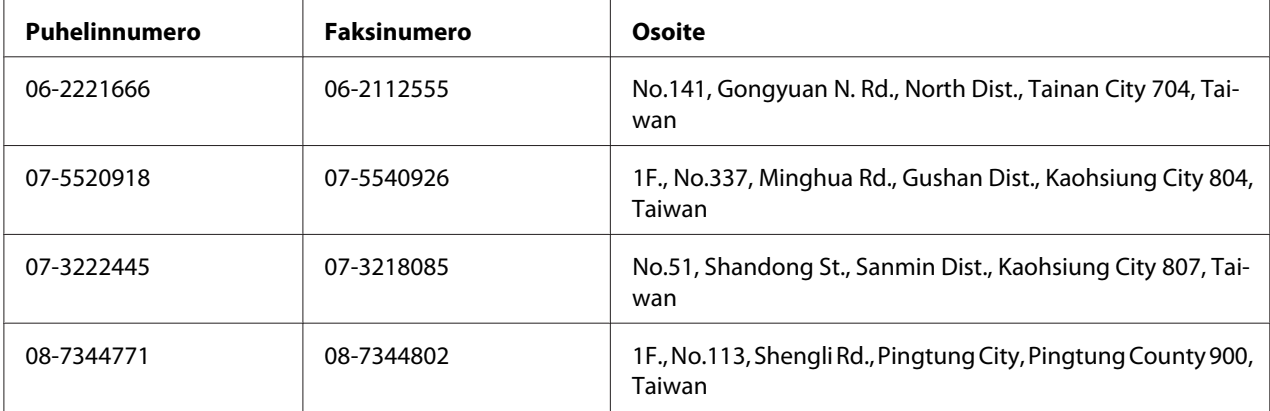

## **Singapore**

Epson Singaporen tietolähteet, tuki ja palvelut:

#### **World Wide Web (<http://www.epson.com.sg>)**

Tuotteiden tekniset tiedot, ladattavat ohjaimet, usein kysytyt kysymykset (FAQ), myyntitiedustelut ja tekninen tuki sähköpostitse.

#### **Epsonin tekninen tuki (puhelin: (65) 6586 3111)**

Tekninen tukemme voi auttaa seuraavissa puhelimitse:

- ❏ Myyntitiedustelut ja tuotetiedot
- ❏ Tuotteen käyttöön liittyvät kysymykset tai ongelmat
- ❏ Korjauspalvelu- ja takuukysymykset

## **Thaimaa**

Yhteystiedot tietoa, tukea ja palveluita varten:

#### **World Wide Web ([http://www.epson.co.th\)](http://www.epson.co.th)**

Tuotteiden tekniset tiedot, ladattavat ohjaimet ja usein kysytyt kysymykset (FAQ) sähköpostitse.

#### **Epson Hotline (puhelin: (66)2685-9899)**

Tekninen tukemme voi auttaa seuraavissa puhelimitse:

- ❏ Myyntitiedustelut ja tuotetiedot
- ❏ Tuotteen käyttöön liittyvät kysymykset tai ongelmat
- ❏ Korjauspalvelu- ja takuukysymykset

#### **Vietnam**

Yhteystiedot tietoa, tukea ja palveluita varten:

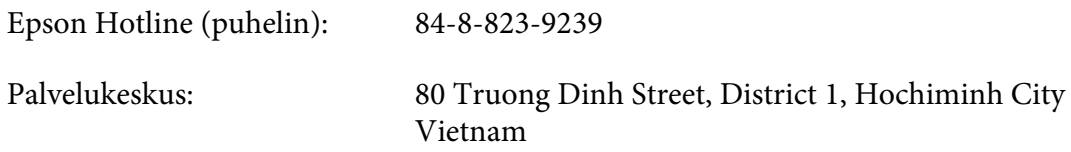

### **Indonesia**

Yhteystiedot tietoa, tukea ja palveluita varten:

#### **World Wide Web ([http://www.epson.co.id\)](http://www.epson.co.id)**

- ❏ Tuotteiden tekniset tiedot, ladattavat ohjaimet
- ❏ Usein kysytyt kysymykset (FAQ), myyntitiedustelut, kysymykset sähköpostitse

#### **Epson Hotline**

- ❏ Myyntitiedustelut ja tuotetiedot
- ❏ Tekninen tuki

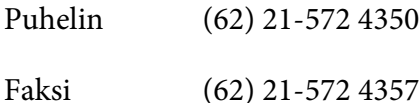

#### **Epson-palvelukeskus**

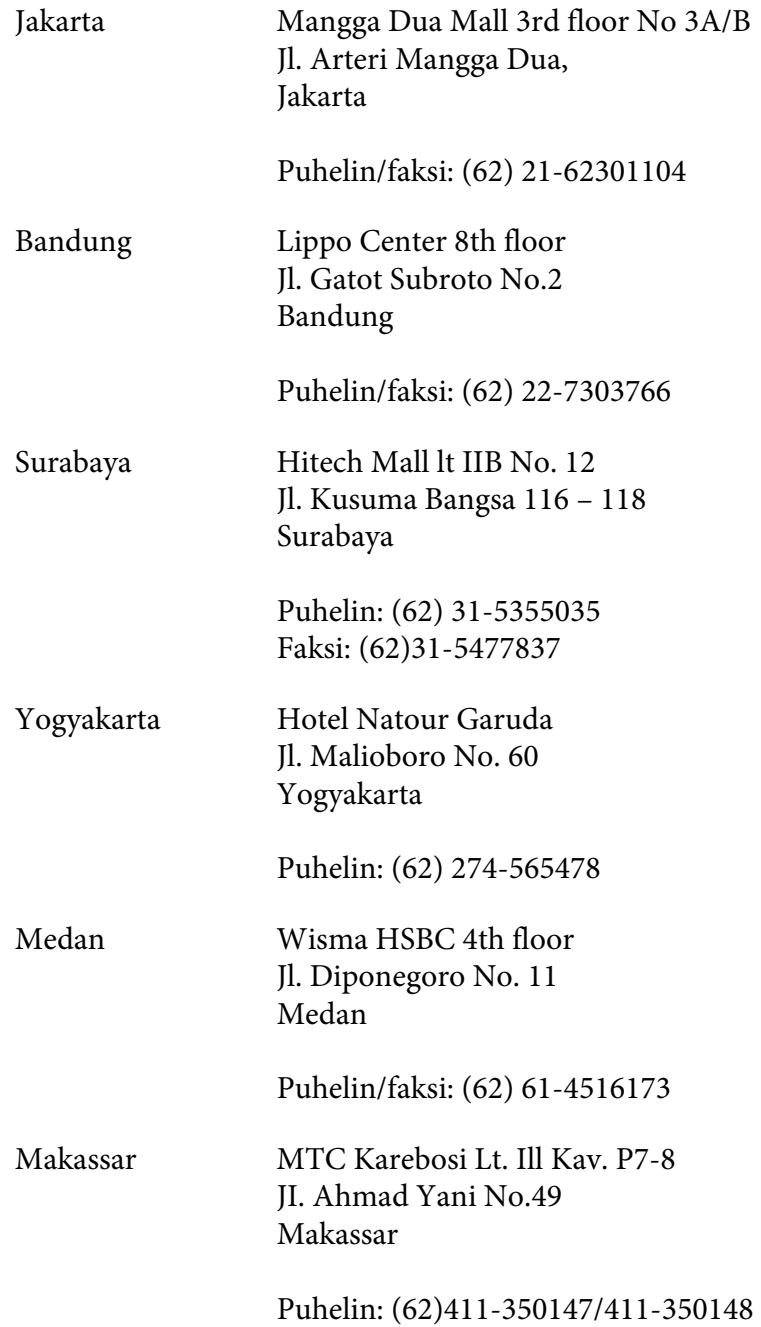

## **Hong Kong**

Teknistä tukea ja muita palveluita saa ottamalla yhteyttä Epson Hong Kong Limitediin.

#### **Internet-osoite**

Epson Hong Kongilla on sekä kiinan- että englanninkielinen Internet-sivusto, joista löytyy tietoa seuraavista:

- ❏ Tuotetiedot
- ❏ Vastaukset usein kysyttyihin kysymyksiin (FAQ)
- ❏ Uusimmat Epson-tuoteohjainversiot

Internet-osoite:

<http://www.epson.com.hk>

#### **Teknisen tuen Hotline**

Tavoitat teknisen tuen henkilökunnan seuraavista numeroista:

Puhelin: (852) 2827-8911 Faksi: (852) 2827-4383

## **Malesia**

Yhteystiedot tietoa, tukea ja palveluita varten:

#### **World Wide Web (<http://www.epson.com.my>)**

- ❏ Tuotteiden tekniset tiedot, ladattavat ohjaimet
- ❏ Usein kysytyt kysymykset (FAQ), myyntitiedustelut, kysymykset sähköpostitse

#### **Epson Trading (M) Sdn. Bhd.**

Head Office.

Puhelin: 603-56288288

Faksi: 603-56288388/399

#### Epsonin tekninen tuki

❏ Myyntitiedustelut ja tuotetiedot (Infoline)

Puhelin: 603-56288222

❏ Korjaus- ja takuukyselyt, tuotteen käyttö ja tekninen tuki (Techline)

Puhelin: 603-56288333

### **Intia**

Yhteystiedot tietoa, tukea ja palveluita varten:

#### **World Wide Web ([http://www.epson.co.in\)](http://www.epson.co.in)**

Tuotteiden tekniset tiedot, ladattavat ohjaimet ja tuotetiedustelut.

#### **Epson Indian pääkonttori - Bangalore**

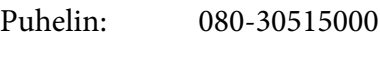

Faksi: 30515005

#### **Epson Indian aluekonttorit:**

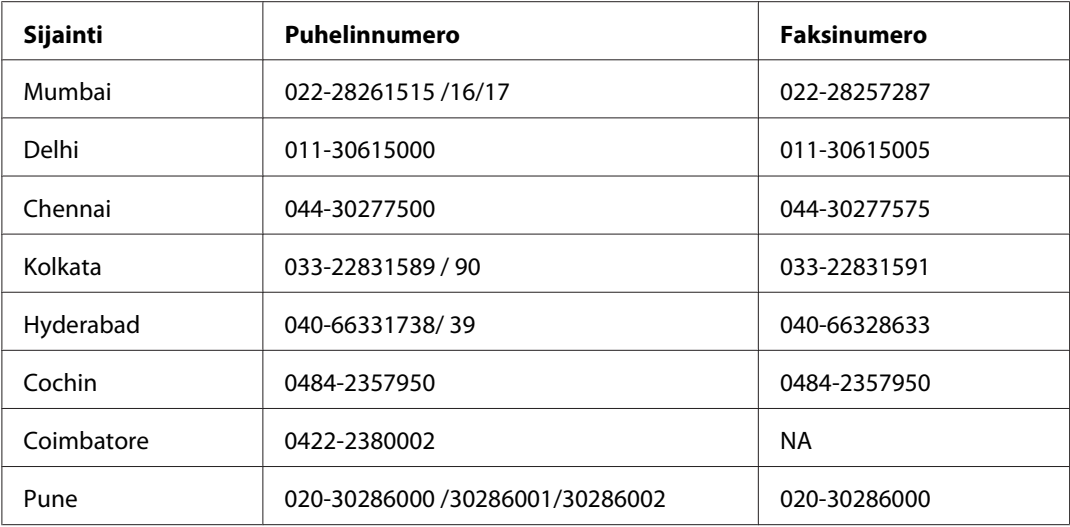

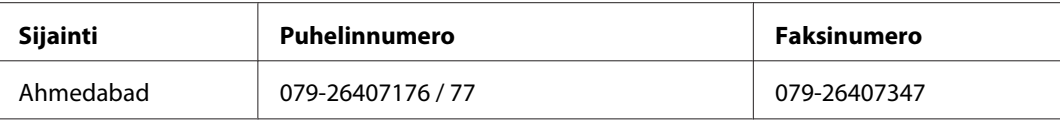

#### **Opastus**

Huolto, tuotetiedot ja väriainekasettien tilaaminen - 18004250011 (kello 9.00 - 21.00), maksuton numero.

Huolto (CDMA- ja matkapuhelinkäyttäjät) - 3900 1600 (9.00 - 18.00), etuliitteeksi paikallinen STD-koodi

## **Filippiinit**

Teknistä tukea ja muita hankinnan jälkeisiä palveluita saat ottamalla yhteyttä Epson Philippines Corporationiin puhelimella, faksilla tai sähköpostilla:

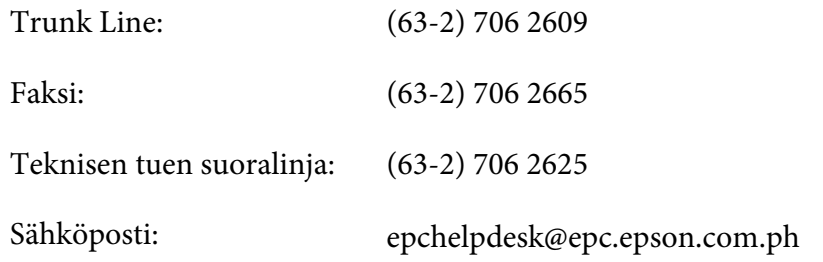

**World Wide Web** [\(http://www.epson.com.ph](http://www.epson.com.ph))

Tuotteiden tekniset tiedot, ladattavat ohjaimet, usein kysytyt kysymykset (FAQ) ja sähköpostitiedustelut.

#### **Maksuton numero 1800-1069-EPSON(37766)**

Tekninen tukemme voi auttaa seuraavissa puhelimitse:

- ❏ Myyntitiedustelut ja tuotetiedot
- ❏ Tuotteen käyttöön liittyvät kysymykset tai ongelmat
- ❏ Korjauspalvelu- ja takuukysymykset

# **Hakemisto**

## $\boldsymbol{A}$

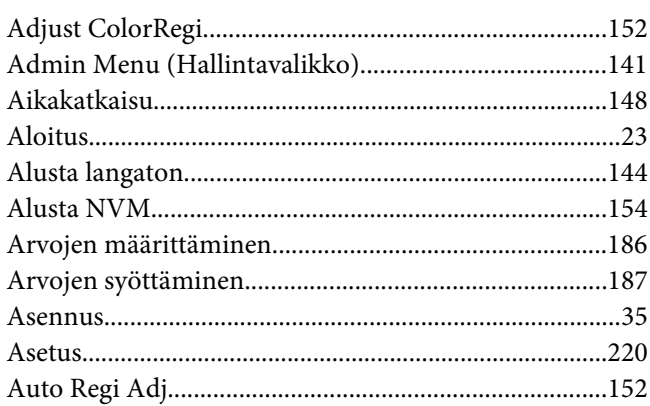

## $\overline{B}$

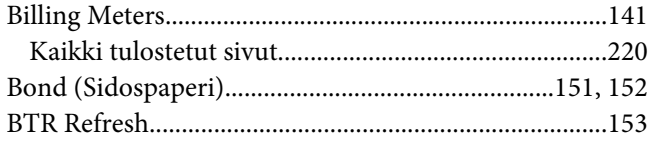

## $\mathsf{C}$

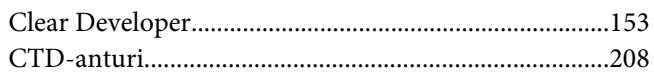

## $\boldsymbol{E}$

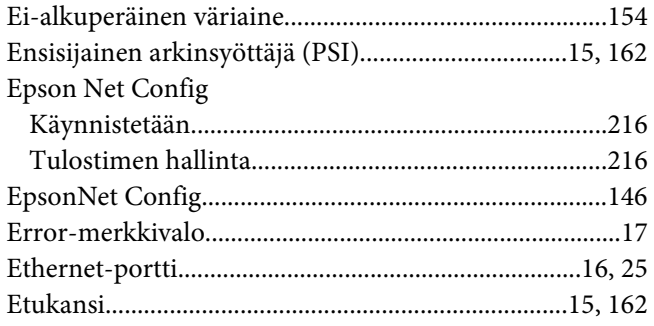

## $\overline{F}$

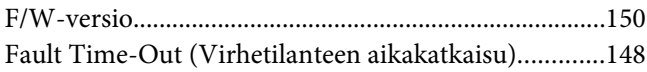

## $H$

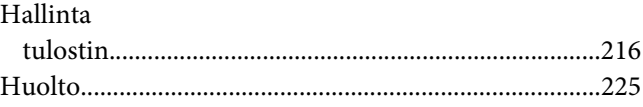

### $\mathbf{I}$

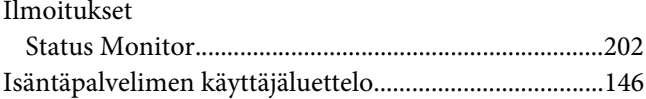

## $\boldsymbol{K}$

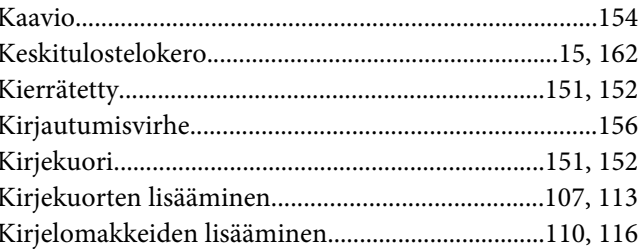

## $\mathbf{L}$

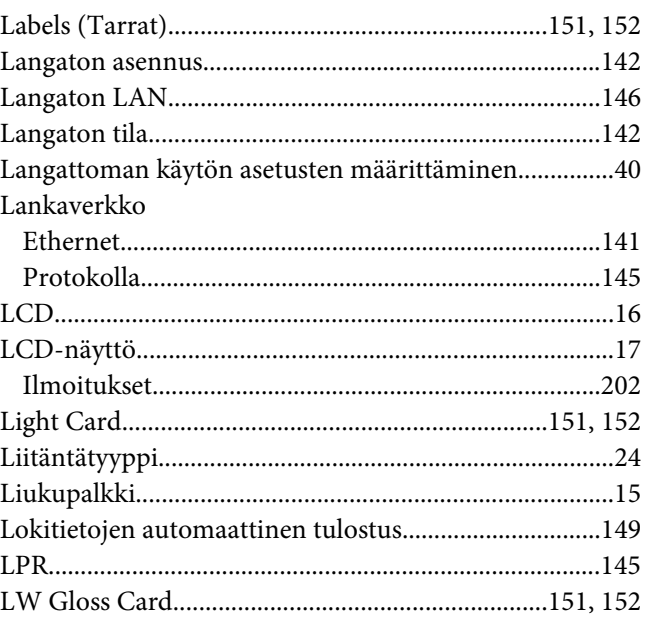

#### $\boldsymbol{M}$

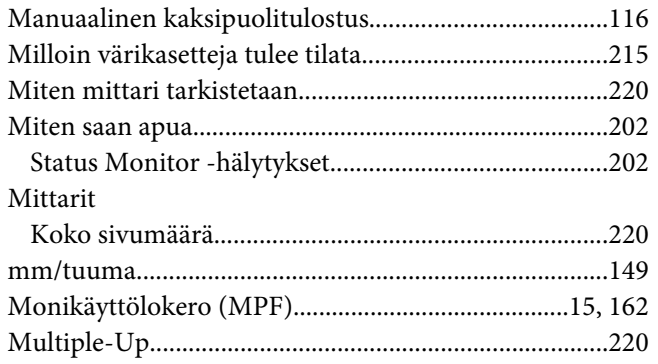

#### $\boldsymbol{N}$

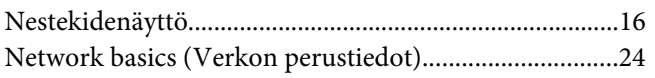

### $\boldsymbol{o}$

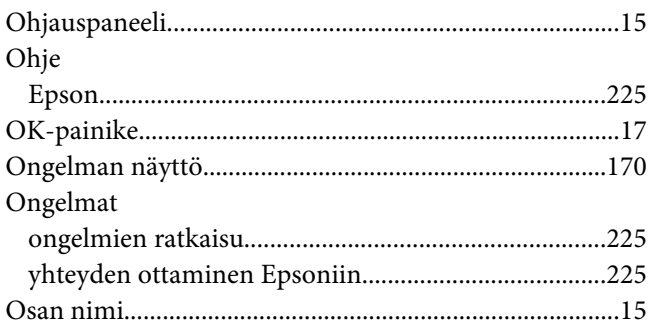

#### $\boldsymbol{P}$

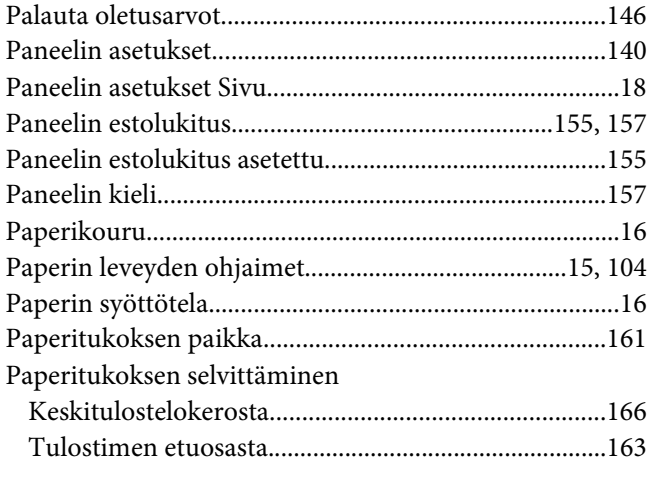

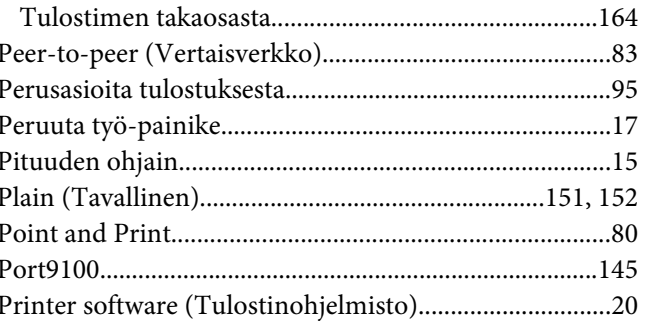

### $\boldsymbol{R}$

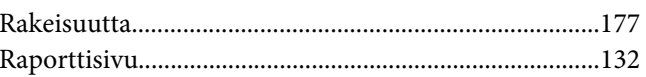

## $\mathsf{S}$

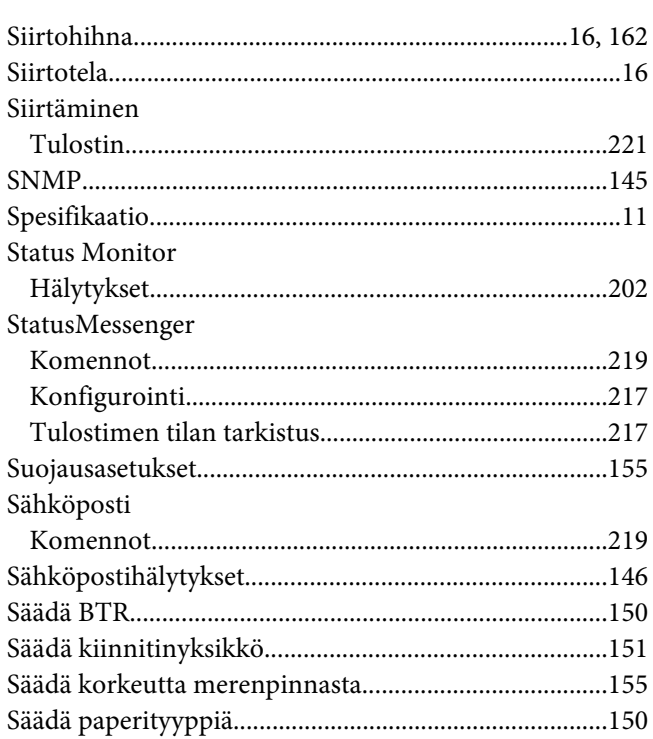

## $\overline{I}$

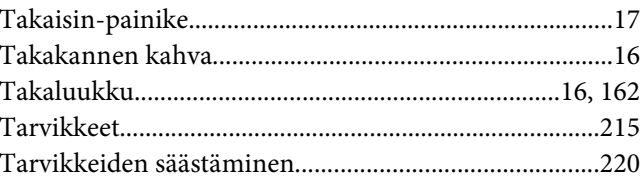

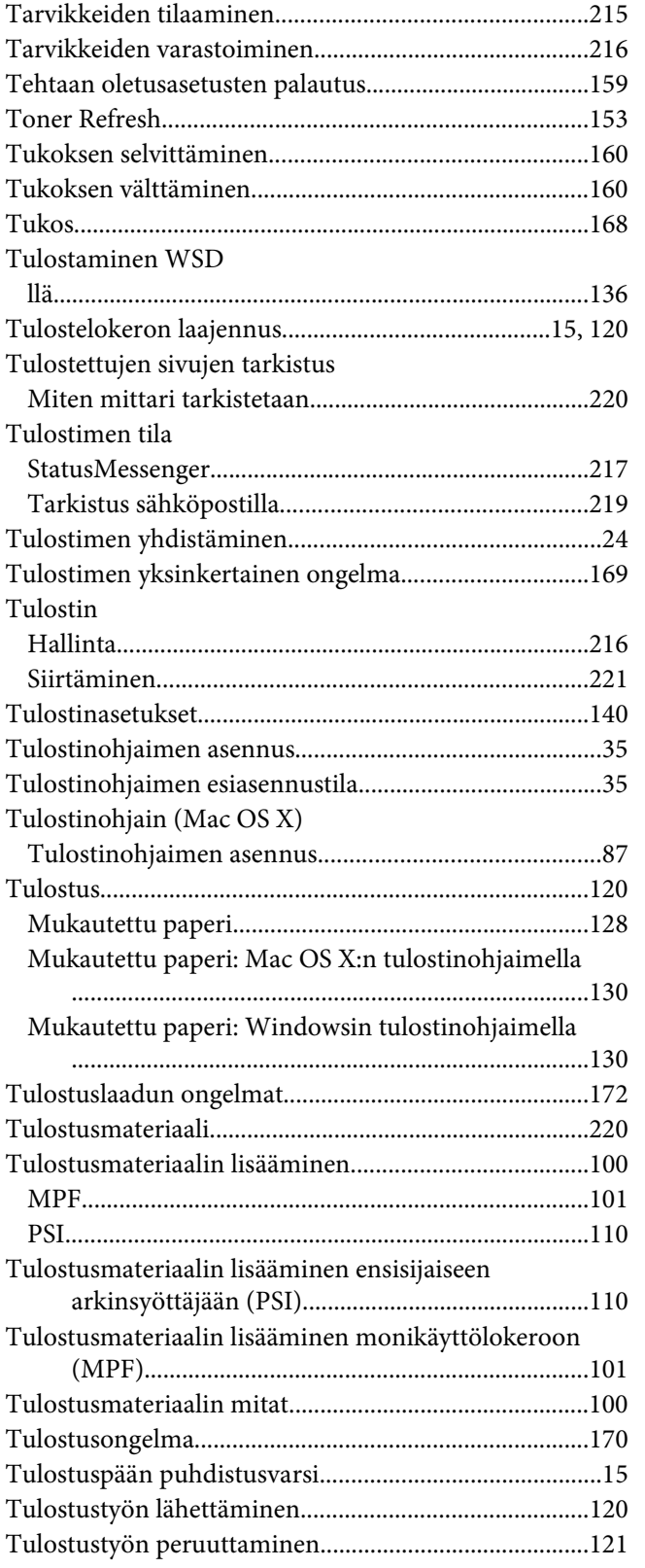

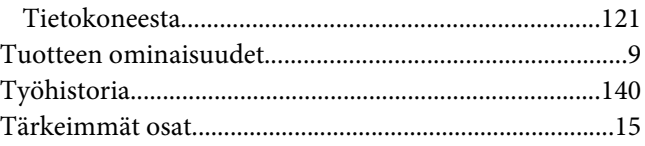

## **U**

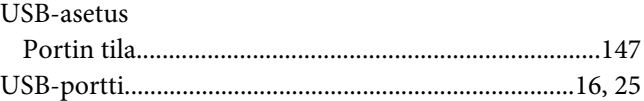

#### **V**

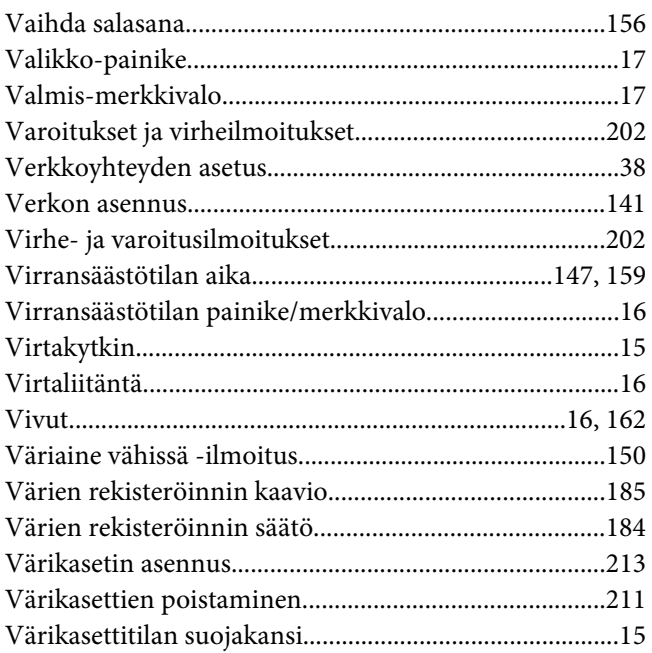

## **Y**

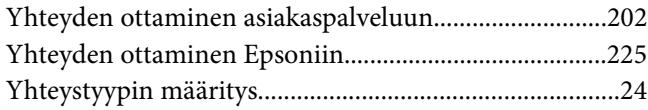